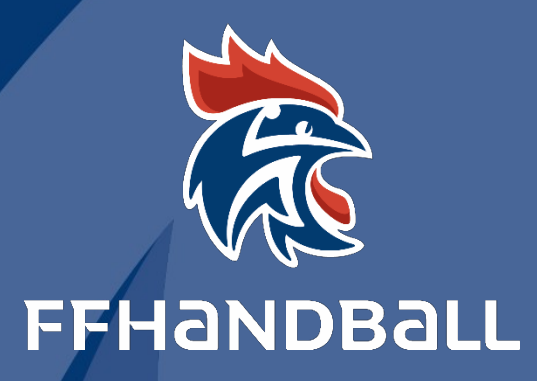

# **TUTORIEL SERVICE INFORMATIQUE**

**SE CONNECTER A L'ASSISTANT DE DESIGNATION DES ARBITRES**

document est la propriété de la Fédération Française de Handball. Toute reproduction, même partielle, tout transfert à un tiers sous quelque

que ce soit, sont strictement interdits sans autorisation express et écrite de la Fédération Française de Handball.

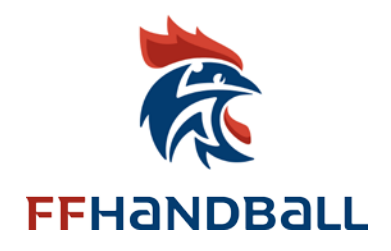

## **SE CONNECTER A L'ASSISTANT DE DESIGNATION DES ARBITRES FICHE A L'USAGE DES LIGUES, COMITES ET CLUBS**

**-------- Date : Octobre 2019 -------- Auteur : Fédération Française de Handball / - L.D ussaussois - M. Sounaleix -------- Version : 2 . 1 6 -------- Destinataires : Ligues , Comit é s et Clubs**

© Ce document est la propriété de la Fédération Française de Handball. Toute reproduction, même partielle, tout transfert à un tiers sous quelque forme que ce soit, sont strictement interdits sans autorisation express et écrite de la Fédération Française de Handball.

# **Table des matières**

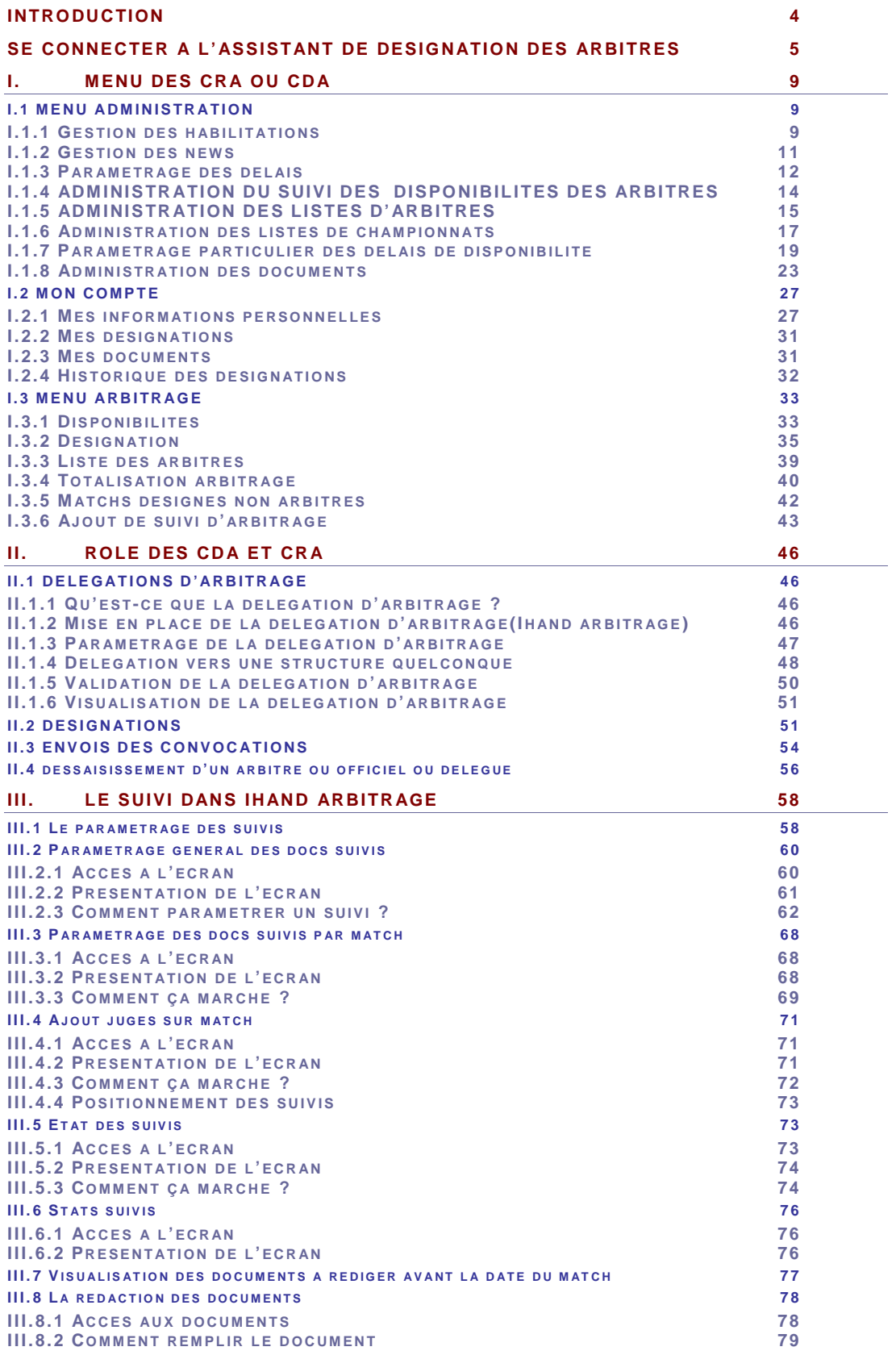

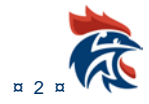

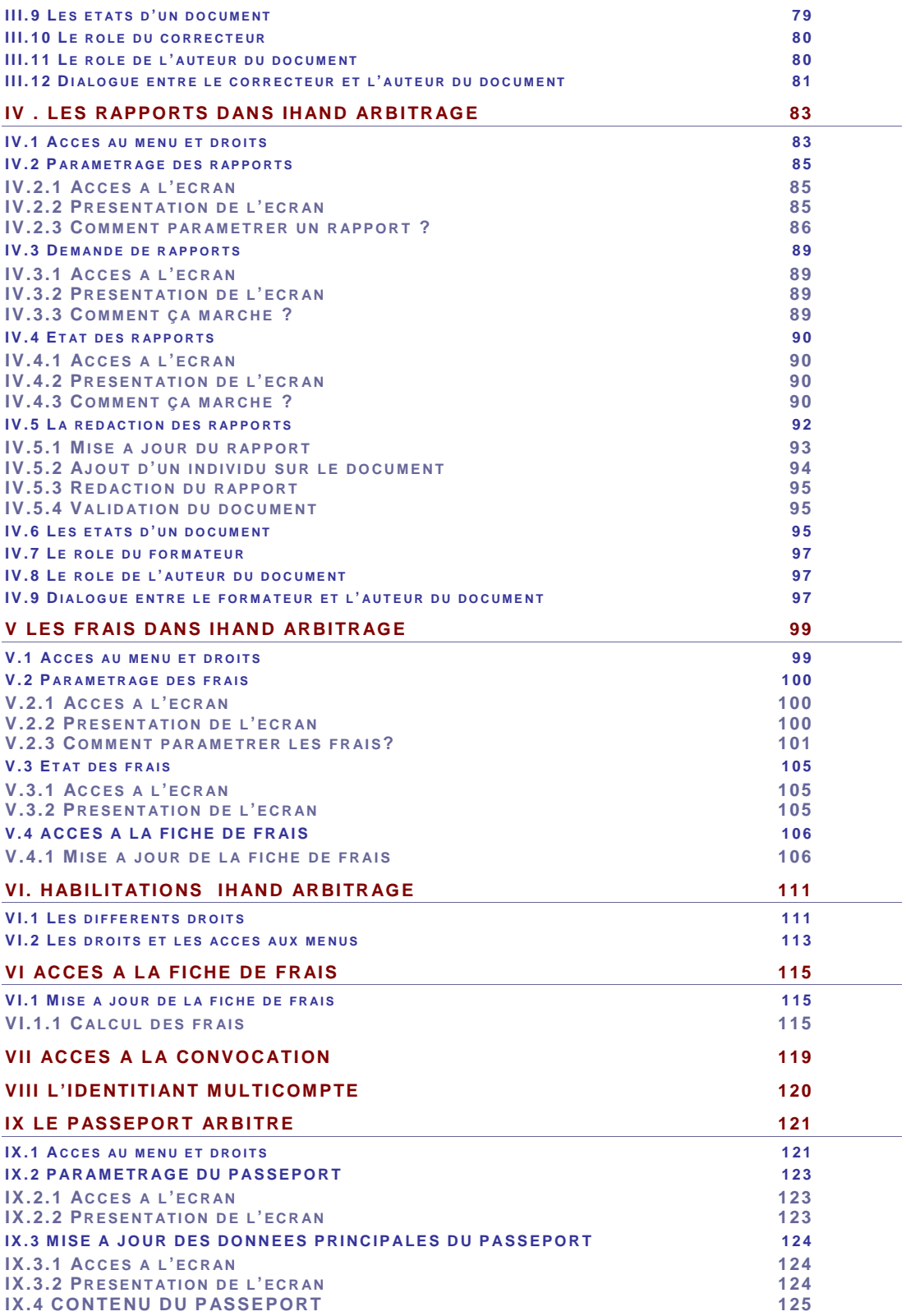

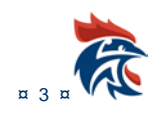

## <span id="page-4-0"></span>**INTRODUCTION**

Le service informatique met à votre disposition un outil de suivi et de désignation des arbitres.

[http://ihand-arbitrage.ff](http://ihand-arbitrage.ff-handball.org/) -handball.org/

Chaque arbitre est titulaire d'une adresse [xxxxxx@handball-france.eu](mailto:xxxxxx@handball-france.eu)

C'est sur cette adresse que vous recevrez vos désignations et c'est avec cette adresse que vous devrez communiquer.

Gest'HAND sera mis à jour automatiquement.

#### **NOTA IMPORTANT**

1. **Tout d'abord, pour pouvoir être intégré à iHand-arbitrage et désigné, un arbitre doit avoir sur sa fiche Gest'Hand** :

- Ĝ. un groupe,
- Ĝ. un grade ou une appellation
- 杂 une licence sur la saison en cours

2. **Lorsque vous avez cliqué sur l'envoi de la convocation, les actions suivantes sont réalisées** :

- $\overline{R}$ envoie un mail de pré-convocation (depuis iHand-arbitrage)
- 碒 il transfère la désignation dans Gesthand automatiquement,

à. Gesthand envoie la convocation officielle selon les critères habituels => si la rencontre est à moins de 30 jours (ou date limite fixé dans le calendrier spécifique), le mail par de suite, sinon il sera en attente des 30 jours (ou date limite fixé dans le calendrier spécifique)

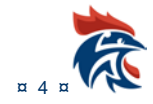

<span id="page-5-0"></span>**SE CONNECTER A L'ASSISTANT DE DESIGNATION DES ARBITRES**

Se connecter sur le site : <http://ihand-arbitrage.ff-handball.org/>

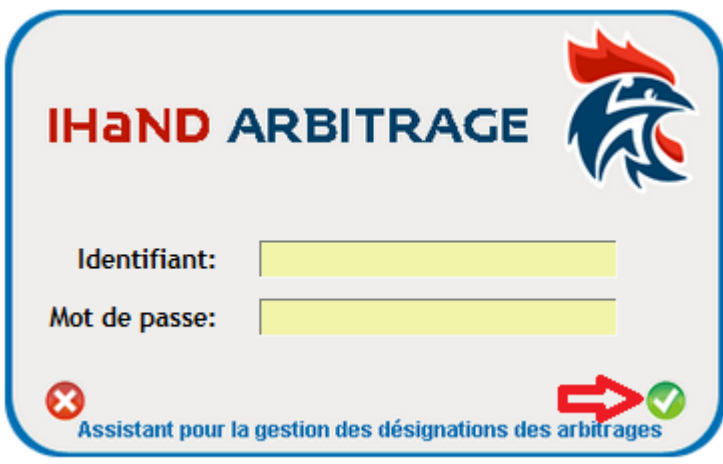

Saisir son identifiant et mot de passe

Si vous faites une erreur dans la saisie de l'identifiant ou mot de passe Un message apparait en dessous

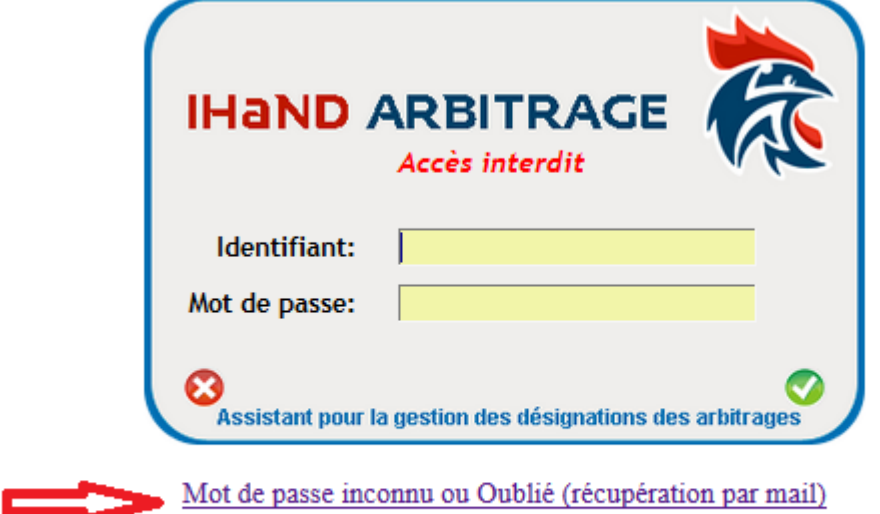

Changement en ligne du mot de passe (identication avec z-arb, mail perso et date de naissance)

Cliquer sur le lien ci-dessus en jaune pour récupérer votre mot de passe par mail

Suivre la procédure indiquéeci-dessous

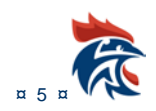

## Avant de faire appel au support, Merci de vérifier les éléments suivants

- · Le login doit être saisi en minuscule, avel le tiret du 6 z-arb-??????? (7 caractères numériques identifiant individu)
- · Evitez les copier coller du mot de passe qui ajoutent des caractères cachés
- · Pour les clubs, le login est Club??????? (7 caractères identifiant club), le mot de passe celui utilisé dans gesthand

· Si le mail saisi n'est pas reconnu veuillez contacter votre Club ou Commission d'arbitrage, qui

pourront vous renvoyer vos identifiants, ou saisir correctement votre mail dans Gesthand

· L'aide ihand-arbitrage peut être téléchargée ici

Vous pouvez modifer votre mot de passe Ihand Arbitrage en cliquant sur le lien en jaune ci-dessousou en vous connectant directement sur la page suivante

## http://ihand-arbitrage.ff-handball.org/pwd/interfacepwd.php

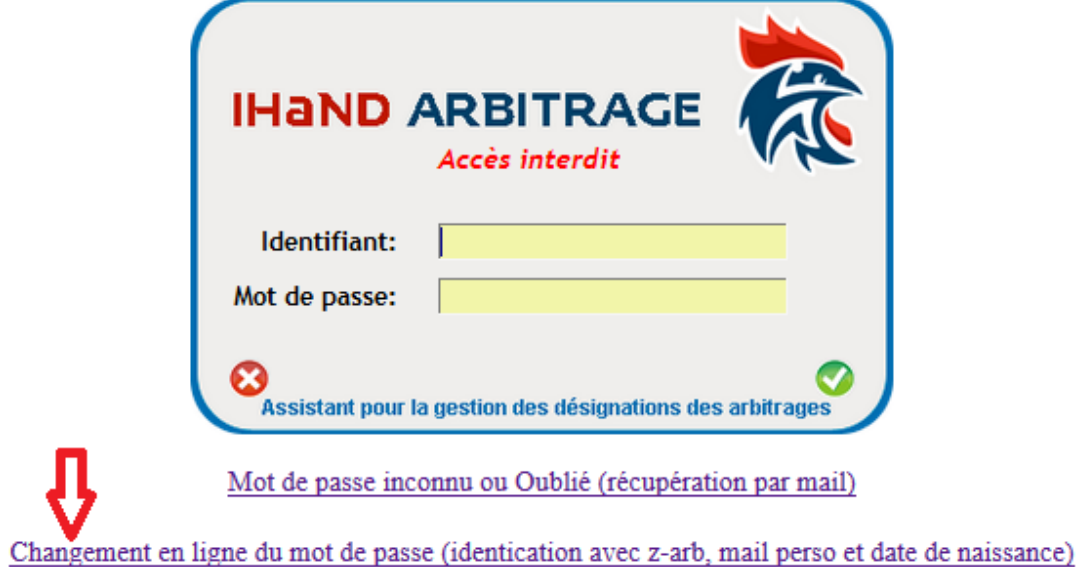

Il faut ensuite remplir les champs du formulaire ci-dessous

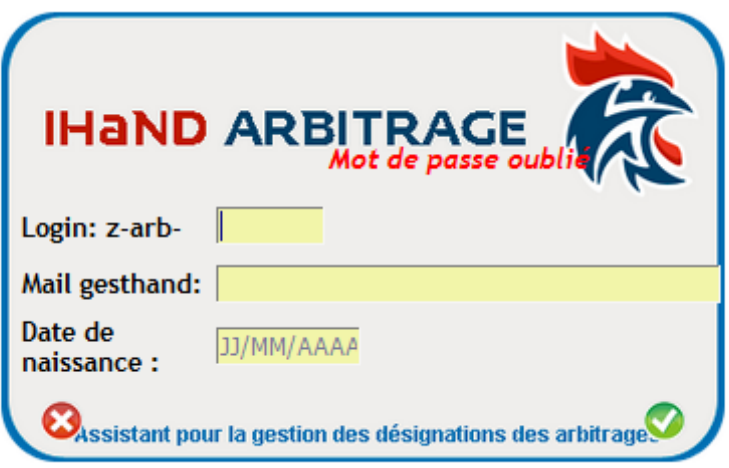

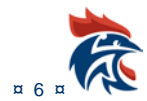

Le **login** correspond aux 7 chiffres de votre z-arb (z-arb-xxxxxxx)

Le **mail Gesthand** est le mail que vous avez renseigné lors de la création ou de votre renouvellement de licence.

Il faut renseigner votre **date de naissance** et valider avec le V vert en bas à droite du formulaire.

#### Il faut ensuite renseigner 2 fois le même mot de passe

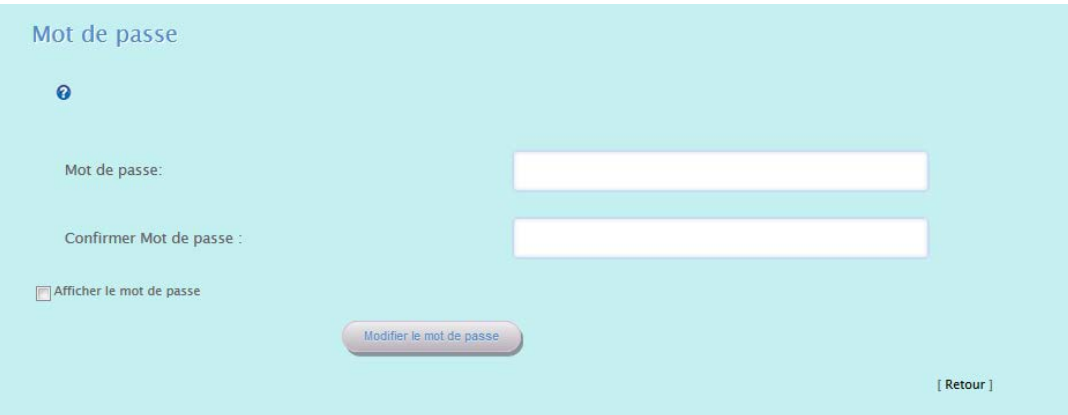

En cliquant sur le point d'interrogation de cette page, vous avez les consignes pour le choix du mot de passe :

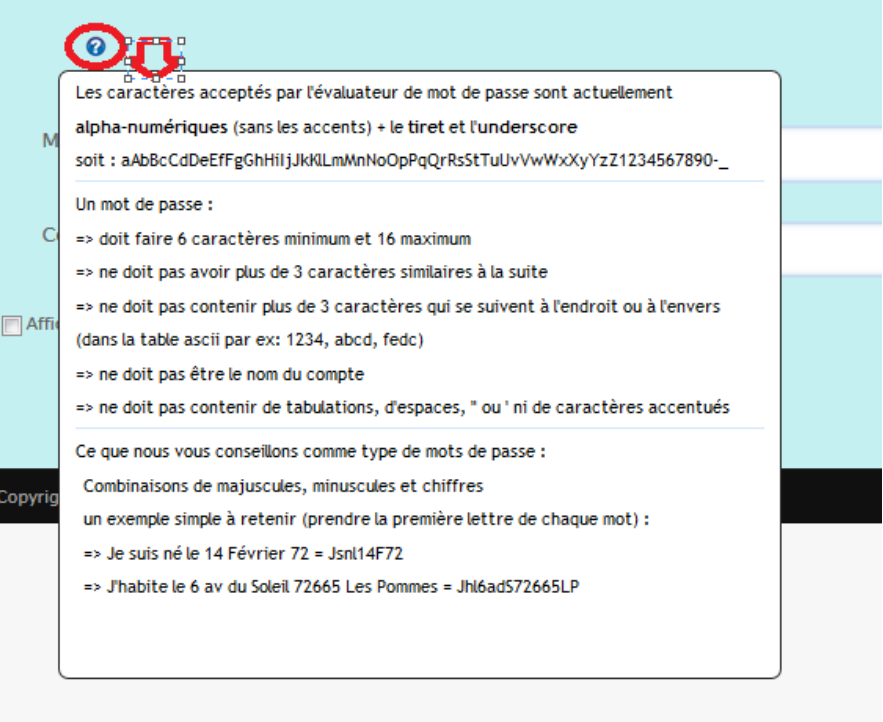

Une fois le changement du mot de passe validé, vous êtes connectés au site

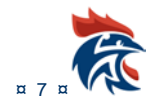

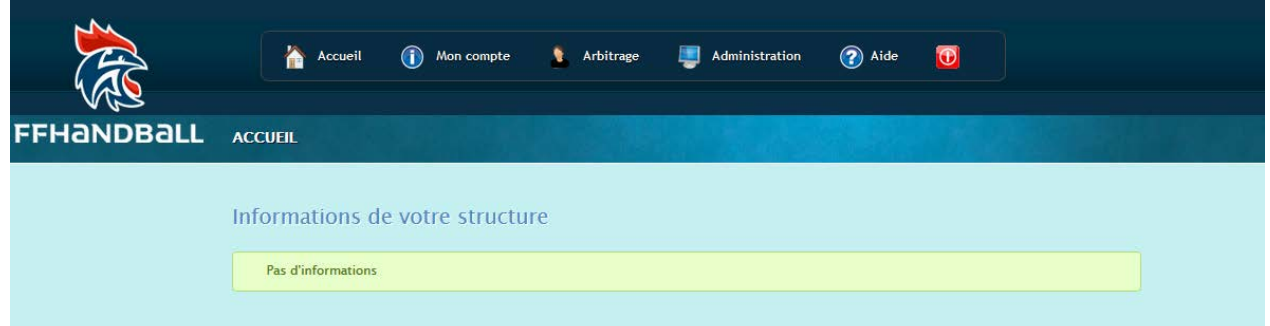

Vous arrivez sur la page d'accueil de ihand Arbitrage.

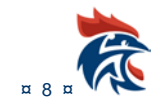

## <span id="page-9-0"></span>**I. MENU DES CRA OU CDA**

#### Les CRA et CDA procèdent aux affectations d'arbitres

#### Après avoir saisi votre identifiant et mot de passe,Gest'Hand vous entrez dans l'interface

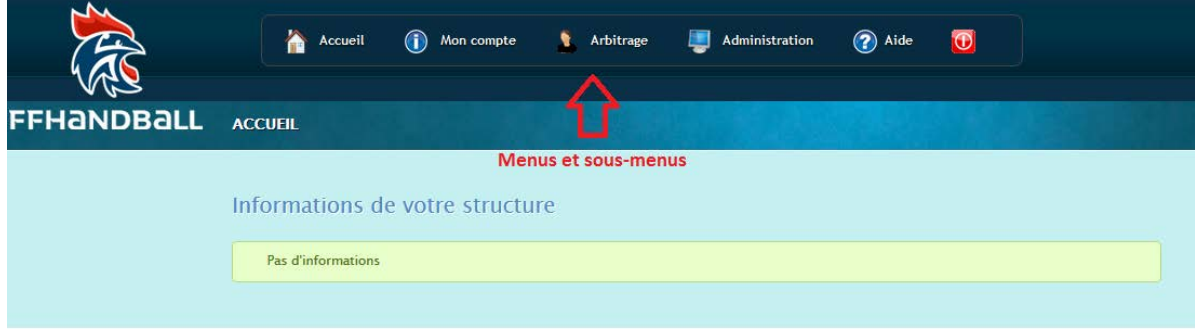

## <span id="page-9-1"></span>**I.1 MENU ADMINISTRATION**

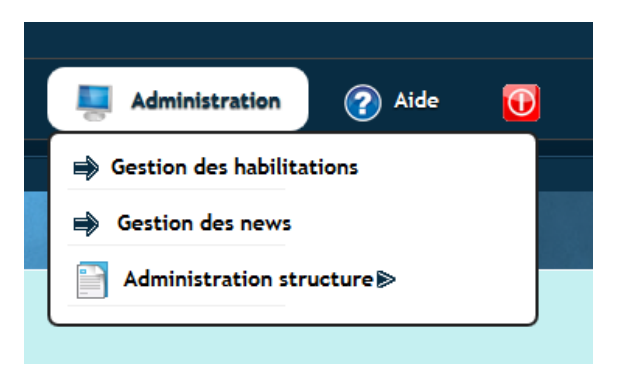

#### <span id="page-9-2"></span>**I.1.1 Gestion des habilitations**

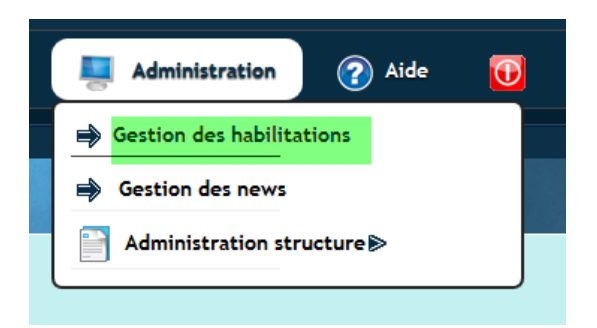

Dans la page qui s'ouvre vous accéder à la liste des utilisateurs

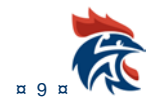

#### IHAND -ARBITRAGE

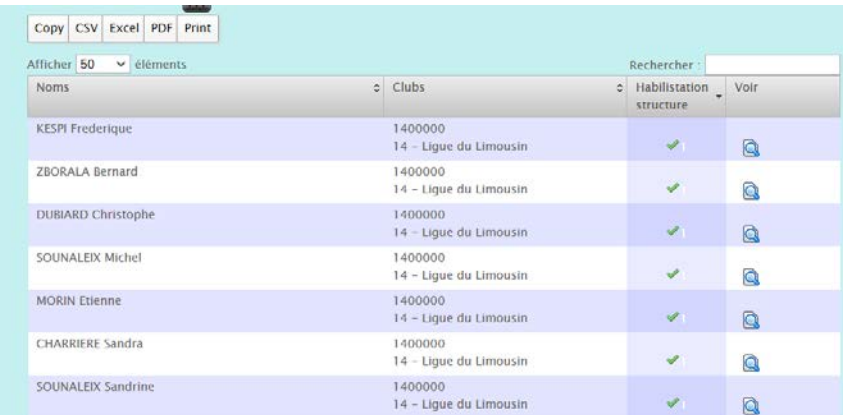

La structure à la possibilité de modifier les droits de ses membres. Cela évite de créer un compte Gest'Hand

#### E X : Je souhaite attribuer les droits de suivi des arbitres

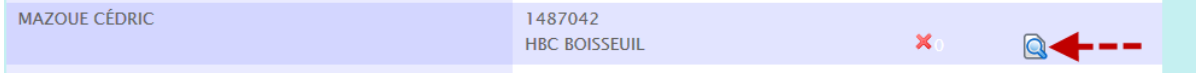

#### Cliquer sur la loupe

#### Dans le pop-up qui s'ouvre cocher la case « suivi d'arbitre » et valider

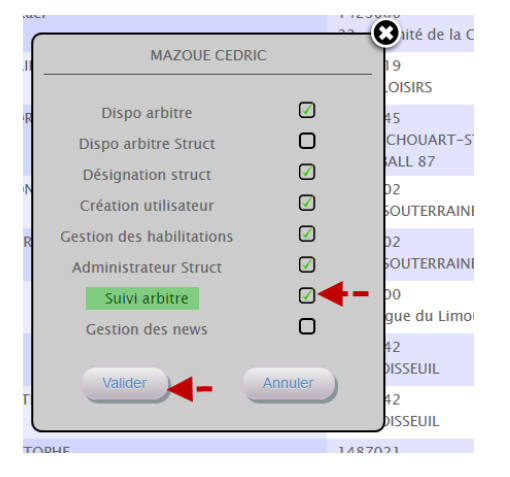

#### Un message vous informe que la mise à jour est faite

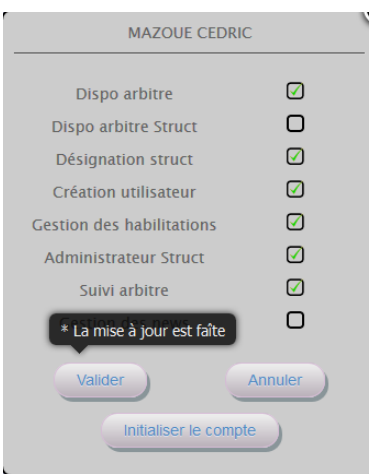

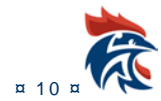

<span id="page-11-0"></span>**I.1.2 Gestion des news**

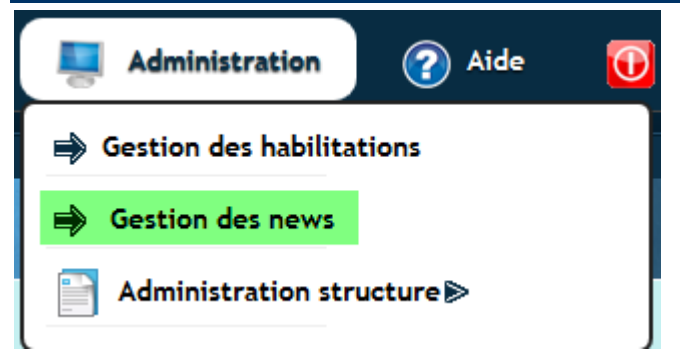

En cliquant sur ce bouton vous pouvez insérer des news ou télécharger des fichiers « pdf »

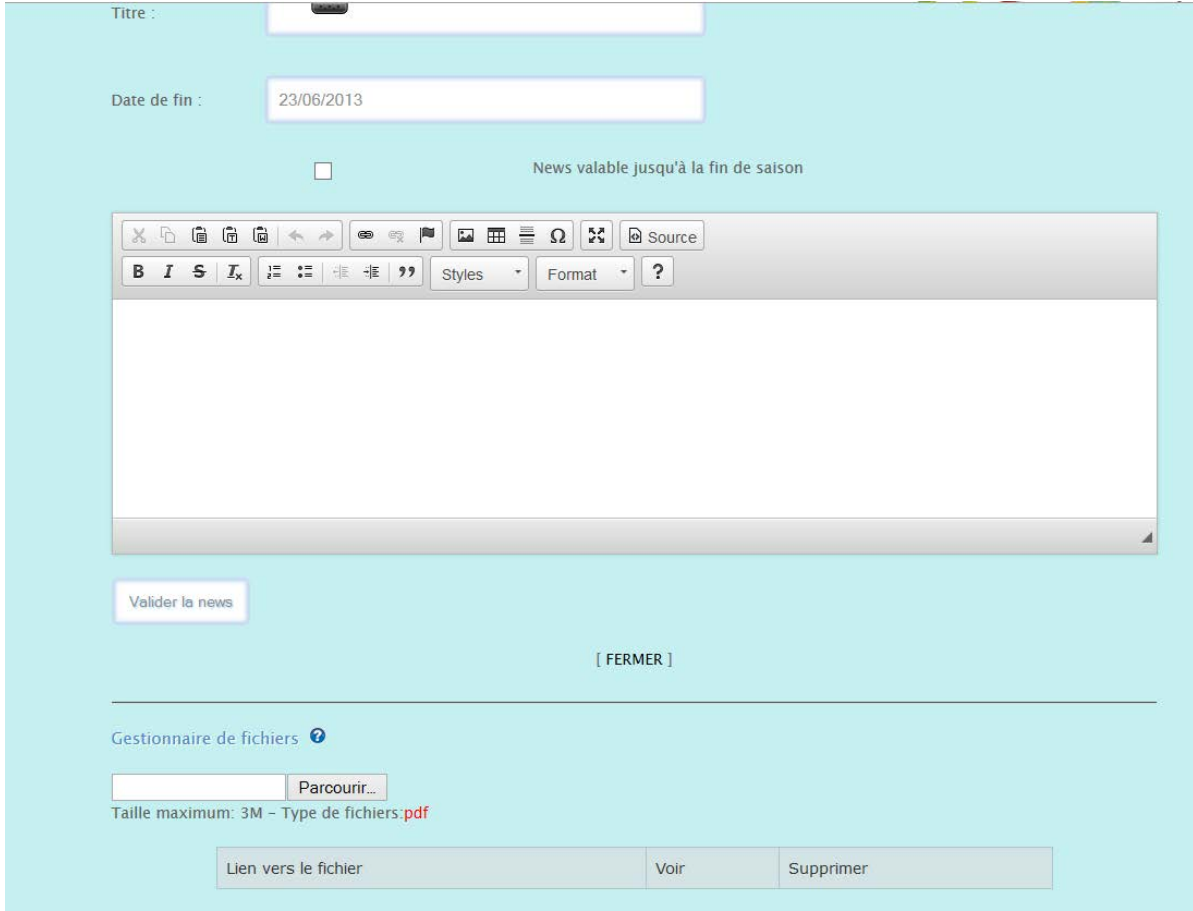

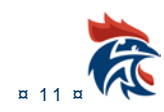

#### **I.1.2.1 Insérer une news**

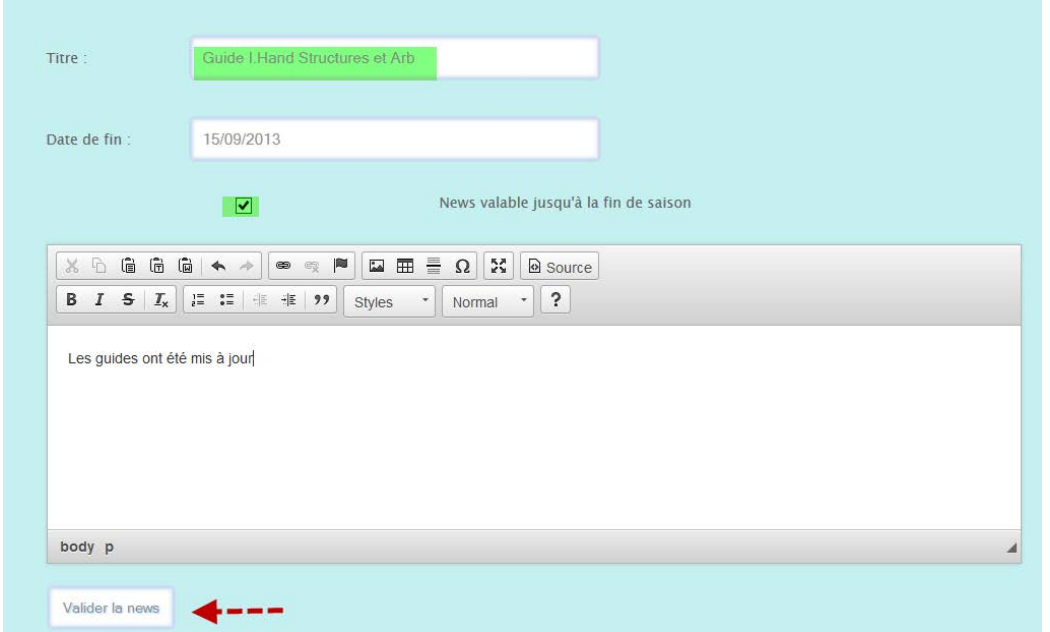

Ne pas oublier :

- de déterminer si la news est valable jusqu'à la fin de saison
- de valider la news

#### **I.1.2.2 Insérer un fichier pdf (Ex un Cr de CRA)**

Aller chercher le fichier sur l'ordinateur en cliquant sur « Parcourir »

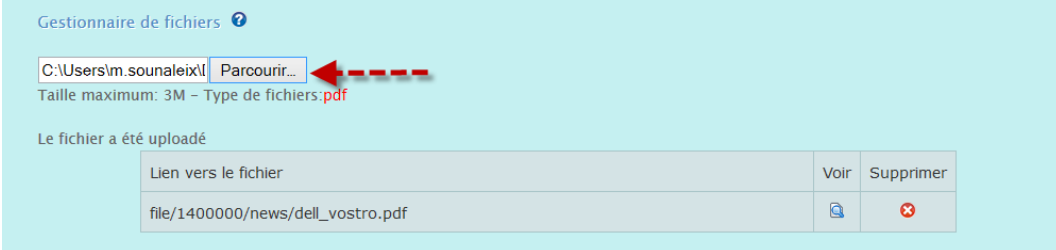

#### <span id="page-12-0"></span>**I.1.3 Paramétrage des délais**

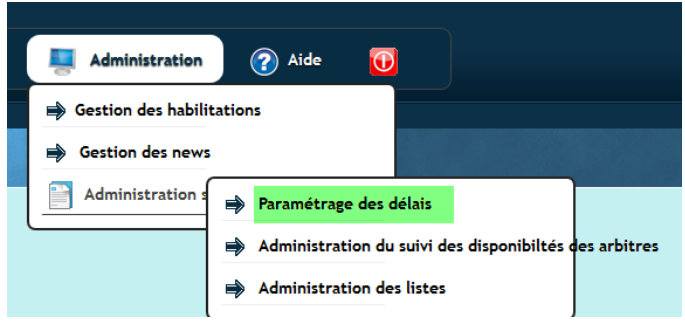

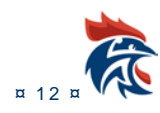

Le fichier s'installe automatiquement

#### Procéder aux paramétrages des données

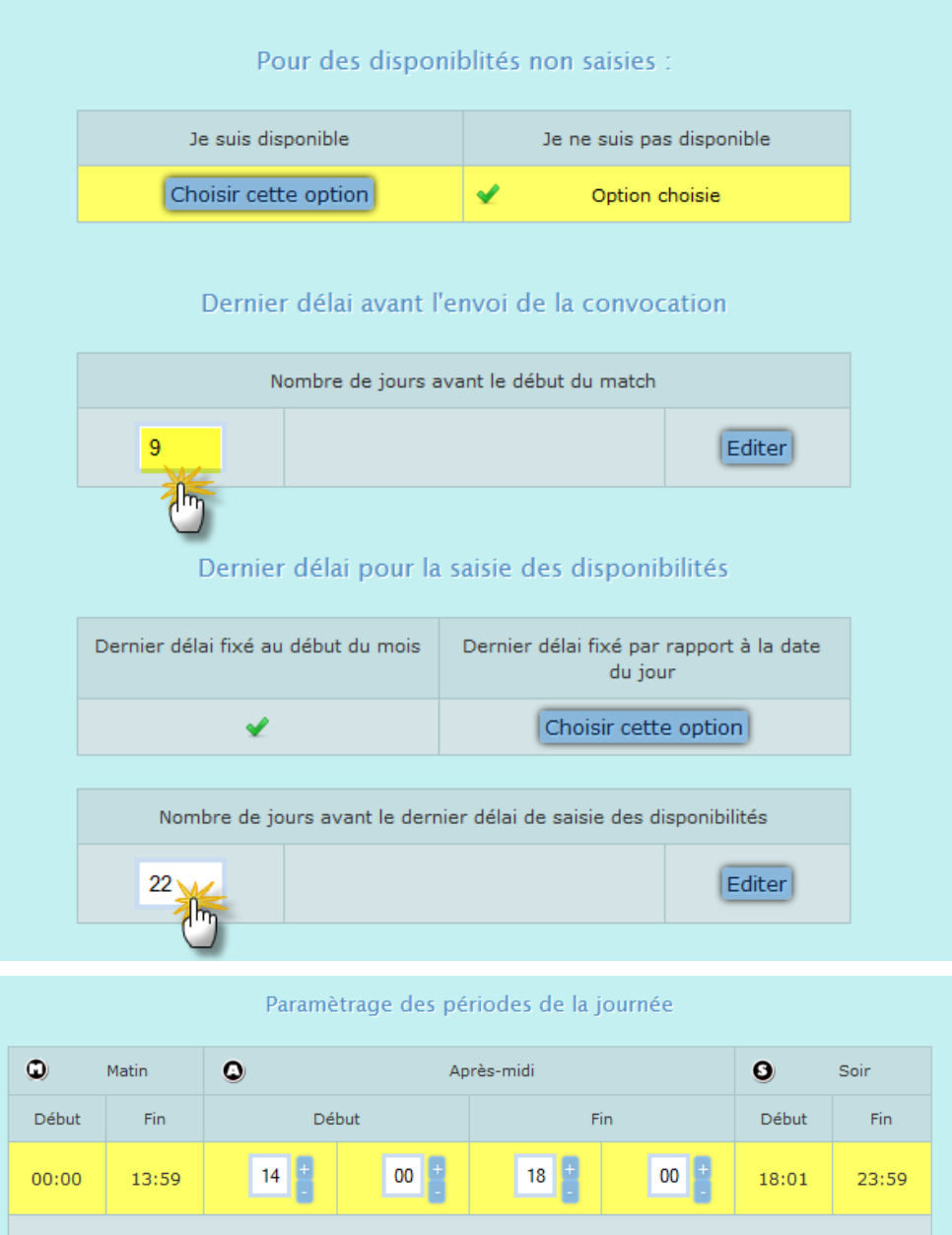

#### **NOTA** :

1. ---------------- Le choix du délai avant l'envoi de la convocation est important, c'est ce choix qui conditionne l'envoi automatique de la convocation.

Editer

Dans l'exemple la convocation sera envoyée automatiquement 9 jours avant le début de la rencontre.

#### **2. ---------------- Dernier délai pour la saisie des disponibilités**

Si vous cochez la case « Dernier délai fixé au debut du mois » il s'agit du mois suivant et vous mettez 30 dans la case « Nombre de jours avant le dernier délai de saisie des indisponibilités »

Si vous cochez « Dernier délai par rapport à la date du jour » vous n'oubliez pas de mettre le nombre de jours dans la case « Nombre de jours avant le dernier délai de saisie des indisponibilités »

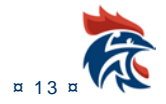

## <span id="page-14-0"></span>**I.1.4 ADMINISTRATION DU SUIVI DES DISPONIBILITES DES ARBITRES**

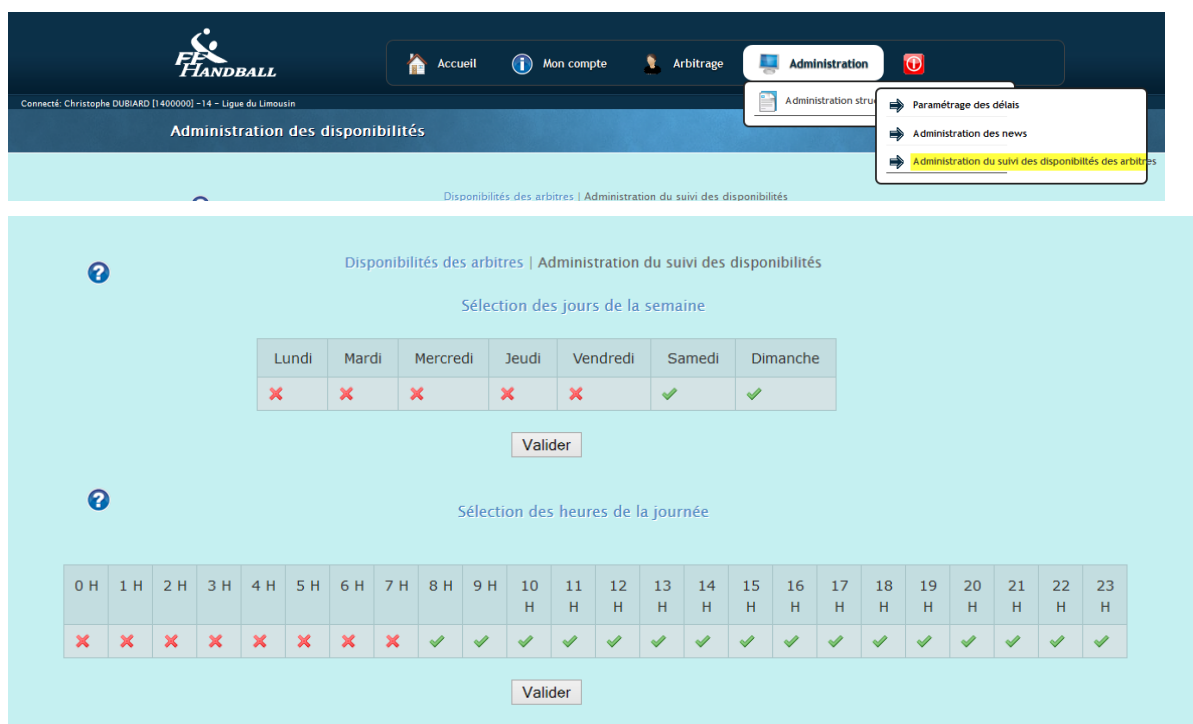

Vous pouvez programmer la recherche des arbitres disponibles ou indisponibles En cliquant sur le point d'interrogation, vous avez toutes les explications

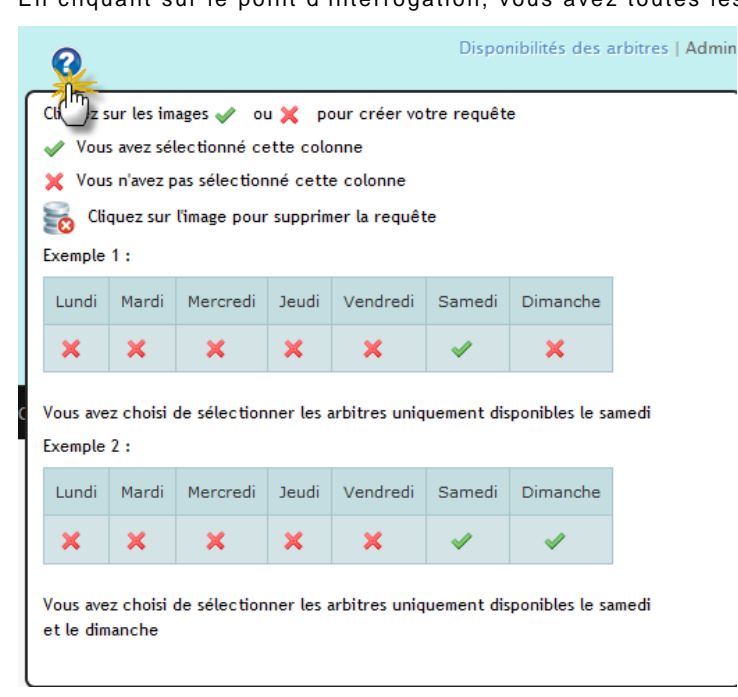

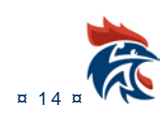

#### <span id="page-15-0"></span>**I.1.5 ADMINISTRATION DES LISTES D'ARBITRES**

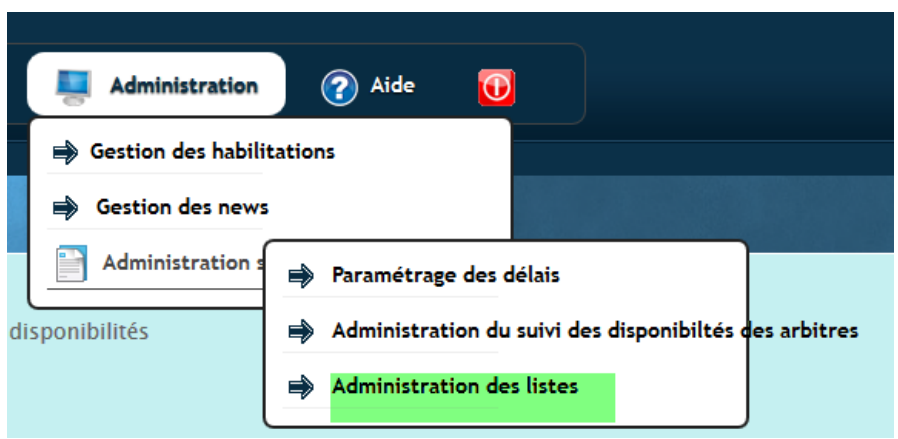

Vous pouvez créer des lsites d'arbitres (par exemple Régionaux, départementaux……) Cliquer sur Administration des listes

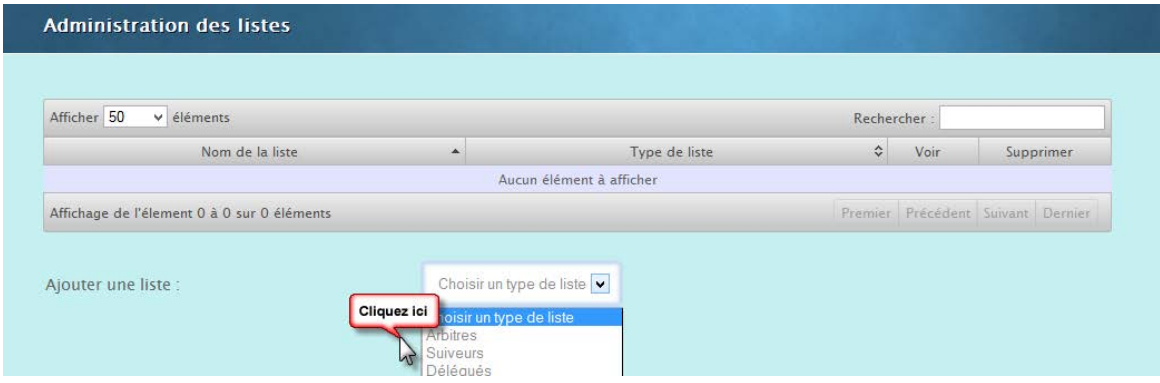

#### Selectionner un type de liste

#### Donner un nom à la liste (Exemple Régionaux)

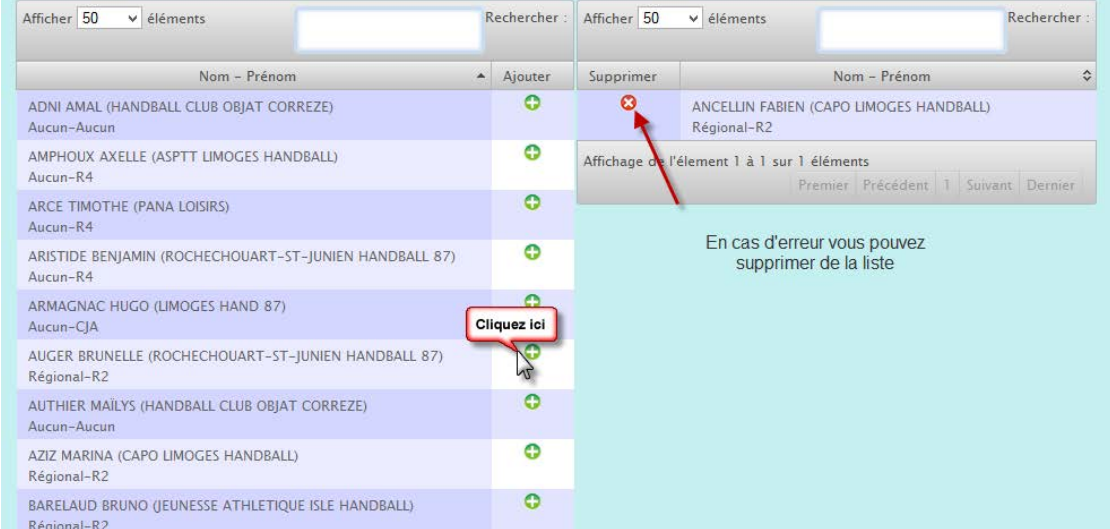

Sélectionner tous les arbitres régionaux dans la partie gauche et cliquez sur le bouton vert + l'arbitre passe à droite.

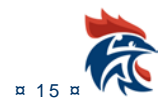

#### Lorsque la liste est termnée vous cliquez sur

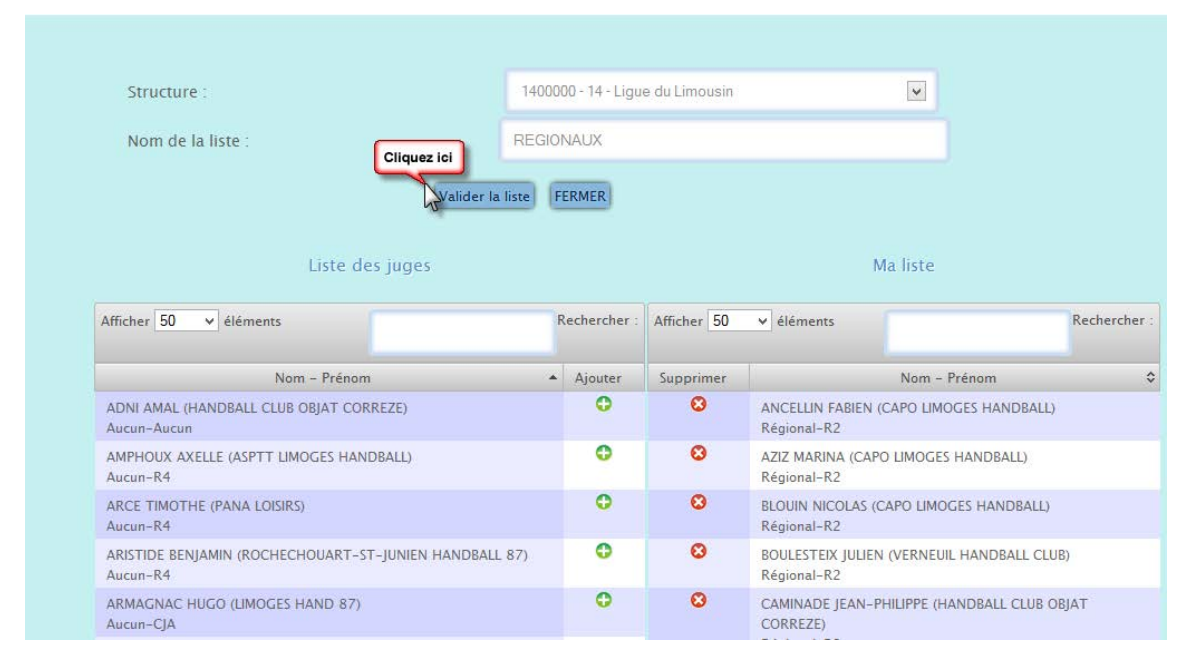

Lors des désignations, si vous souhaitez n'affecter que des arbitres régionaux, cliquez sur le menu déroulant « Arbitres structures » et sélectionner REGIONAUX

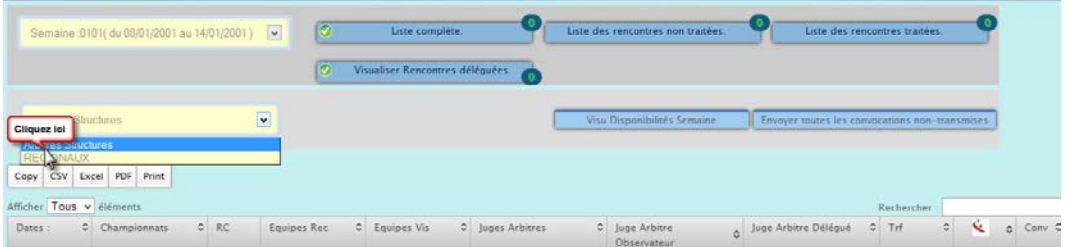

Seuls les arbitres régionaux vous seront proposés

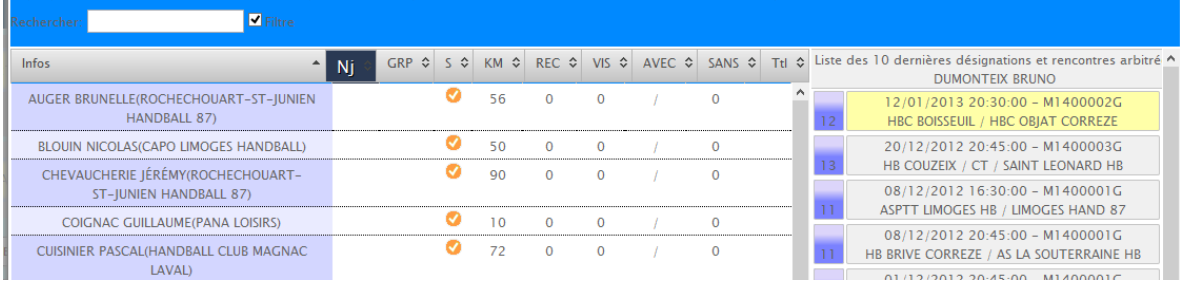

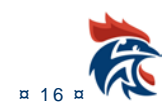

Ī

#### <span id="page-17-0"></span>**I.1.6 Administration des listes de championnats**

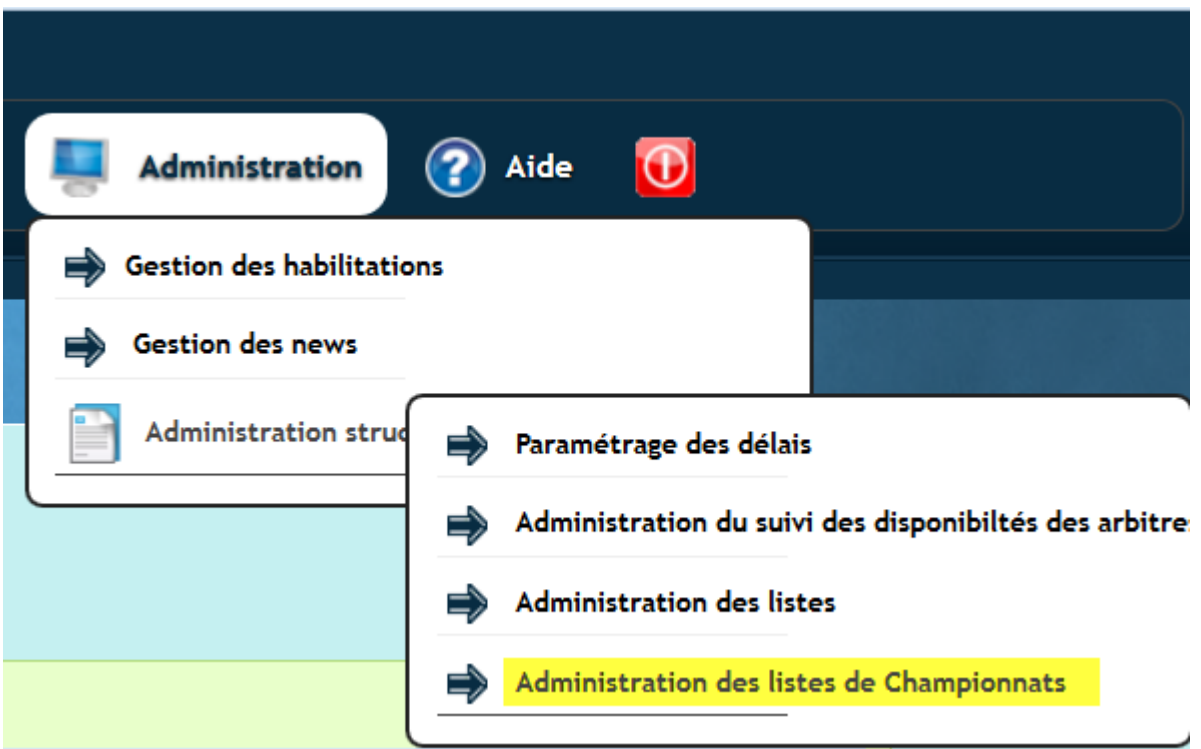

Le principe de fonctionnement est identique à celui des listes d'arbitres

#### 1- Création de la liste

Cliquer sur « AJOUTER UNE LISTE »

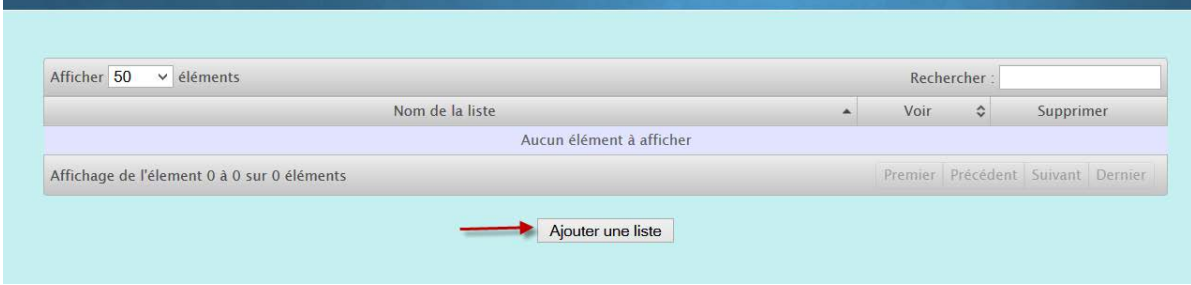

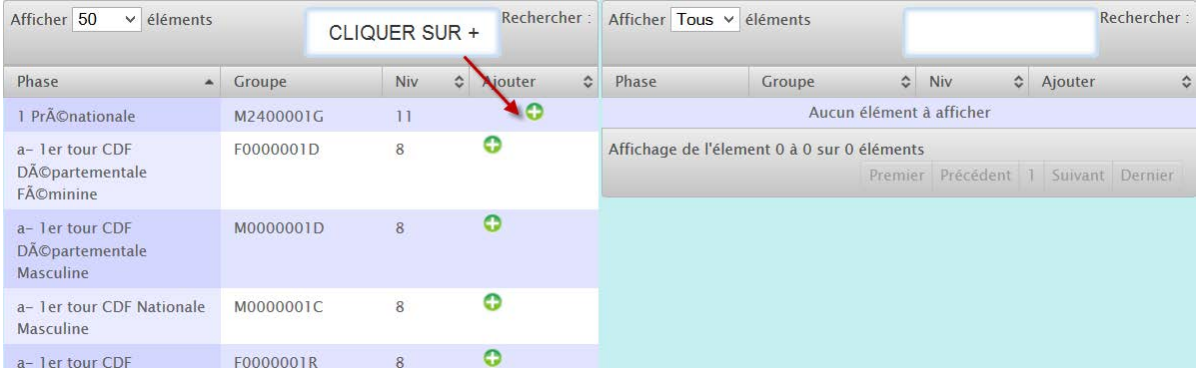

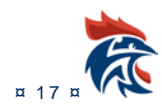

#### Le championnat passe dans la colonne de droite

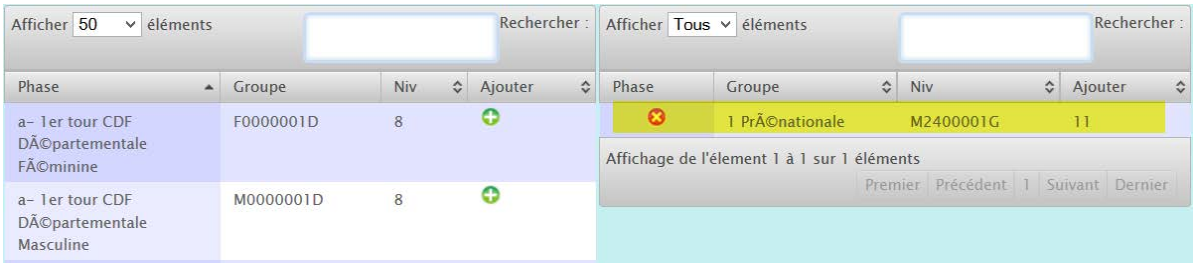

N'oubliez pas de Valider la liste à la fin.

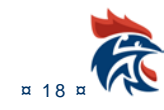

## <span id="page-19-0"></span>**I.1.7 Paramétrage particulier des délais de disponibilité**

Ce paramétrage est un complément du point I.1.3 (Paramétrage des délais - **Dernier délai pour la saisie des disponibilités**). Il doit être fait après la mise en place de ce paramétrage des délais.

Il permet de cibler les délais de disponibilité en fonction du type de juges. Ainsi en fonction des juges, la structure peut positionner un délai particulier. Par exemple, il peut être d'un jour pour un groupe G1 par rapport à la date du jour et de 10 jours par rapport au début du mois pour les G3/G4.

## **I.1.7.1 Accès à l'écran**

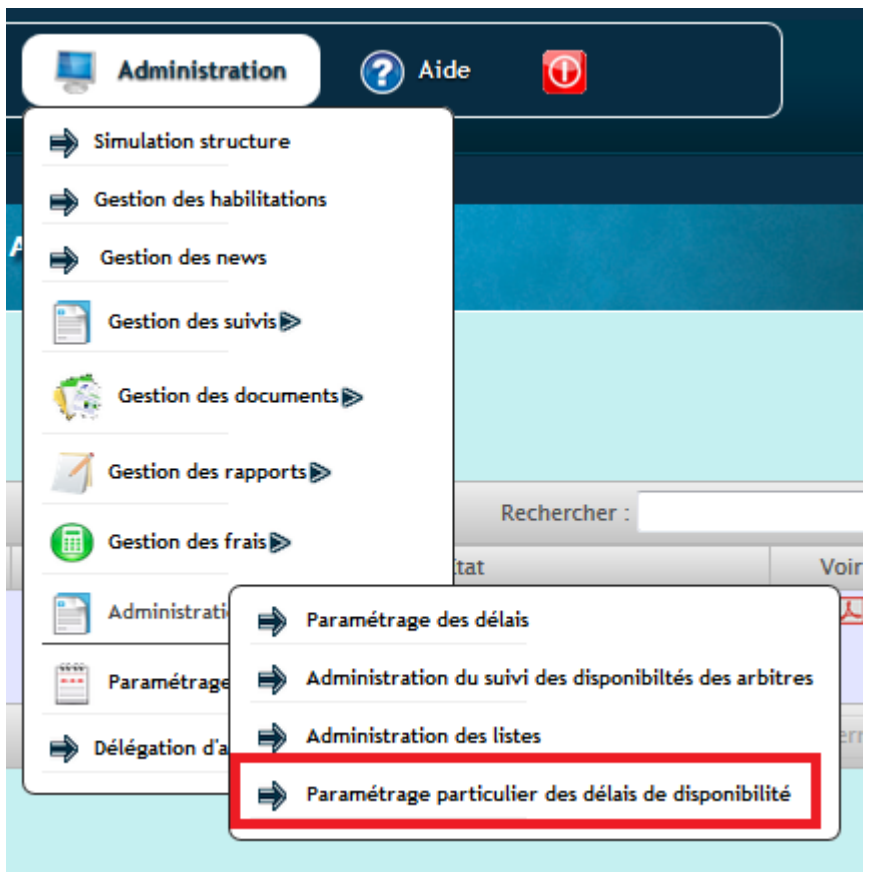

Il faut avoir les droits « admin structure » pour accéder à ce menu.

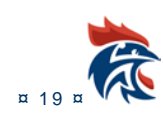

## **I.1.7.2 Présentation de l'écran**

On retrouve dans cette page l'ensemble des fonctions des juges de la structure : Arbitres, superviseurs, délégués.

Par défaut, les données sont celles renseignées au point I.1.3

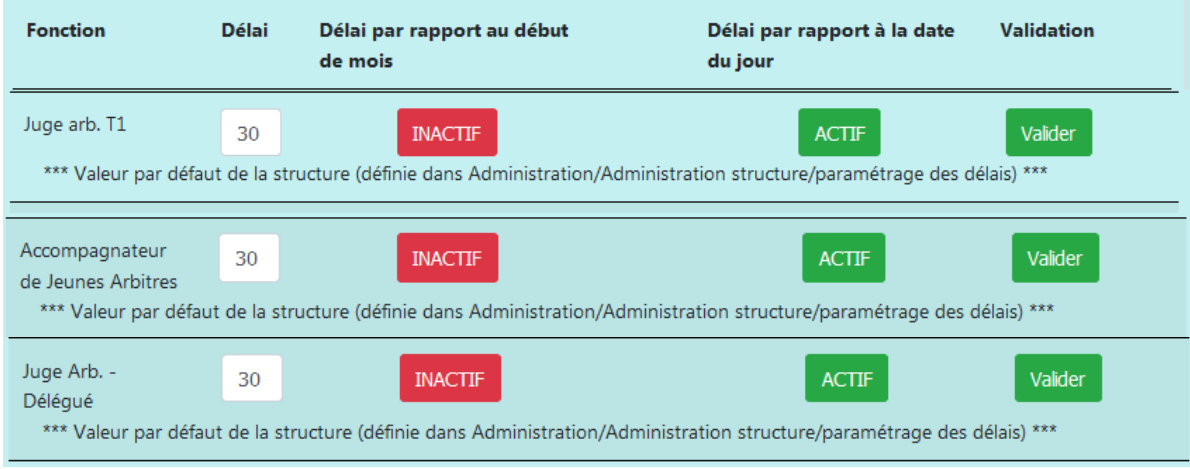

• Colonne « Délai » : nombre de jour

• Colonne « Délai par rapport au début du mois » : il s'agit d'une option. Cela signifie que le nombre de jours saisi dans la colonne « Délai » s'appliquera à partir du début de mois.

Par exemple, nous sommes le 3/12, vous avez choisi un délai de 10 jours. Il n'est donc plus possible de saisir les disponibilités de décembre car il aurait fallu le faire avec le 1/12 moins 10 jours, soit le 20/11. De ce fait, les disponibilités de décembre sont bloquées. Il est possible de saisir des disponibilités pour janvier jusqu'au 21/12 et les mois suivants. L'option prend 2 états :

• Where we are a sélectionnée.

« Inactif », elle n'est pas sélectionnée.

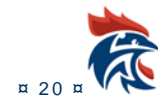

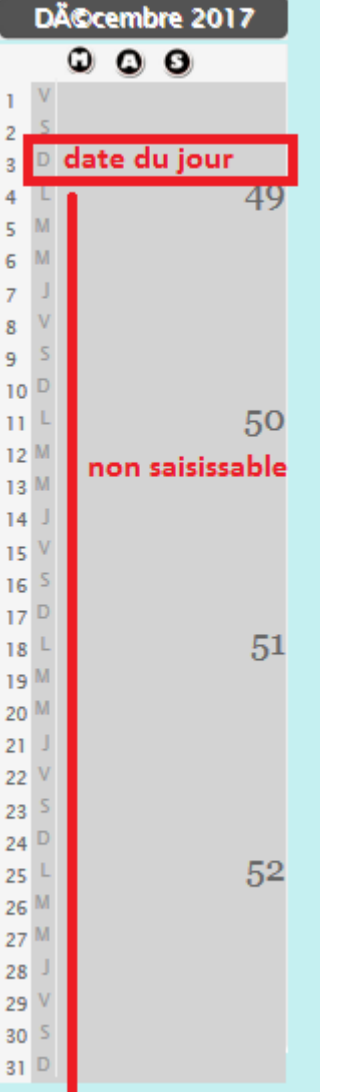

• Colonne « Délai par rapport à la date du jour » : il s'agit d'une option.

Cela signifie que le nombre de jours saisi dans la colonne « Délai » s'appliquera à partir de la date du jour. Par exemple, nous sommes le 3/12, vous avez choisi un délai de 10 jours. Le jour à partir duquel les disponibiltés sont saisissables est le 13/12 (3/12 + 10jours) et au-delà.

L'option prend 2 états :

« Actif », elle est sélectionnée.

« Inactif », elle n'est pas sélectionnée.

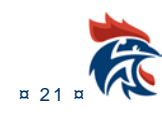

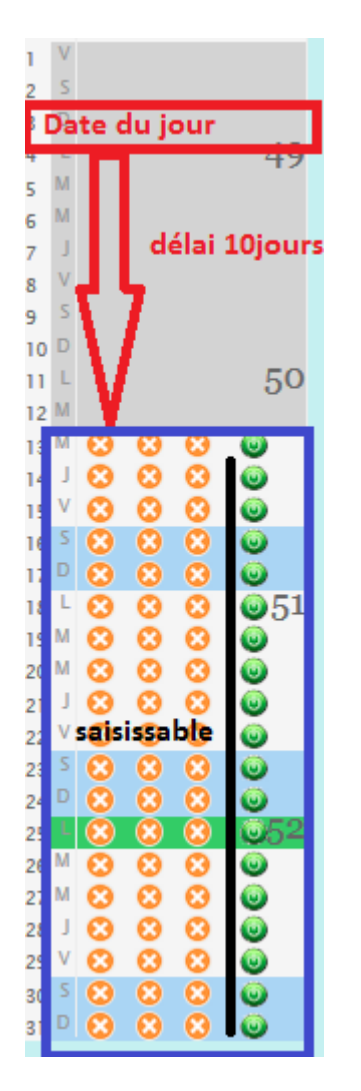

#### **I.1.7.3 Comment ça marche**

Pour un type de juge, si nous n'avez encore rien saisi, vous avez les infos ci-dessous. Les options par défaut sont celles choisies au point I.1.3

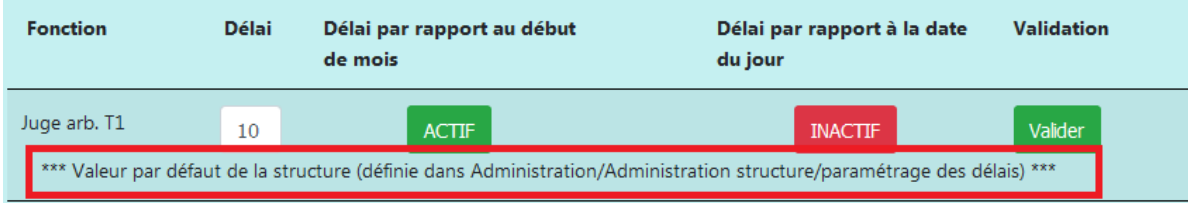

Il faut saisir un nombre de jour dans la colonne « Délai » et choisir l'option « Délai par rapport au début du mois » ou « Délai par rapport à la date du jour » en cliquant sur les boutons « actif » ou « inactif ». Il faut finaliser votre choix en cliquant sur le bouton « valider » dans la colonne « Validation ».

Il faut faire cela pour les juges de votre structure pour lesquels vous voulez appliquer un délai particulier.

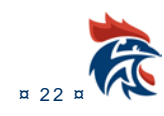

#### <span id="page-23-0"></span>**I.1.8 Administration des documents**

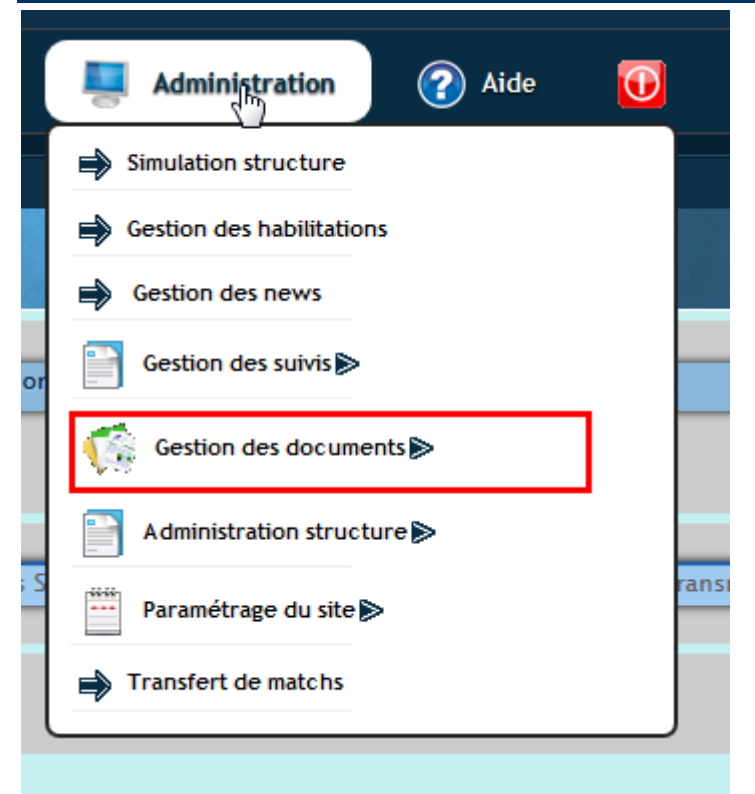

Cette partie permet de mettre à disposition des juges des documents nécessaires au fonctionnement de votre structure. Les documents créés sont ensuite accessibles dans « Mon compte » « Mes documents ».

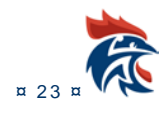

#### *I.1.8.1 Gestion des rubriques*

Les documents peuvent être rangés par catégorie ou rubrique. Ces rubriques sont à créer dans le menu ci-dessus « Gestion rubriques »

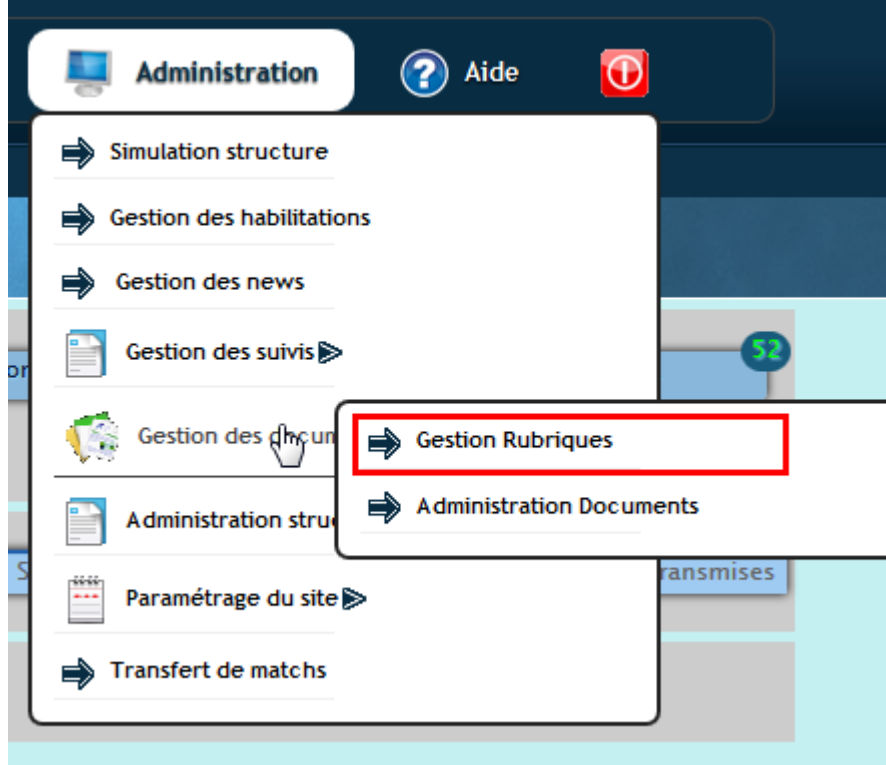

La rubrique est conditionnée à la fonction comme ci-dessous :

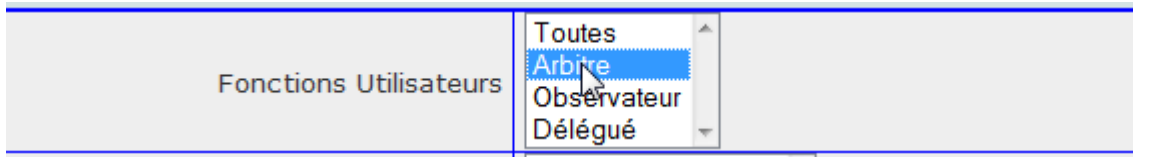

Soit elle est accessible à tous «toutes», aux arbitres, aux observateurs ou aux délégués. Cela permet de limiter l'accès à certains juges ou de bien hiérarchie vos documents.

On peut également limiter l'accès aux grades ou aux niveaux de jeu :

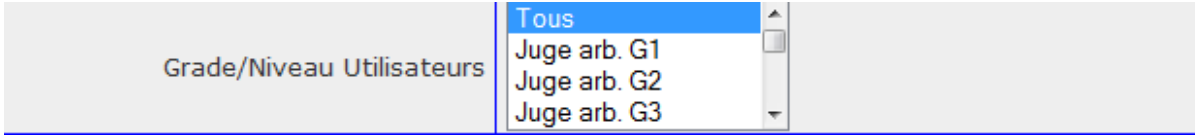

Enfin les rubriques peuvent également être accessibles par liste:

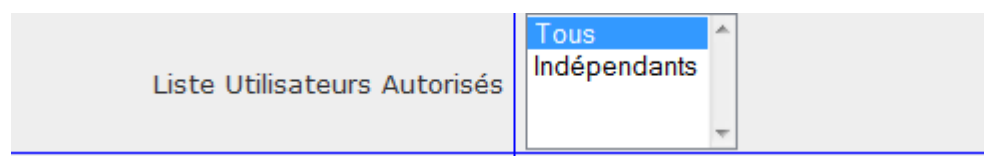

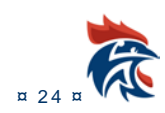

#### *I.1.8.2 Gestion des documents*

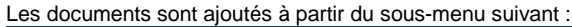

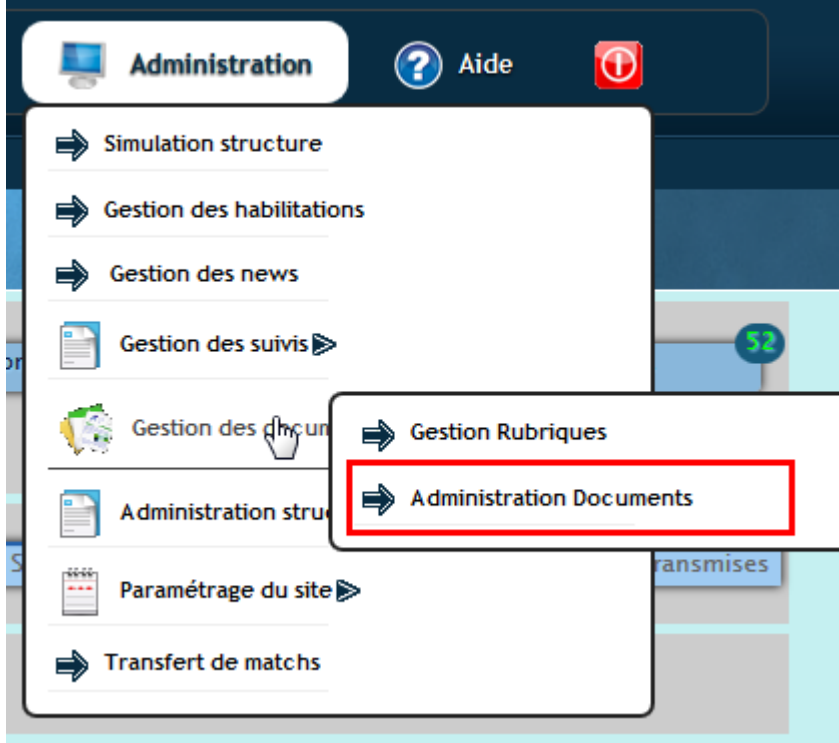

#### • **Ajouter un nouveau document**

Pour ajouter un nouveau document, il suffit de remplir le formulaire ci-dessous :

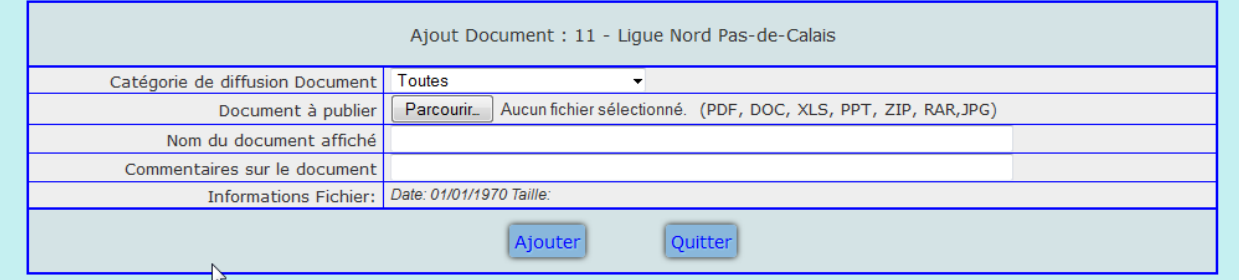

Vous pouvez associer votre document à une catégorie que vous avez créées précédemment :

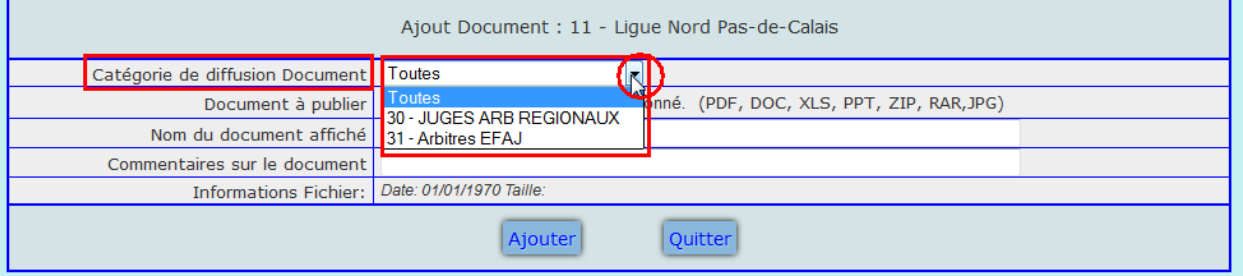

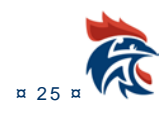

#### Vous téléchargez le document de votre ordinateur vers Ihand arbitrage en cliquant sur le bouton « parcourir »

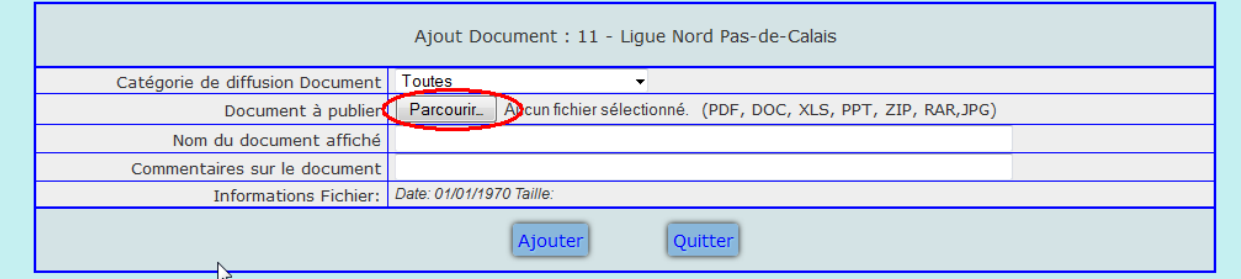

#### Vous pouvez éventuellement modifier le nom du document et mettre un commentaire

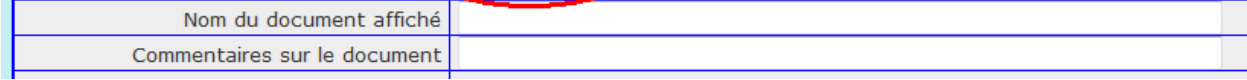

#### Une fois que tous les champs sont renseignés, vous cliquez sur le bouton « Ajouter »

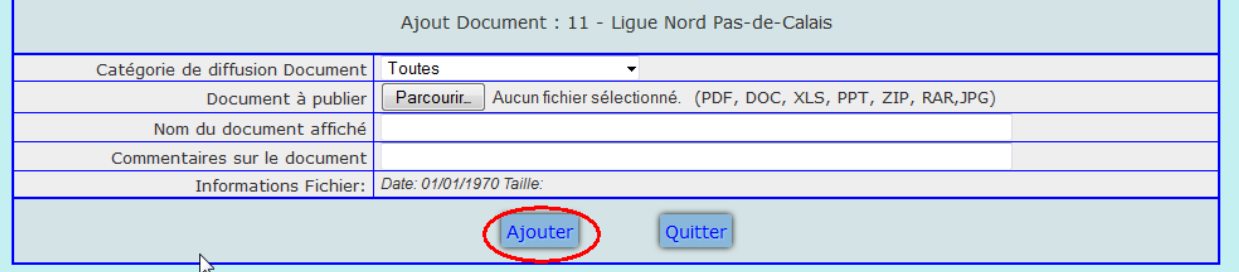

#### Votre document apparaîtra ensuite dans la liste des documents en dessous du formulaire

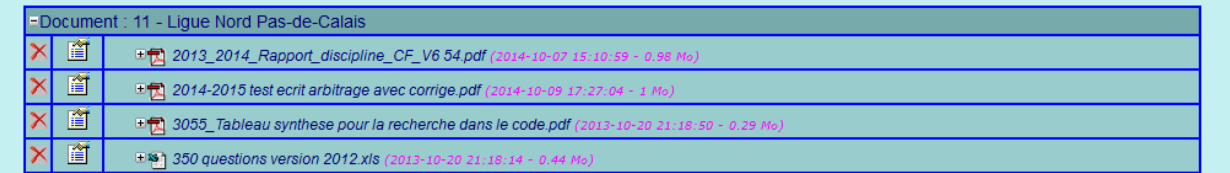

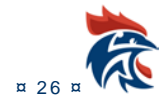

i r

#### • **Modification d'un document**

Pour modifier un document, il suffit de cliquer dans la seconde colonne du tableau des documents :

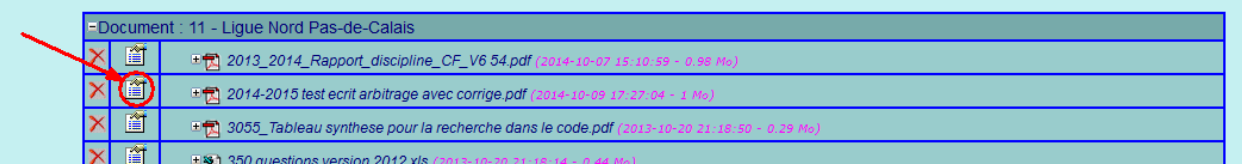

#### Et de faire les modification dans le formulaire en haut de la page:

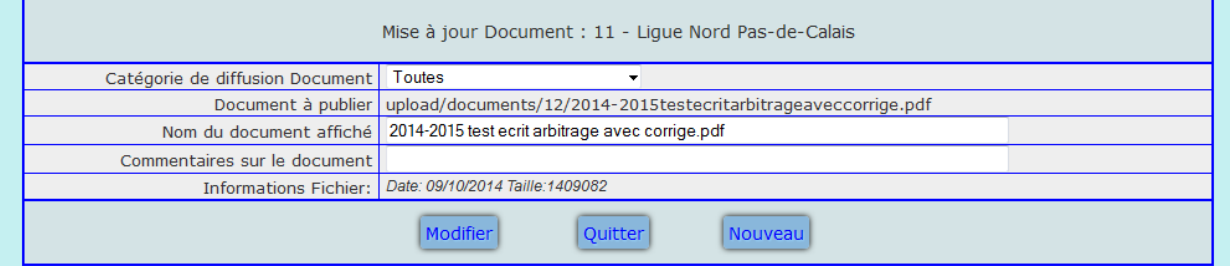

#### • **Suppression d'un document**

Pour supprimer un document, il suffit de cliquer sur la croix rouge :

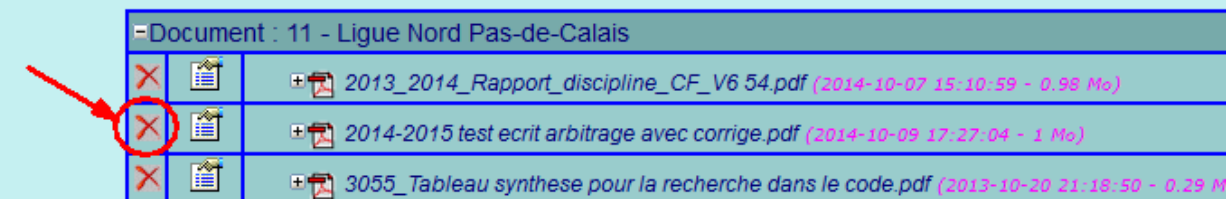

## <span id="page-27-0"></span>**I.2 MON COMPTE**

#### <span id="page-27-1"></span>**I.2.1 Mes informations personnelles**

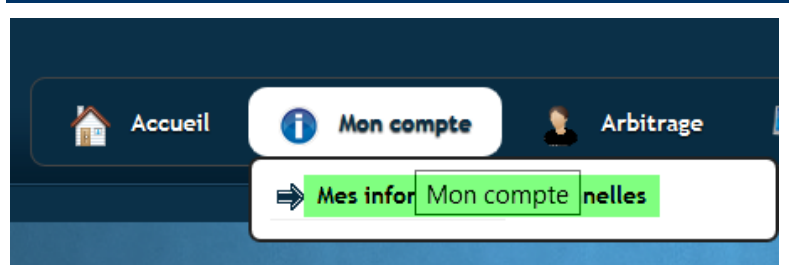

Cette page vous donne le récapitutlatif de vos données personnelles. Si elles ne sont pas correctes, il faut les faire modifier dans Gesthand par la structure pour lquelle vous êtes licenciés(ligue, comité ou club)

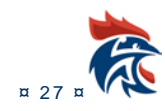

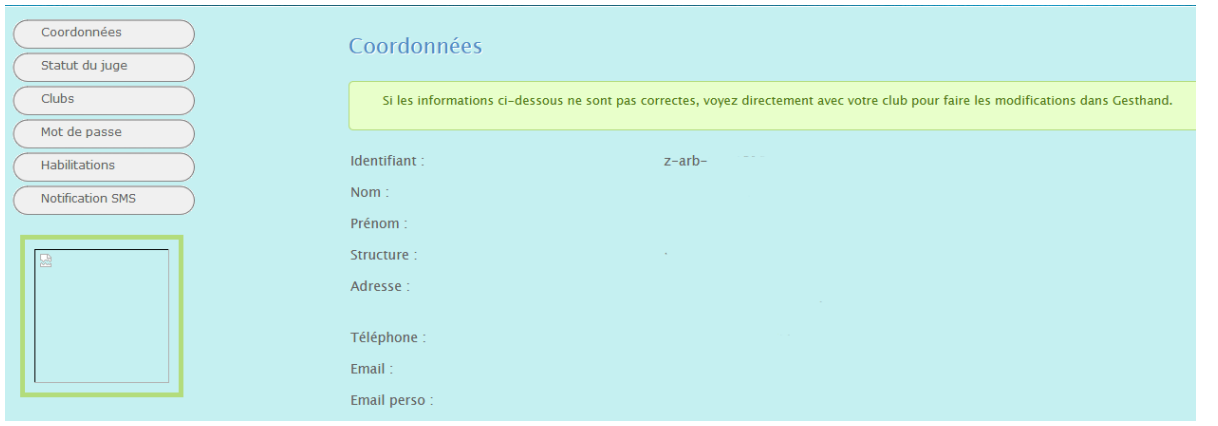

#### **I.2.1.1Statut du juge**

**En cliquant sur le bouton « Statut du juge »** en haut à gauche de la page :

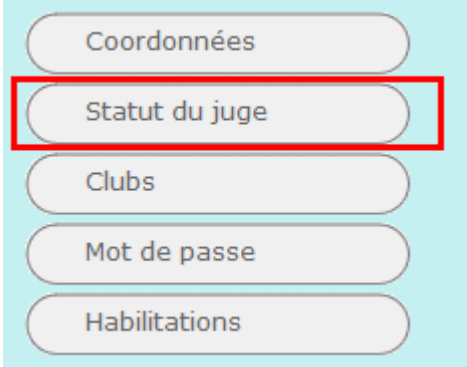

Vous pouvez voir si vous êtes licenciés et si votre structure vous a activé en tant que juge (arbitre, observateur et/ou délégué). Si vous n'êtes ni lcencié, ni actif sur votre fonction de juge, il faut voir avec votre responsable de l'arbitrage pour mettre à jour ces informations dans Gesthand.

Vous avez également la possibilité de saisir une date d'indisponibilité en cas de blessure dans le bas de cette même page. Ainsi lors des désignations, le responsable verra l'information et vous n'êtes pas obligés de modifier vos disponibilités.

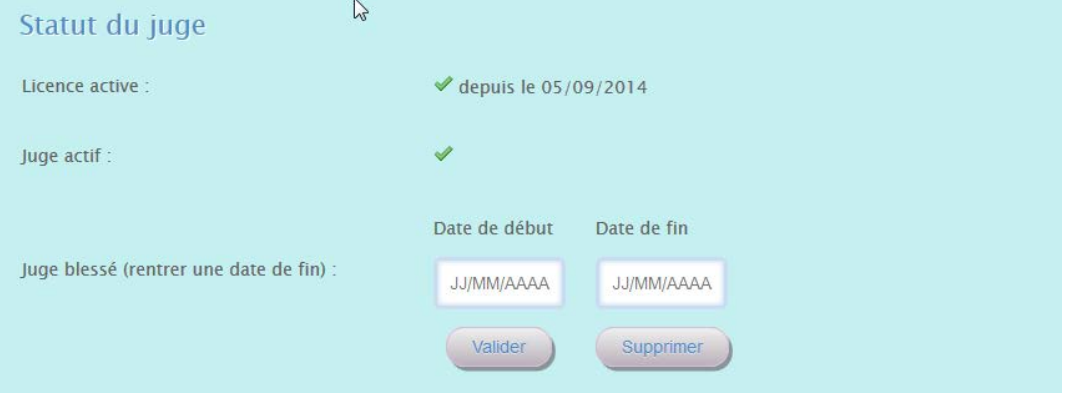

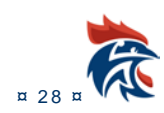

#### **I.2.1.2 Clubs**

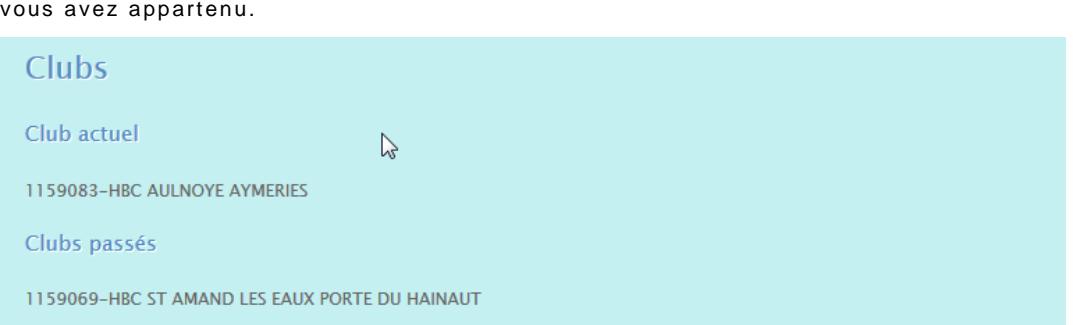

#### **I.2.1.3 Mot de passe**

**En cliquant sur le bouton "Mot de passe"**, vous avez la possibilité de modifier le mot de passe du compte z-arb uniquement.

**En cliquant sur le bouton "Clubs**", vous voyez la structure à laquel vous appartenez et celles auxquelles

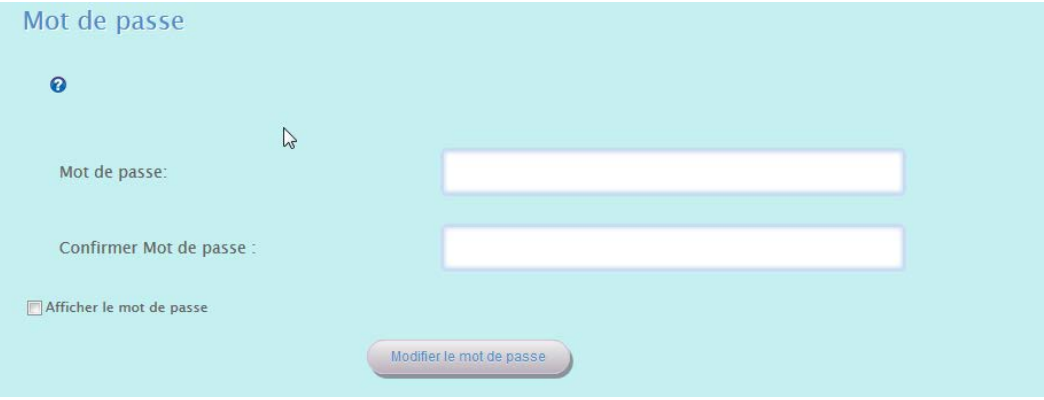

#### **I.2.1.4 Habilitations**

**En cliquant sur le bouton « Habilitations »** à gauche un tableau vous affiche vos habilitations

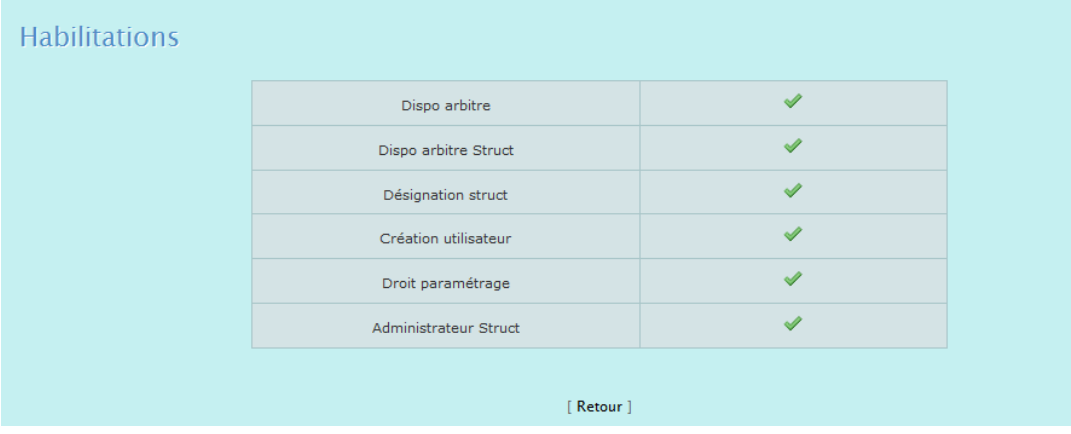

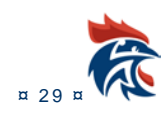

#### **I.1.2.5 Notifications SMS**

**En cliquant sur le bouton « Notifications SMS »** à gauche, vous accédez à la page vous permettant de paramétrer l'envoi de SMS lors d'une désignation ou une annulation de convocation.

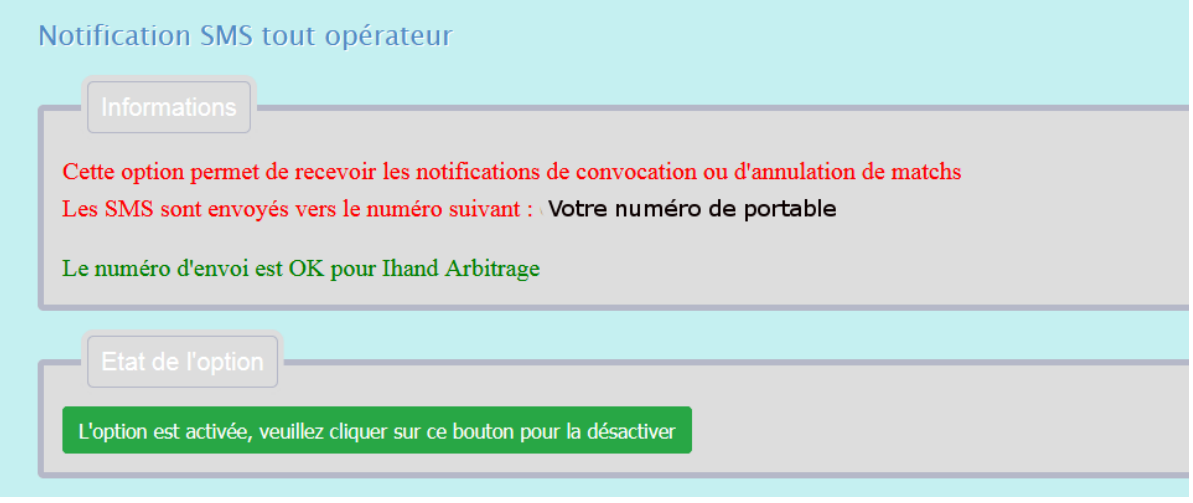

Il y a 2 choses à vérifier.

1 - La validité de votre numéro de portable. S'il est correct pour Ihand Arbitrage, vous avez le message suivant

Le numéro d'envoi est OK pour Ihand Arbitrage

Dans le cas contraire, vous aurez le message suivant

Le numéro d'envoi n'est pas correct. Merci de le faire modifier dans Gesthand par votre club

#### **Il faudra alors faire la mise à jour du numéro de téléphone dans Gesthand.**

2 - Vous pouvez activer ou désactiver l'option d'envoi SMS en cliquant sur le bouton présent dans « Etat de l'option ». Dans le cas ci-dessous, l'option est activée.

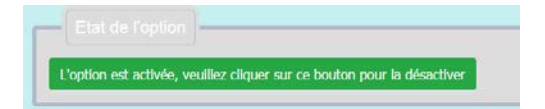

Dans le cas ci-dessous, l'option est désactivée

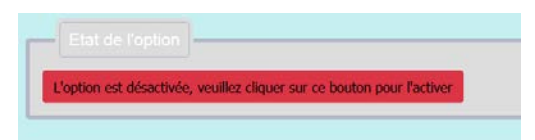

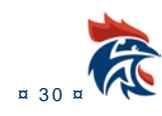

#### **I.2.1.6 Saisie d'un RIB**

**En cliquant sur le bouton « RIB »** à gauche, vous accédez à la page vous permettant de saisir votre RIB. Ce RIB est utilisé pour faire un virement bancaire pour le paiement des frais d'arbitrage.

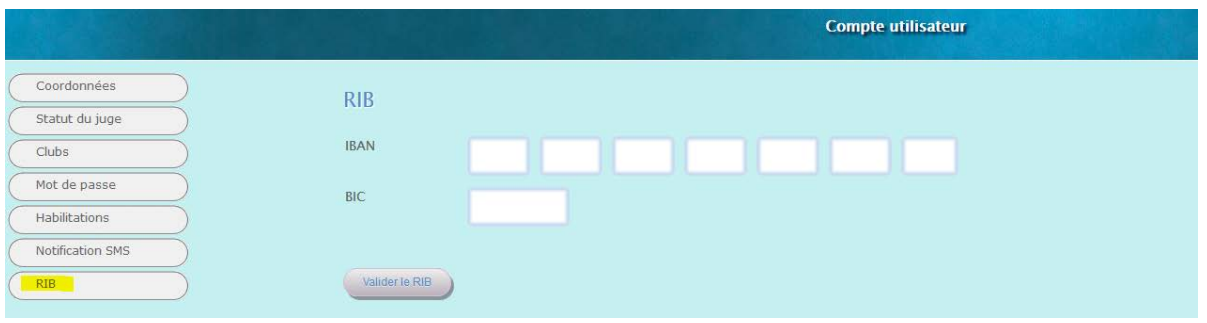

Ces données sont ensuite utilisables dans la fiche de frais. Il suffit de cocher « Virement bancaire » pour que les frais d'arbitrage soient réglés par virement par l'instance qui doit les payer.

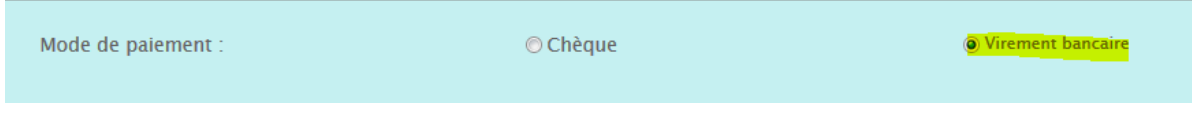

#### <span id="page-31-0"></span>**I.2.2 Mes désignations**

Cette page récapitule vos différentes désignations

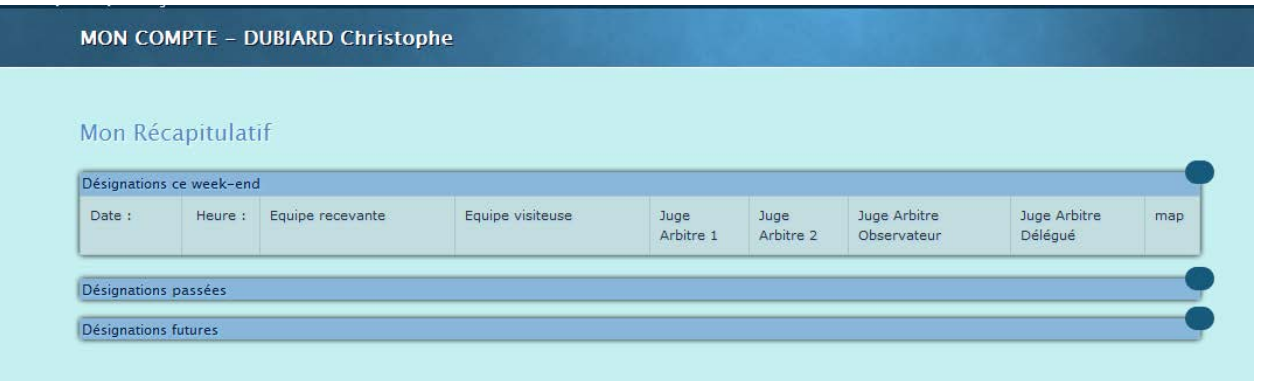

#### <span id="page-31-1"></span>**I.2.3 Mes documents**

Cette page liste l'ensemble des documents mis à votre disposition par votre structure

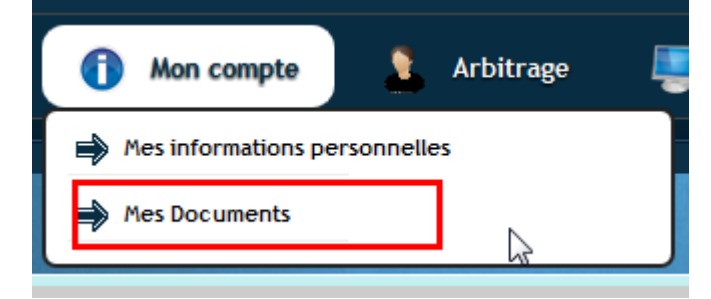

Vous pouvez les télécharger sur votre ordinateur ou les visualiser dans un nouvel onglet de votre navigateur.

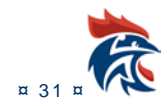

#### IHAND -ARBITRAGE

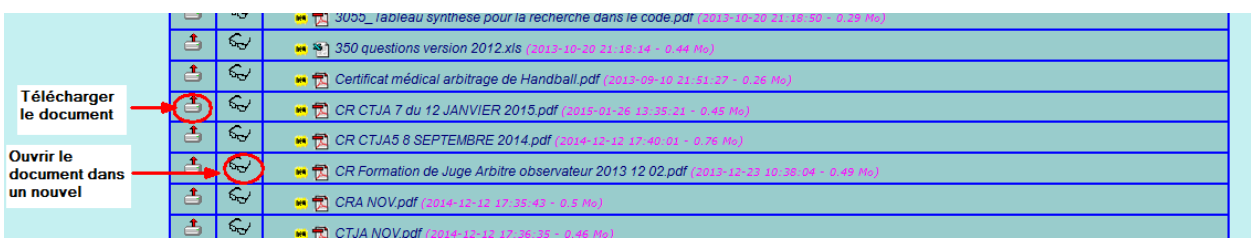

#### <span id="page-32-0"></span>**I.2.4 Historique des désignations**

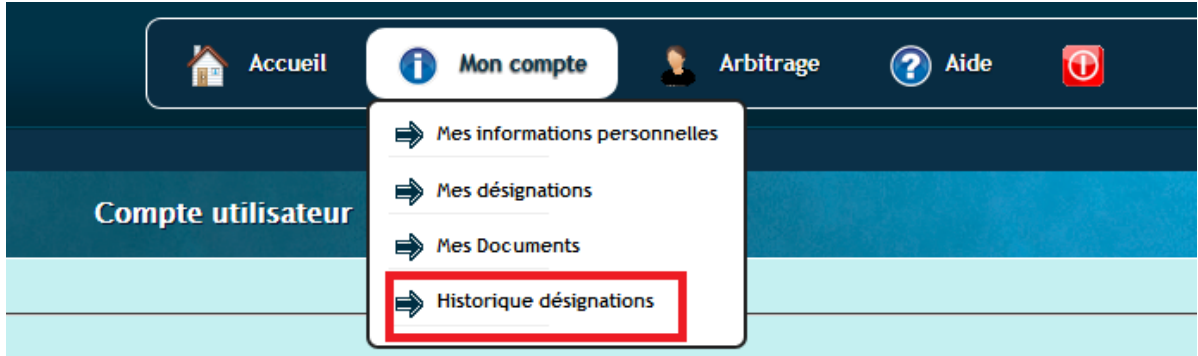

Dans cette page, vous voyez l'historique des matchs que vous avez jugés lors des saisons précédentes.

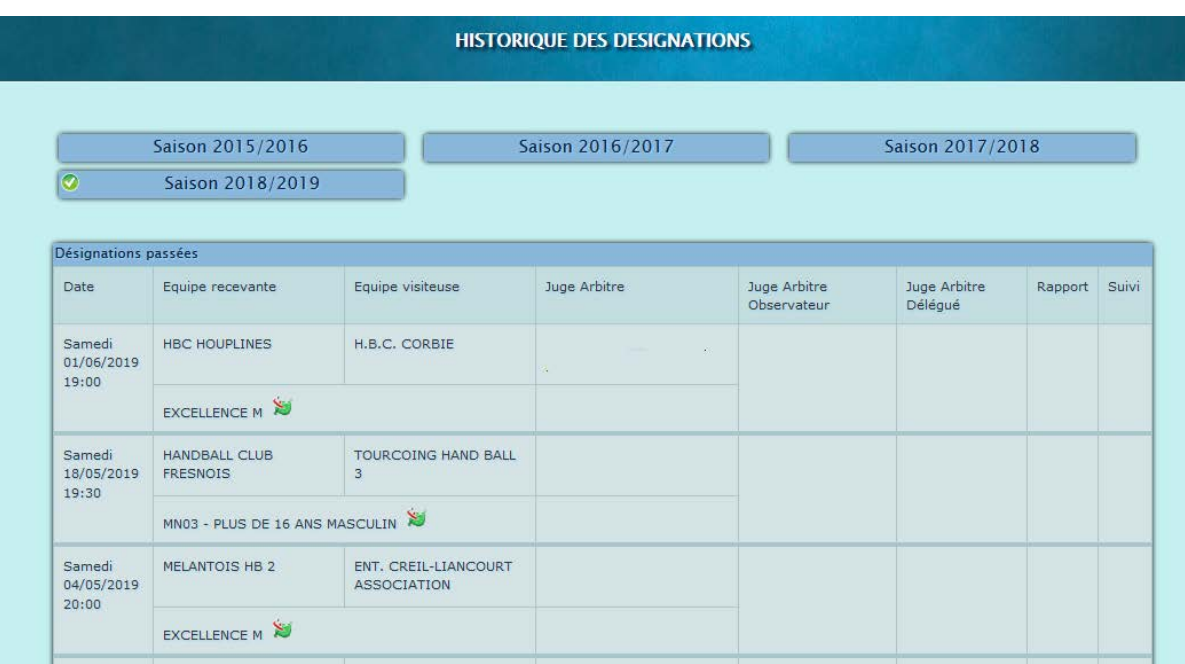

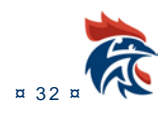

## <span id="page-33-0"></span>**I.3 MENU ARBITRAGE**

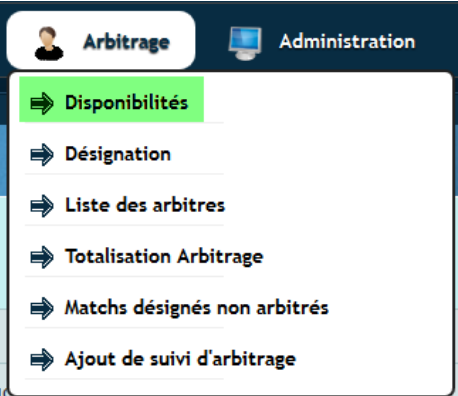

#### <span id="page-33-1"></span>**I.3.1 Disponibilités**

Sur cette page vous avez, par mois, la liste des arbitres par ordre alphabetique et leurs disponibilités

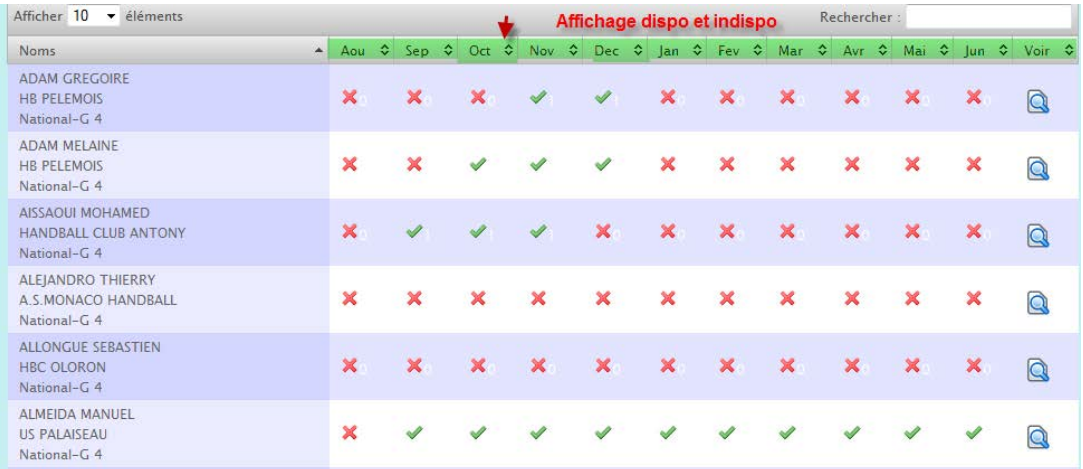

Vous avez la liste des arbitres disponibles ET indisponibles dans l'ordre alphabétique

#### **En cliquant sur la double fleche d'un mois (fleche vers le haut)**  $\delta_k^2$

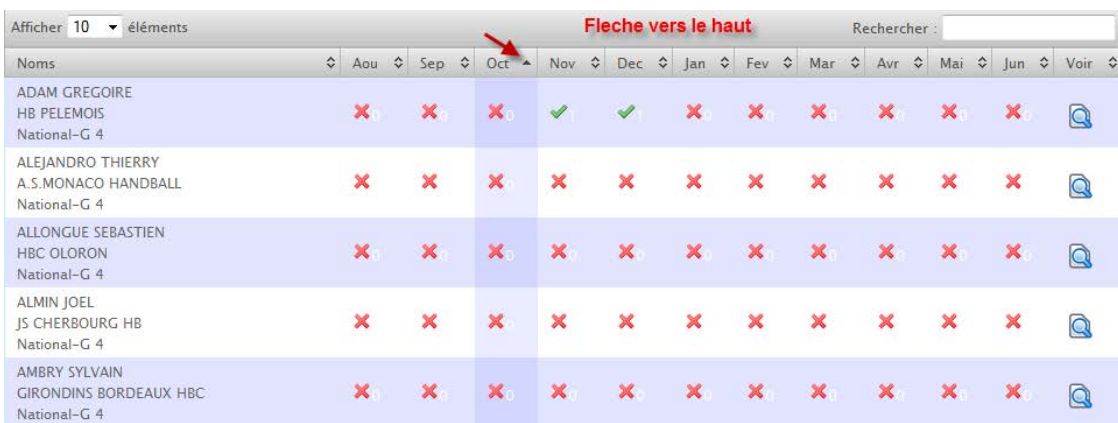

Vous avez tous les arbitres indisponibles par ordre alphabétique.

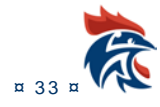

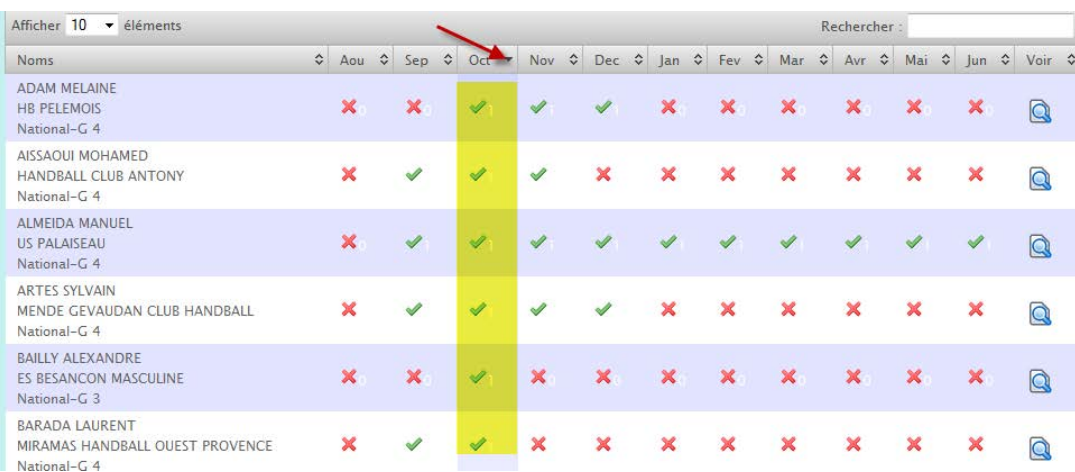

#### En cliquant sur la double fléche d'un mois (fléche vers le bas)

Vous avez la liste des arbitres disponibles dans le mois par ordre alphabétique

#### **Si vous cliquez sur le bouton « Voir » vous accédez à la fiche de l'arbitre** $\overline{\mathfrak{G}}_{k}^{h}$

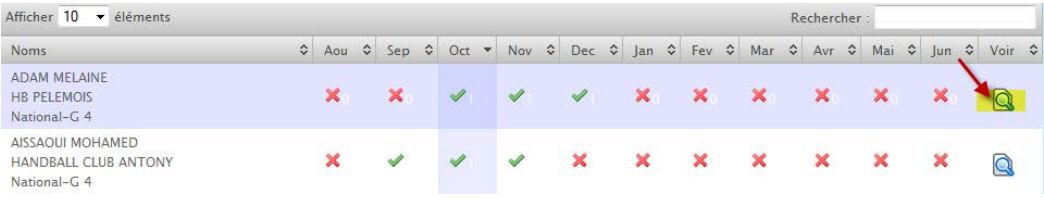

Saisie des dispos

## **BOUTEZ ANTONY**

#### ARMENTIERES HANDBALL CLUB (Aucun Aucun)

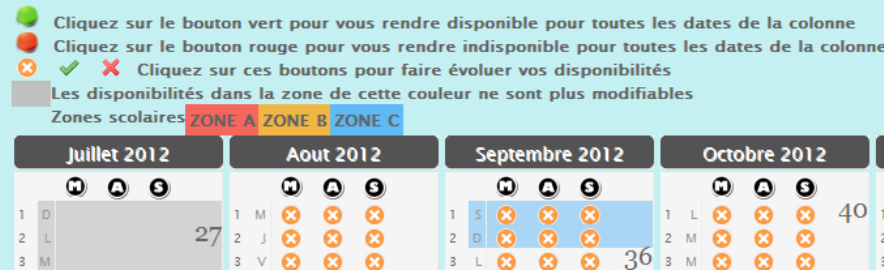

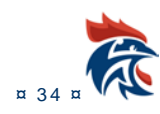

<span id="page-35-0"></span>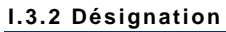

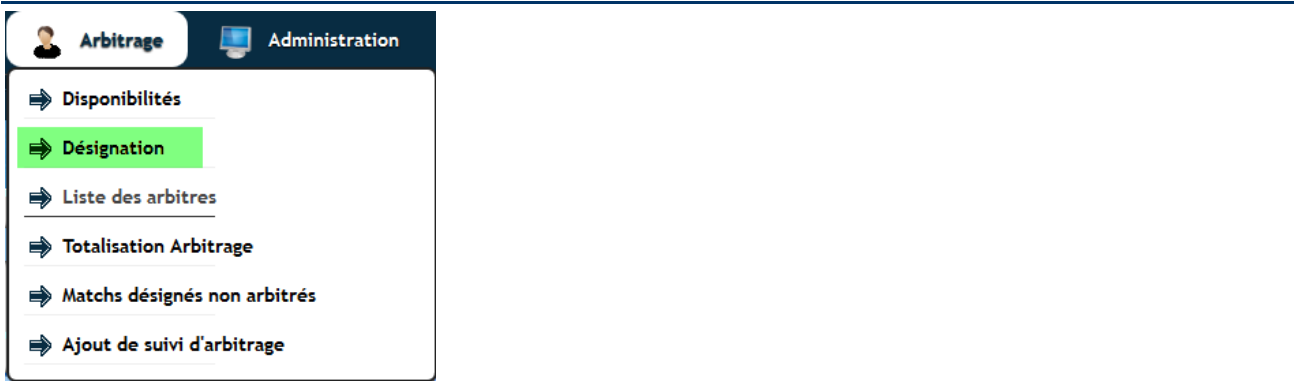

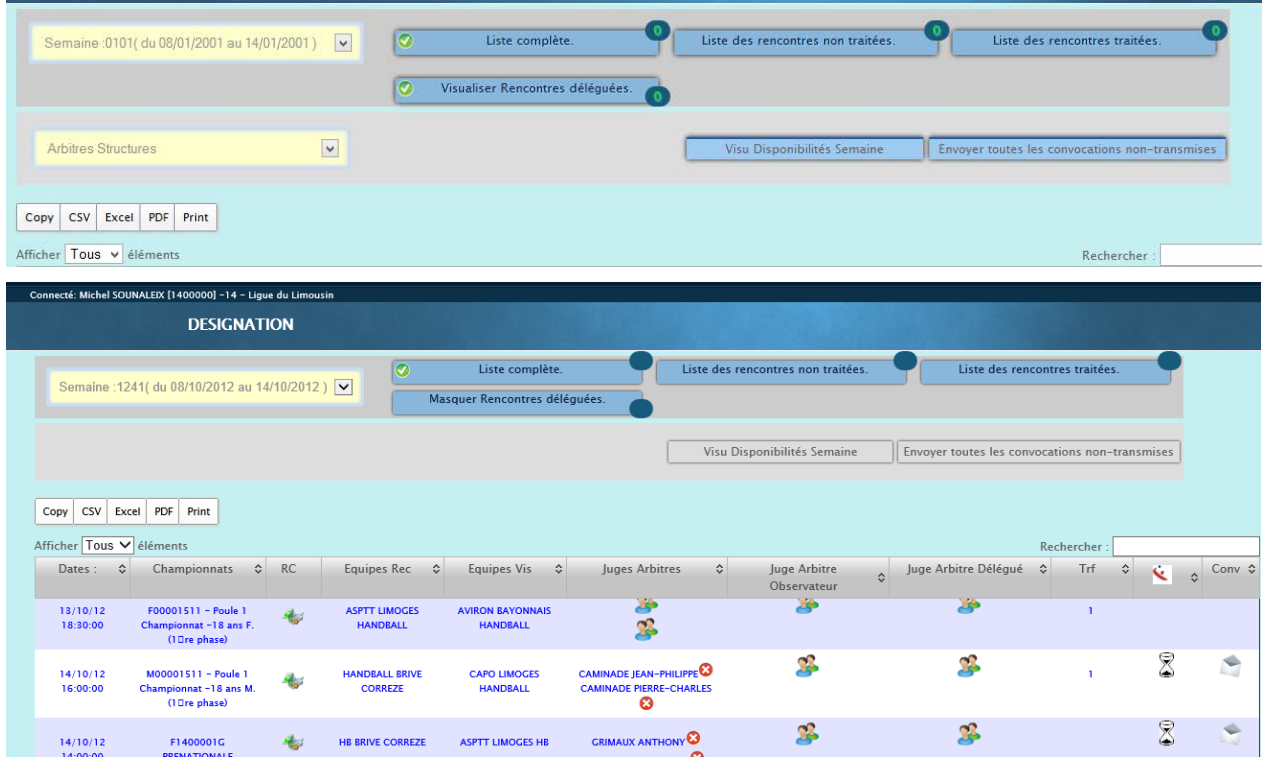

Il est possible d'exporter les fiches au format CSV ;Excel, PDF ou de les imprimer

Selectionner la semaine Ğ.

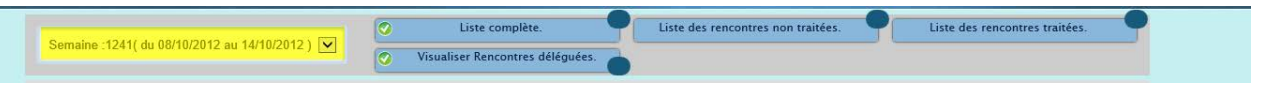

Choississez « Liste compléte » ou Non traitées…..

 $\delta_k^2$ Bouton Visualisation disponibilités Semaine

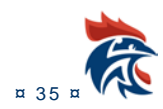
#### IHAND -ARBITRAGE

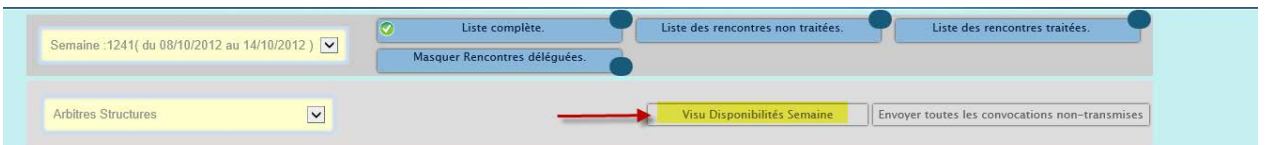

Ce bouton vous permet comme son nom l'indique de visualiser les arbitres disponibles de la semaine à traiter.

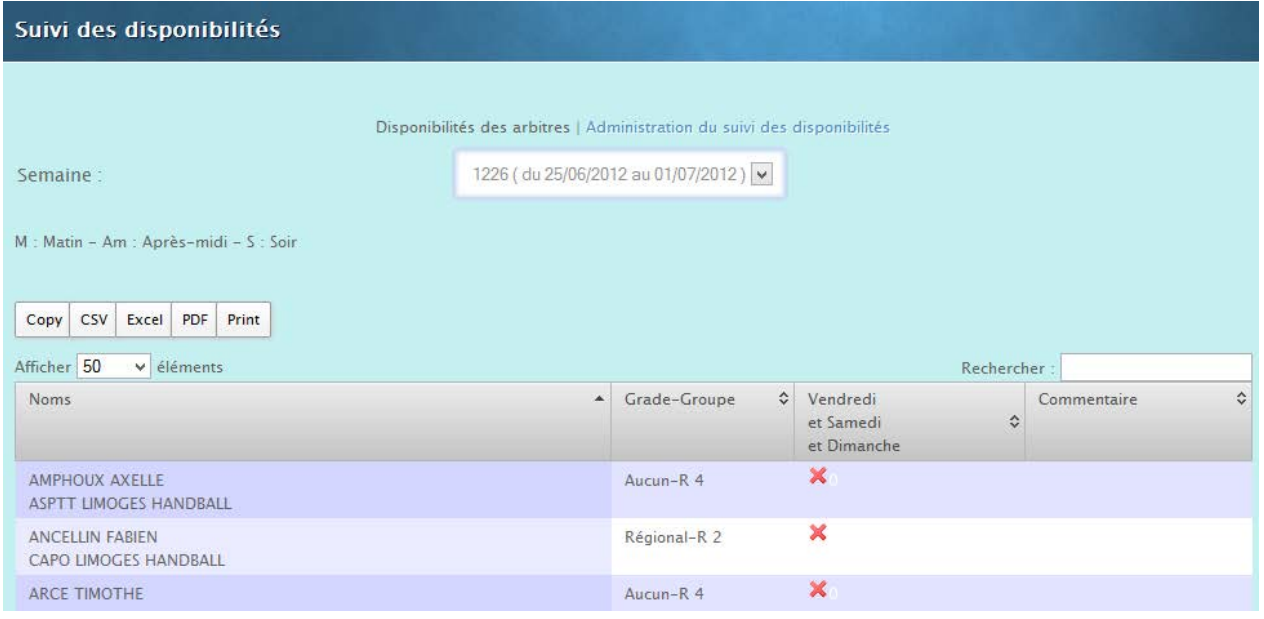

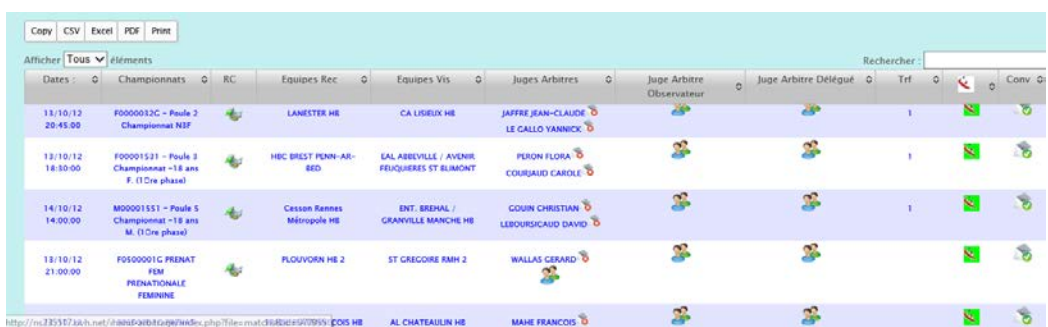

### Colonne Dates

Description des colonnes

Possibilité de trier par date en cliquant sur le triangle

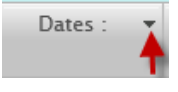

龕

### Colonne championnats

Possibilité de trier par championnat en cliquant sur le triangle

Colonne RC (Rencontre)

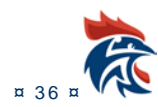

#### IHAND -ARBITRAGE

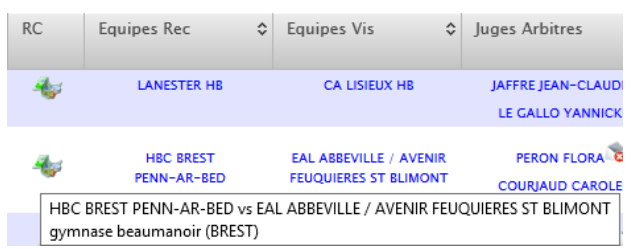

En cliquant sur le logo un pop up s'ouvre et vous donne les coordonnées de la salle

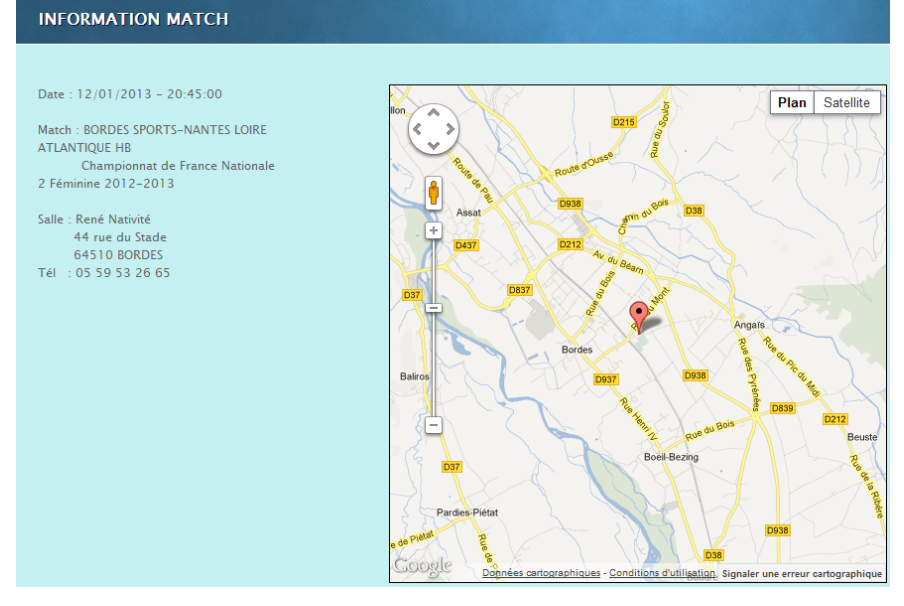

Colonne « Equipe recevante

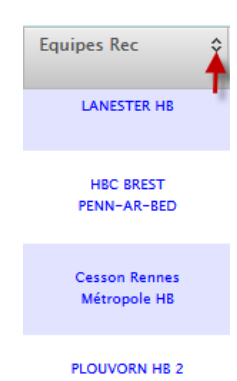

En cliquant sur le petit triangle vous trier par club recevant

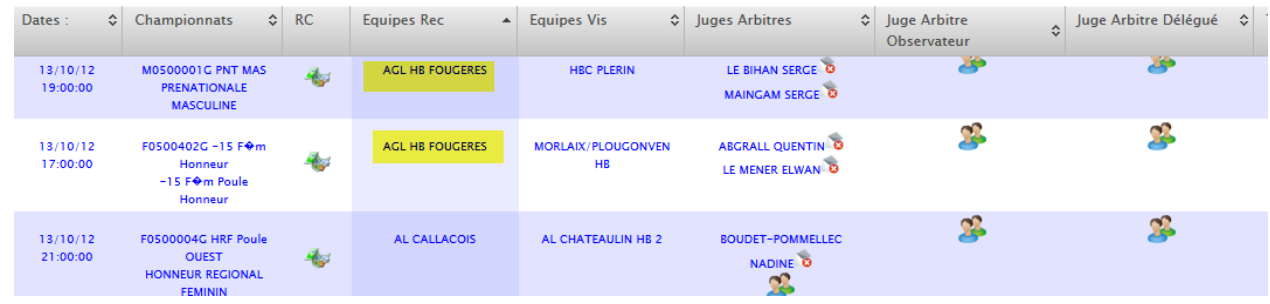

Colonne « visiteurs » « arbitres » « Observateurs »

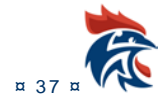

#### Même possibilité

#### Colonne TRF

Cette colonne concernera les délégations d'arbitrage (en instance de développement)

### Colonne logo Gest'Hand

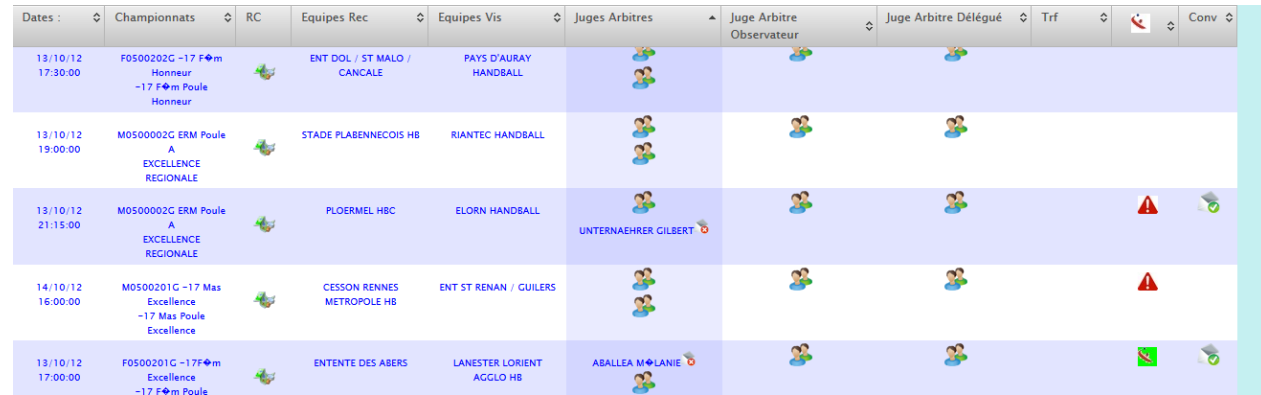

#### **Cette colonne comporte des pictogrammes**

Rien ou Ok = les désignations concordent

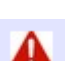

 $\hat{\blacktriangle}$  = convocations enregistrées dans gest'hand

= Différence entre désignation gest'hand et ihand

Colonne « Convocation »

ce pictogramme affiché signifie que la convocation a été envoyée . en positionnat le curseur dessus la date d'envoi s'affiche

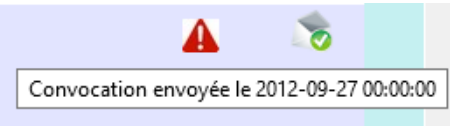

Possibilité de filtrer un club, un arbitre, un championnat avec la case « Recherche »

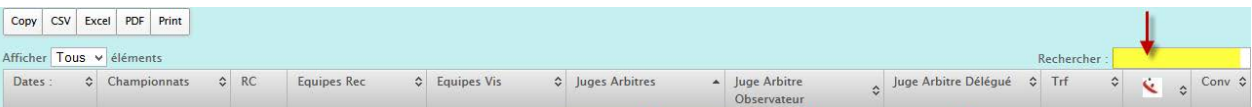

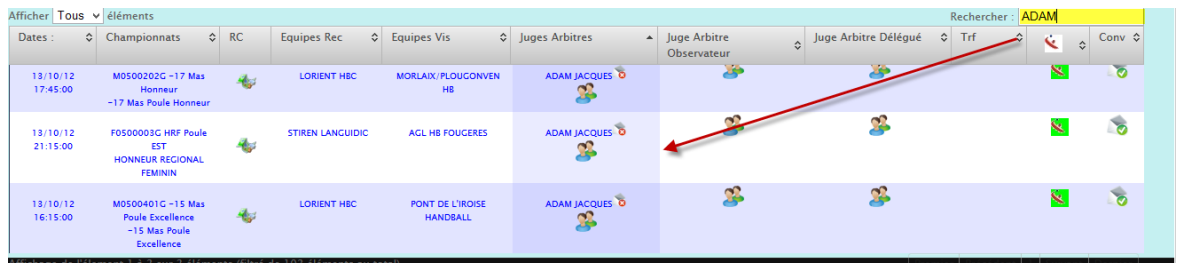

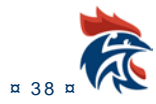

#### **I.3.3 Liste des arbitres**

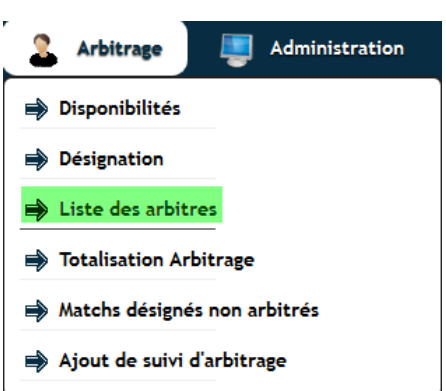

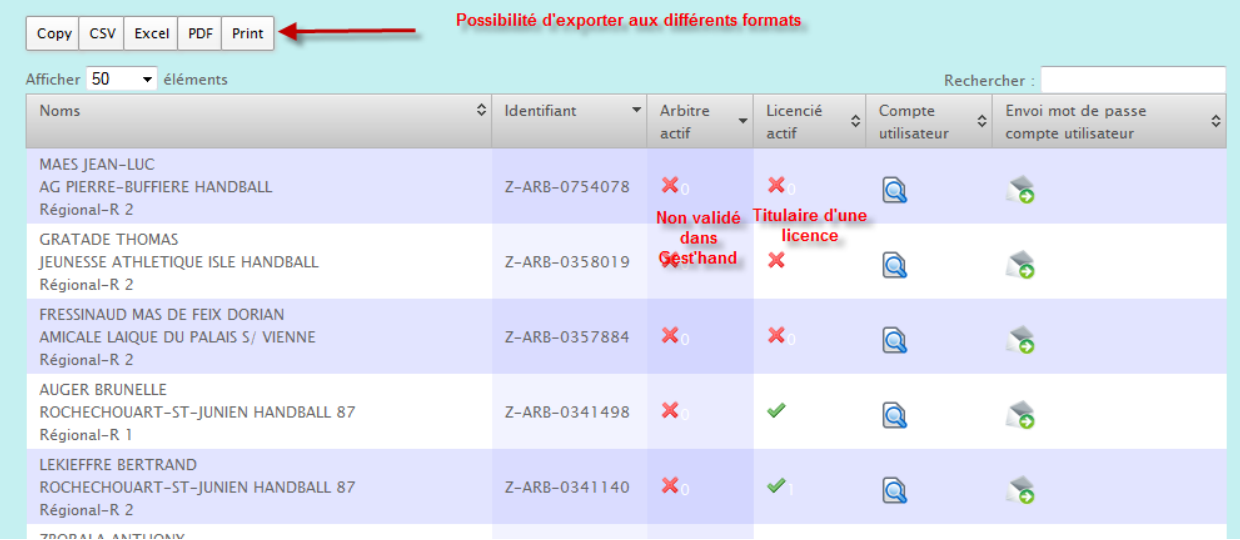

#### **NOTA** :Cette page vous résume

- Le nom,prénom,club et grade de l'arbitre
- Son identifiant
- S'il est actif (validé dans gest'Hand)
- S'il est titulaire d'une licence valide

**Vous pouvez également exporter la liste aux différents formats Vous pouvez accéder à son compte (Si vous avez les droits) Vous pouvez lui envoyer un mail avec son mot de passe en cas d'oubli**.

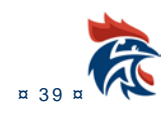

#### **I.3.4 Totalisation arbitrage**

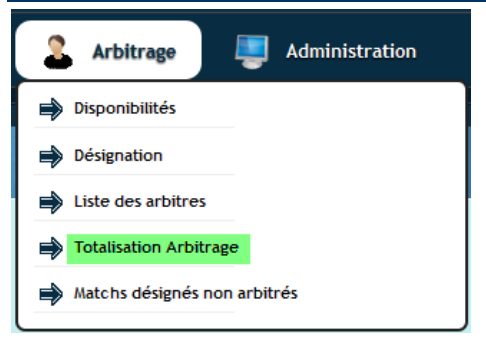

#### Ce menu recense les arbitrages effectués ou à effectuer pour chaque arbitre

| Liste des arbitres<br>CSV<br><b>PDF</b><br>Print<br>Copy<br>Excel<br>Afficher 50<br>v éléments<br>Rechercher: |                                            |                                                  |                                          |                |
|----------------------------------------------------------------------------------------------------|--------------------------------------------|--------------------------------------------------|------------------------------------------|----------------|
| $\blacktriangle$<br>Nom                                                                                       | Grade<br>$\hat{v}$                         | <b>Désignations</b><br>$\ddot{\cdot}$<br>passées | <b>Désignations</b><br>$\sim$<br>futures | Voir $\hat{v}$ |
| AMPHOUX AXELLE<br>ASPTT LIMOGES HANDBALL                                                                      | Aucun-R4                                   | $\overline{4}$                                   | $\theta$                                 | $\circ$        |
| <b>ANCELLIN FABIEN</b><br>CAPO LIMOGES HANDBALL                                                               | Régional-R2                                | T.                                               | $\Omega$                                 | Q              |
| ARCE TIMOTHE<br><b>PANA LOISIRS</b>                                                                           | Aucun-R4                                   | 15                                               | $\overline{0}$                           | $\Omega$       |
| ARISTIDE BENJAMIN<br>ROCHECHOUART-ST-JUNIEN HANDBALL 87                                                       | Aucun-R4                                   | $\overline{7}$                                   | $\overline{0}$                           | Q              |
| <b>AUGER BRUNELLE</b><br>ROCHECHOUART-ST-JUNIEN HANDBALL 87                                                   | Régional-R2                                | $\overline{7}$                                   | $\mathbf{1}$                             | $\Omega$       |
| <b>AZIZ MARINA</b><br>CAPO LIMOGES HANDBALL                                                                   | Régional-R2                                | $\circ$                                          | $\circ$                                  |                |
| <b>BARELAUD BRUNO</b><br>JEUNESSE ATHLETIQUE ISLE HANDBALL                                                    | Régional-R2                                | $\overline{4}$                                   | $\vert A \vert$                          | $\alpha$       |
| <b>BAUDOU MAXIME</b><br>LIMOGES HAND 87                                                                       | En formation d'arbitre<br>départemental-R4 | T.                                               | $\circ$                                  | Q              |
| <b>BLOUIN NICOLAS</b><br><b>CAPO LIMOGES HANDBALL</b>                                                         | Régional-R2                                | 12                                               | я                                        | $\circ$        |
| <b>BOUCHER ARNAUD</b>                                                                                         | Départemental-R4                           | 5                                                | $\mathbf{0}$                             | $\circ$        |

En cliquant sur le bouton « Voir »

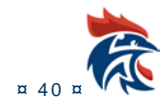

#### IHAND -ARBITRAGE

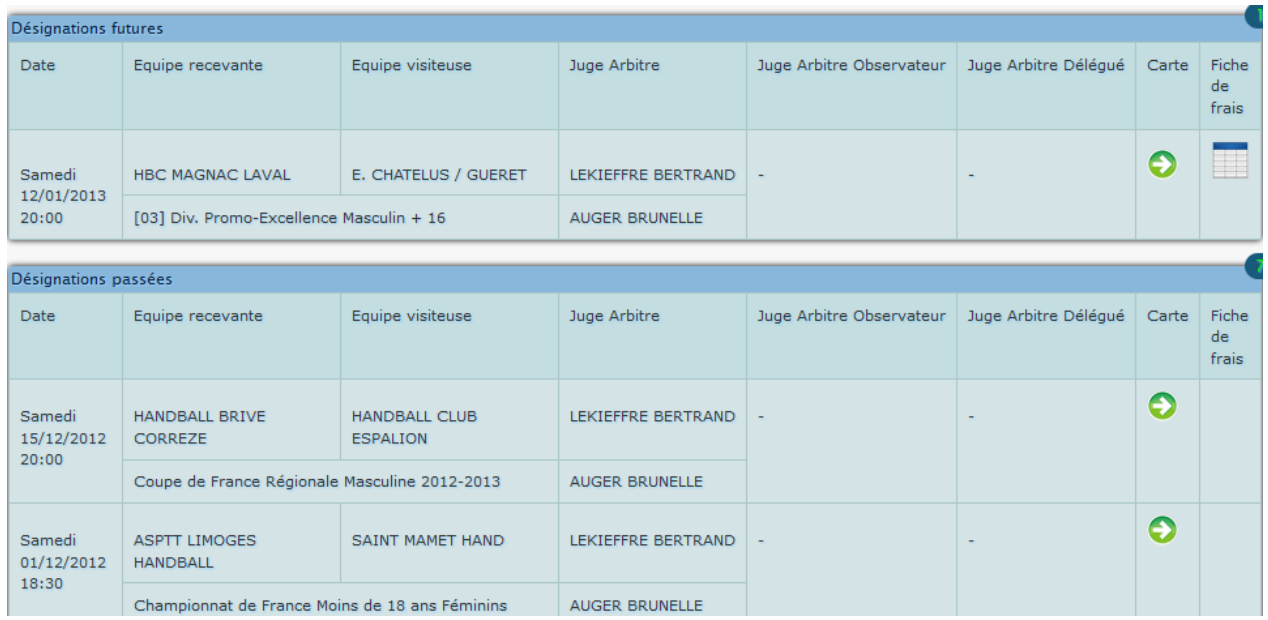

### Vous avez accés aux arbitrages effectués ainsi qu'àux futurs.

#### En cliquant sur l'icone « Fiche de frais »

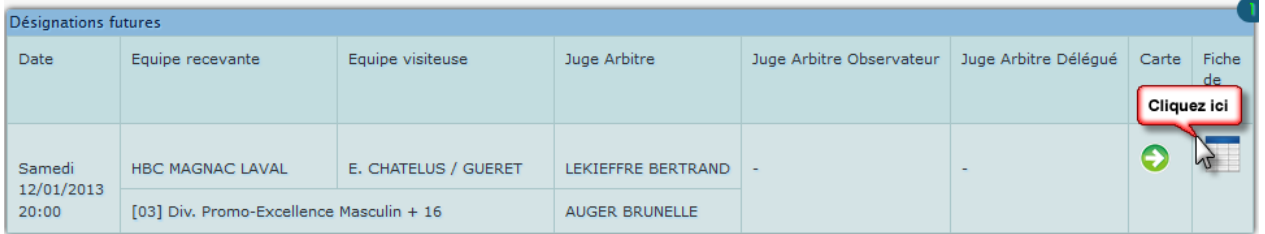

#### Il vous est possible d'éditer une fiche de frais

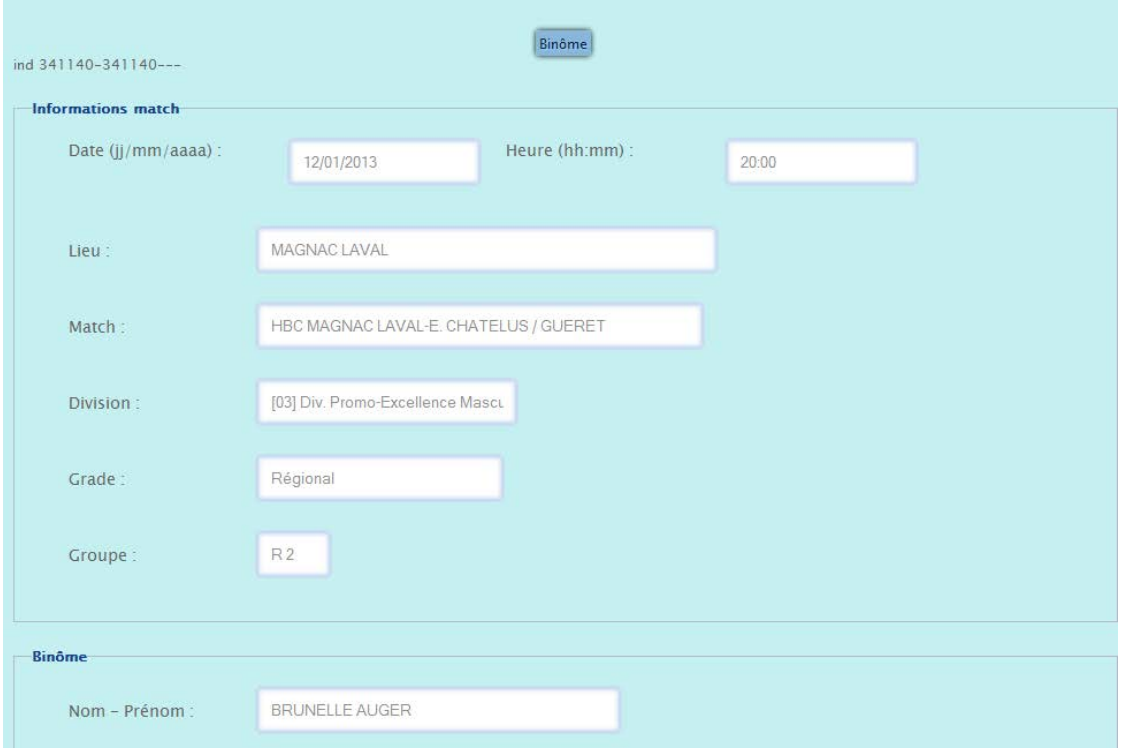

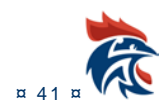

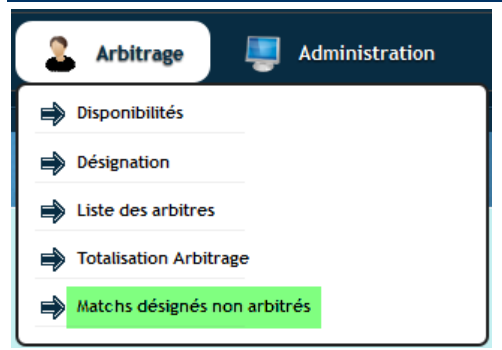

Cette fonction vous permet de voir l'arbitre qui a été désigné mais qui n'a pas officié.

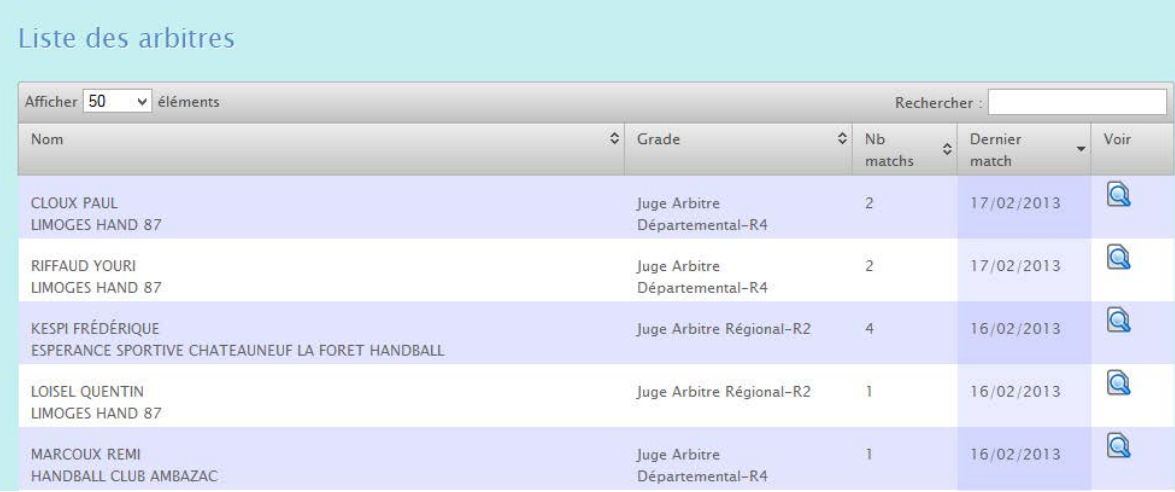

Cliquer sur « voir » , vous avez accés à l'arbitre qui l'a remplacé.

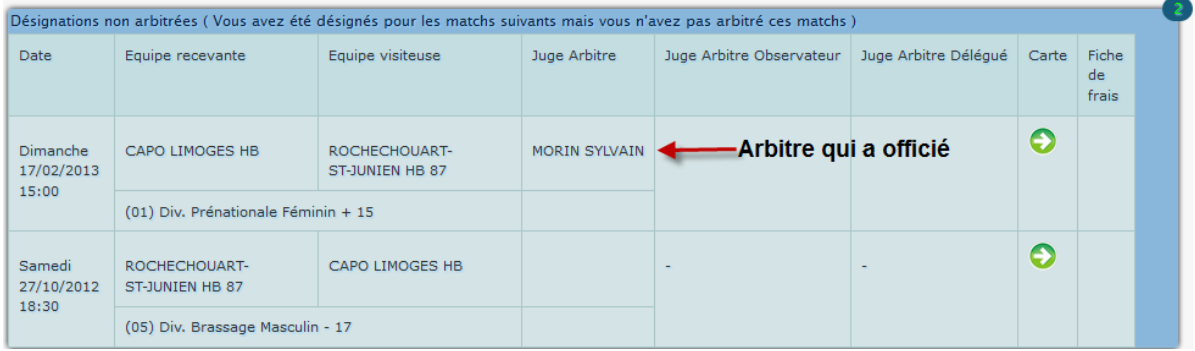

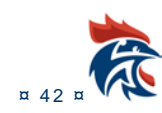

#### **I.3.6 Ajout de suivi d'arbitrage**

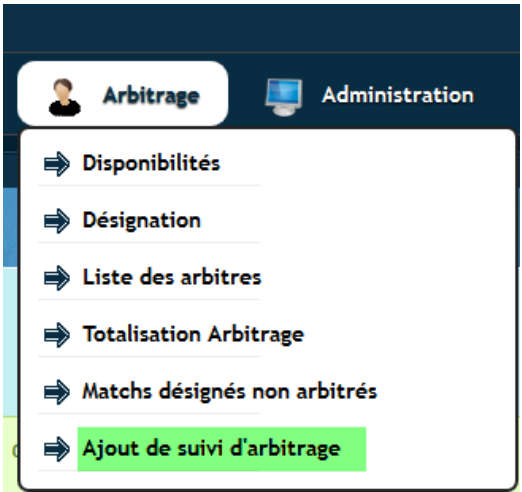

Possibilité d'ajouter un fichier « pdf » de suivi d'arbitrage.

### **I.3.6.1 Procédure**

#### Cliquer sur

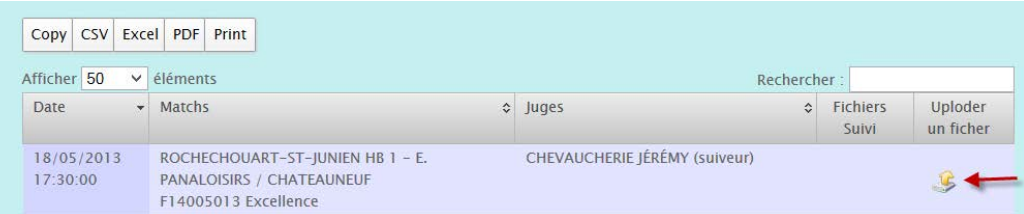

#### Dans le pop-up qui s'ouvre

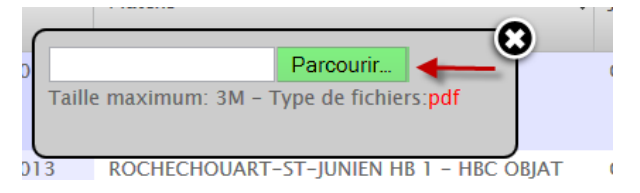

#### Cliquer sur « Parcourir » et rechercher votre fichier sur l'ordinateur

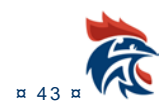

#### IHAND -ARBITRAGE

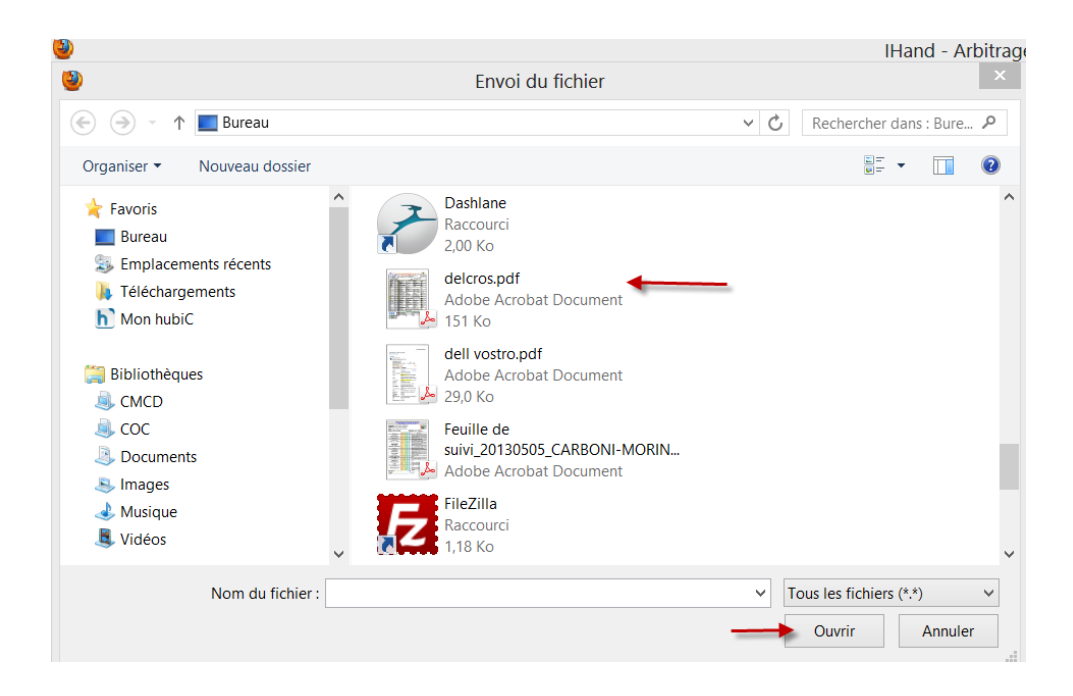

#### Cliquer sur « Ouvrir »

#### Le fichier est téléchargé sur le site

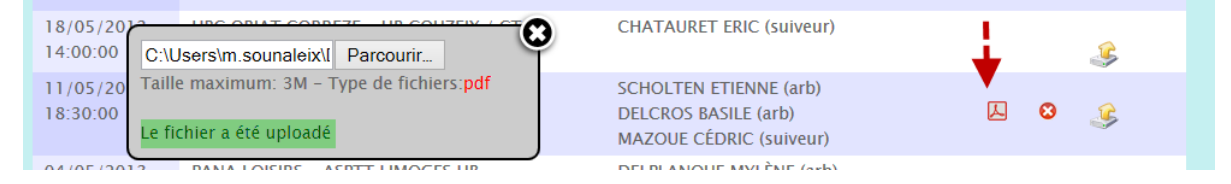

En cliquant sur l'cône « pdf » vous pouvez visiualiser le dossier.

#### **I.3.6.2 Consultation du suivi par les arbitres**

Le fichier est consultable par l'arbitre dans « Mes désignations »

#### L'arbitre se connecte sur son compte

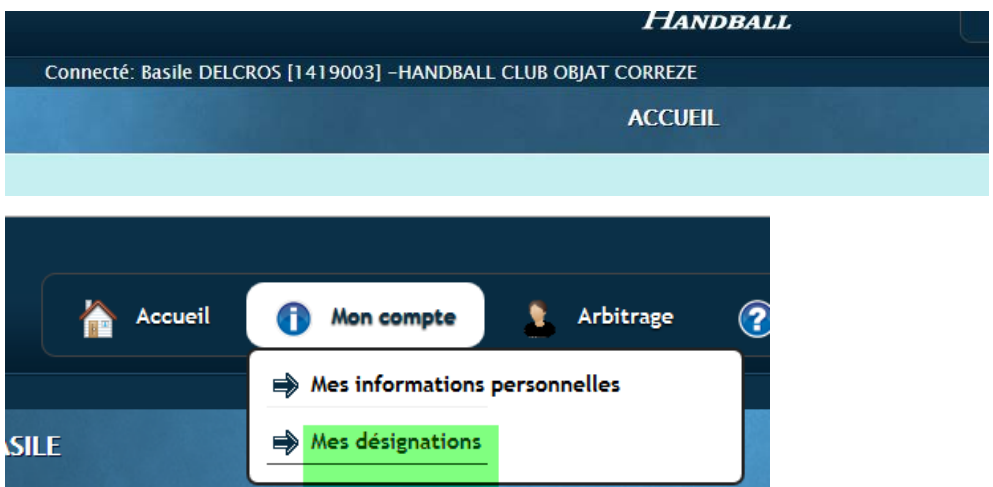

Dans le bloc qui s'ouvre et en face de la date de la rencontre

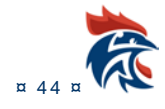

#### IHAND -ARBITRAGE

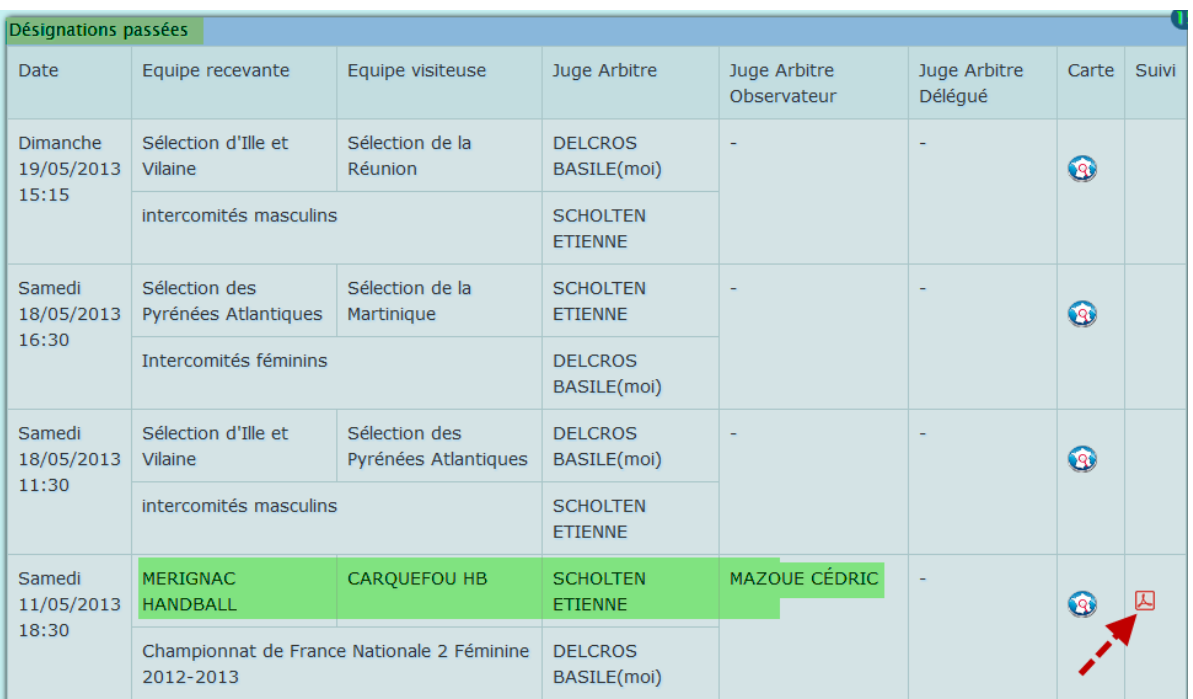

L'arbitre peut télécharger son suivi.

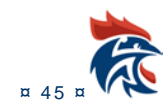

## $\blacksquare\blacksquare\blacksquare\blacksquare\blacksquare\blacksquare$  ROLE DES CDA ET CR

Les CDA et CRA procèdent aux délégations d'arbitrage et aux désignations d'arbitres.

### **II.1 DELEGATIONS D'ARBITRAGE**

#### **II.1.1 Qu'est-ce que la délégation d'arbitrage ?**

La délégation d'arbitrage permet de donner les droits de désignation des juges à une structure autre que la structure qui a créé le championnat. Les structures sont la CCA (commission centrale d'arbitrage), une ligue, un comité ou un club. Dans le cas d'une délégation « ligue », c'est la ligue d'appartenance du club qui reçoit qui désigne les juges. Dans le cas d'une délégation « comité », c'est le comité d'appartenance du club qui reçoit qui désigne les juges. Dans le cas d'une délégation « club », c'est le club qui reçoit qui désigne les juges.

**La dél égation peut se faire sur une phase, un championnat ou un match. Si pour un match, il y a plusieurs délégations associées à ce match (phase, championnat, match), la priorité est d'abord donnée au match puis au championnat et enfin à la phase.** 

#### **II.1.2 Mise en place de la délégation d'arbitrage(Ihand arbitrage)**

Au préalable, afin d'accéder au menu, il faut donner les droits aux utilisateurs pour cette fonction. Pour cela, il faut aller dans le menu « Administration » « Gestion des habilitations » et cocher la case « Délégation d'arbitrage »

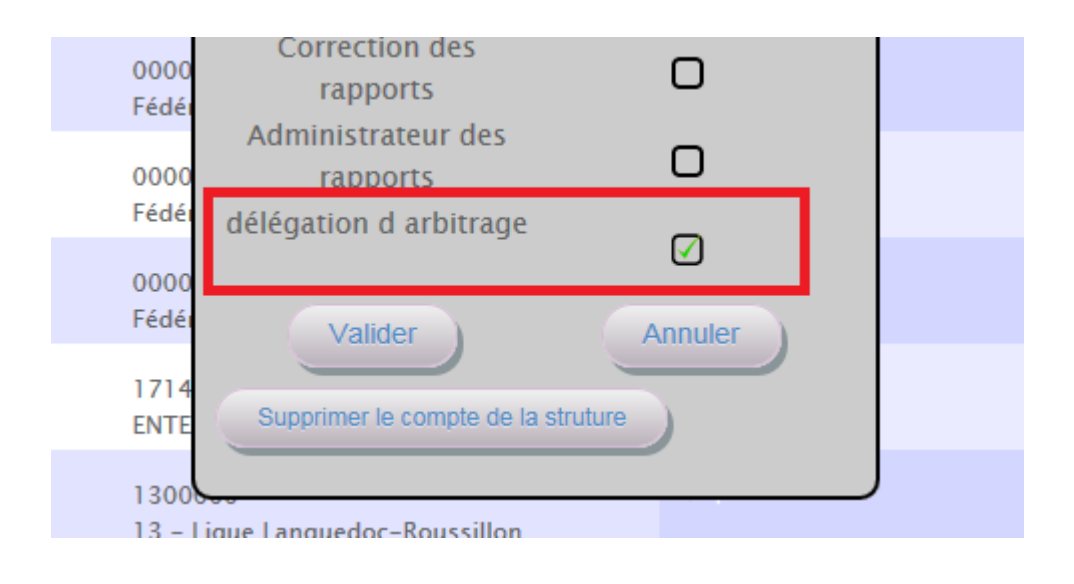

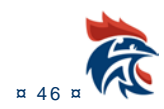

L'accès se fait ensuite par le menu horizontal dans « Administration » « Délégation d'arbitrage ».

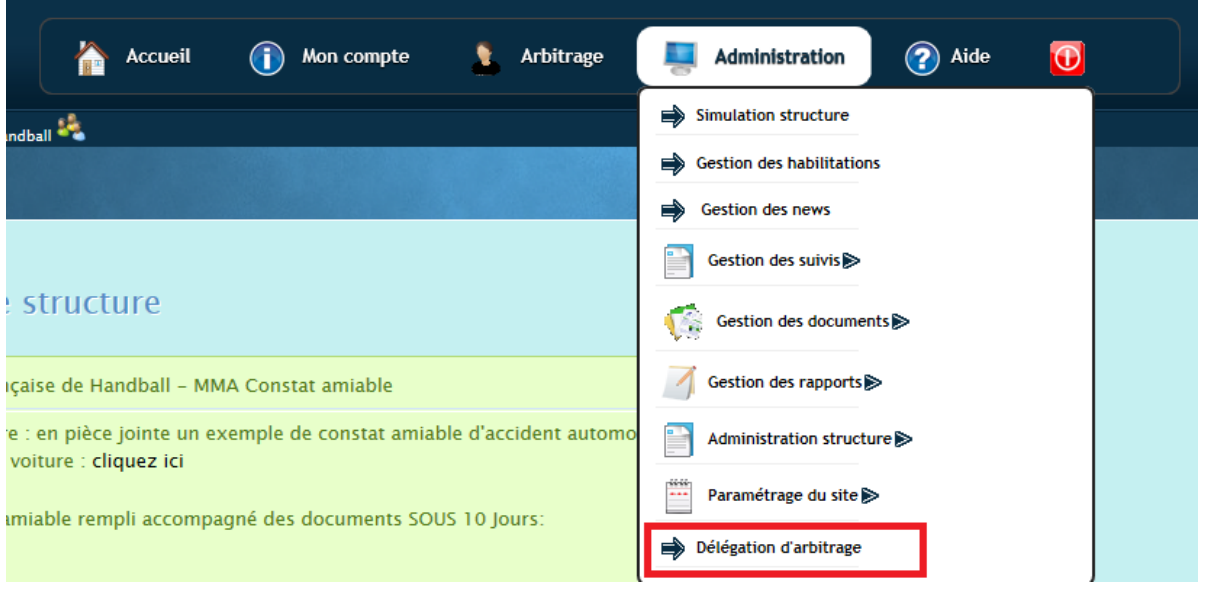

#### **II.1.3 Paramétrage de la délégation d'arbitrage**

Pour accéder aux phases, aux championnats ou aux matchs, il suffit de cliquer sur les boutons en haut de la page.

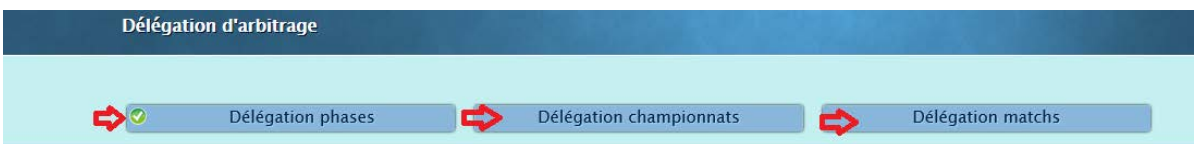

Pour faire une délégation sur un match,lorsque vous êtes dans l'onglet « délégation matchs », il faut sélectionner le championnat dans le menu déroulant. Les matchs de ce championnat apparaîtront ensuite.

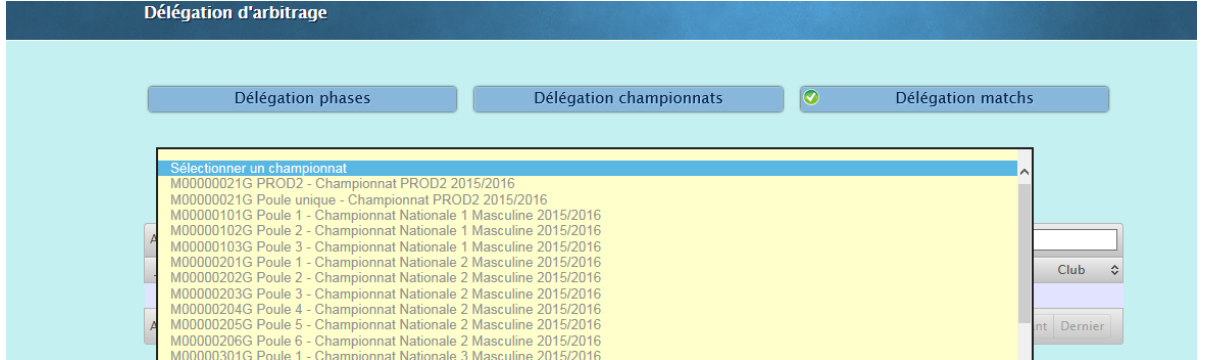

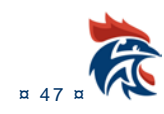

Pour attribuer une délégation ou pas, il suffit de cliquer sur les boutons cou courants la colonne correspondant à votre choix. Le clic sur les boutons crée automatiquement la délégation et un smiley

jaune apparaît si la mise à jour s'est bien passée. Dans le cas contraire, un smiley rouge apparaît . Dans ce cas, il faut contacter Ihand Arbitrage.

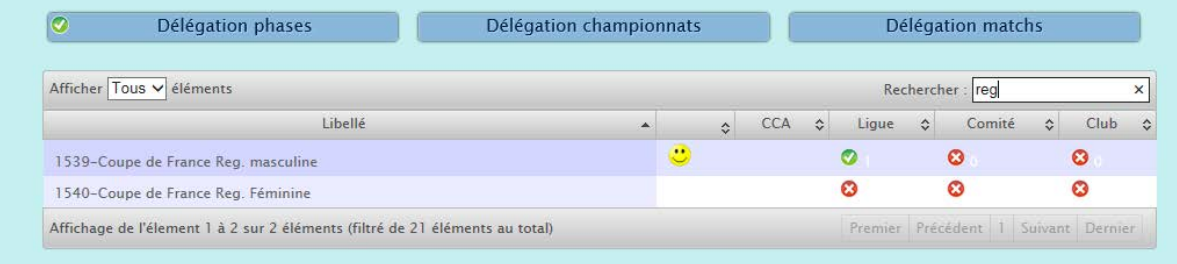

# permet de voir qui a fait la délégation d'arbitrage.

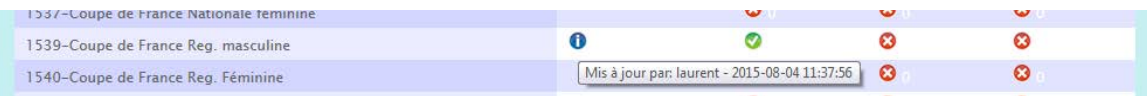

### **II.1.4 Délégation vers une structure quelconque**

# Il suffit de cliquer sur le bouton dans la colonne structure

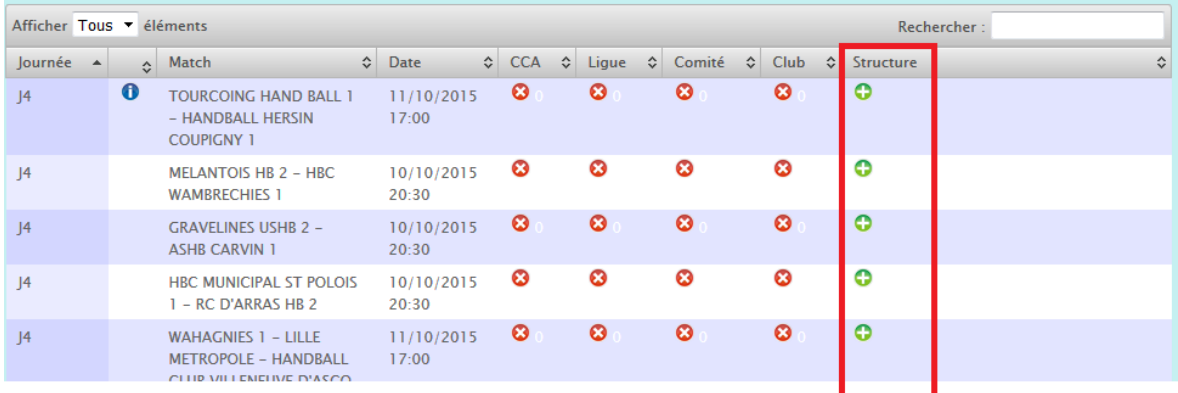

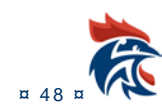

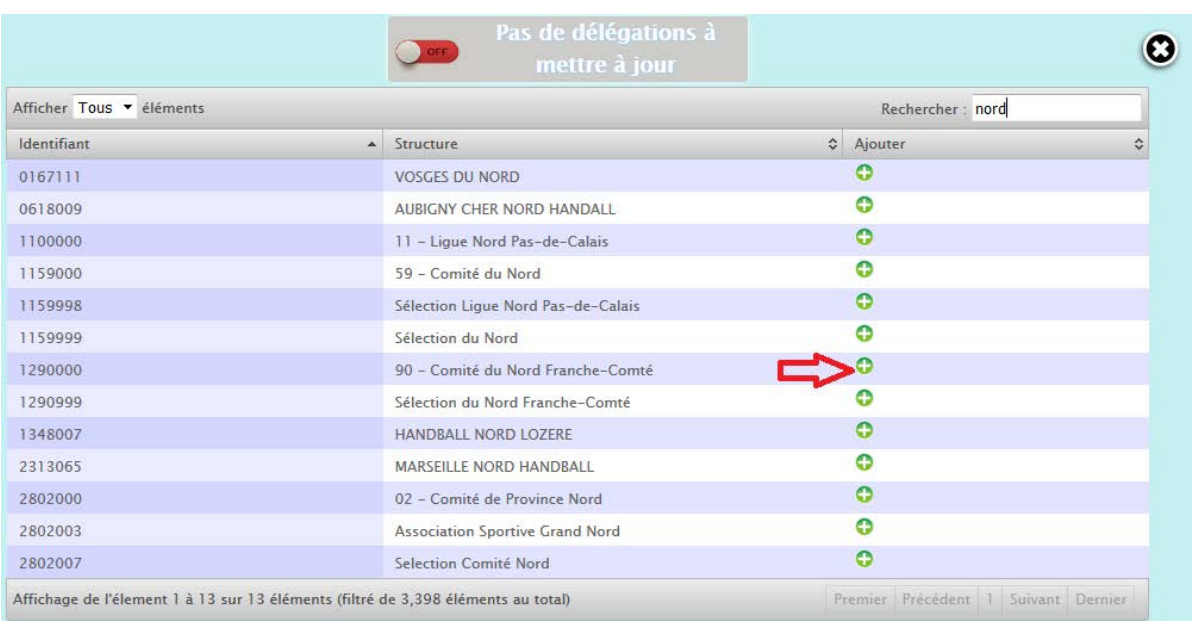

Un tableau s'ouvre ensuite avec l'ensemble des structures. Il suffit de cliquer sur le bouton pour sélection la structure en question.

La structure peut être une ligue, un comité ou un club quelconque.

Une fois la sélection faîte, la structure apparaît dans le tableau des délégations comme ci-dessous

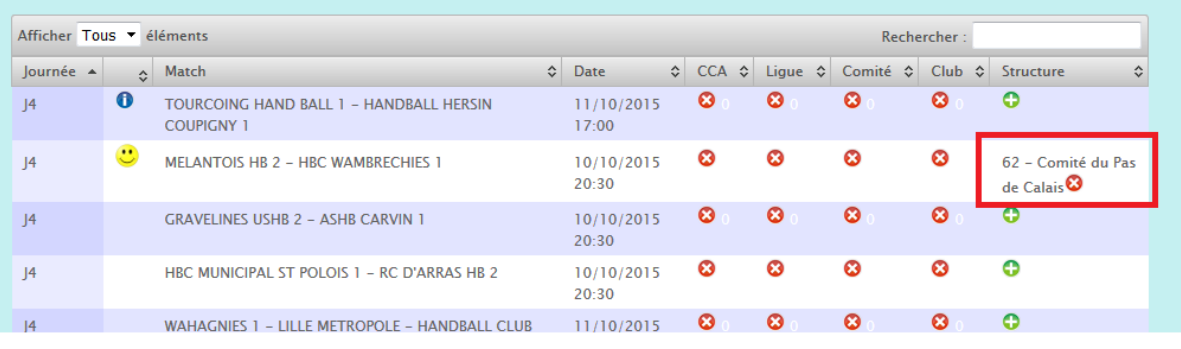

Pour annuler cette délégation, il suffit de cliquer sur le bouton  $\bullet$  qui se trouve derrière le nom de la structure.

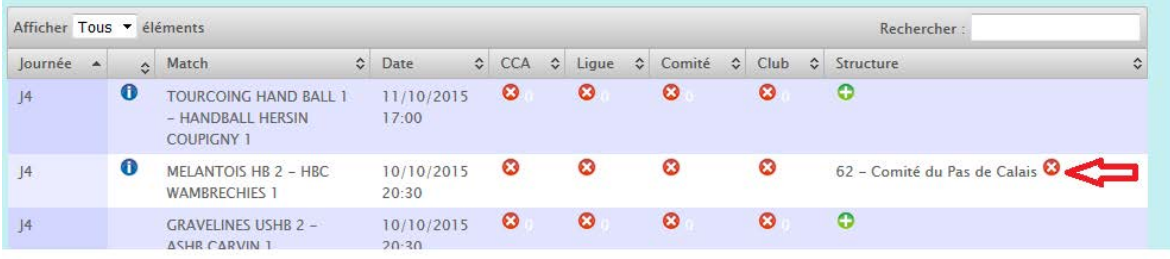

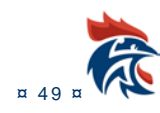

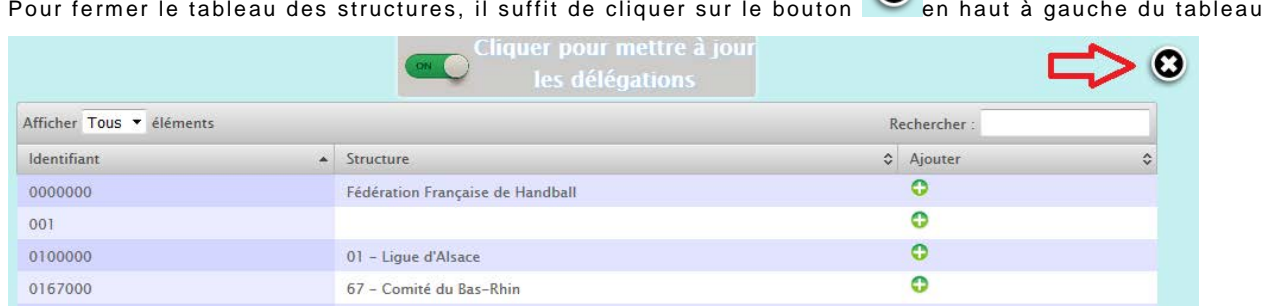

# $\odot$

#### **II.1.5 Validation de la délégation d'arbitrage**

**La mise à jour n'est pas instantanée. Le transfert pour positionner la délégation d'arbitrage sur chaque match se fait en cliquant sur le bouton ci- dessous qui se trouve en haut de la page :**

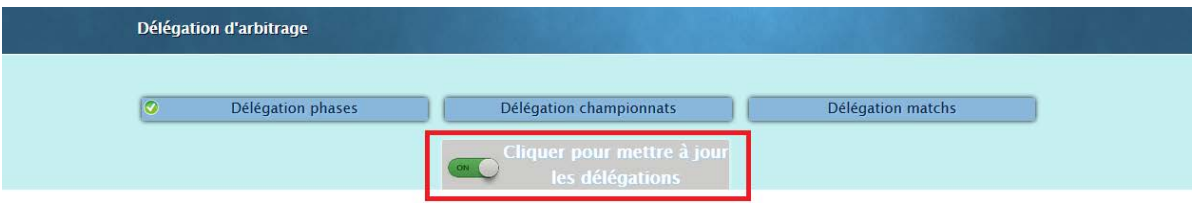

Après le clic sur le bouton « on », le bouton repasse à « off » avec un message indiquant que la mise à jour c'est bien passée :

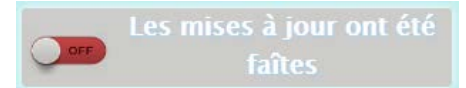

Il se peut que la mise à jour ne se fasse pas correctement. Dans ce cas, le bouton reste sur "on" avec un message d'erreur à côté (Dans ce cas, il faut contacter Ihand Arbitrage) :

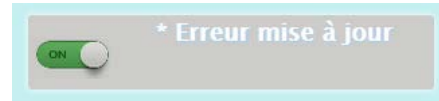

S'il n'y a pas de délégations à positionner le bouton est mis sur « off » comme ci-dessous :

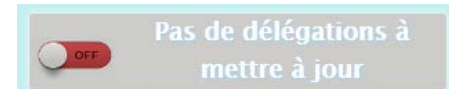

**Remarque : S'il y a une inversion de match ou si des championnats sont créés après le positionnement d'une délégation, l'import des matchs dans Ihand Arbitrage prend en compte la délégation d'arbitrage.**

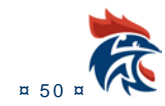

#### **II.1.6 Visualisation de la délégation d'arbitrage**

Pour voir la délégation d'arbitrage, il faut aller dans les désignations :

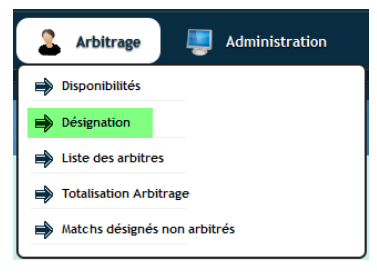

Il faut ensuite cliquer sur le bouton « Visualisation rencontres déléguées »

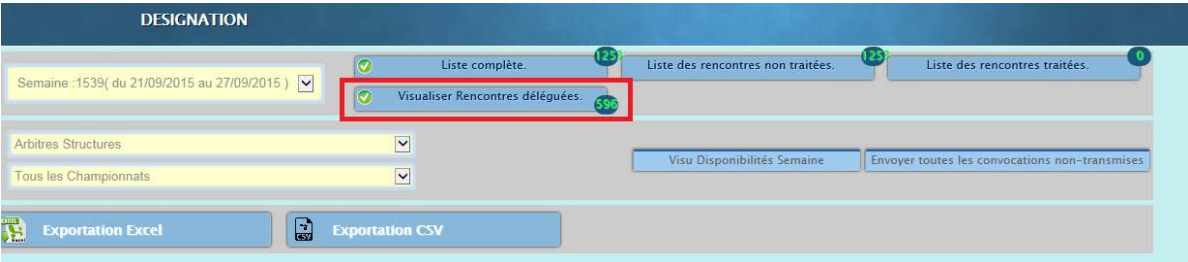

et aller voir dans le tableau des désignations que la délégation a bien été effectuée vers les bonnes structures .

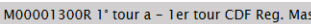

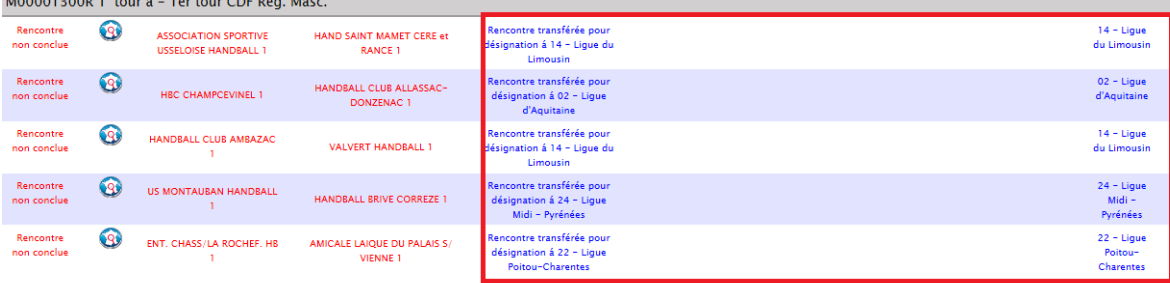

# **II.2 DESIGNATIONS**

Cliquer sur ;

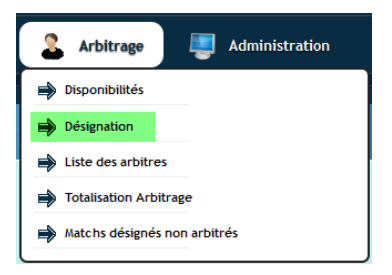

Une nouvelle page s'ouvre

Nous avons 78 désignations à effectuer

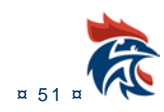

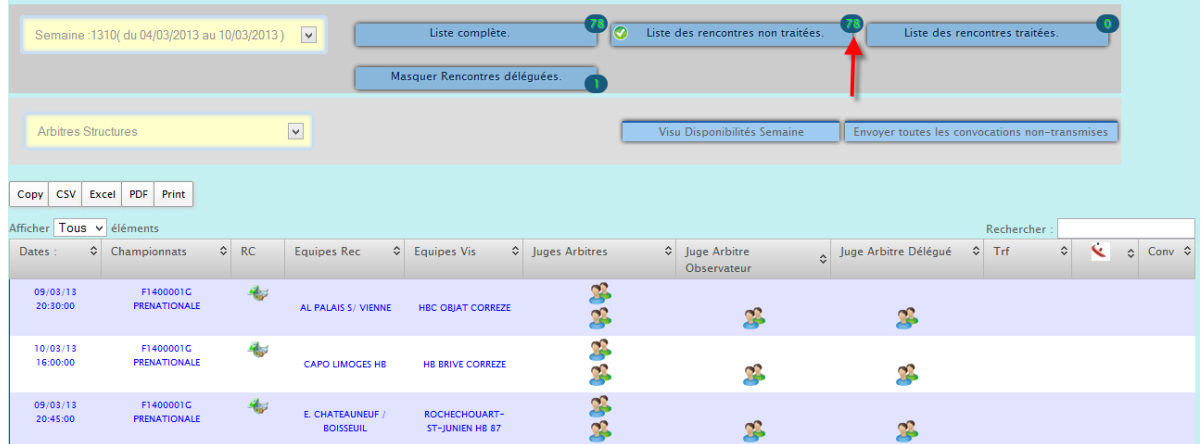

#### Ğ. **Affichage du plan de la rencontre**

Dans la colonne RC cliquer sur la rencontre

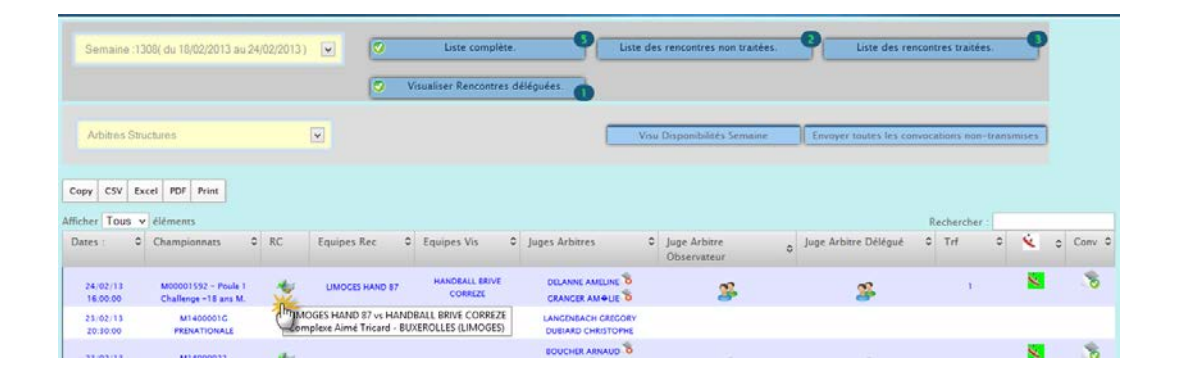

Une nouvelle page s'ouvre et vous pouvez visualiser sur un plan le lieu de la rencontre

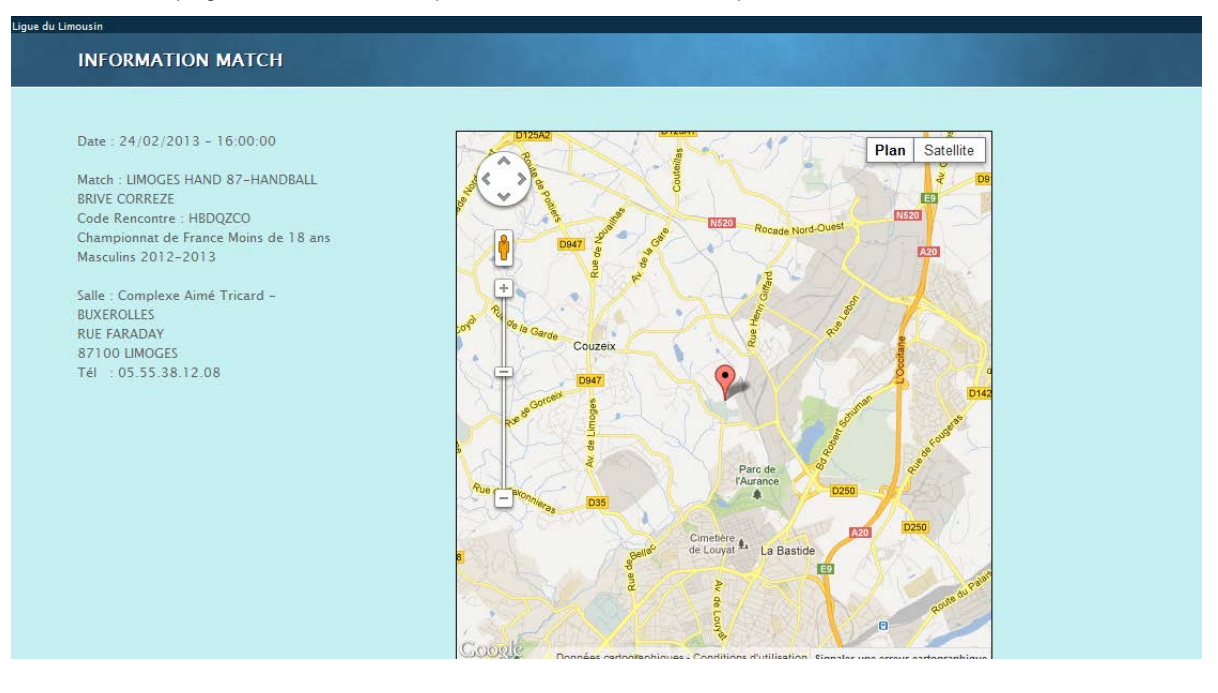

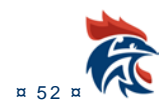

#### $\overline{\mathbf{G}}_{\mathbf{E}}^{\mathbf{A}}$ **Désignation des arbitres**

Cliquer sur un duo d'arbitres

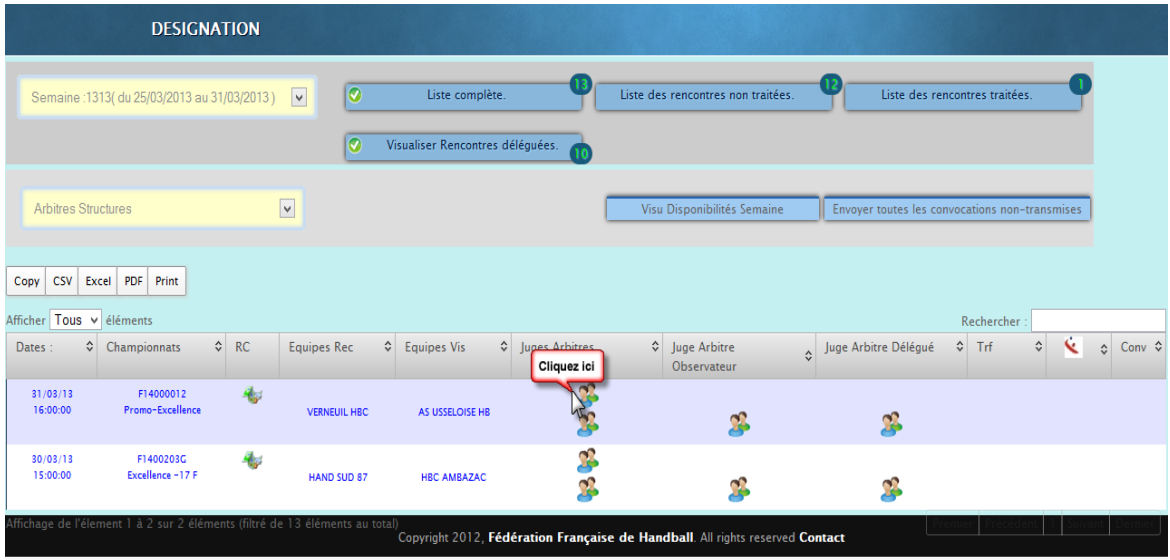

Un pop up s'ouvre.

Lorsqu'on désigne un arbitre, on ouvre la pop up avec la liste des arbitres. En haut à gauche, à côté de champ de recherche, il y a 2 cases à cocher. Si "filtre" est coché, on a la liste des arbitres disponibles, sinon on a tous les arbitres. Si "binôme" est coché, le tri se fait pas binôme et lorsqu'on clique sur la ligne les 2 arbitres sont ainsi affichés pour le match.

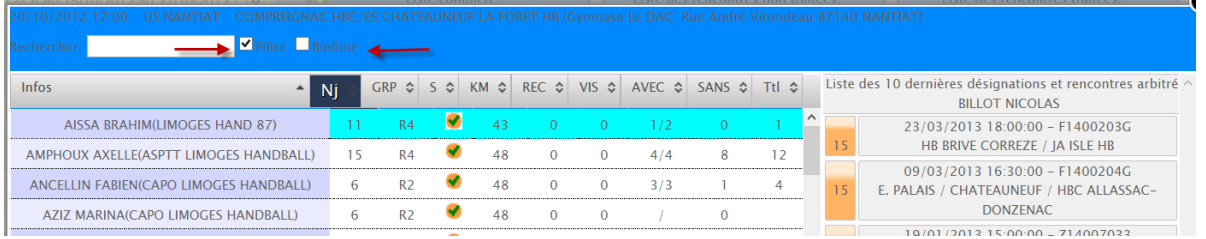

#### Selectionner un arbitre disponible et cliquer dessus

A droite on peut visualiser la liste des matchs arbitrés et le niveau de jeu

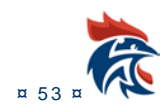

#### IHAND -ARBITRAGE

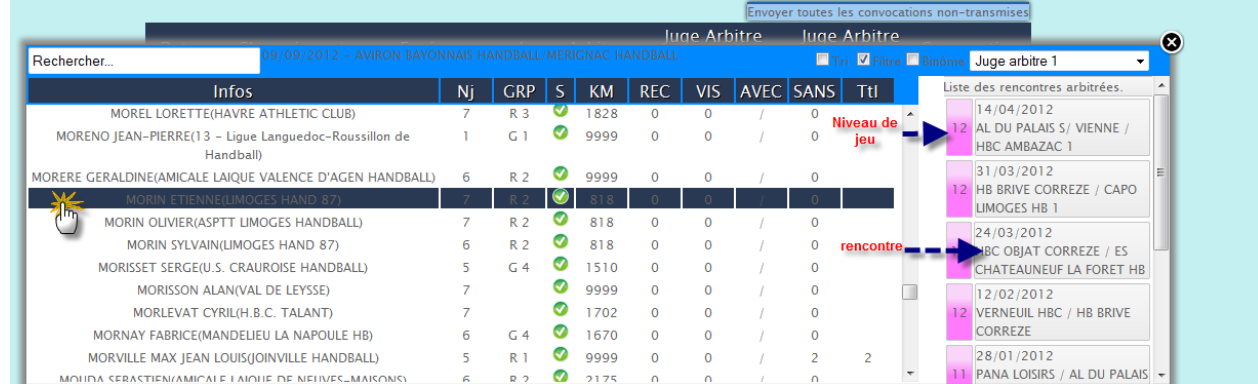

#### Le pop up se ferme et le nom s'affiche

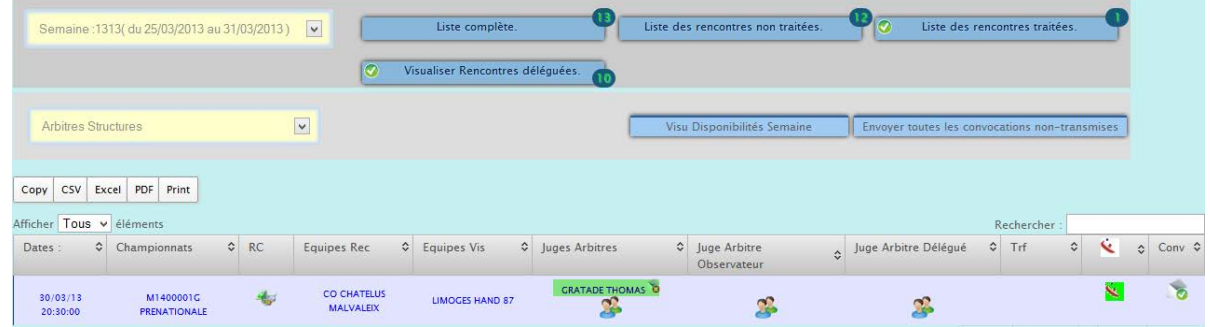

**Procéder de même pour le 2° arbitre, l'observateur et éventuellement le délégué**

# **II.3 ENVOIS DES CONVOCATIONS**

#### 3 SOLUTIONS/

#### **Envoi automatique programmée dans le menu « Administration »** 碒

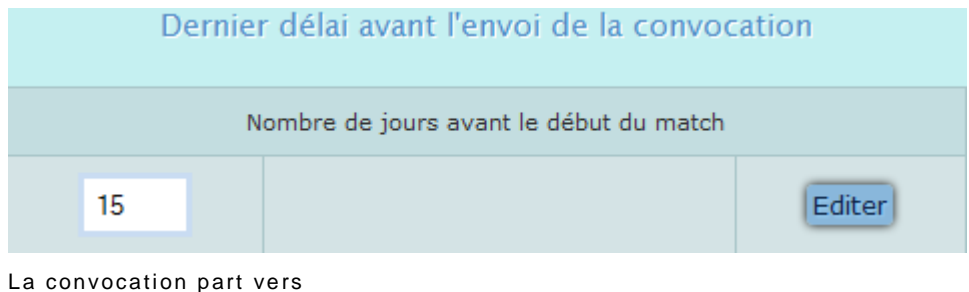

- l'arbitre
- le club de l'arbitre
- le club visiteur
- le club recevant

碒 **Vous souhaitez envoyer les convocations une à une, dans ce cas vous cliquez sur le bouton en bout de ligne en face de chaque désignation**.

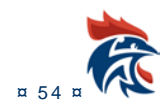

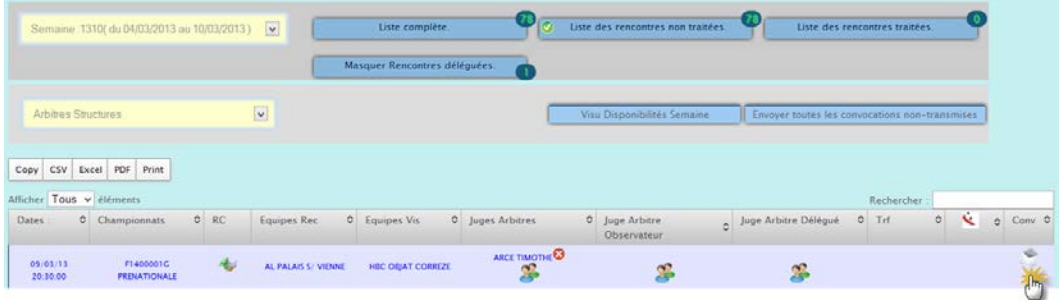

#### Le match disparait de votre écran

Et vous le retrouvez dans Rencontres traitées

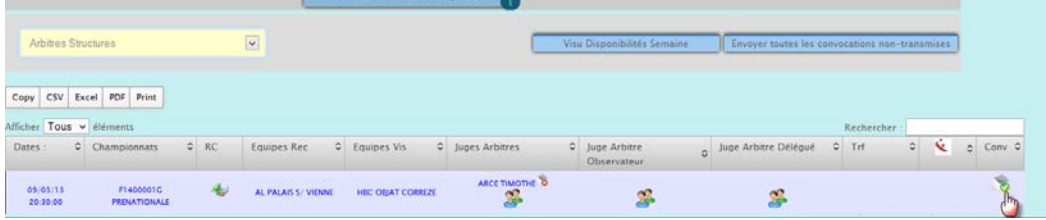

A noter que l'enveloppe contient maintenant un signe vert signifiant que le mail a été envoyé

#### **Vous faites toutes les affectations et vous envoyez les mails.**  $62$

Après avoir fait les affectations cliquer sur « envoyer toutes les convocations non traitées »

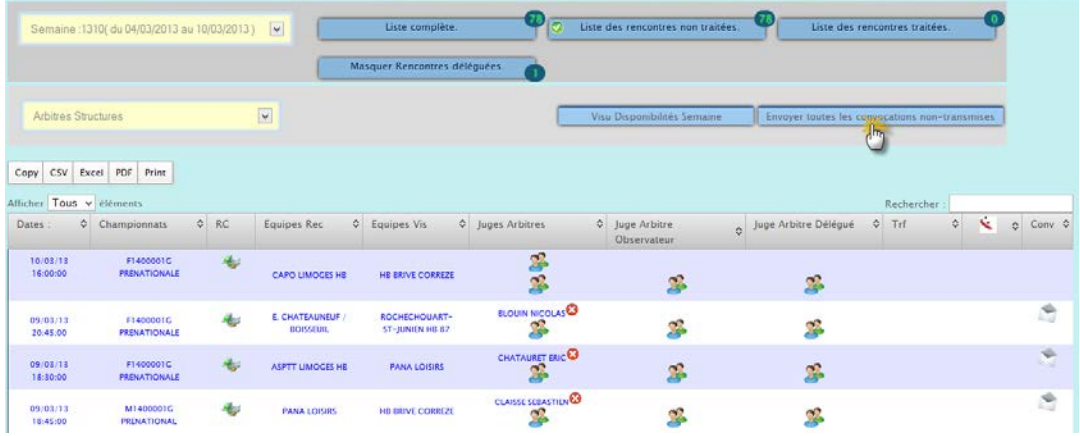

#### Un message apparait

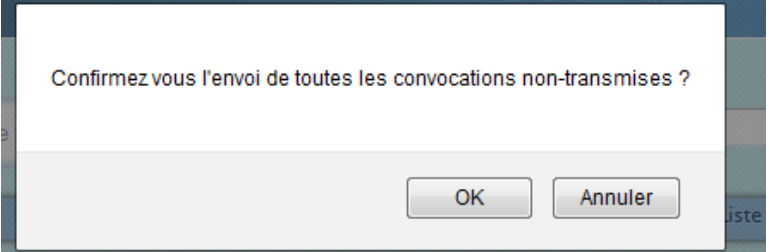

Cliquer sur « OK »

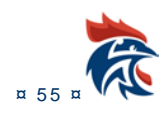

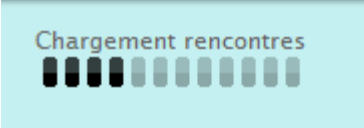

Tous les mails sont transmis et les rencontres traitées disparaissent et passent dans le menu

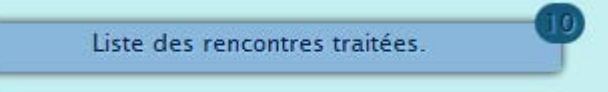

# **II.4 DESSAISISSEMENT D'UN ARBITRE OU OFFICIEL OU DELEGUE**

Dans liste des rencontres traitées, sélectionner la journée

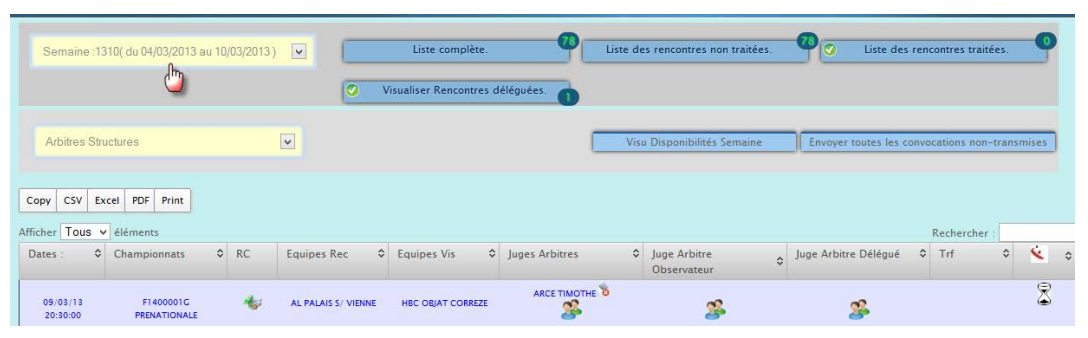

#### Cliquer sur l'arbitre à remplacer

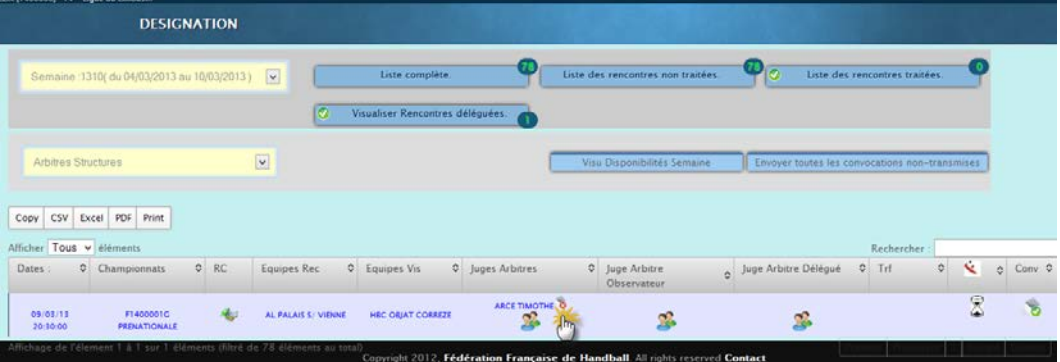

#### Un message apparait

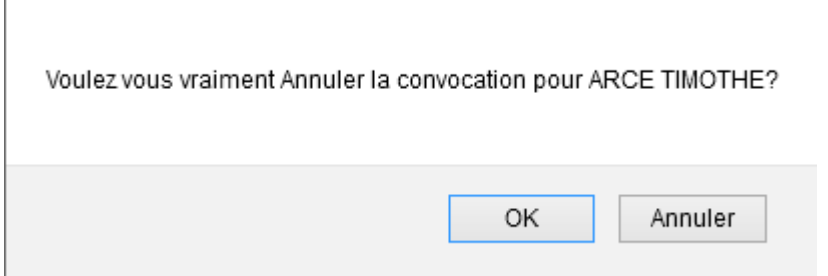

Cliquer sur Ok

L'arbitre a été supprimé, le mail de dessaisissement envoyé

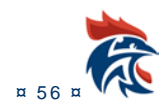

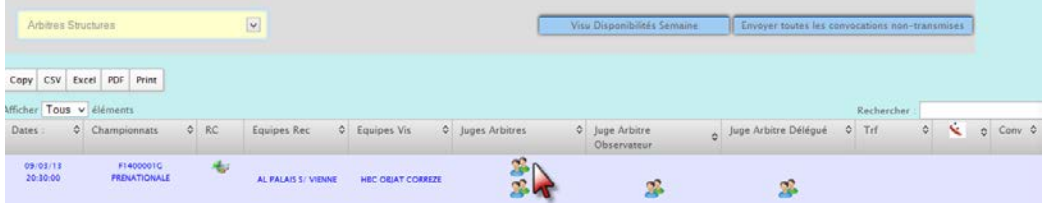

#### Proceder à son remplacement

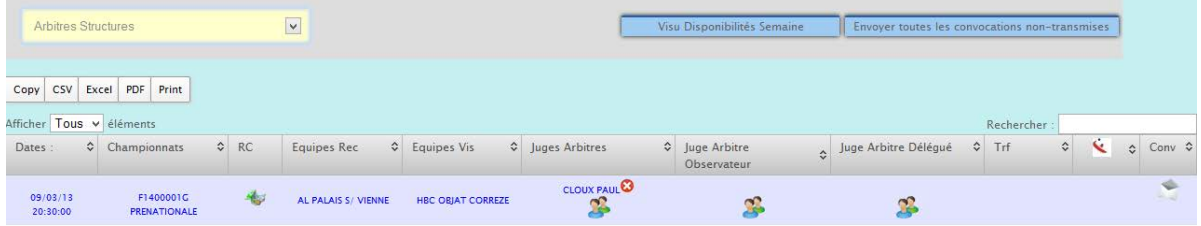

Ne pas oublier de cliquer sur l'enveloppe pour envoyer le message.

#### Cliquer su OK.

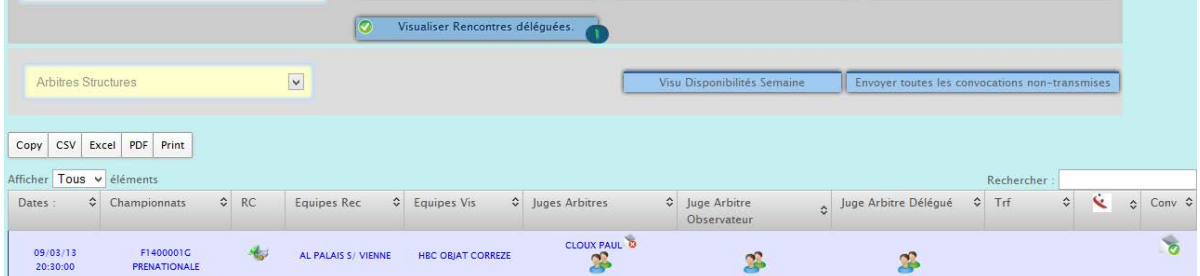

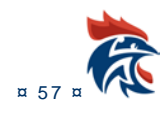

# **III. LE SUIVI DANS IHAND ARBITRAGE**

## **III.1 LE PARAMETRAGE DES SUIVIS**

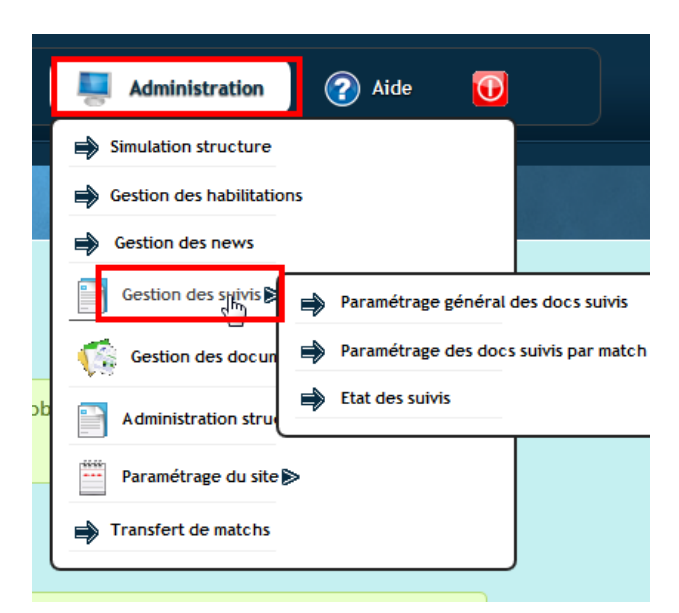

Afin de voir ce sous-menu, vous devez avoir les droits « administrateur de suivi », « correction suivi » ou « suivi arbitre ».

Ces droits sont à paramétrer dans le menu ci-dessous :

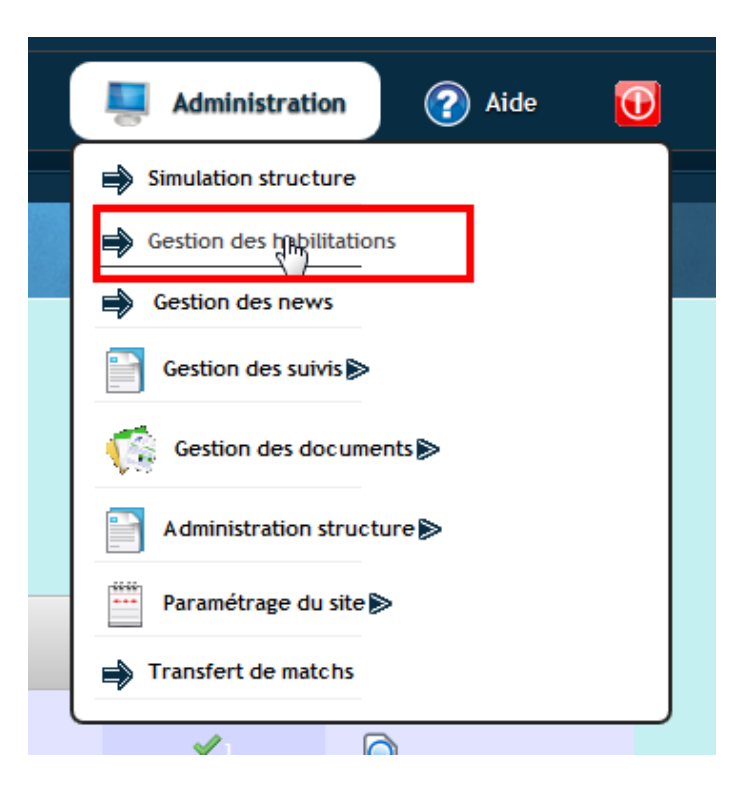

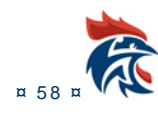

#### Il suffit de cocher un des 5 droits en fonction des besoins

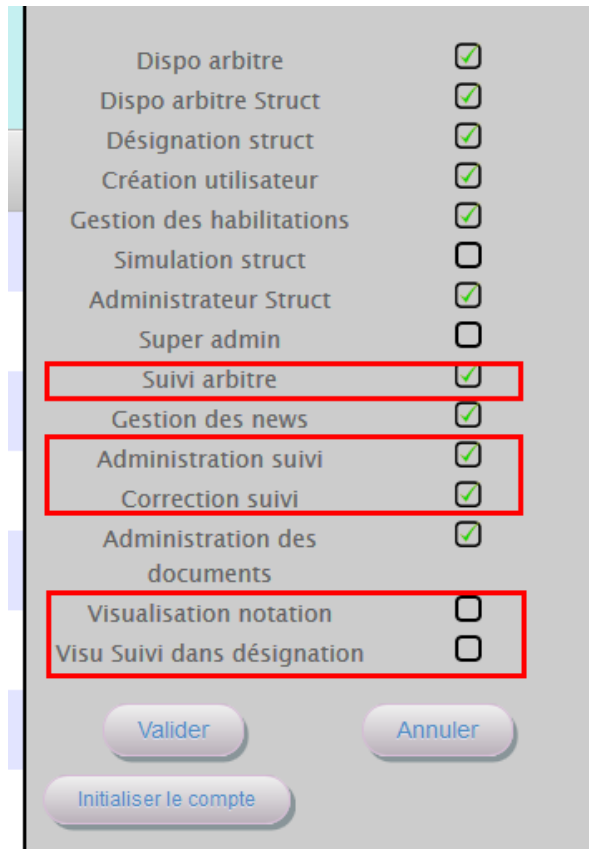

Le droit « Administrateur suivi » donne accès à l'ensemble des sous-menus du suivi. Les droits « Correction suivi » et « Suivi arbitre » donnent accès aux sous-menus suivants :

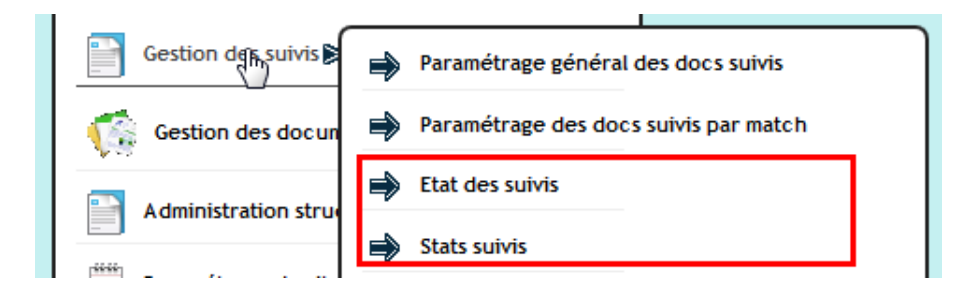

Le droit « Suivi arbitre » ne peut voir que le contenu des suivis alors que le droit « Correction suivi » permet d'utiliser toutes les fonctionnalités de la page et d'être correcteur des suivis.

Le droit « Visualisation notation » affiche la note uniquement pour le suivi « Suivi sur arbitres Nouvelle Version ».

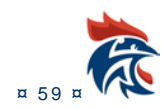

Le droit « Visu suivi dans désignation » permet de positionner des suivis une fois que les convocations ont été envoyées dans le menu « Arbitrage » « Désignation ».

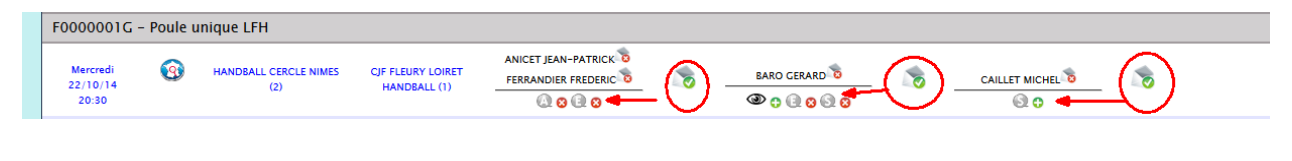

# **III.2 PARAMETRAGE GENERAL DES DOCS SUIVIS**

#### **III.2.1 Accès à l'écran**

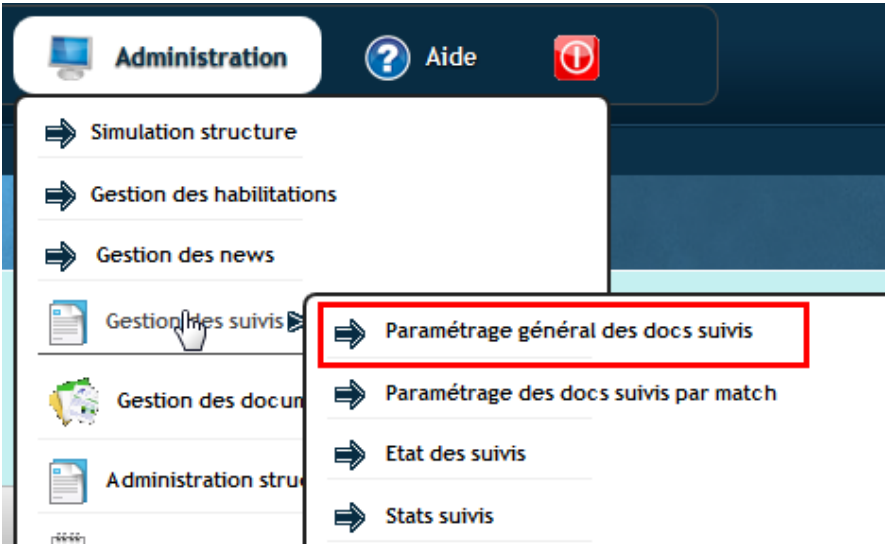

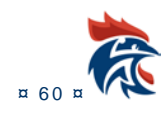

#### **III.2.2 Présentation de l'écran**

L'écran se présente en 2 parties.

La partie « modèle de suivi ». Dans le tableau ci-dessous, vous avez accès à tous les suivis

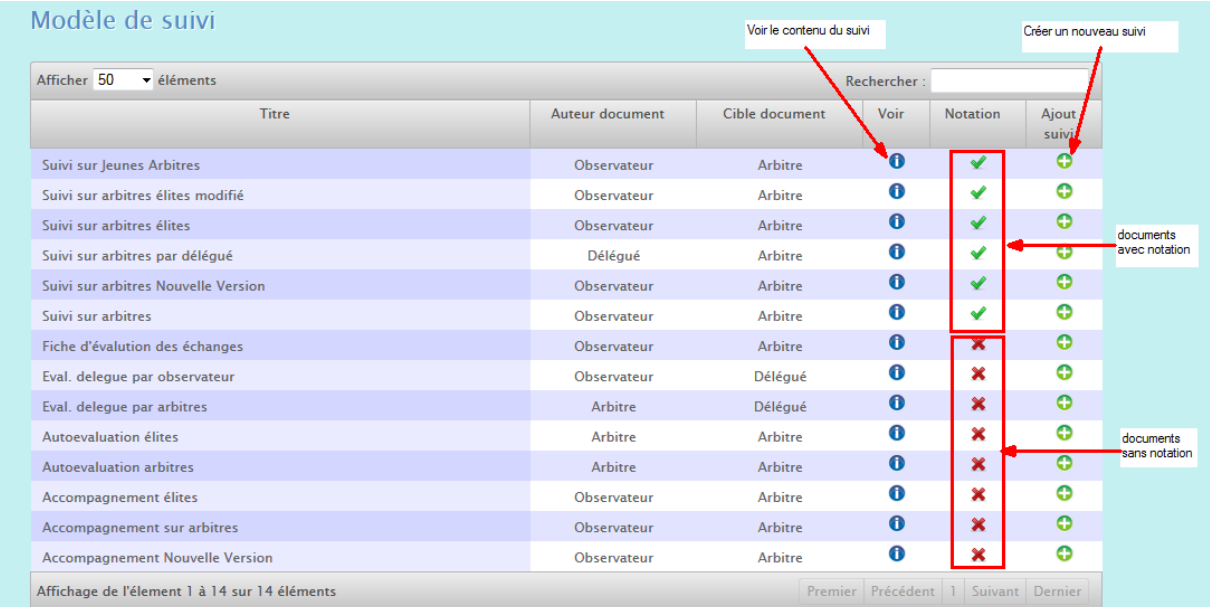

La partie « documents de la structure ». Dans ce tableau, vous accédez aux suivis que vous avez créés. Cette nouvelle version donne le droit d'utiliser plusieurs fois le même modèle

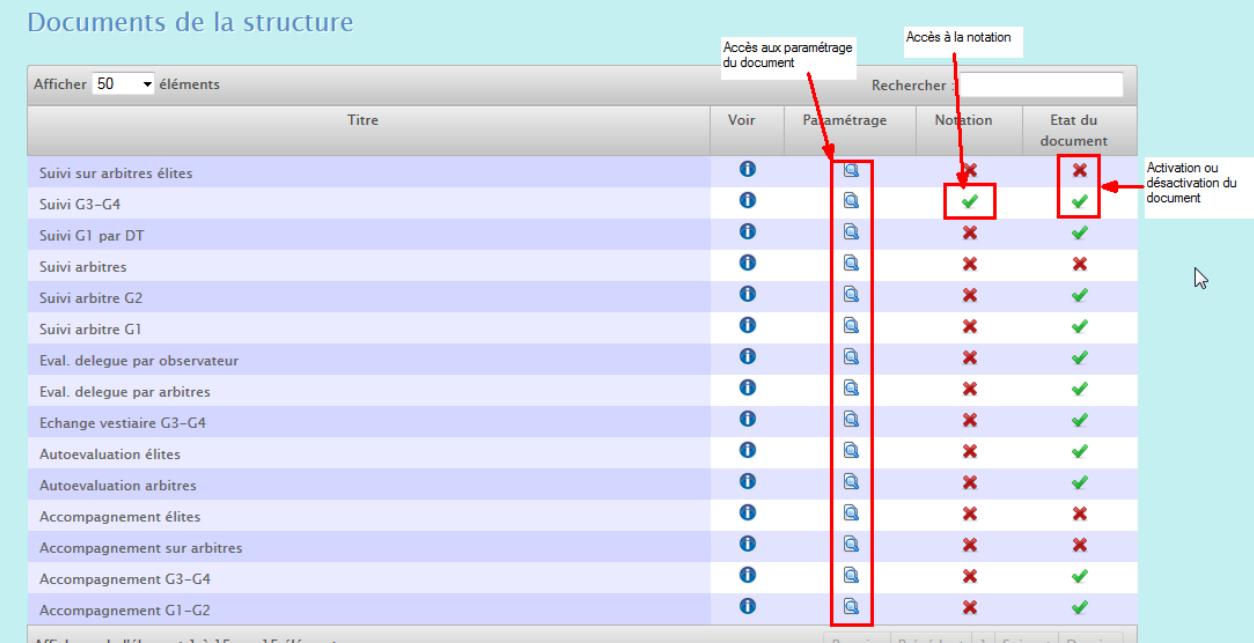

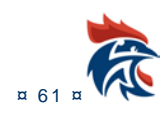

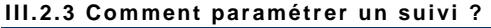

#### **III.2.3.1 Paramétrage du document**

Soit vous créez un nouveau suivi en cliquant sur le bouton dans le tableau du haut « modèle de suivi », soit vous modifiez un suivi existant dans le tableau du bas « documents de la structure » en cliquant sur le bouton de la colonne paramétrage.

Il faut tout d'abord choisir un titre pour le document :

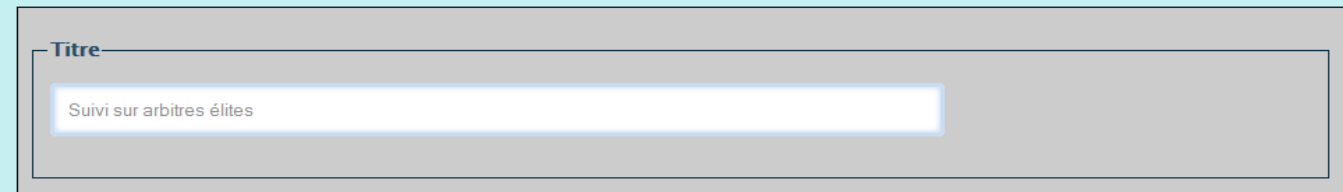

Cliquer sur les croix rouges ou les « V » verts pour faire évoluer le paramétrage.

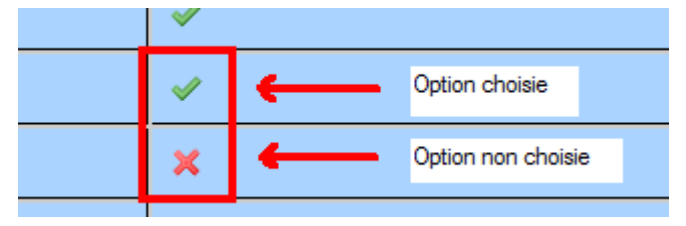

Il faut avoir au moins un « V » vert dans chacun des tableaux suivants :

标 Choix auteur du document

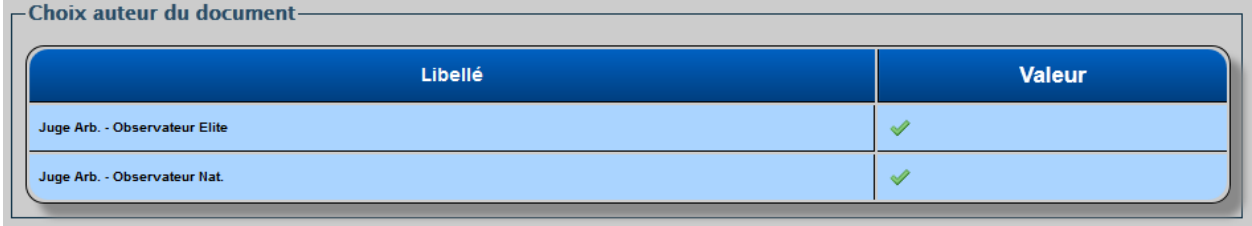

Selon le type de document, l'auteur sera un arbitre, un observateur ou un délégué.

Il faut cocher une ou plusieurs fonctions pour associer un document de suivi à un match dans la page :

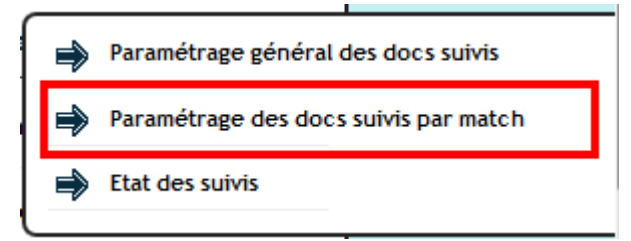

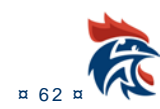

#### 徐 Choix cible du document

and the control of the company of the control of the control of the control of the control of the control of the control of the control of the control of the control of the control of the control of the control of the cont

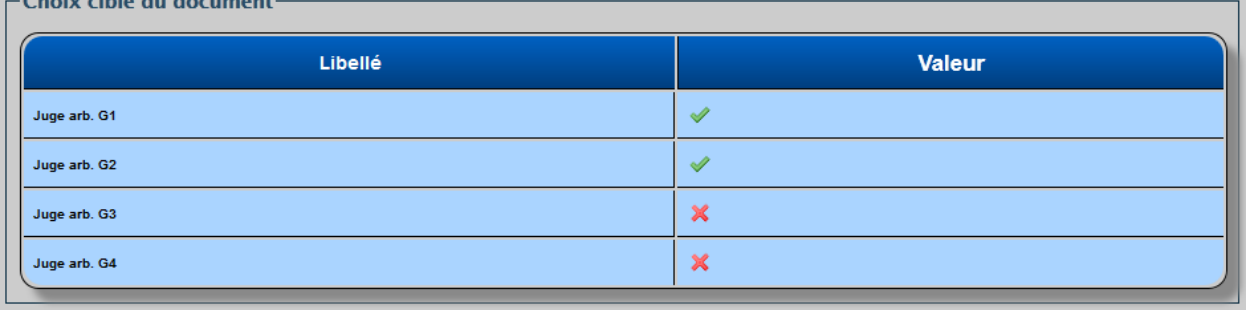

Selon le type de document, la cible sera un arbitre, un observateur ou un délégué.

Il faut cocher une ou plusieurs fonctions pour associer un document de suivi à un match dans la page suivante :

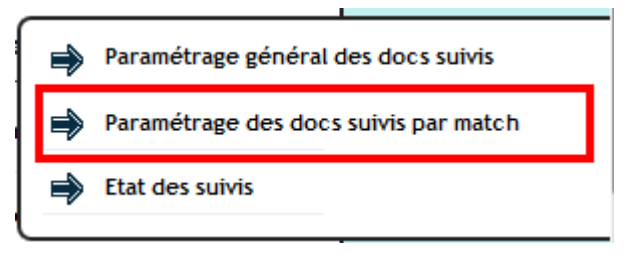

#### 禄 Choix validation du document

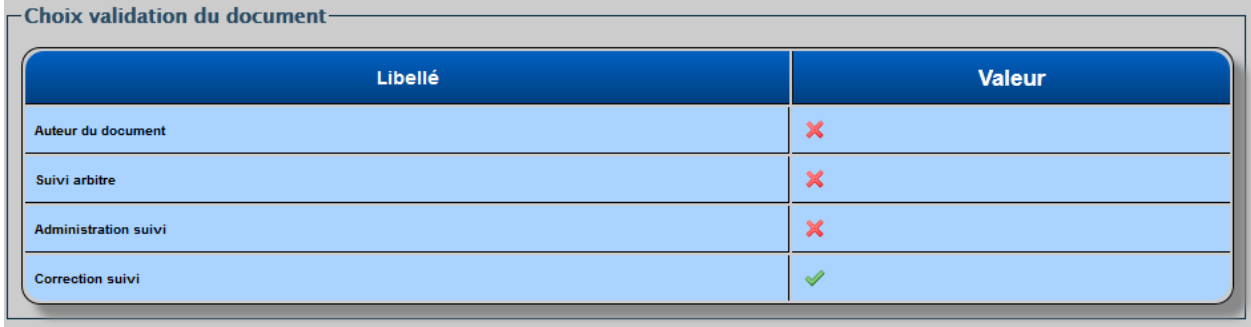

Le document passe automatiquement à l'état « Validé » si la validation est faîte par l'auteur du document. Par contre, le document passe par l'état « A valider » si la validation est faîte par « Suivi arbitre », « Administrateur suivi » ou « Correction suivi ».

#### **Par défaut, il est souhaitable de mettre « Correction suivi ».**

C'est une personne ayant un des 3 droits qui peut mettre le document à l'état « Validé » ou demander à l'auteur du document de corriger le document.

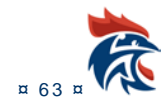

#### 标 Choix affichage notation pour

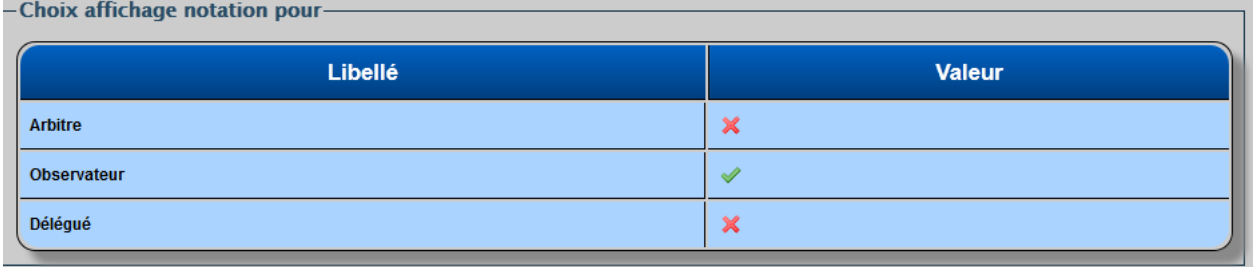

**Tous les documents de suivi ne possèdent pas une notation cependant il faut quand même choisir l'une des options**. Cette fonctionnalité est utilisée pour cacher la notation aux cibles du document lors de la publication de celui-ci.

#### 标 Choix publication pour

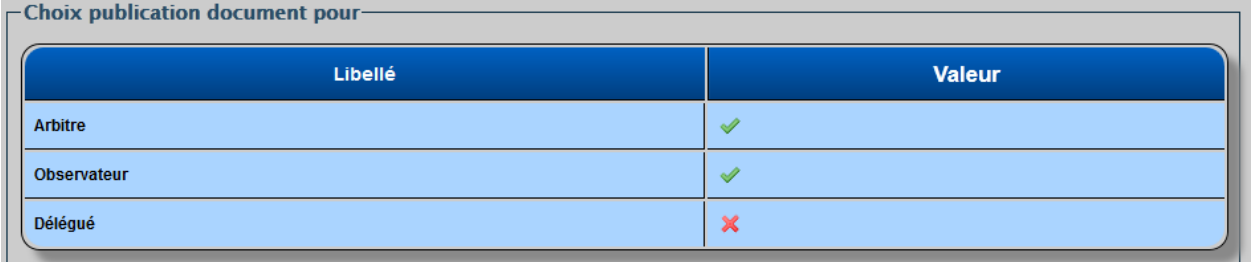

Une fois le document validé, il ne peut être vu que des auteurs ou des administrateurs. Vous avez donc la possibilité qu'il soit visible par les autres **acteurs de la rencontre** uniquement.

La publication du document se fait dans la page suivante :

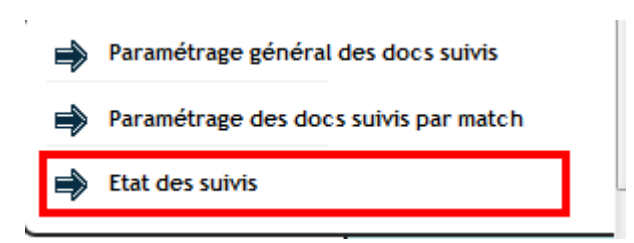

Lorsque le document est « Validé », vous avez la possibilité de le publier en cliquant sur le carré noir :

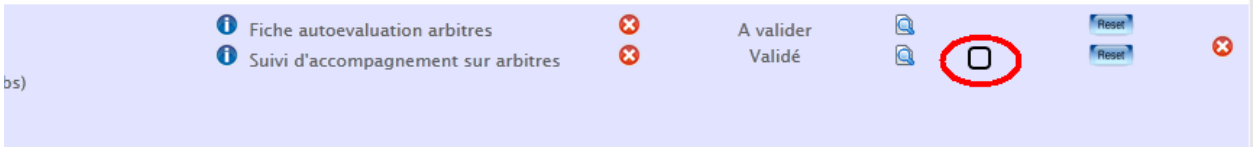

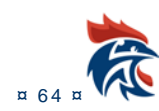

### Les données du tableau suivant sont facultatives :

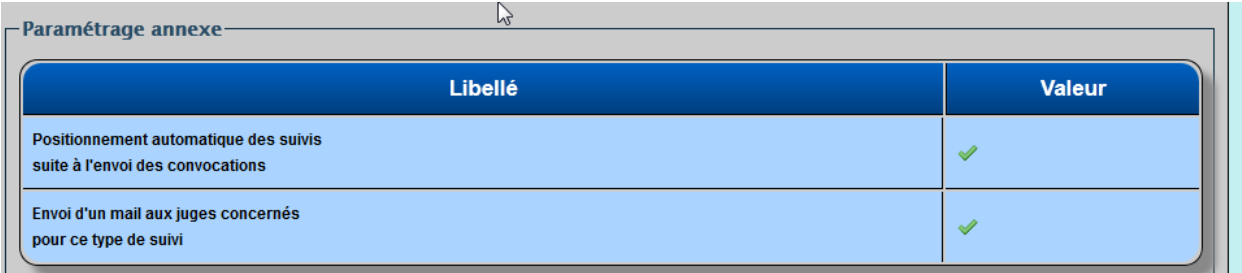

#### 發 Positionnement automatique

Le « positionnement automatique » permet de définir le document par défaut sur un match si les conditions sont remplies (arbitres, observateurs et délégués). Lors de l'envoi de la convocation, le document est positionné **automatiquement** sur le match en question dans la page

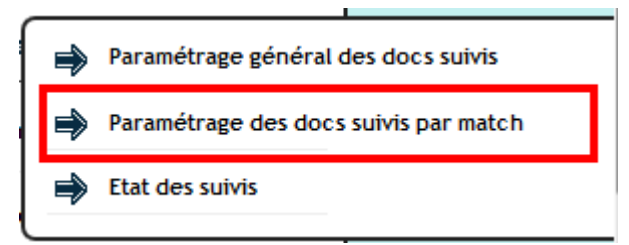

Dans l'exemple ci-dessous, lors de l'envoi de la convocation, les documents ont été positionnés de la manière suivante

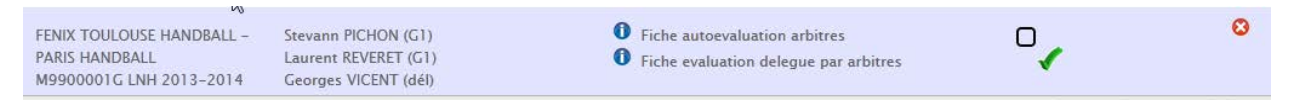

#### 杂 Envoi d'un mail

L'envoi d'un mail est possible pour prévenir l'auteur du document qu'il devra remplir un suivi. Pour cela, il suffit d'aller dans la page suivante :

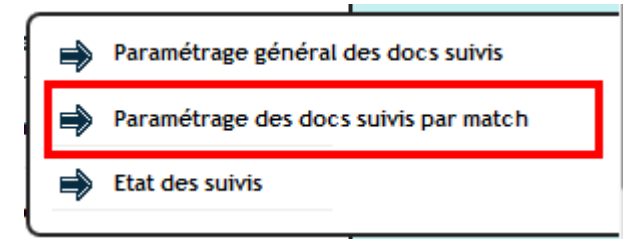

Il faut ensuite cliquer sur l'« enveloppe mail » comme ci-dessous.

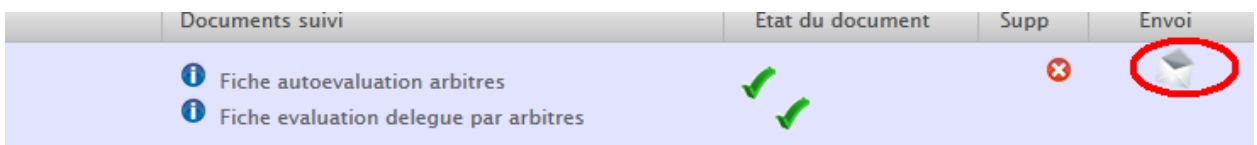

L'auteur reçoit un mail sur son compte z-arb-xxxxxxx@handball-france.eu

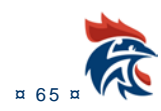

#### Une fois le paramétrage correct, il suffit de valider avec le bouton en bas de la page

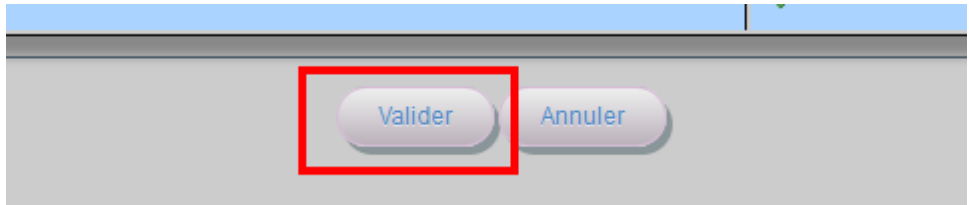

Le bouton « Annuler » revient au paramétrage précédent à condition de ne pas avoir validé les modifications.

Il faut procéder de la même manière pour l'ensemble des suivis que vous souhaitez utiliser. Il n'est pas utile de paramétrer des documents que vous n'utilisez pas.

#### **III.2.3.2 Paramétrage de la notation**

Certains suivis permettent de paramétrer une notation spécifique à la structure.

Pour cela, il faut cliquer dans la colonne « notation ».

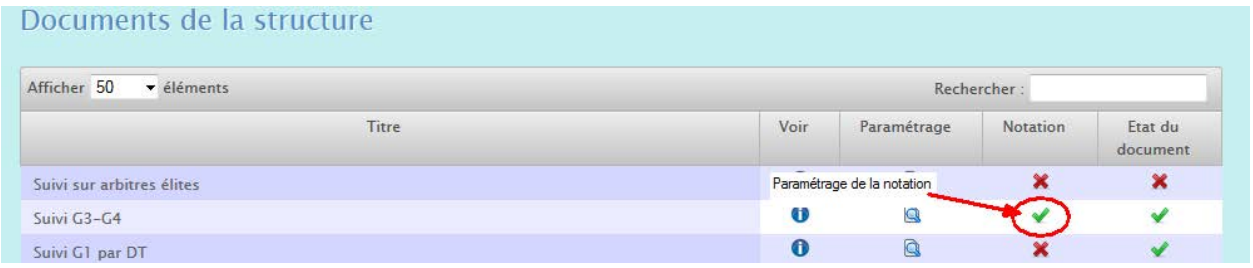

Il suffit de mettre une valeur dans chaque colonne du suivi, comme ci-dessous

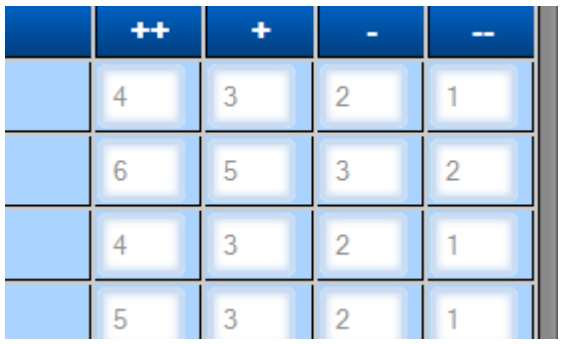

#### Et de valider le document en bas de la page

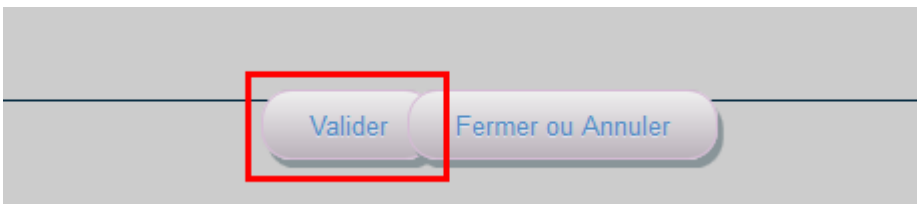

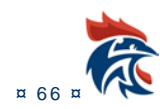

### **III.2.3.3 Activation du document.**

Pour que le document soit exploitable, <mark>il faut enfin l'activer</mark>. Pour cela, il faut se reporter à la dernière colonne de droite du tableau « documents de la structure ». Par défaut, le document est inactif. Cela veut dire qu'il y a un croix rouge dans la dernière colonne du tableau.

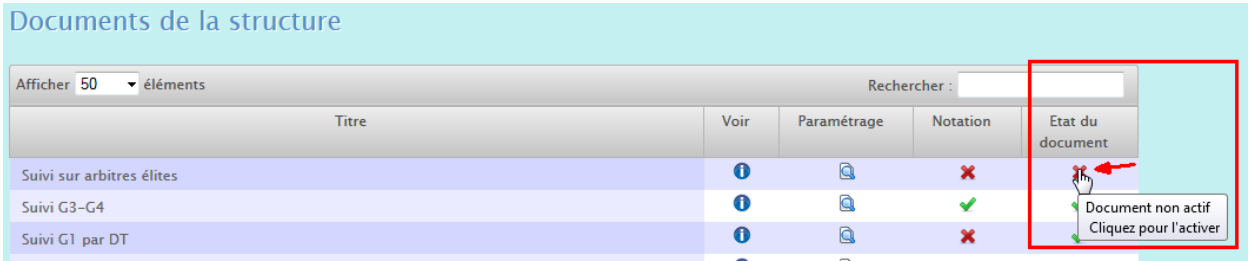

#### Il suffit de cliquer sur la croix rouge pour activer le document.

### Documents de la structure

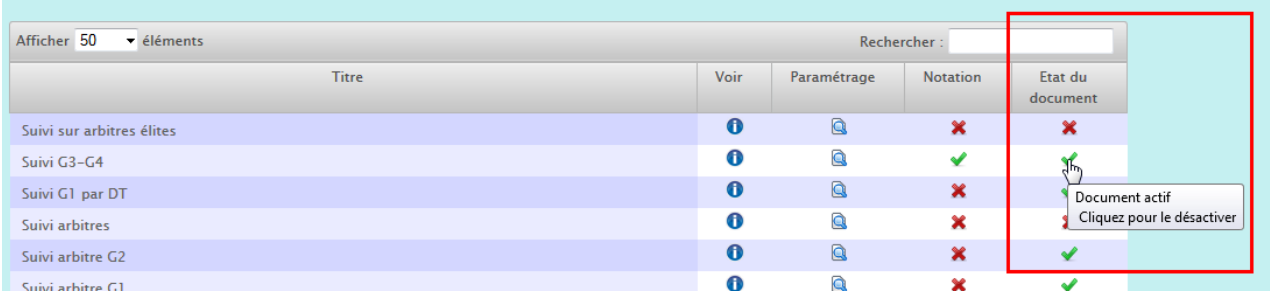

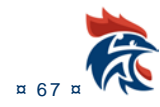

# **III.3 PARAMETRAGE DES DOCS SUIVIS PAR MATCH**

### **III.3.1 Accès à l'écran**

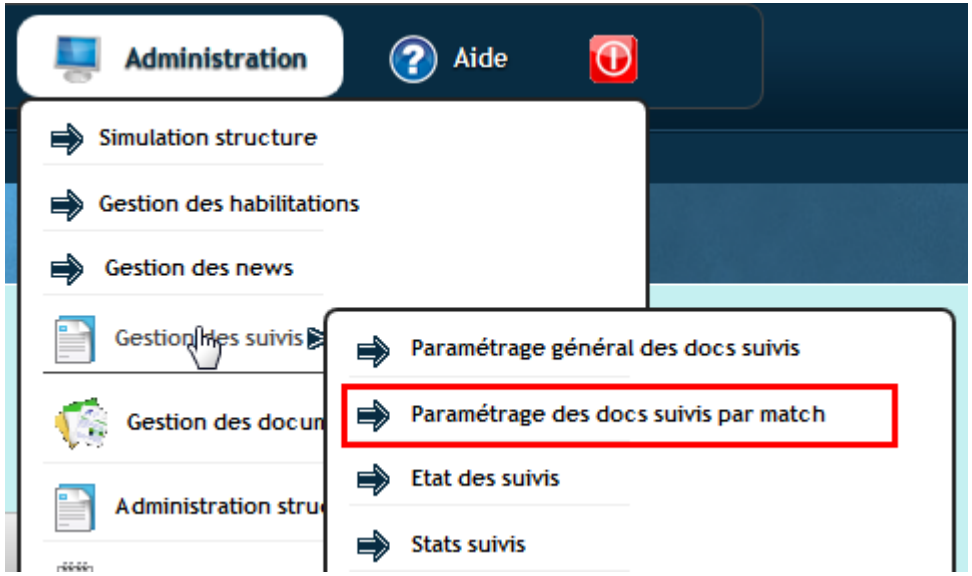

Si le menu n'apparaît, c'est que vous n'avait pas les droits pour y accéder.

Il faut être « admin suivi » pour voir ce menu. (voir I.1.1 Gestion des habilitations pour l'ajout des droits).

#### **III.3.2 Présentation de l'écran**

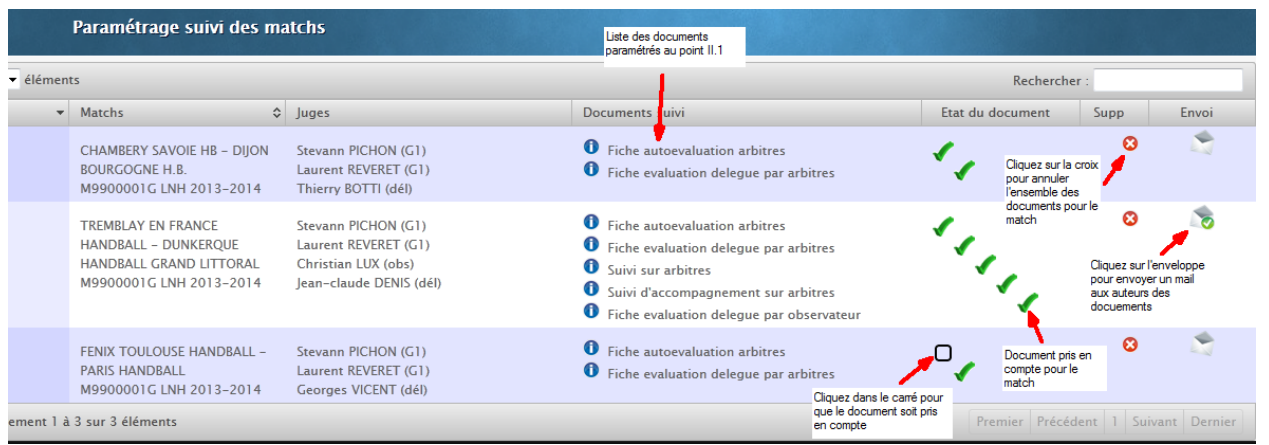

Dans cette page, il n'apparaît que les matchs avec un observateur ou un délégué désigné.

Si votre document de suivi n'est pas dans la liste, c'est qu'il a été mal paramétré à l'étape III.1. Vous vous êtes trompés dans le choix des auteurs ou des cibles de chaque document.

**Important : Si cette étape n'est pas faîte, les juges ne verront pas apparaître les documents à remplir sur leur compte Ihand.**

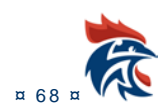

#### **III.3.3 Comment ça marche ?**

Le simple fait de cliquer dans le carré valide votre mise à jour

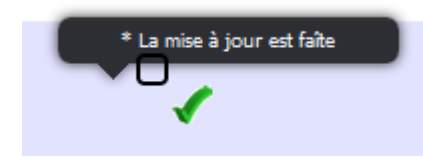

Si vous vous êtes trompés, vous recliquez sur le « V » vert et le document ne sera pas pris en compte. Vous pouvez également supprimer tout le paramétrage pour un match en cliquant sur la croix rouge

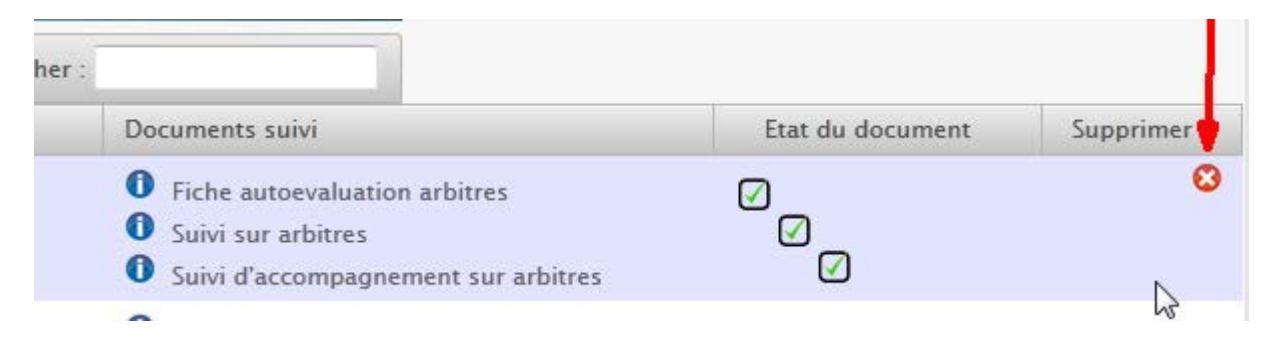

L'envoi d'un mail se fait si le paramètre « Envoi mail » est coché pour le document (vu au point II.1.3)

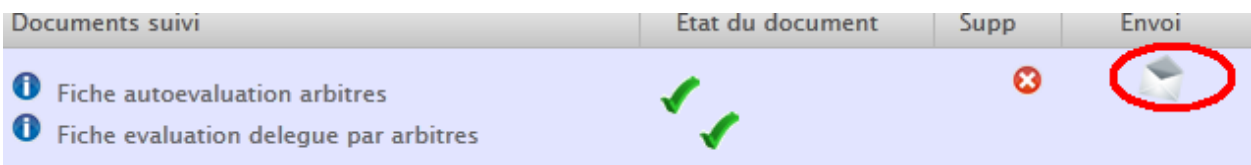

Le paramétrage des suivis par match peut être fait dans la page suivante « Arbitrage » « Désignation »

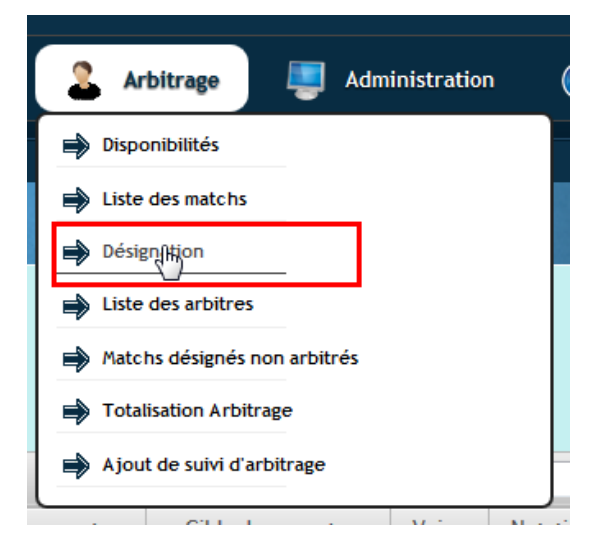

Si l'utilisateur a le droit « Visu suivi dans désignation »

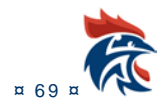

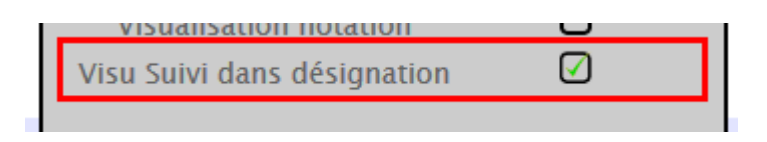

Il verra apparaitre lorsque l'envoi des convocations aura été fait les documents possibles pour un match :

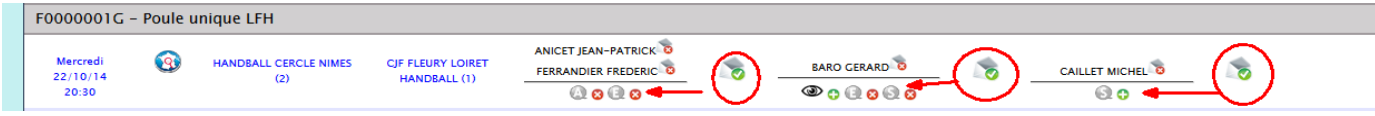

Un passage de la souris sur la lettre permet de voir le nom du document

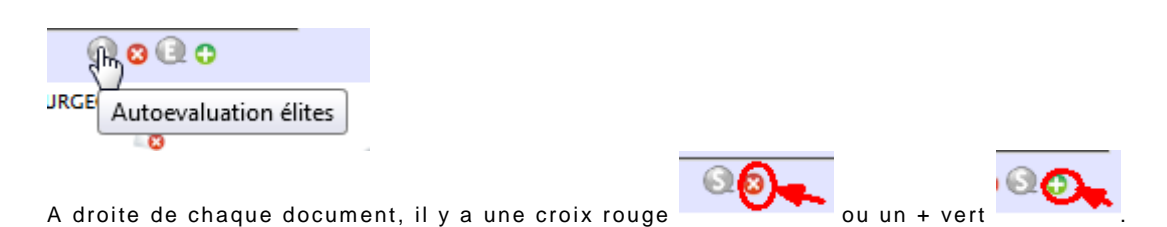

La croix rouge signifie que le document est déjà positionné pour le match. Il suffit de cliquer dessus pour

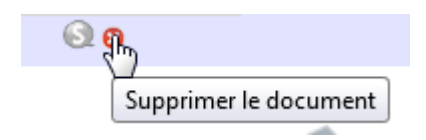

supprimer le document du match

Le + vert signifie que le document n'est pas positionné pour le match, il suffit de cliquer dessus pour ajouter le document

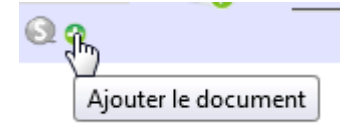

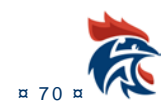

## **III.4 AJOUT JUGES SUR MATCH**

Cette fonctionnalité permet de rajouter un juge sur un match qui aurait été oublié sur la FDME afin de remplir un document de suivi.

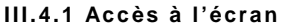

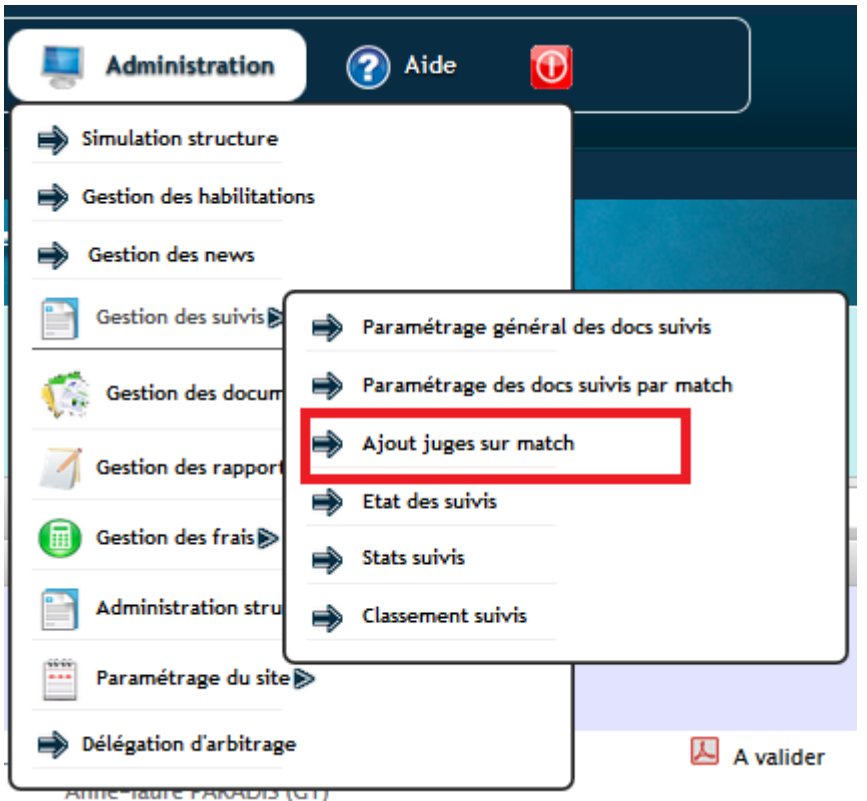

Si le menu n'apparaît pas, c'est que vous n'avait pas les droits pour y accéder. Il faut être « admin suivi » pour voir ce menu. (voir I.1.1 Gestion des habilitations pour l'ajout des droits).

#### **III.4.2 Présentation de l'écran**

Dans cette page, il apparaît tous les matchs dont la date est passée. Par défaut la page est vide. Il suffit de choisir un championnat pour voir les matchs de ce championnat apparaître.

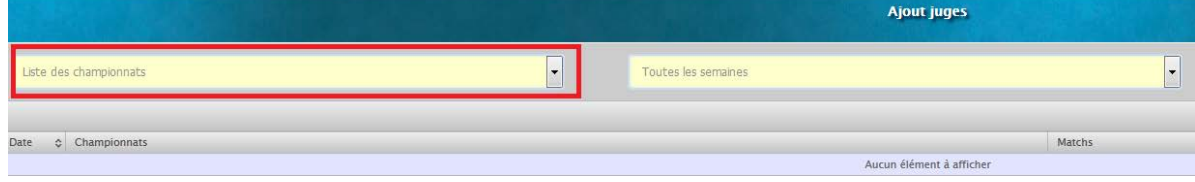

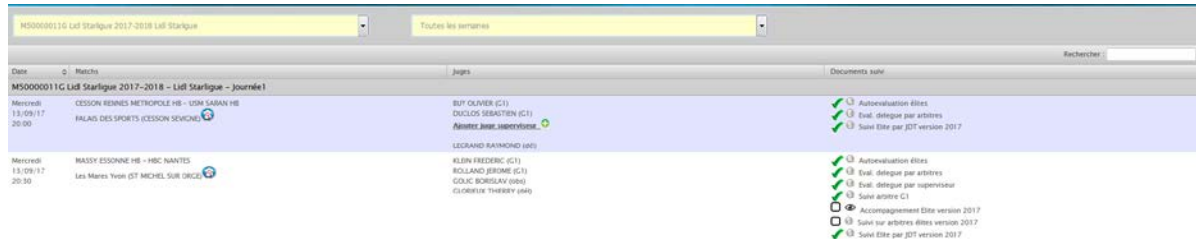

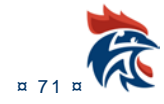
#### **III.4.3 Comment ça marche ?**

L'ajout d'un juge ne peut se faire que si la fonction n'a pas été renseignée dans la FDME. Il n'est pas possible de remplacer un juge par un autre. Dans le cas, ci-dessous, l'arbitre 1 a été saisi dans la FDME, vous ne pourrez rajouter qu'un arbitre 2, un superviseur et/ou un délégué.

LANDEAU CHRISTOPHER (G4) Ajouter juge arbitre2 Ajouter juge superviseur <sup>0</sup> Ajouter juge délégué C

### **III.4.3.1 Ajout d'un juge**

Il suffit de cliquer sur l'image Une liste des juges apparait dans la page

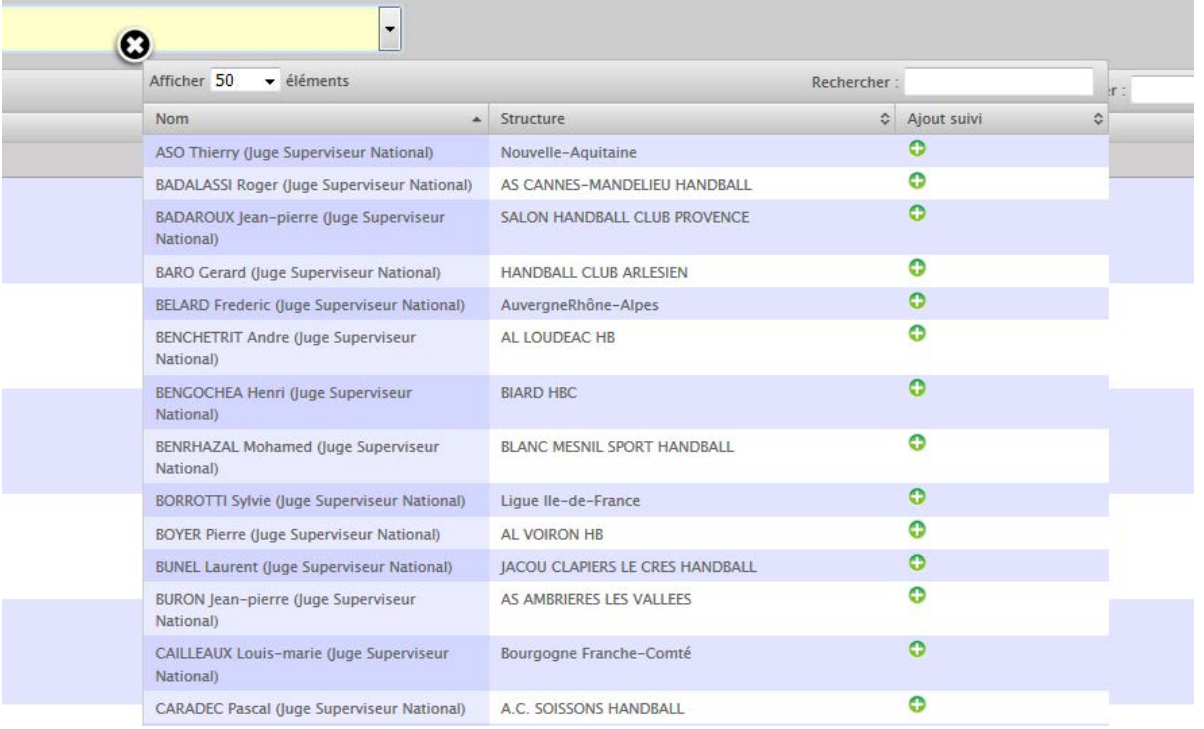

Il suffit de cliquer sur l'image  $\overline{\bullet}$  sur la ligne du juge pour l'ajouter au match. La liste se ferme automatiquement suite à la sélection d'un juge. La sélection d'un juge enregistre votre choix. Il n'y a rien d'autre à faire pour qu'il soit pris en compte sur le match.

Le juge apparaît alors dans la page avec un croix rouge à doite de son nom comme ci-dessous

PICHON STEVANN (G1) **REVERET LAURENT (G1)** DESSERTENNE ALAIN (obs) <sup>3</sup>

**DUBEDOUT JEAN-PHILIPPE (dél)** 

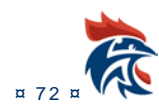

Pour fermer la liste des juges sans en avoir choisi un juge, il faut cliquer sur qui se trouve en haut à gauche de la liste des juges.

### **III.4.3.2 Suppression d'un juge**

Il suffit de cliquer sur la croix rouge à droite du nom pour le supprimer du match

DESSERTENNE ALAIN (obs) <sup>3</sup>

### **III.4.4 Positionnement des suivis**

L'ajout ou la suppression d'un juge met à jour automatiquement la colonne « documents suivi ». Si vos documents n'apparaissent pas, c'est que le paramétrage des suivis n'est pas correct. Je vous invite à consulter le paragraphe III.2 Paramétrage général des docs suivis pour revoir le paramétrage. Pour le positionnement des suivis, vous pouvez vous reporter au paragraphe III.3 3 Paramétrage des docs suivis par match.

### **III.4.4.3 Ajout d'un suivi**

Il suffit de cliquer dans le carré noir à gauche du suivi.

 $\Box$  Eval. delegue par arbitres

### **III.4.4.2 Suppression d'un suivi**

Il suffit de cliquer sur le V vert à gauche du suivi

Suivi Elite par JDT version 2017

### **III.5 ETAT DES SUIVIS**

#### **III.5.1 Accès à l'écran**

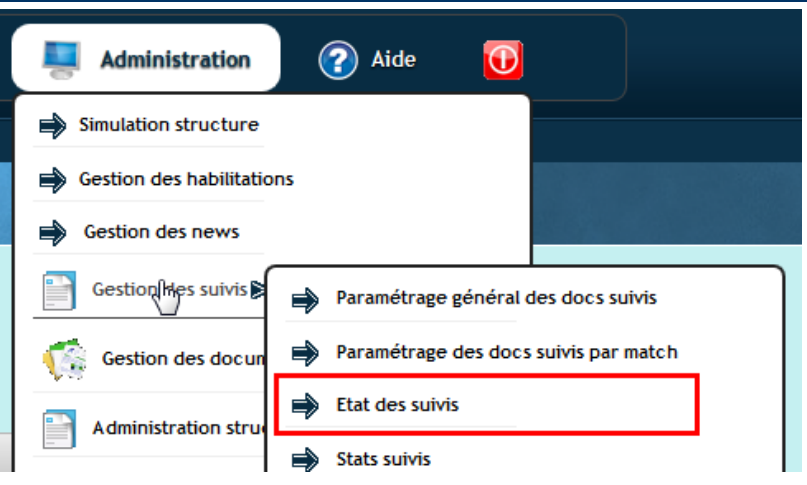

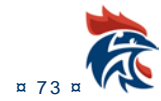

#### **III.5.2 Présentation de l'écran**

Dans cette page, il n'apparaît que les matchs avec un observateur ou un délégué dont la date du match est supérieure à la date du jour et **dont la FDME aura été transmise**.

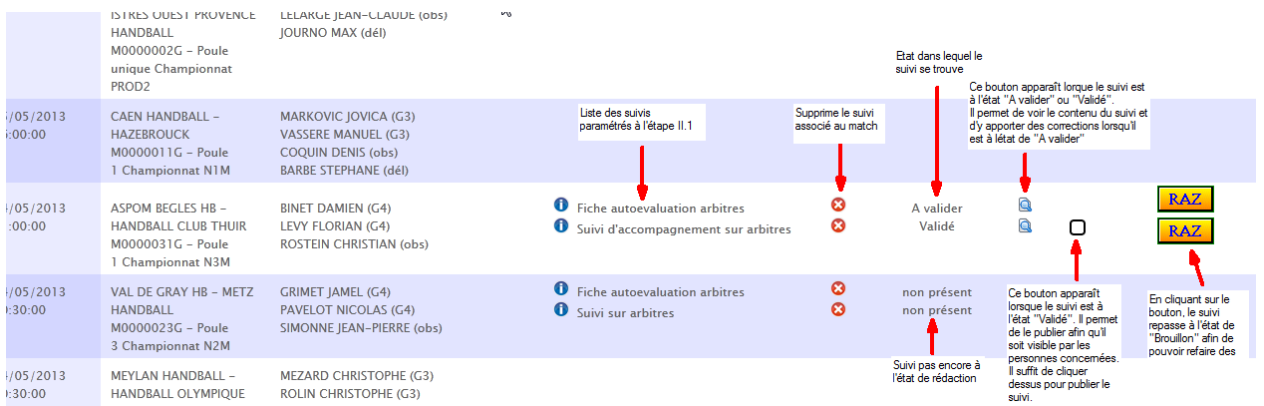

Il permet de voir dans quel état se trouvent les documents et d'accéder au contenu en cliquant sur la loupe.

#### **III.5.3 Comment ça marche ?**

### **III.5.3.1Suppression d'un document**

En cliquant sur la croix rouge, vous supprimez le document correspondant. Il n'apparaît plus dans le paramétrage du match et l'auteur ne le voit plus dans ses documents à mettre à jour.

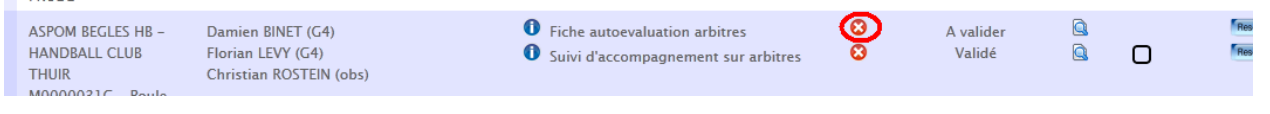

### **III.5.3.2 Suppression du paramétrage**

Vous pouvez également supprimer tout le paramétrage pour un match en cliquant sur la croix rouge. Cette opération est irréversible et se fait quel que soit l'état des documents.

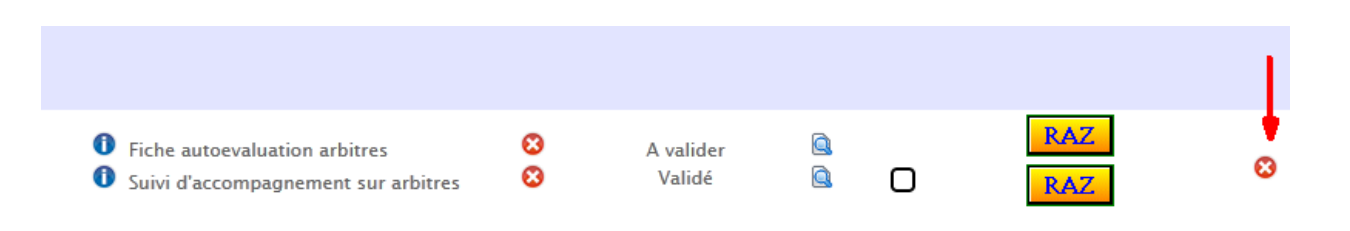

### **III.5.3.3 Visualisation du contenu d'un document**

En cliquant sur la loupe, vous accéder au contenu du document. Selon son état, soit vous le visualisez soit vous le modifiez :

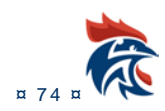

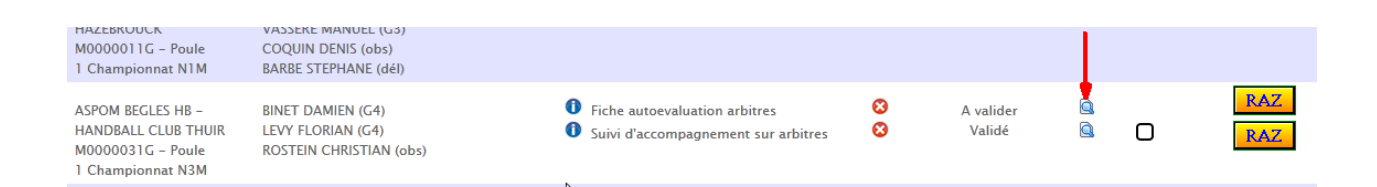

### **III.5.3.4 Publication d'un document**

Lorsque le document est à l'état « Validé », celui-ci peut être mis à l'état « Publié » en cliquant dans la case noire :

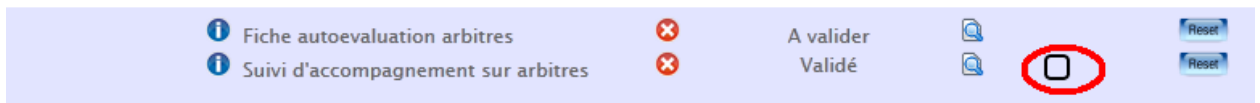

Il devient visible par les autres **acteurs de la rencontre** uniquement. Ce paramétrage est fait dans le paragraphe II.3.1 point « publication pour ».

Le document est ensuite visualisable dans « Mes désignations »

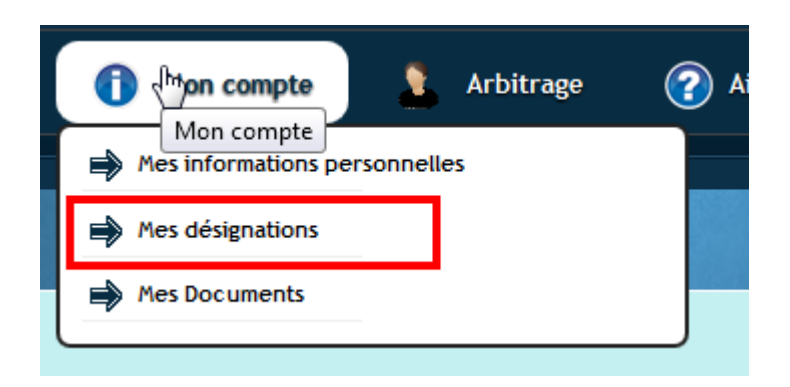

Dans le tableau des « désignations passées », il existe une colonne « Suivi » dans laquelle on visualise les suivis

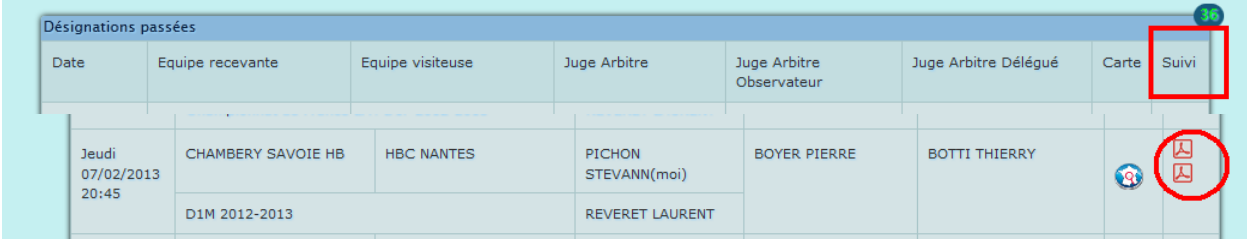

### **III.5.3.5 Remise à l'état de brouillon d'un document**

Il est possible de remettre un document à l'état de « Brouillon » afin de pouvoir le modifier. Il suffit pour cela de cliquer sur le bouton « Reset »

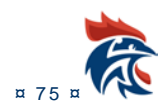

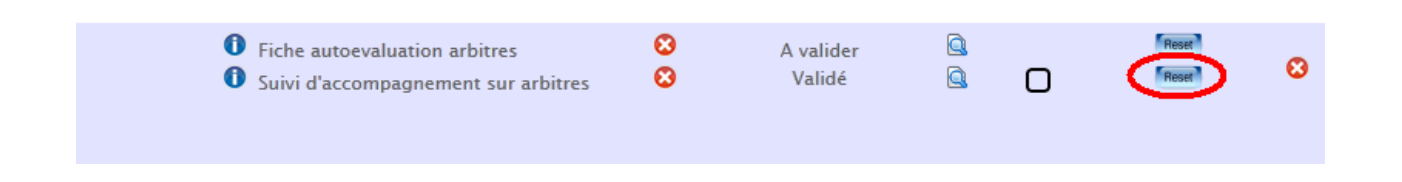

## **III.6 STATS SUIVIS**

### **III.6.1 Accès à l'écran**

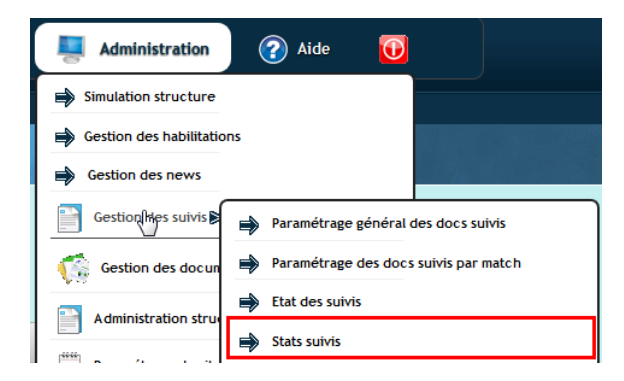

### **III.6.2 Présentation de l'écran**

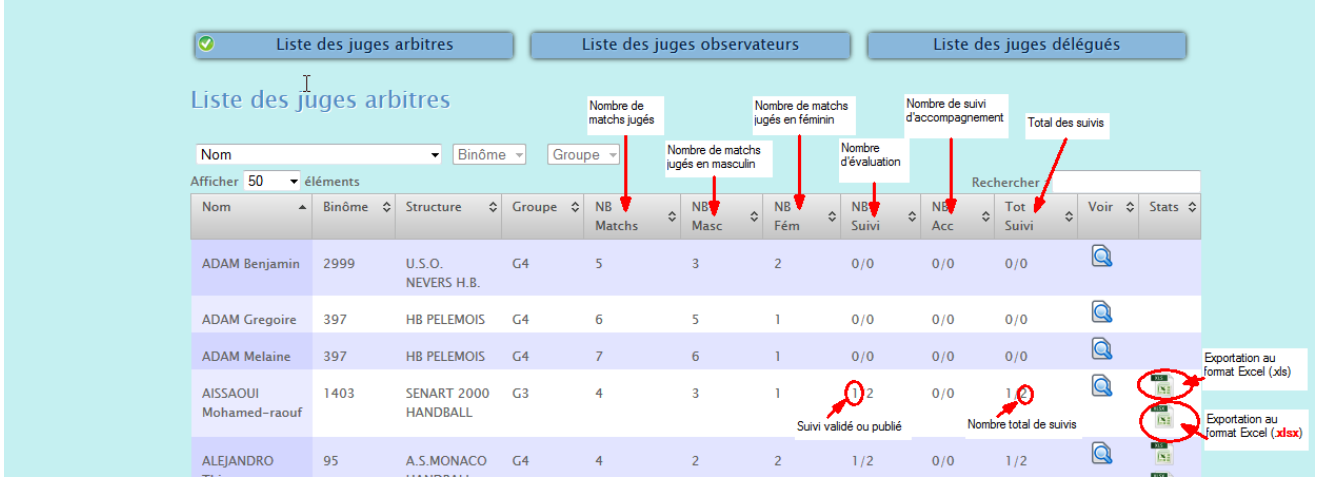

L'accès à la colonne des stats est restreint aux 4 habilitations suivantes :

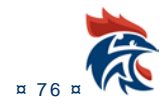

### IHAND -ARBITRAGE

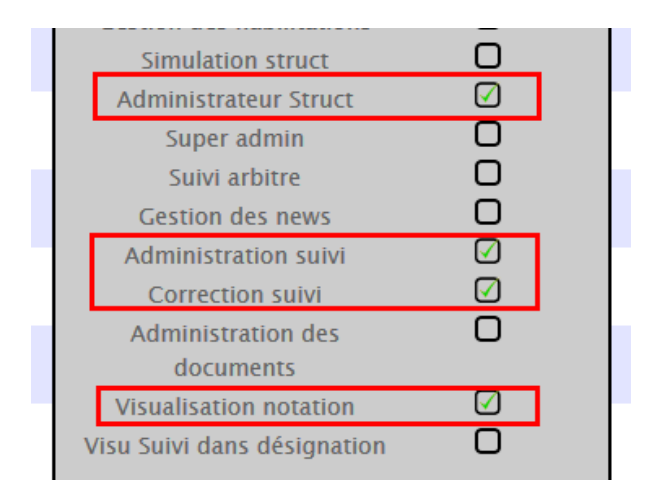

Vous pouvez étendre la restriction en attribuant des listes (arbitres, observateurs ou délégués) aux utilisateurs. Ainsi, ils n'auront accès qu'aux juges faisant partie des listes.

## **III.7 VISUALISATION DES DOCUMENTS A REDIGER AVANT LA DATE DU MATCH**

Il vous est possible de voir si vous avez des documents à remplir suite à un suivi en allant dans l'écran suivant :

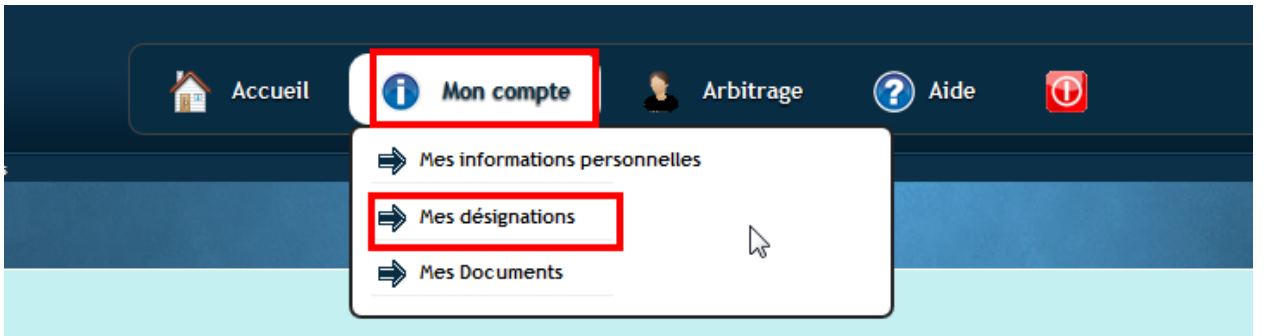

Il vous suffit de regarder dans le premier tableau « Désignations futures » et de voir si l'icône des suivis est présente :

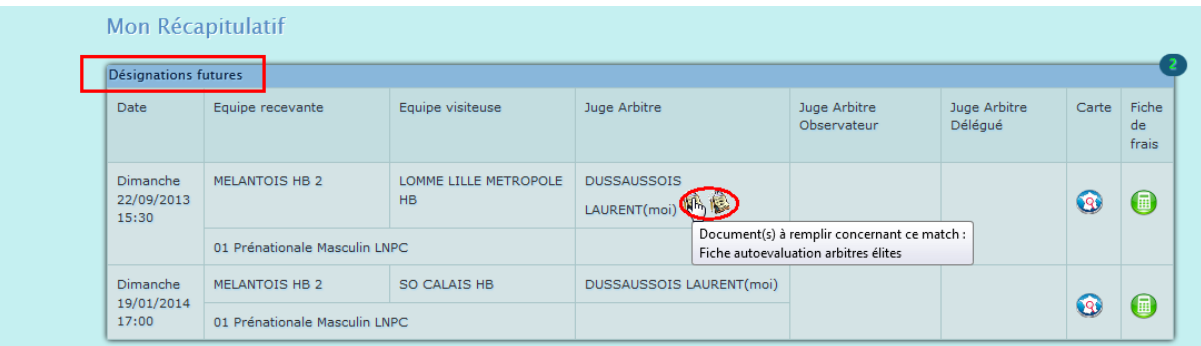

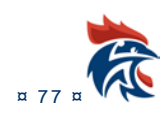

## **III.8 LA REDACTION DES DOCUMENTS**

### **III.8.1 Accès aux documents**

### **L'accès aux documents de suivi se fait le lendemain du match à condition que la FDME ait été envoyée.**

Il existe 2 façons d'accéder aux documents.

La première en se connectant à lhand en page d'accueil, s'il y a un document à mettre à jour, un tableau avec l'ensemble des suivis apparaît comme ci-dessous :

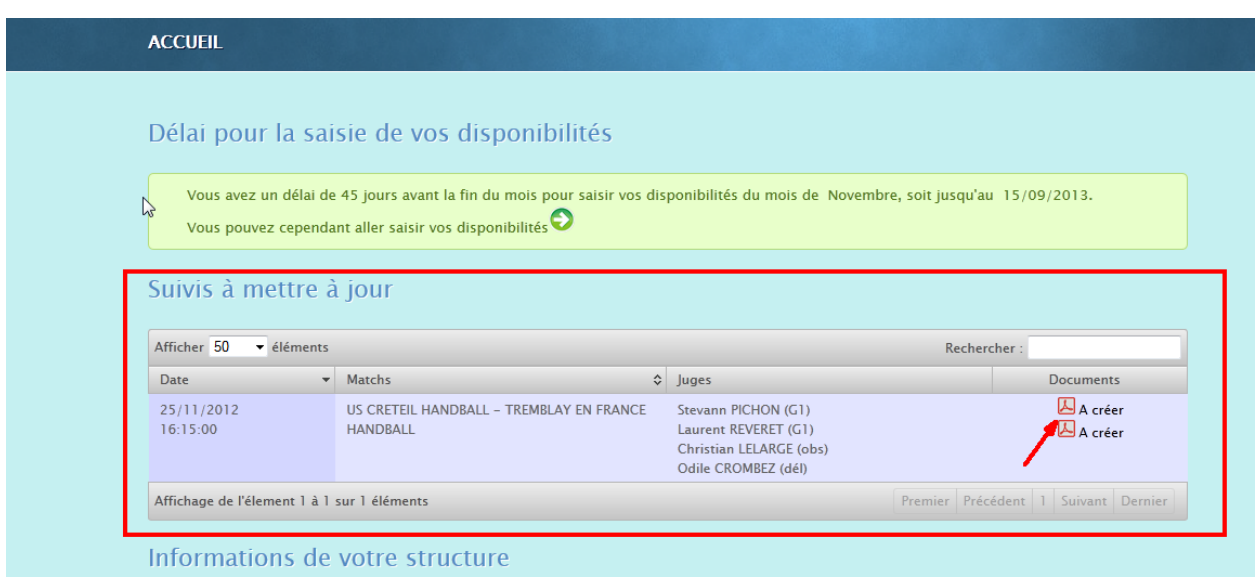

Il suffit de cliquer sur l'icône « PDF » pour y accéder

La seconde manière se trouve dans « Mon compte » puis « Mes désignations »

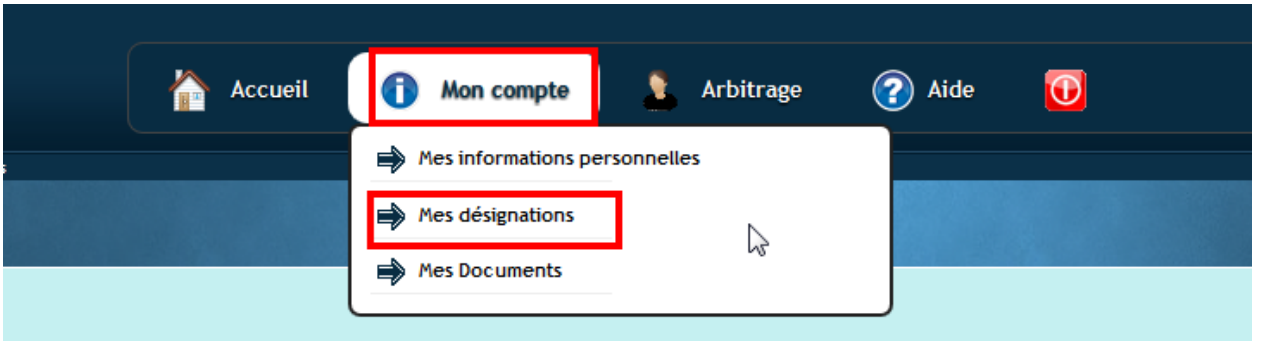

Dans le tableau des « désignations passées », il existe une colonne « Suivi » dans laquelle on visualise les suivis. Il suffit de cliquer sur l'icône « PDF » pour y accéder :

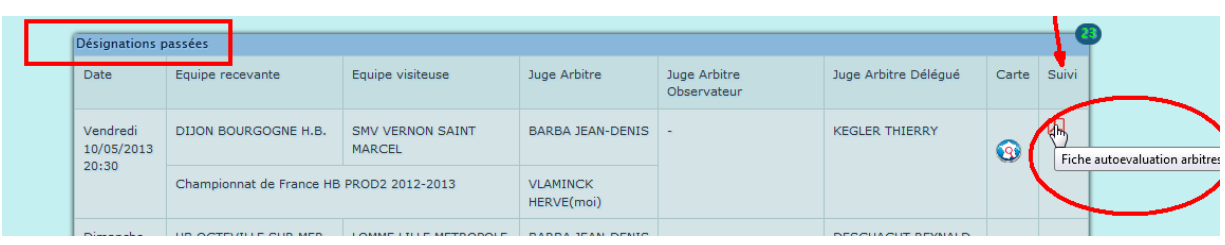

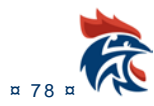

### **III.8.2 Comment remplir le document**

### **III.8.2.1 Zone cliquable**

Il suffit de cliquer dans un carré noir pour cocher la case

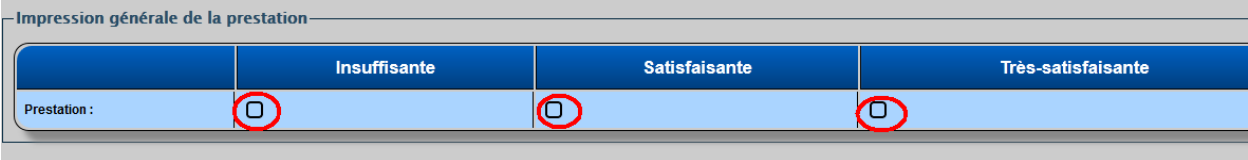

La case noire est remplacée par un « V » vert.

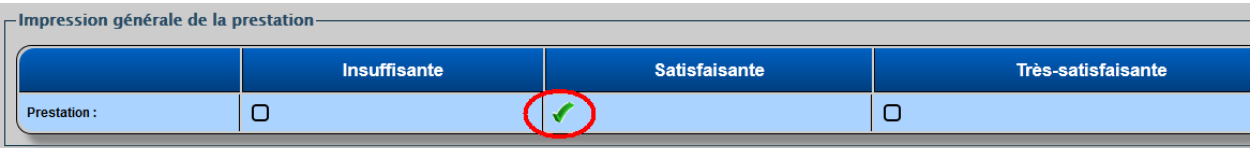

### **III.8.2.2 Zone commentaire**

C'est une zone de texte dans laquelle il suffit de taper son texte

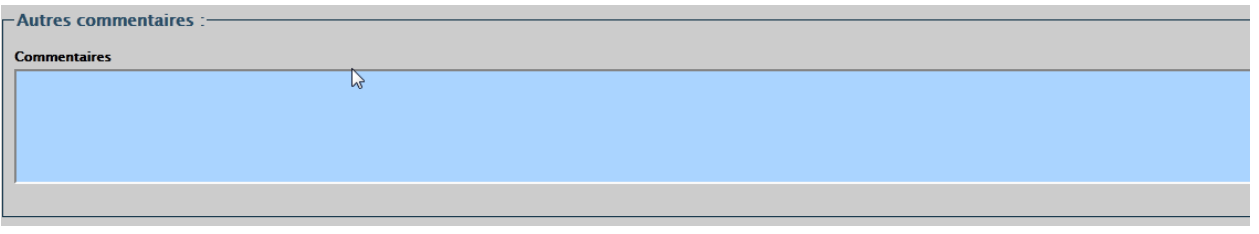

### **III.9 LES ETATS D'UN DOCUMENT**

Dans le bas de chaque document, il y a des boutons pour faire évoluer l'état du document.

Il existe 4 états pour un document :

#### 标 Brouillon

Le document passe dans cet état en cliquant sur le bouton

Enregistrer comme brouillon

Ce bouton apparaît pour l'auteur du document. Il enregistre les modifications du document tout en restant la propriété de l'auteur.

#### 标 A corriger

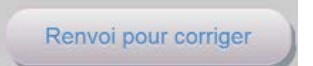

Le document passe dans cet état en cliquant sur le bouton

Ce bouton apparaît pour le correcteur du document. Il l'utilise pour renvoyer le document à l'auteur afin qu'il fasse des corrections. Un mail est envoyé à l'auteur du document pour le prévenir du changement d'état.

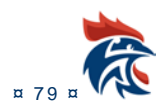

# **橘** A valider

Le document passe dans cet état en cliquant sur le bouton

Envoi pour correction

Valider

Ce bouton apparaît pour tous l'auteur du document lorsque le document doit être validé par un correcteur. **Un mail est envoyé au correcteur du document pour le prévenir du changement d'état.**

# **kkt** Validé

Le document passe dans cet état en cliquant sur le bouton

Ce bouton apparaît pour l'auteur du document dont le document ne nécessite pas de correction ou pour le correcteur du document. **Un mail est envoyé à l'auteur du document pour le prévenir du changement d'état.**

#### 徐 Publié

La publication du document se fait dans la page ci-dessous. Elle ne peut se faire que par un **« Administrateur suivi**:

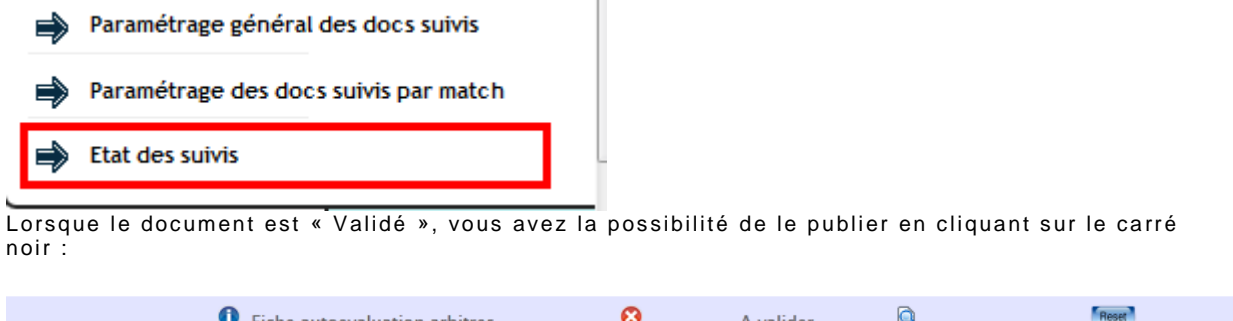

 $\sim$ 

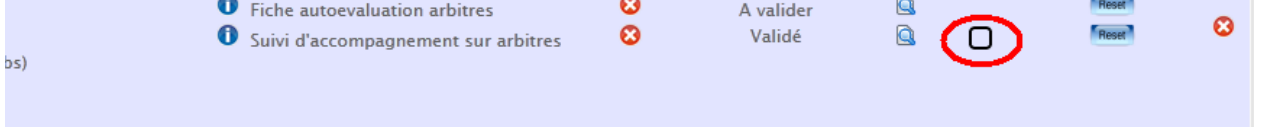

### **III.10 LE ROLE DU CORRECTEUR**

Il est chargé de corriger un document ou de le valider.

Lorsque le document est dans l'état « A valider », il peut le corriger en modifiant les champs du document Corriger le suivi et en enregistrant les modifications à l'aide du bouton

Renvoi pour corriger Valider Ensuite, il le renvoie à l'auteur du document **comme avec le valissant de la valide** ou il le valide **III.11 LE ROLE DE L'AUTEUR DU DOCUMENT**

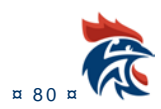

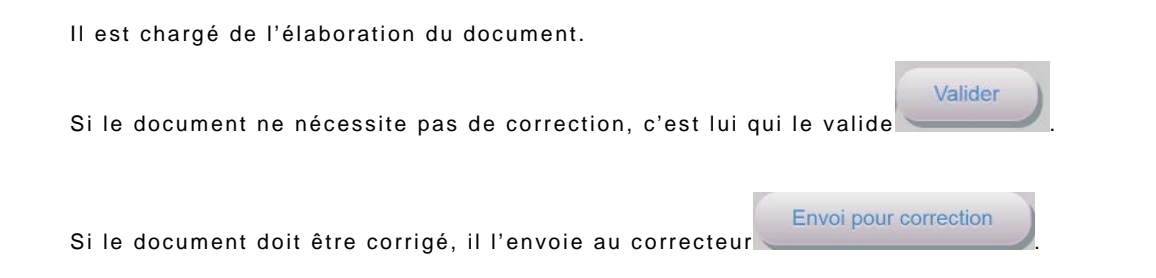

### **III.12 DIALOGUE ENTRE LE CORRECTEUR ET L'AUTEUR DU DOCUMENT**

Pour les documents devant être validés par un correcteur, il y a la possibilité de dialogue entre les 2 personnes.

Lorsqu'on ouvre un suivi, vous trouvez en haut de la page les commentaires soit du correcteur si vous êtes l'auteur du document, soit du créateur si vous êtes le correcteur. S'il y a plusieurs échanges entre les 2, l'historique se trouve juste en dessous.

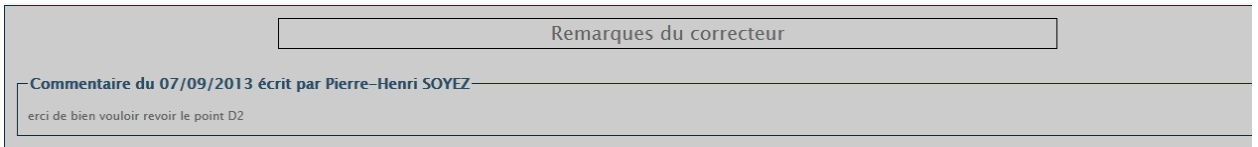

L'envoi d'un message se fait en bas de la page. Voici l'exemple pour l'auteur du document :

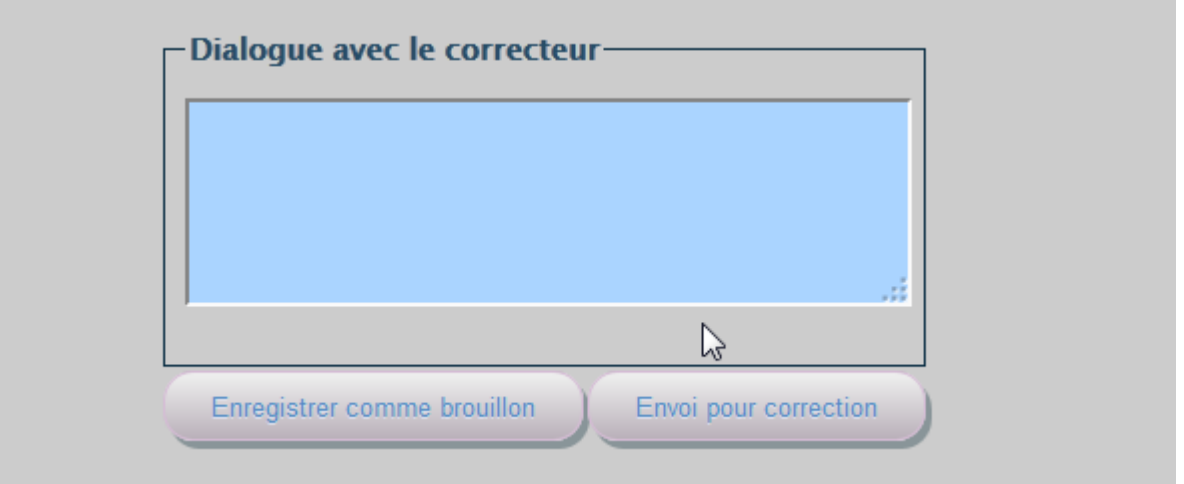

Il suffit de mettre un commentaire dans la zone texte et de cliquer sur le bouton « Envoi pour correction » pour que l'auteur du document envoie son message au correcteur. S'il y a plusieurs conversations, l'historique des messages envoyés par l'auteur se trouve juste en dessous.

Le correcteur du document a en bas de la page la présentation suivante :

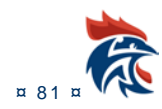

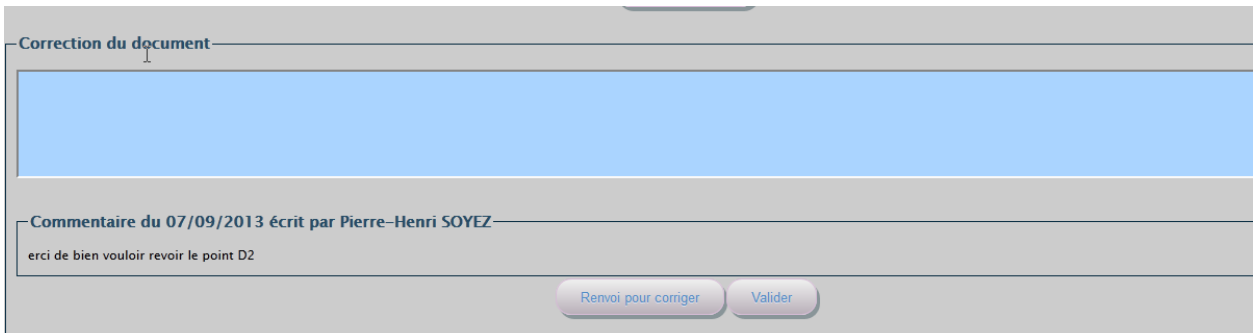

S'il estime que le document est correct, il le valide avec le bouton « Valider ». Sinon, il peut renvoyer le document à l'auteur en mettant un commentaire et en cliquant sur le bouton « Renvoi pour corriger ».

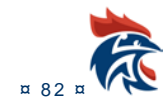

## **IV . LES RAPPORTS DANS IHAND ARBITRAGE**

## **IV.1 ACCES AU MENU ET DROITS**

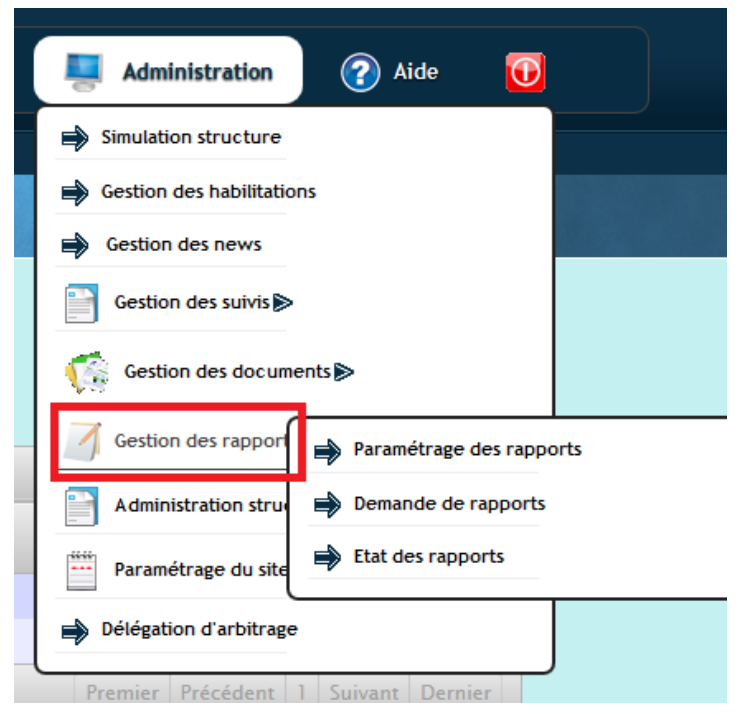

Afin de voir ce sous -menu, vous devez avoir les droits « administrateur des rapports », « correction des rapports » ou « Visualisation des rapports».

Ces droits sont à paramétrer dans le menu ci-dessous :

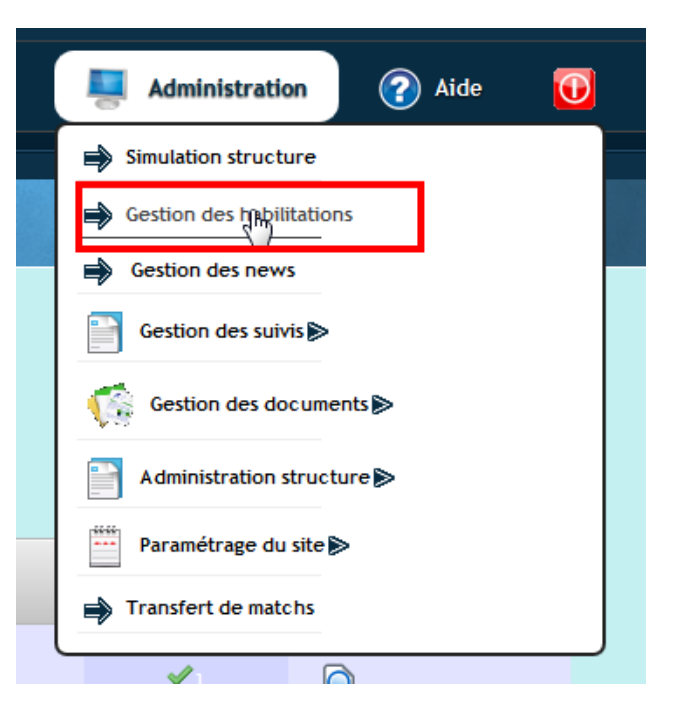

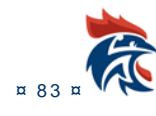

### Il suffit de cocher un des 3 droits en fonction des besoins

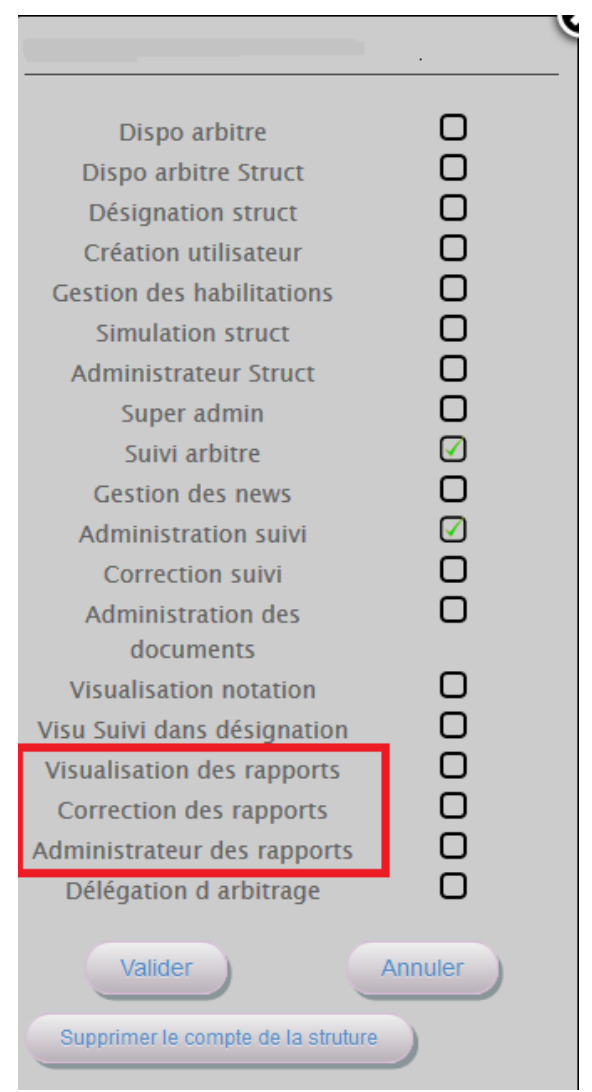

Le droit « Administrateur des rapports » donne accès à l'ensemble des sous-menus. Les droits « Correction des rapports » donnent accès au sous-menu suivant :

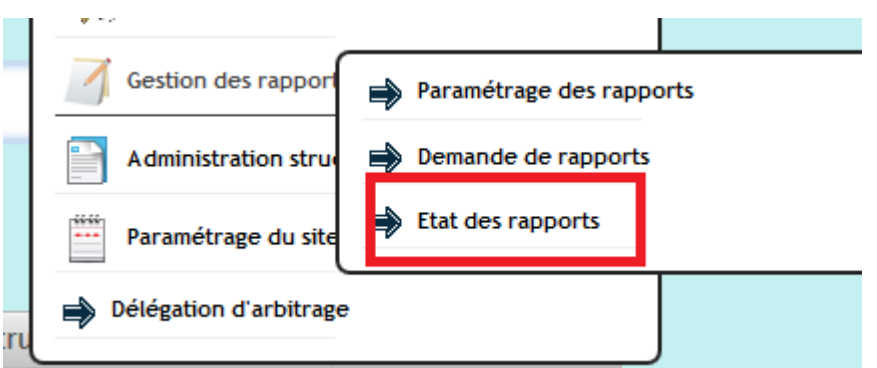

Le droit « Visualisation des rapports » ne peut voir que le contenu des rapports alors que le droit « Correction des rapports » permet d'utiliser toutes les fonctionnalités de la page et d'être formateur des rapports.

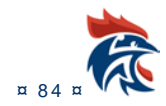

# **IV.2 PARAMETRAGE DES RAPPORTS**

### **IV.2.1 Accès à l'écran**

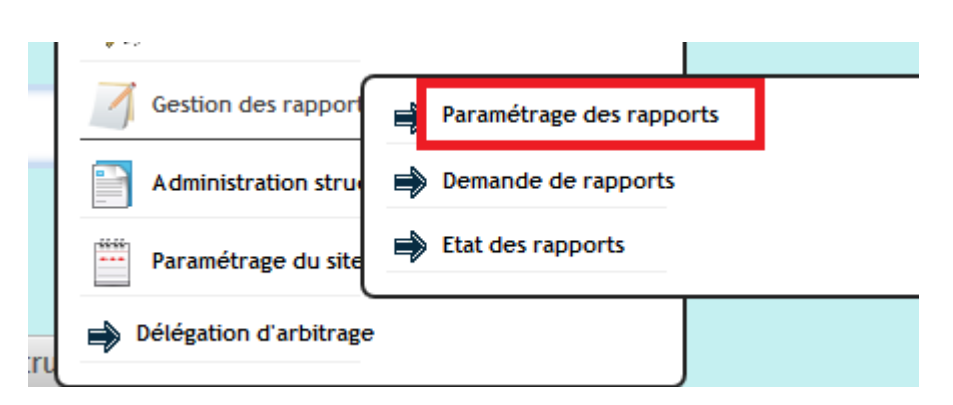

#### **IV.2.2 Présentation de l'écran**

L'écran se présente en 2 parties.

La partie « modèle de rapport ». : Dans le tableau ci-dessous, vous avez accès aux modèles des rapports

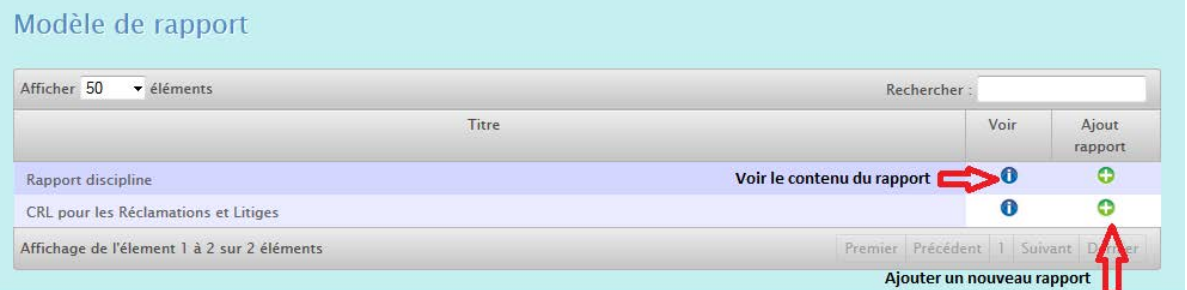

La partie « documents de la structure » : Dans ce tableau, vous accédez aux rapports que vous avez créés. Vous pouvez en créer autant que vous voulez à partir des modèles.

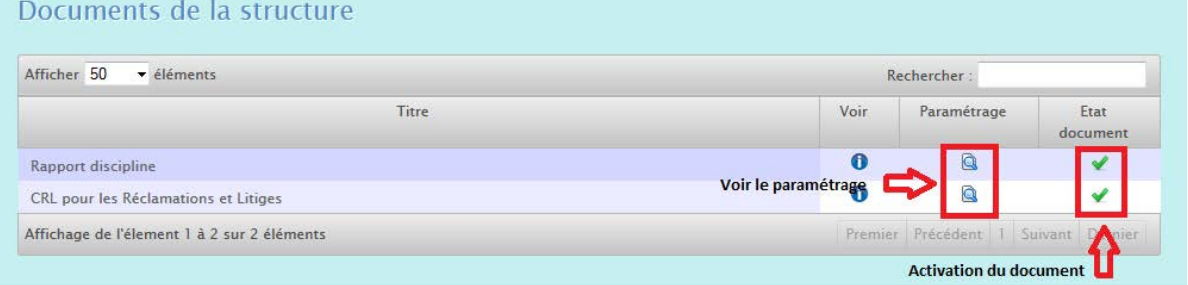

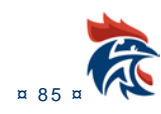

### **IV.2.3 Comment paramétrer un rapport ?**

### **IV.2.3.1 Paramétrage du document**

Soit vous créez un nouveau rapport en cliquant sur le bouton dans le tableau du haut « modèle de rapport », soit vous modifiez un rapport existant dans le tableau du bas « documents de la structure »

en cliquant sur le bouton de la colonne paramétrage.

Il faut tout d'abord choisir un titre pour le document :

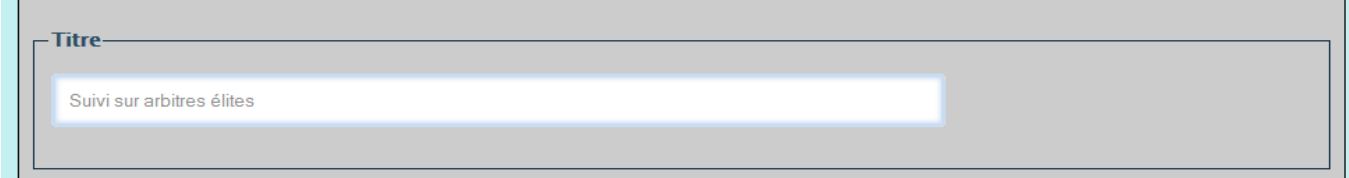

Cliquer sur les croix rouges ou les « V » verts pour faire évoluer le paramétrage.

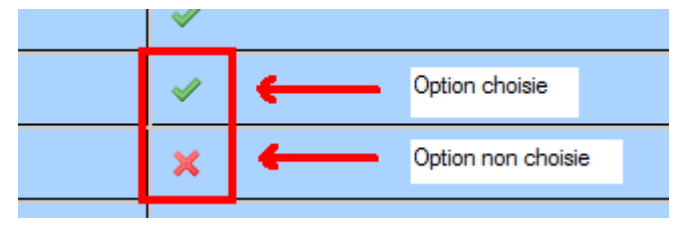

Il faut avoir au moins un « V » vert dans chacun des tableaux suivants du document

#### 除 Choix auteur du document

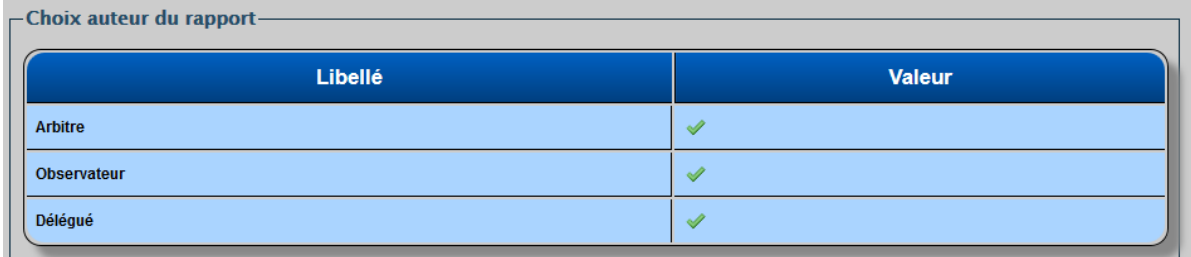

Selon le type de document, l'auteur sera un arbitre, un observateur et/ou un délégué.

#### 徐 Choix validation du document

- Choix validation du rapport-Libellé Valeur Auteur du rapport  $\overline{\mathsf{x}}$ **Correction des rapports**  $\mathscr{A}$  $\mathsf{x}$ **Administrateur des rapports** 

Le document passe automatiquement à l'état « Validé » si la validation est faîte par l'auteur du document. Par contre, le document passe par l'état « A valider » si la validation est faîte par « Administrateur des rapports » ou « Correction des rapports ».

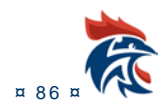

C'est une personne ayant un des 2 droits qui peut mettre le document à l'état « Validé » ou demander à l'auteur du document de corriger le document.

标

### Choix visualisation des rapports après validation

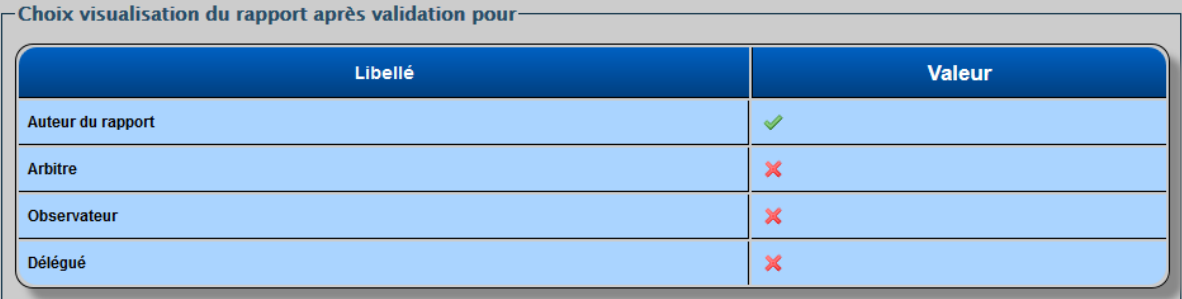

Une fois le document validé, il ne peut être vu que des auteurs ou des administrateurs. Vous avez donc la possibilité qu'il soit visible par les autres **acteurs de la rencontre** uniquement.

#### 徐 Choix signature numérique

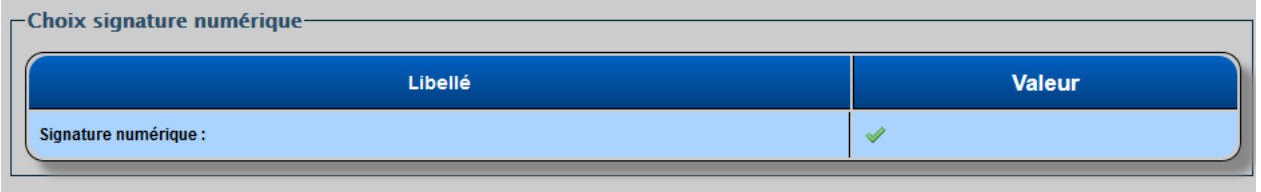

Si cette option est sélectionnée, lors de la validation du rapport, le créateur du document doit saisir sur identifiant et son mot de passe. Cette validation fait donc office de signature électronique et le rapport peut être envoyé directement à la commission de discipline sans y apposer une signature manuscrite.

#### 标 Choix envoi automatique des rapports

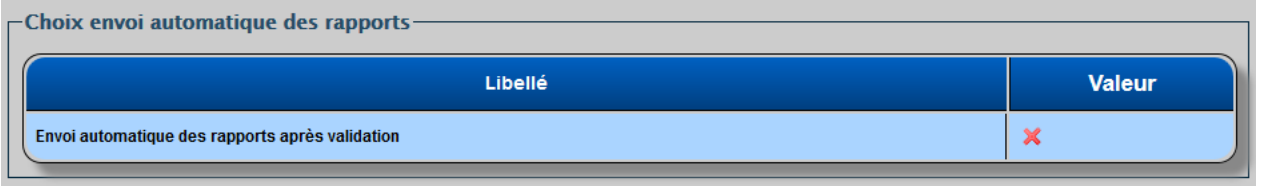

Si cette option est sélectionnée avec un V vert alors tous les rapports validés depuis moins de 24H seront tranmis à la commission de discipline par mail.

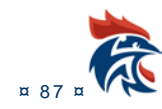

### **IV.2.3.2 Paramétrage des mails**

Pour accéder au paramétrage des mails, il faut cliquer sur l'enveloppe qui se trouve dans la colonne « paramétrage mail »

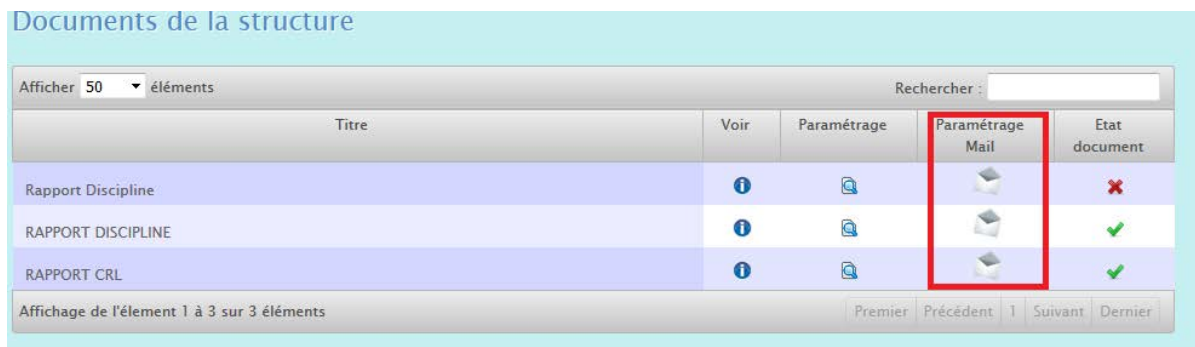

Lorsque vous créez un nouveau rapport, un mail par défaut est créé. Il s'agit du mail de la commission de discipline de la structure organisatrice [xxxxxxx.disc@handball-france.eu](mailto:xxxxxxx.disc@handball-france.eu)

Vous pouvez ajouter autant de mails que vous voulez par niveau de jeu. Il suffit de rentrer une adresse mail valide dans le champ « adresse mail » et de cliquer ensuite sur le bouton

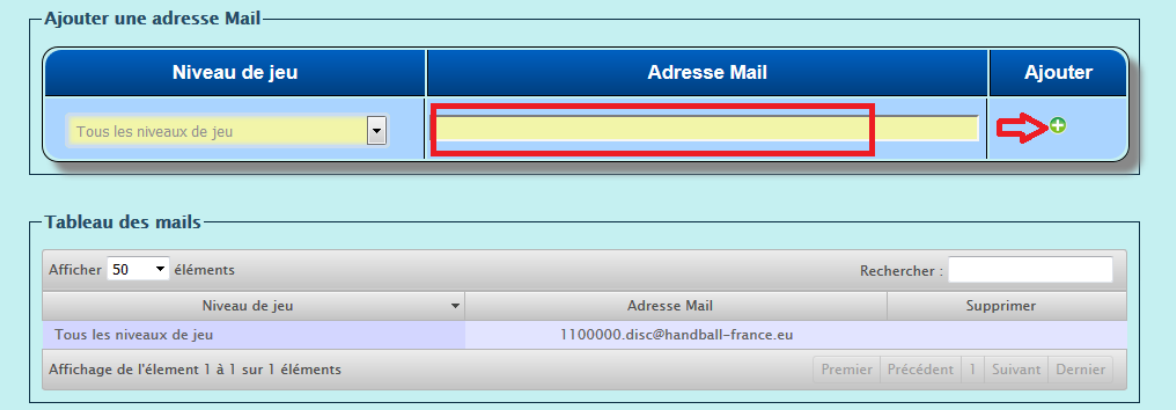

Si tout se passe bien, l'adresse et le niveau de jeu sont ajoutés dans le tableau des mails qui se trouve en dessous.

Par défaut, tous les rapports sont envoyés vers le mail « Tous les niveaux de jeu ». Si certains matchs doivent être envoyés vers un autre mail alors c'est ce dernier qui sera pris en priorité.

### **IV.2.3.3 Activation du document**

Une fois que vous avez créé un nouveau rapport, celui-ci n'est pas actif. Il apparaît dans le tableau des rapports de votre structure comme étant inactif

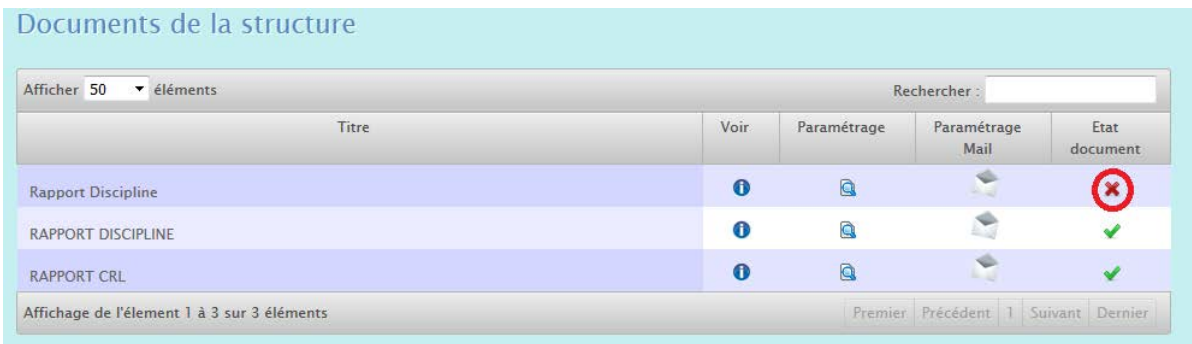

Pour l'activer, il faut juste cliquer sur la croix rouge et il passe à l'état actif

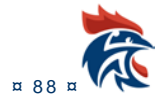

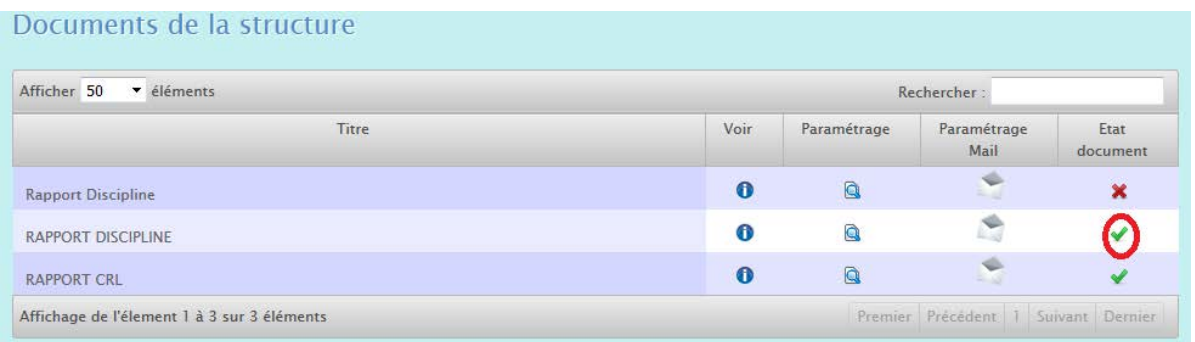

Le document est maintenant utilisable pour la saisie des rapports.

## **IV.3 DEMANDE DE RAPPORTS**

### **IV.3.1 Accès à l'écran**

Cette fonctionnalité envoie une demande par mail aux juges pour qu'ils rédigent un rapport sur un match.

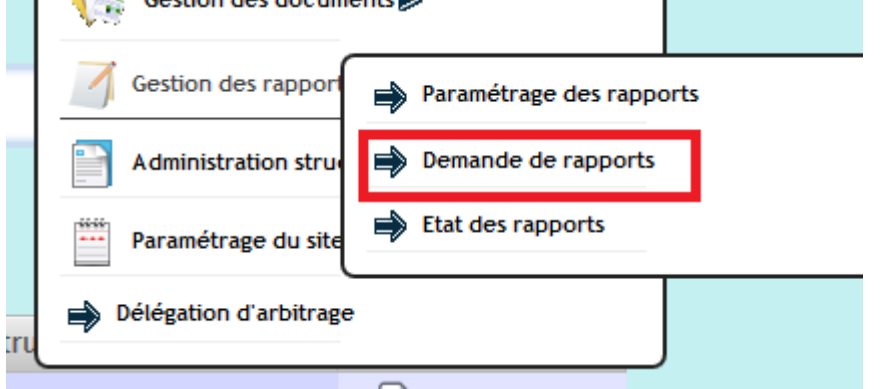

### **IV.3.2 Présentation de l'écran**

Dans cet écran, vous avez accès aux matchs passés

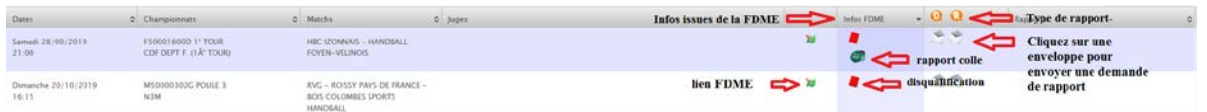

### **IV.3.3 Comment ça marche ?**

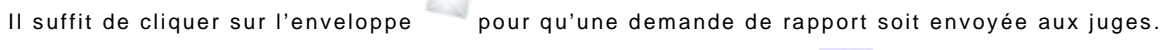

Lorsque la demande de rapport a été envoyée, l'enveloppe devient

Attention, chaque enveloppe correspond à un type de rapport  $\overline{Q}$  et à un type de juge.

Le carton rouge dans la colonne « Infos FDME » signfie qu'il y a eu une disqualifaction saisie sur la FDME. Le pot de colle  $\bullet$  dans la colonne « Infos FDME » signfie qu'il y a eu une remarque sur la FDME concernant l'utilisation de la colle.

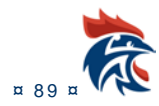

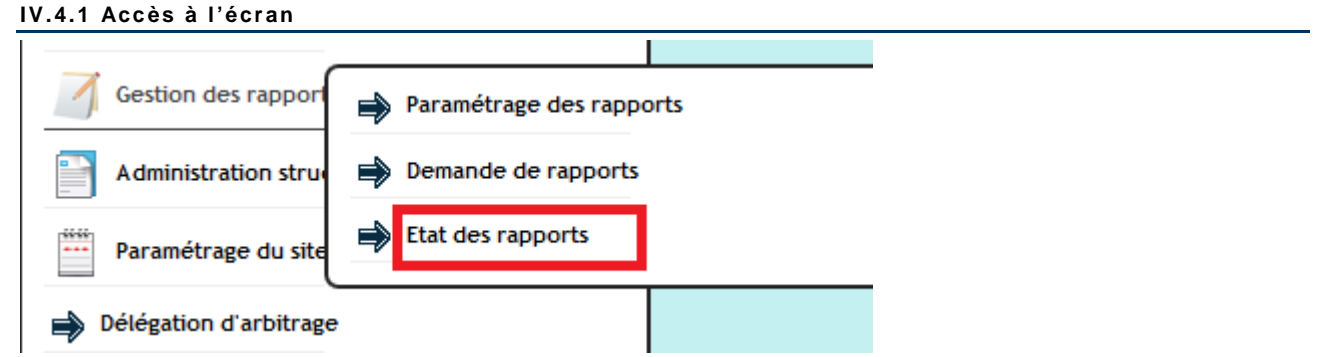

#### **IV.4.2 Présentation de l'écran**

Dans cette page, il n'apparaît que les matchs dont la date du match est supérieure à la date du jour et **dont la FDME aura été transmise**.

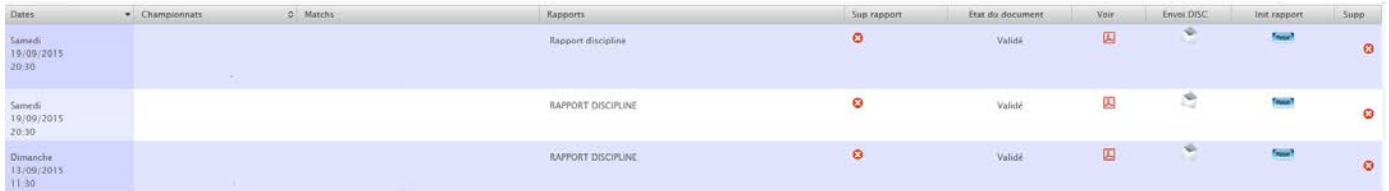

### **IV.4.3 Comment ça marche ?**

### **IV.4.3.1Suppression d'un document**

En cliquant sur la croix rouge, vous supprimez le document correspondant. Il n'apparaît plus dans le paramétrage du match et l'auteur ne le voit plus dans ses documents à mettre à jour.

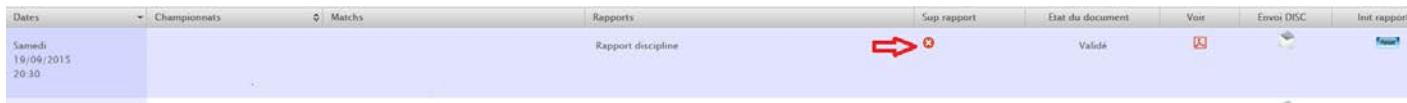

### **IV.4.3.2 Suppression de tous les documents**

Vous pouvez également supprimer tous les rapports pour un match en cliquant sur la croix rouge. Cette opération est irréversible et se fait quel que soit l'état des documents. Cette opération est à faire lorsqu'il y a plusieurs rapports à supprimer.

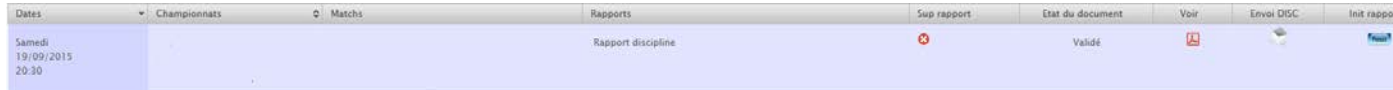

### **IV.4.3.3 Visualisation du contenu d'un document**

En cliquant sur la loupe, vous accéder au contenu du document. Selon son état, soit vous le visualisez soit vous le modifiez :

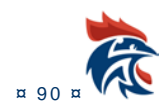

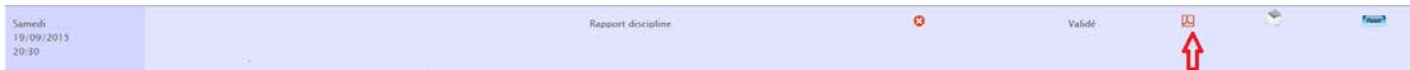

### **IV.4.3.4 Envoi d'un document**

Lorsque le document est à l'état « Validé », celui-ci peut être mis à l'état « Envoyé » en cliquant sur l'enveloppe :

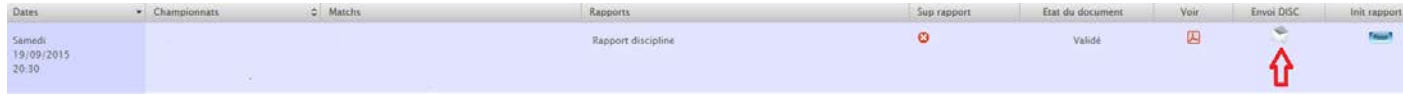

Il devient visible par les autres **acteurs de la rencontre** uniquement. Ce paramétrage est fait dans le paragraphe II.3.1 point « choix visualisation du rapport après validation ». Il est également envoyé à la commission de discipline par mail.

Le document est ensuite visualisable dans « Mes désignations » pour les personnes habilitées à les consulter.

### **IV.4.3.5 Remise à l'état de brouillon d'un document**

Il est possible de remettre un document à l'état de « Brouillon » afin de pouvoir le modifier. Il suffit pour cela de cliquer sur le bouton « Reset »

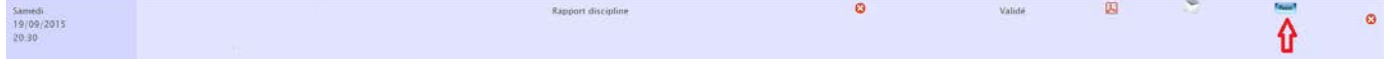

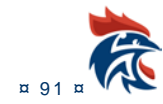

# **IV.5** LA REDACTION DES RAPPORTS

Si la structure organisatrice a paramétré l'utilisation du rapport, celui-ci est accessible dans « Mes désignations »

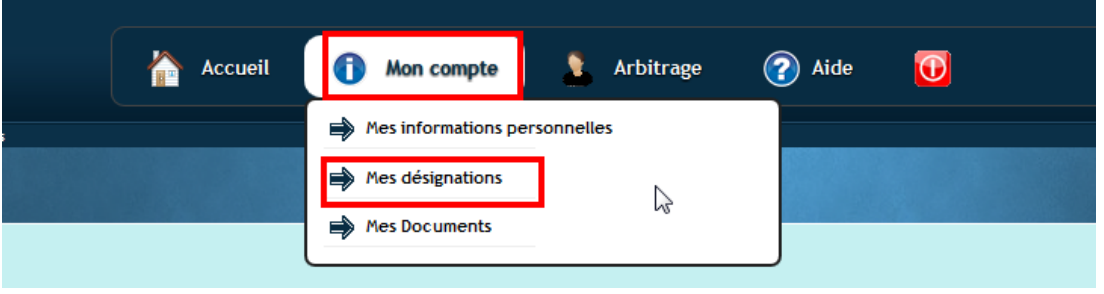

Dans mes désignations passées, il y a une colonne rapport dans laquelle vous accédez aux rapports existants ou à la création d'un nouveau rapport.

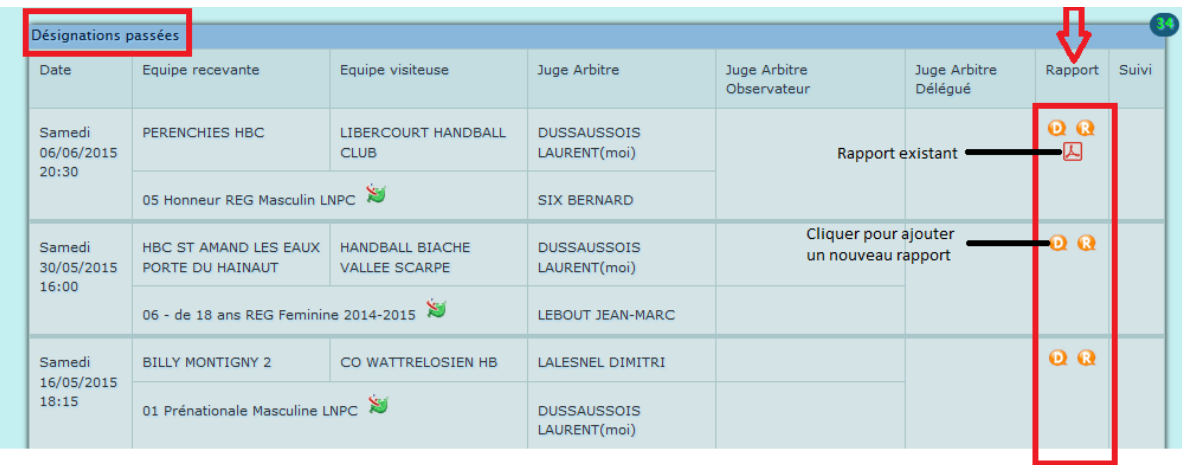

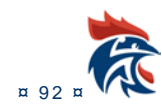

### **IV.5.1 Mise à jour du rapport**

#### Le rapport comporte des cases à cocher et des champs textes

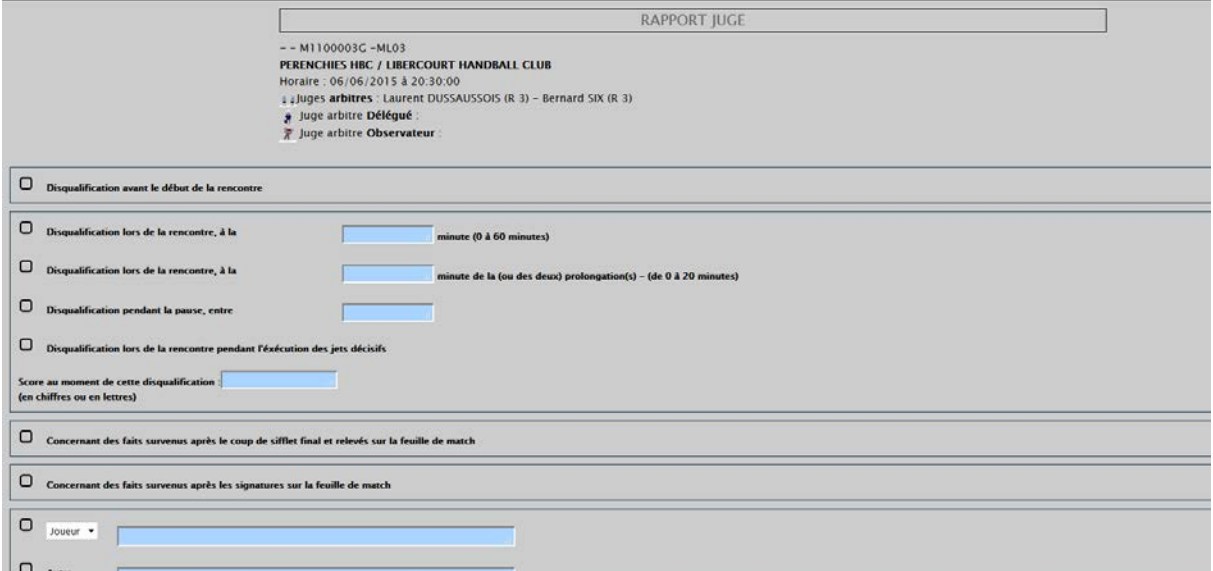

Il suffit de cocher le ou les cases et le ou les champs textes avant de pouvoir valider le document.

S'il y a des erreurs, les zones non renseignées apparaissent en rouge avec un message d'erreur

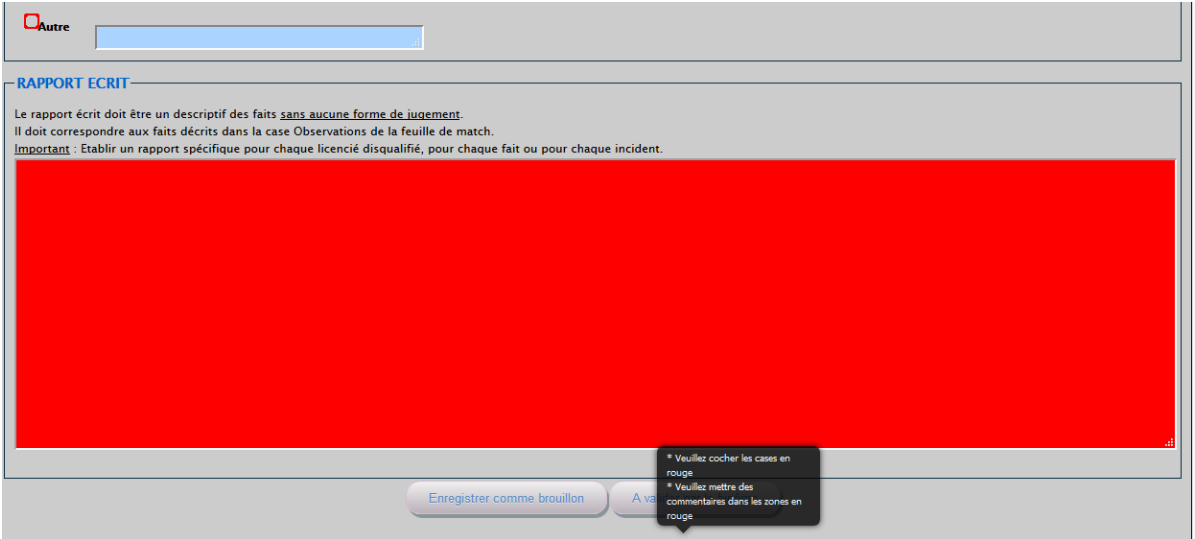

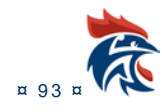

### **IV.5.2 Ajout d'un individu sur le document**

Il suffit de cliquer sur la case à cocher ci-dessous

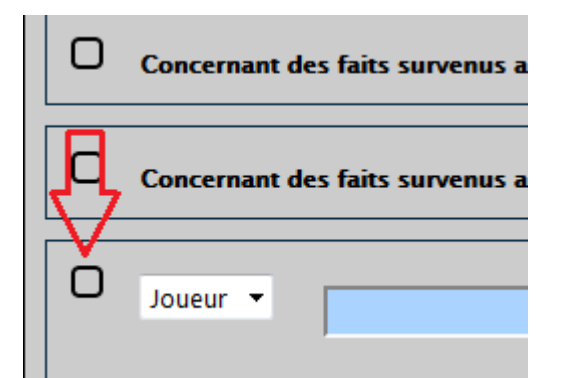

Il faut ensuite choisir la personne dans le tableau des licenciés des équipes concernées par le match. Pour ajouter la personne, il suffit de cliquer sur le bouton +

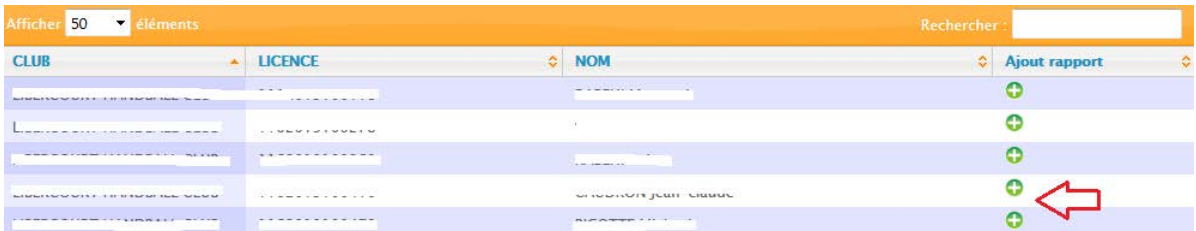

La personne est automatiquement ajoutée au rapport

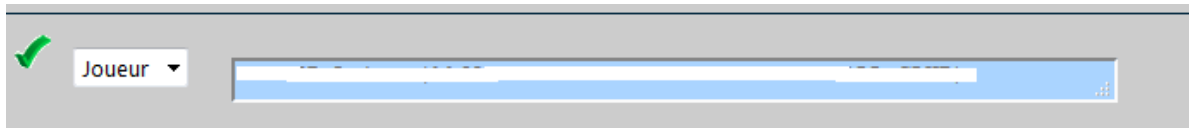

Pour changer d'individu, il faut cliquer sur le V vert afin de faire apparaître le tableau avec la liste des licenciés

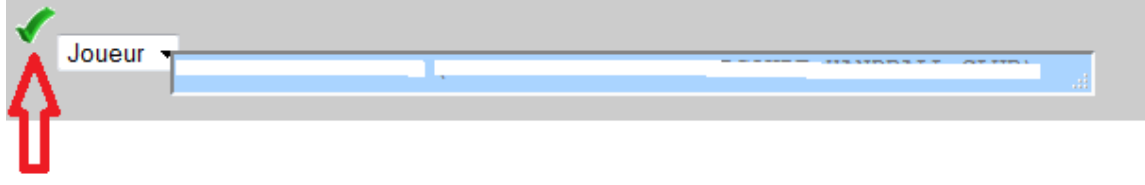

Il s'agit d'une autre personne, vous pouvez l'ajouter en cochant la case « autre » et en rentrant vousmême le nom de la personne.

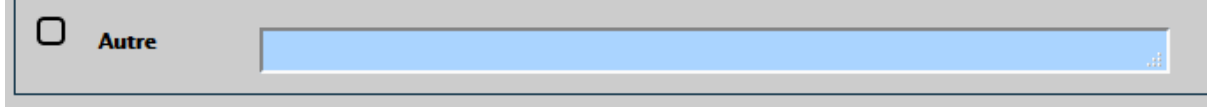

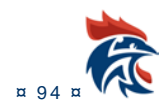

### **IV.5.3 Rédaction du rapport**

Le compte rendu du rapport se fait ensuite dans le cadre ci-dessous :

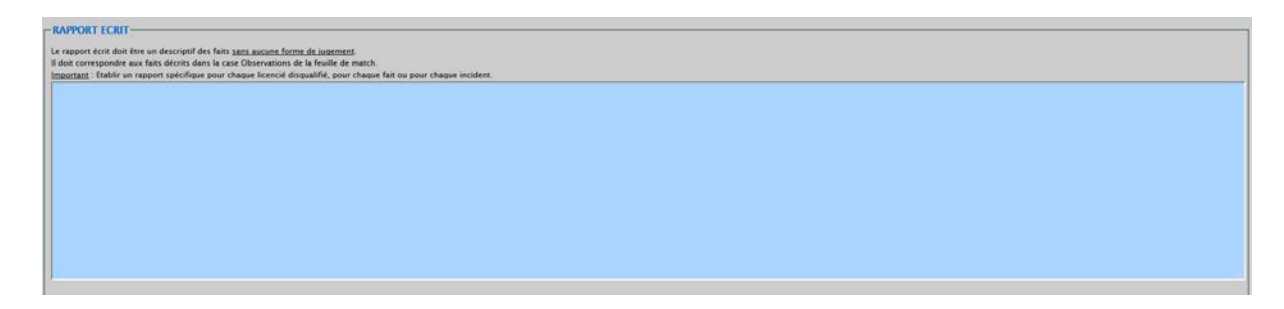

### **IV.5.4 Validation du document**

Il faut ensuite soit enregistrer le document comme brouillon, soit le valider (s'il s'agit d'un rapport d'arbitres avec un binôme, les 2 arbitres doivent valider le rapport. Dans le cas contraire, il y aura juste un bouton « A valider » pour valider le rapport.

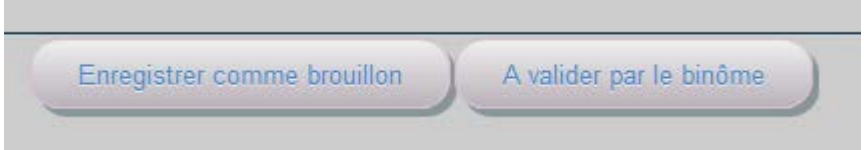

Si l'option « signature numérique » a été paramétré pour le document alors en cliquant sur le bouton « A valider par le binôme », la personne devra rentrer ses identifiants pour valider le document :

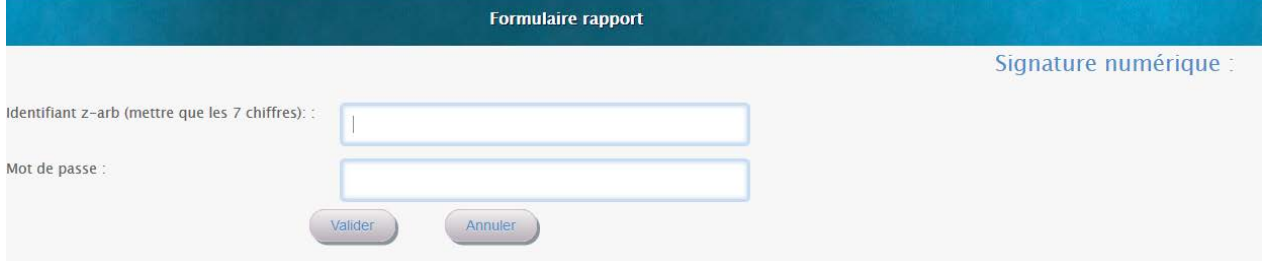

Dans ce cas, la mention suivante apparaîtra sur le document :

### Validation numérique par xxxxxxxxxxx le 01/05/2016

Le docuement pourra est envoyé directement à la commission compétente sans y apposer une signature manuscrite.

#### **IV.6 LES ETATS D'UN DOCUMENT** ш

Dans le bas de chaque document, il y a des boutons pour faire évoluer l'état du document.

Il existe 4 états pour un document :

#### 余 Brouillon

Le document passe dans cet état en cliquant sur le bouton

Enregistrer comme brouillon

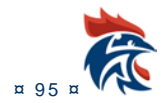

Ce bouton apparaît pour l'auteur du document. Il enregistre les modifications du document tout en restant la propriété de l'auteur.

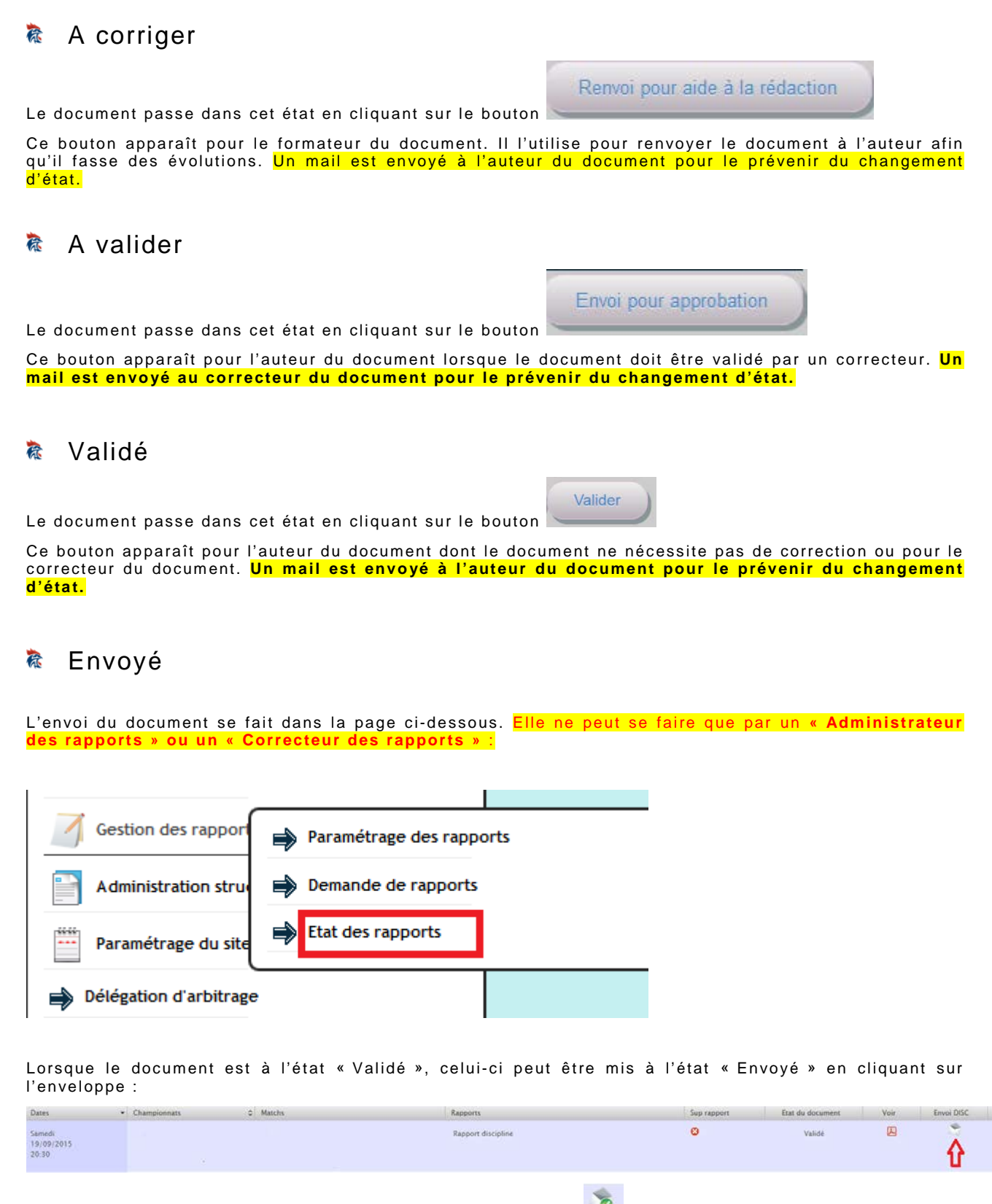

Une fois le document envoyé, l'enveloppe change d'apparence comme ci-contre . Il y a la possibilité de renvoyer le document en recliquant sur l'enveloppe.

Si vous avez coché l'envoi automatique dans les paramétres du document (IV.2.3.1 Paramétrage du document), l'envoi se fait les matins.

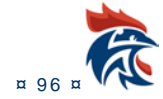

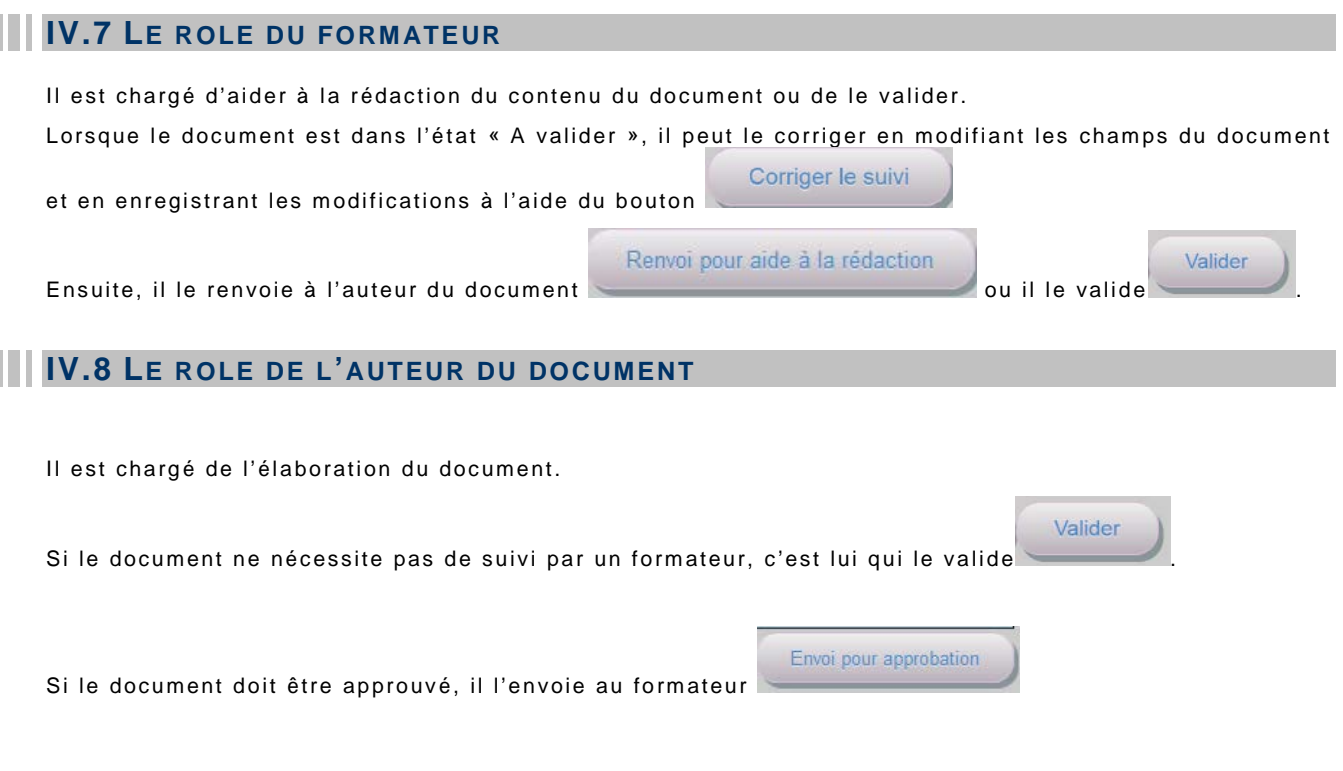

## **IV.9 DIALOGUE ENTRE LE FORMATEUR ET L'AUTEUR DU DOCUMENT**

**Pour les documents devant être validés par un formateur**, il y a la possibilité de dialogue entre les 2 personnes.

Lorsqu'on ouvre un suivi, vous trouvez en haut de la page les commentaires soit du formateur si vous êtes l'auteur du document, soit du créateur si vous êtes le formateur. S'il y a plusieurs échanges entre les 2, l'historique se trouve juste en dessous.

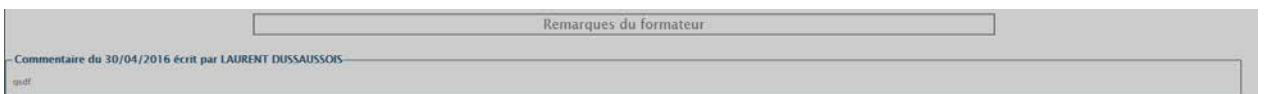

L'envoi d'un message se fait en bas de la page. Voici l'exemple pour l'auteur du document :

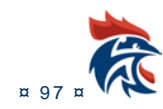

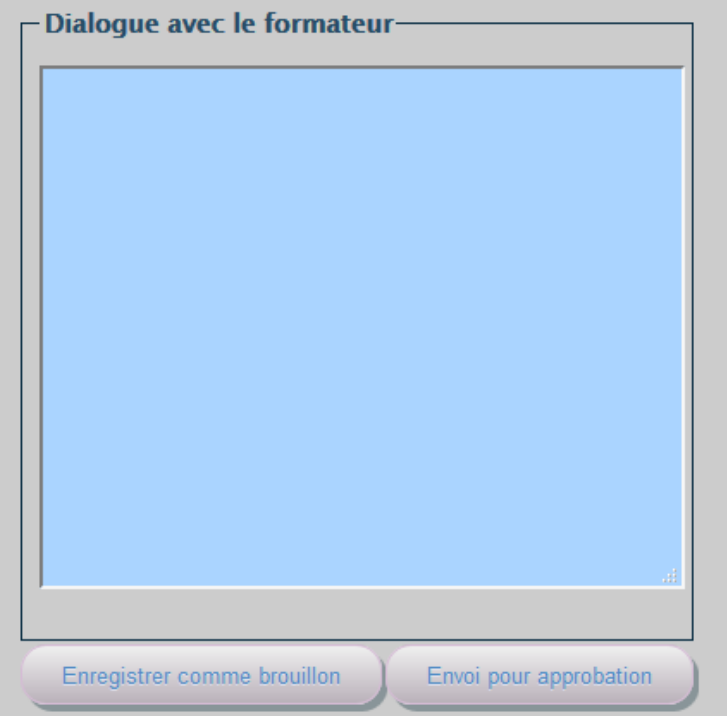

Il suffit de mettre un commentaire dans la zone texte et de cliquer sur le bouton « Envoi pour aide à la rédaction » pour que l'auteur du document envoie son message au formateur. S'il y a plusieurs conversations, l'historique des messages envoyés par l'auteur se trouve juste en dessous.

Le formateur a en bas de la page la présentation suivante :

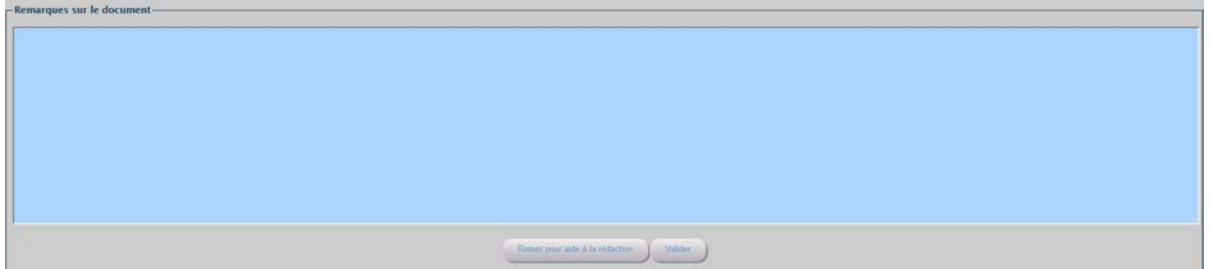

S'il estime que le document est correct, il le valide avec le bouton « Valider ». Sinon, il peut renvoyer le document à l'auteur en mettant un commentaire et en cliquant sur le bouton « Renvoi pour aide à la rédaction ».

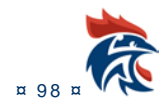

# **V LES FRAIS DANS IHAND ARBITRAGE**

## **V.1 ACCES AU MENU ET DROITS**

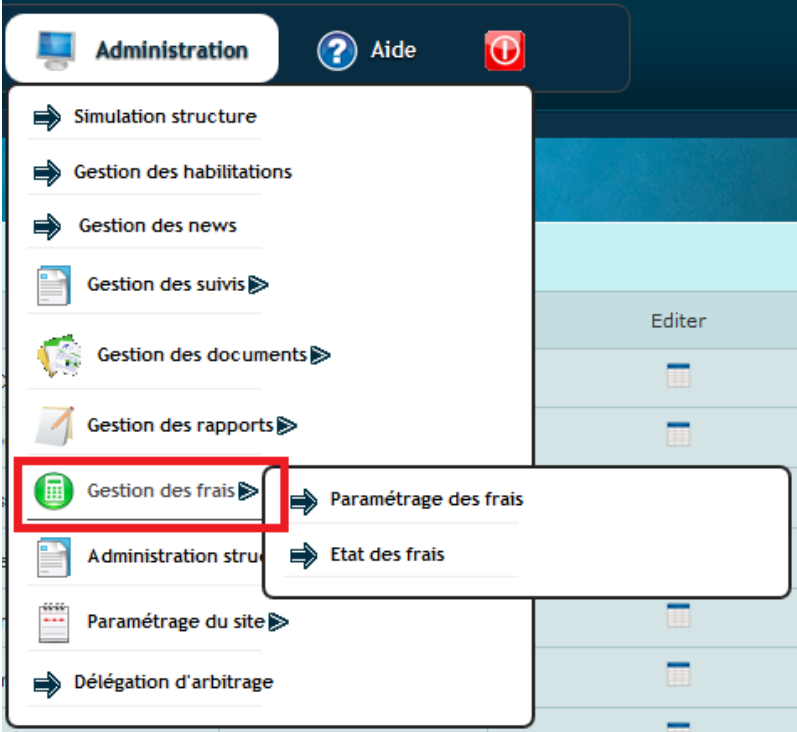

Afin de voir ce sous-menu, vous devez avoir les droits « Administration des frais », « Mise à jour des frais » ou « Visualisation des frais ».

Ces droits sont à paramétrer dans le menu ci-dessous :

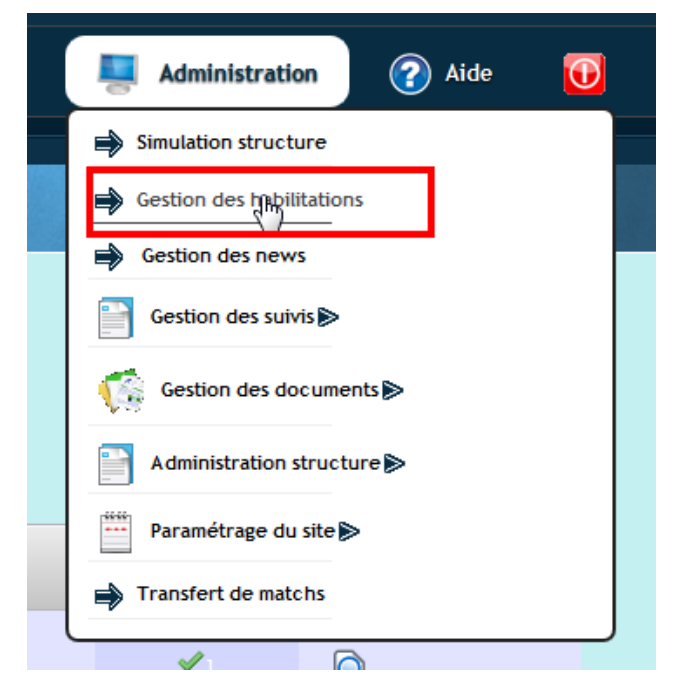

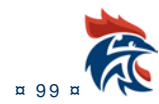

Il suffit de cocher l'un des 3 droits en fonction de vos besoins

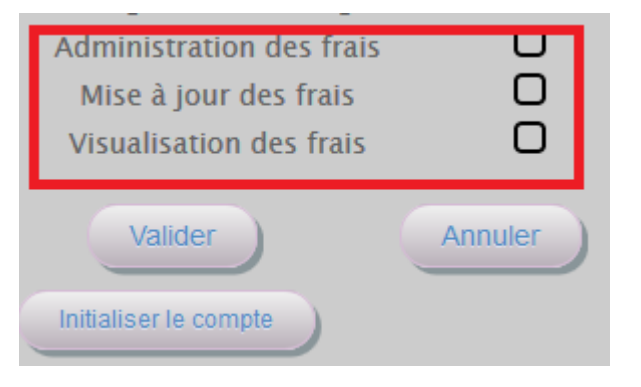

Le droit « Administrateur des frais » donne accès à l'ensemble des sous -menus.

Les droits « Mise à jour des frais » et « Visualisation des frais » donnent accès au sous-menu suivant :

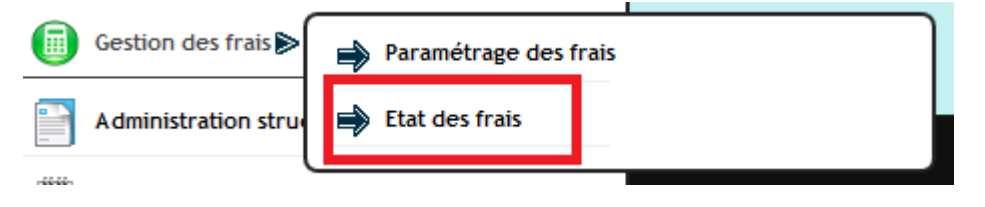

## **V.2 PARAMETRAGE DES FRAIS**

#### **V.2.1 Accès à l'écran**

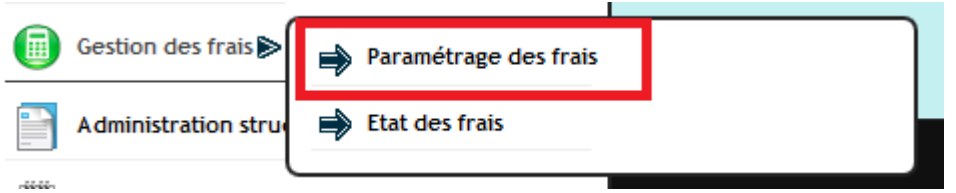

#### **V.2.2 Présentation de l'écran**

L'écran se présente en 2 parties.

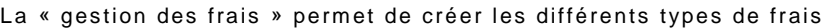

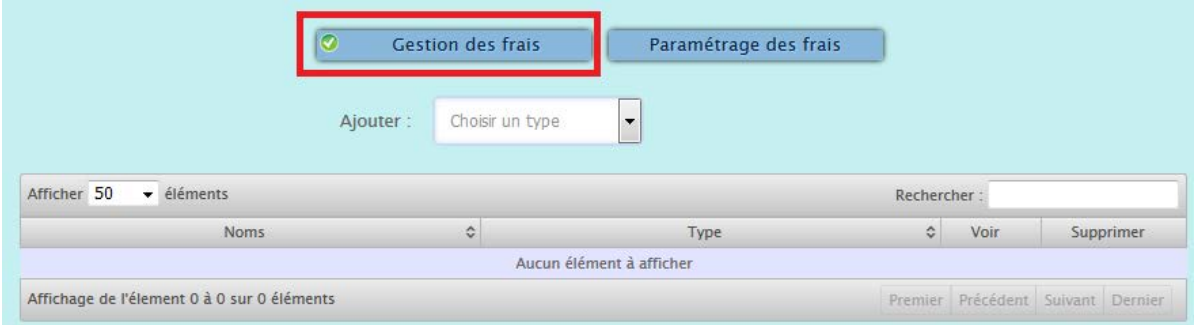

Le « paramétrage des frais » permet le blocage ou non de la saisie des frais pour les juges.

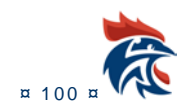

#### IHAND -ARBITRAGE

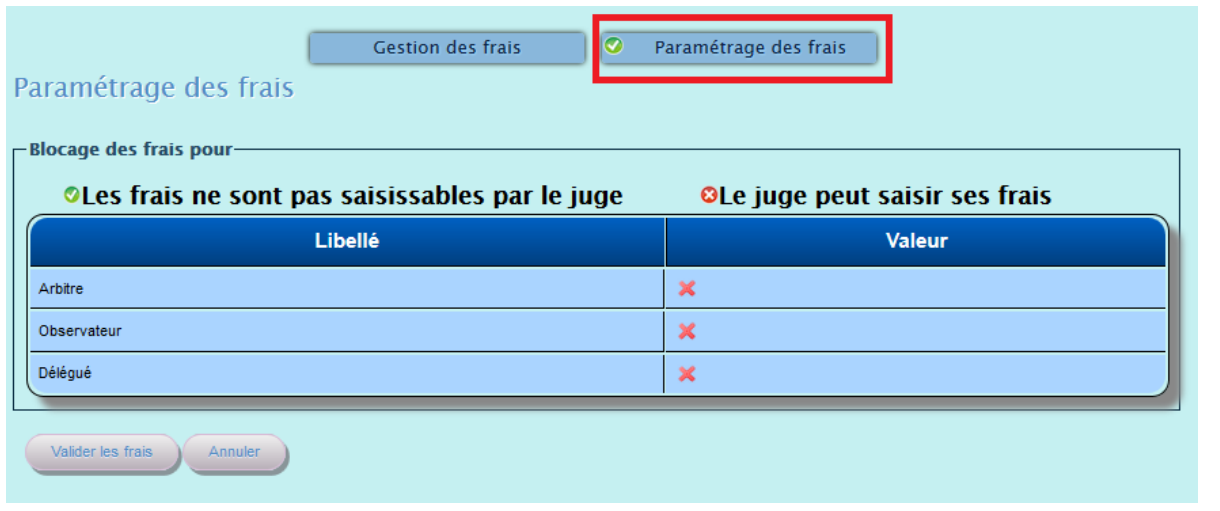

### **V.2.3 Comment paramétrer les frais?**

### **V.2.3.1Gestion des frais**

Elle permet d'ajouter ou de modifier un type de frais. Ils sont au nombre de 2 :

- Les frais kilométriques
- Les indemnités de match

### *V.2.3.1.1 Création des frais*

Pour créer un nouveau type de frais, il suffit de cliquer sur l'un des 2 types du menu déroulant ci-dessous

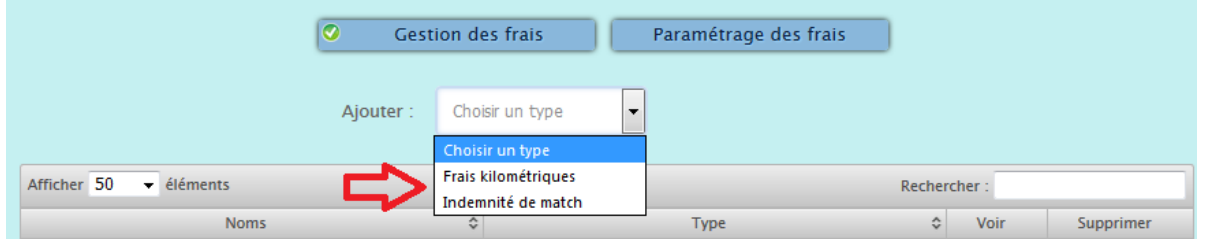

### *V.2.3.1.2 Modification des frais*

Pour modifier un type de frais existant, il suffit de cliquer dans la colonne « Voir » et le contenu s'affiche :

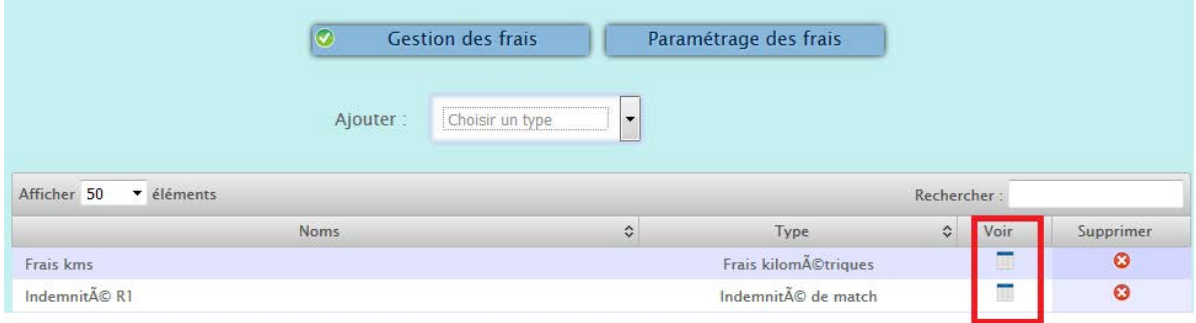

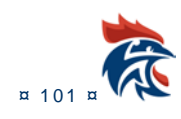

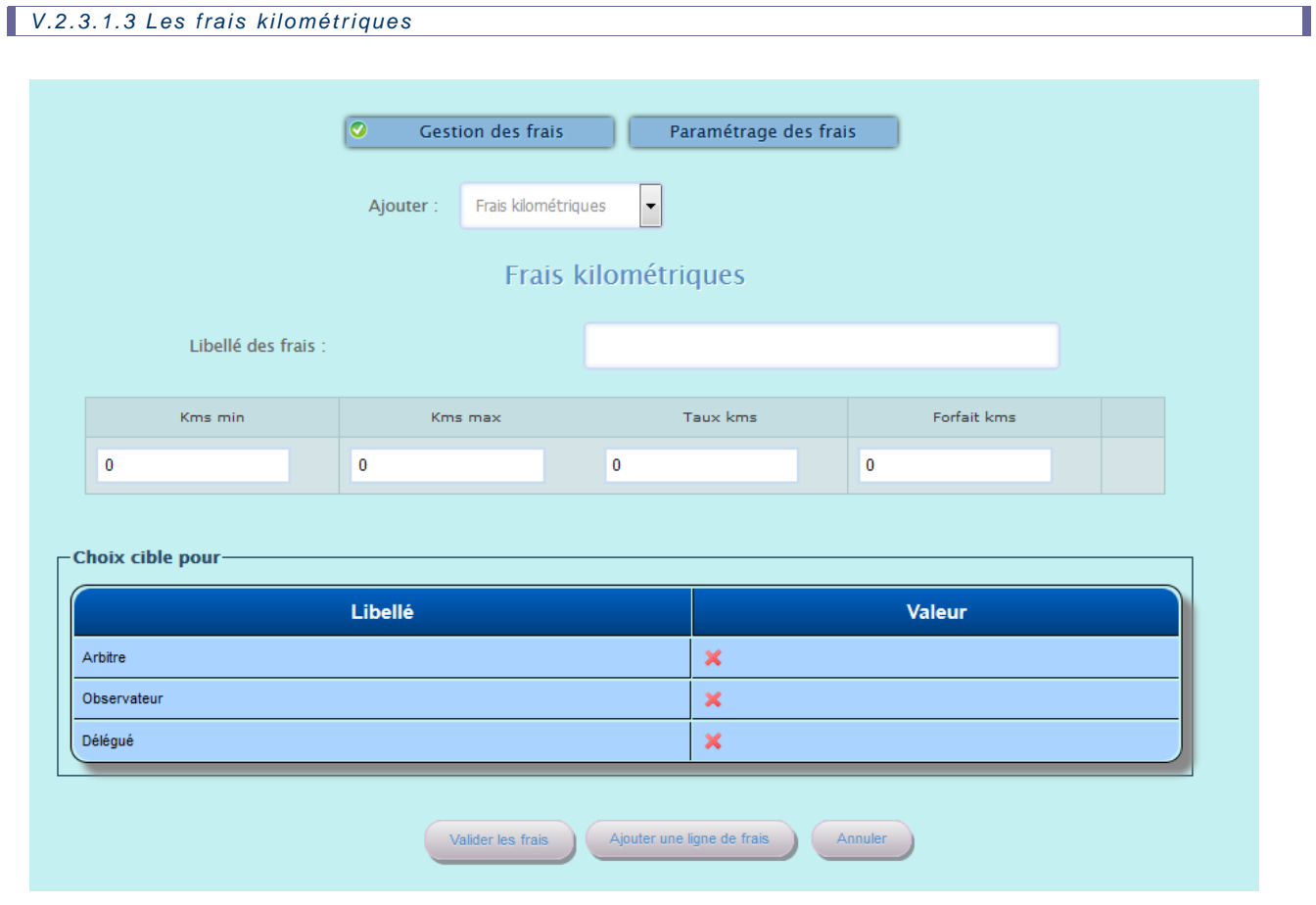

Г

Il faut renseigner un nom pour chaque « frais kilométriques ». Soyez explicite dans les noms, cela sera plus simple de les choisir lorsqu'il faudra les positionner sur un match.

Il faut également renseigner la table kilométrique avec le taux kilométrique ou le forfait kilométrique :

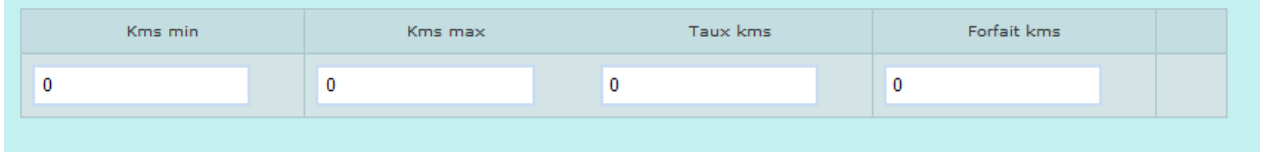

Pour ajouter une ligne au tableau, il faut cliquer sur le bouton « ajouter une ligne de frais »

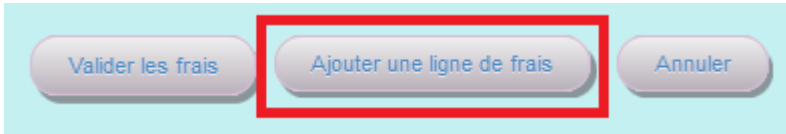

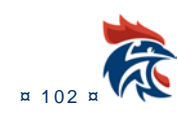

Il faut ensuite choisir la catégorie de juges ou « cible » qui est concernée par les frais kilométriques :

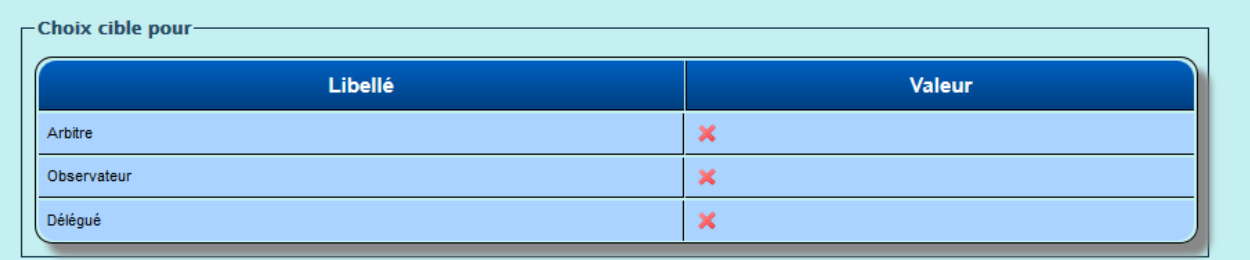

*V.2.3.1.4 Les indemnités de match*

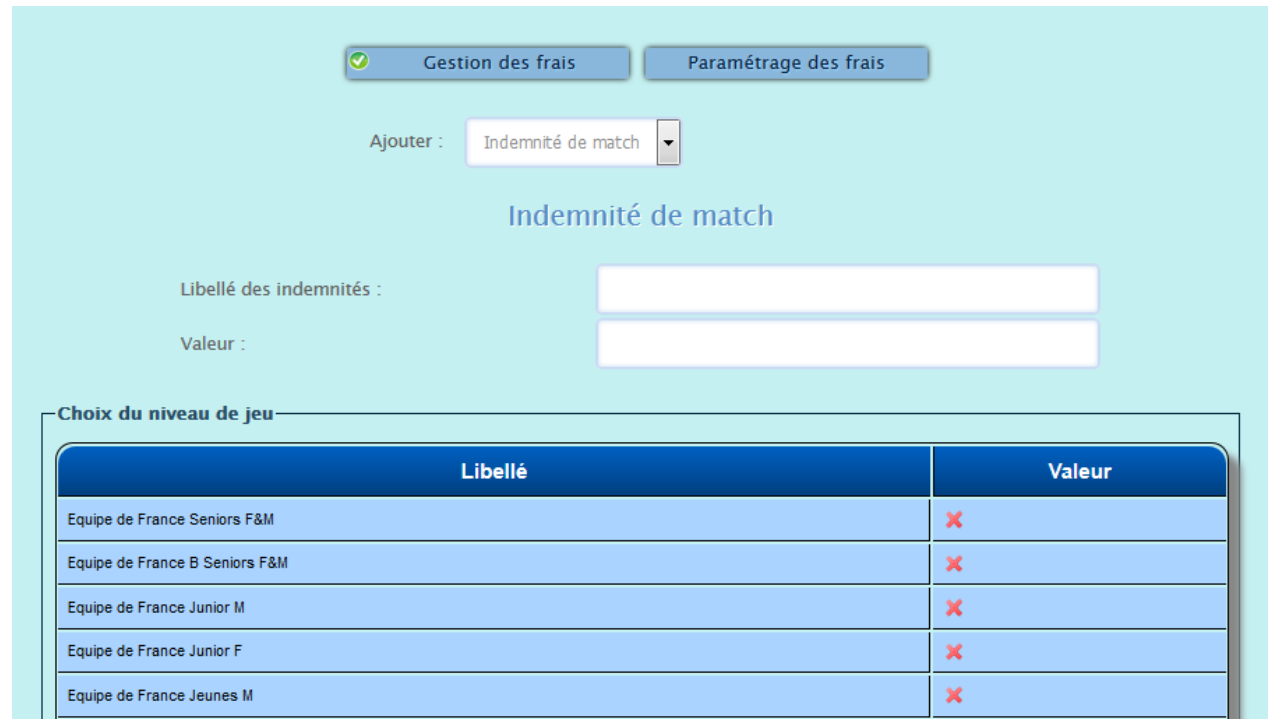

Il faut renseigner un nom pour chaque « indemnité kilométrique ». Soyez explicite dans les noms, cela sera plus simple de les choisir lorsqu'il faudra les positionner sur un match.

Il faut également renseigner la valeur pour l'indemnité kilométrique:

Valeur :

Il faut ensuite choisir les catégories à auxquelles vont s'appliquer l'indemnité. Vous avez le choix entre le niveau de jeu et/ou le groupe d'arbitres. Soyez cohérent dans vos choix de manière à ce qu'il n'ait qu'un choix possible pour un match.

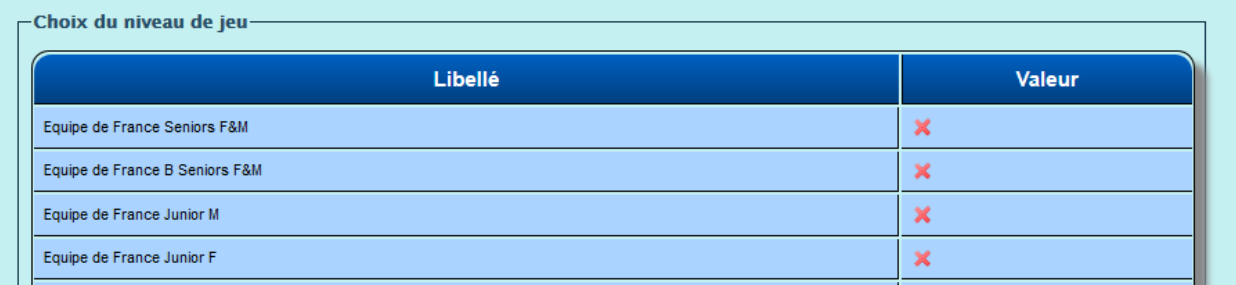

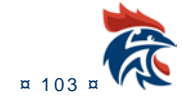

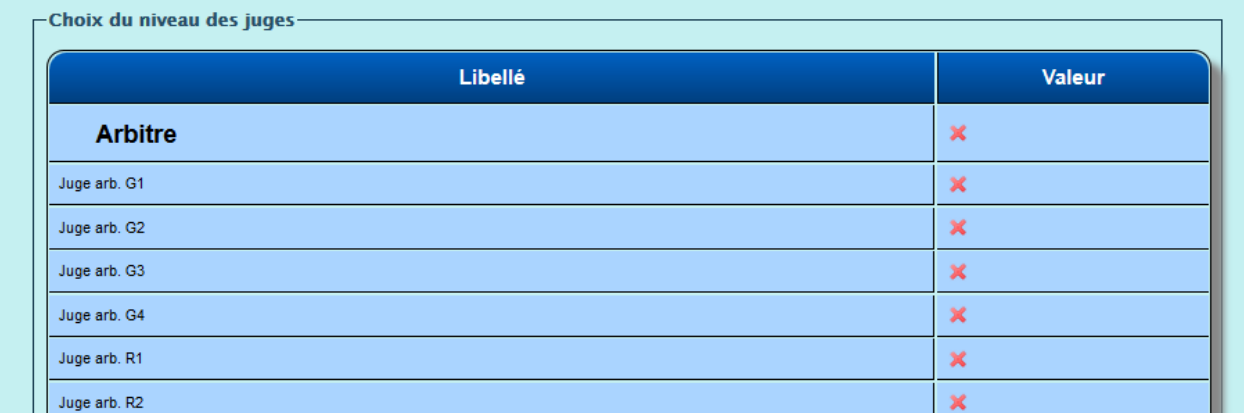

Pour sélectionner une ligne, il faut cliquer sur la croix rouge, elle devient un V vert comme ci-dessous :

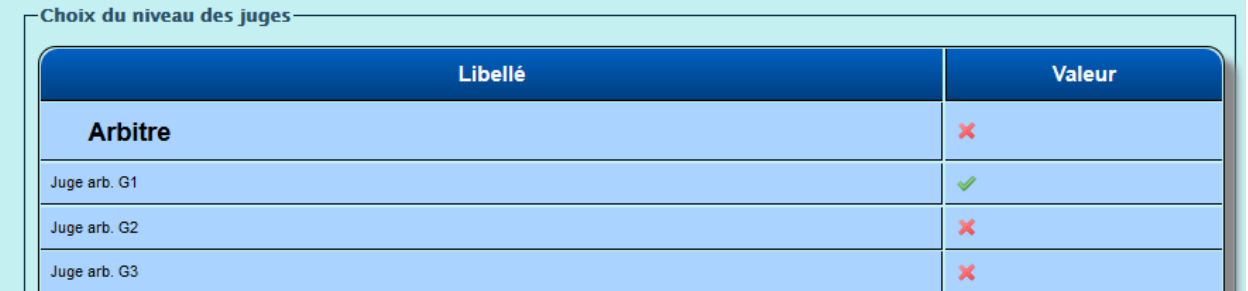

### **V.2.3.2 Paramétrage des frais**

Le paramétrage donne la possibilité ou non de saisir les frais par les juges Si vous cochez le V vert, le juge ne pourra saisir ses frais. Ce sera à vous de le faire dans « Etat des frais »

# OLes frais ne sont pas saisissables par le juge

Si vous cochez la croix rouge, le juge pourra saisir ses frais dans « Mes désignations »

# OLe juge peut saisir ses frais

Voir un cas concret ci-dessous :

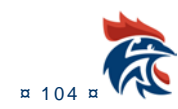

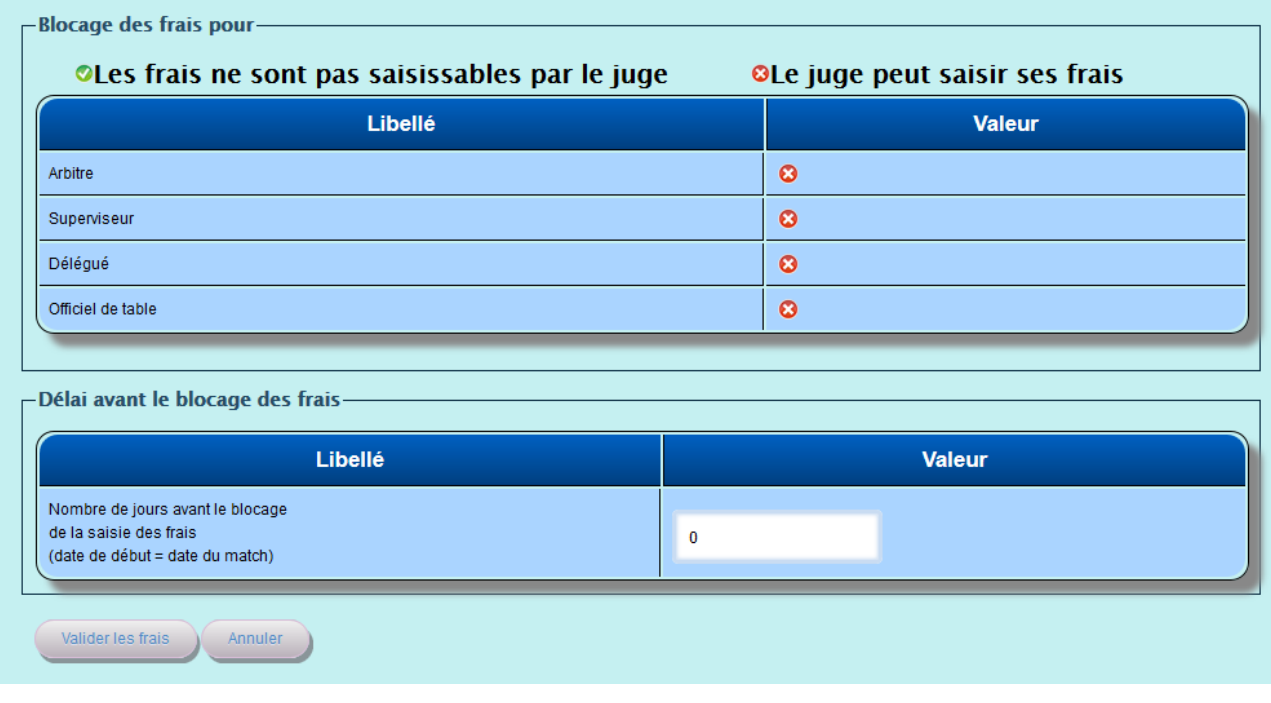

« Délai avant le blocage des frais » est un nombre de jours à partir duquel il n'est plus possible de modifier les frais. Si la valeur est à 0, il n'y a pas de blocage. Si la valeur est différente de 0 alors les juges ont un nombre limité de jour pour remplir leur fiche de frais après le match.

Si la valeur est de 7 alors les juges ont 7 jours à partir de la date du match pour saisir leur fiche de frais.

# **V.3 ETAT DES FRAIS V.3.1 Accès à l'écran**

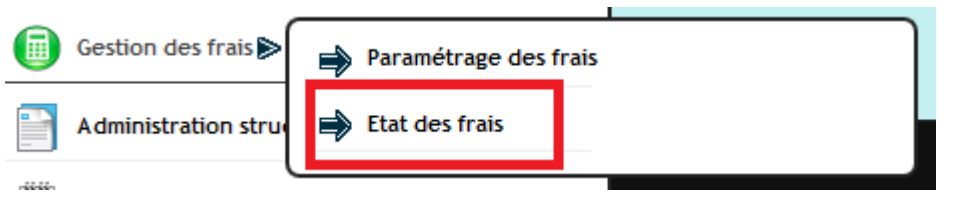

### **V.3.2 Présentation de l'écran**

|                               | Etat des frais                                                                                            |                                                                                    |                                           |                                |                                                                                                    |                                                                                                    |                                            |                 |
|-------------------------------|----------------------------------------------------------------------------------------------------|------------------------------------------------------------------------------------|-------------------------------------------|--------------------------------|----------------------------------------------------------------------------------------------------|----------------------------------------------------------------------------------------------------|--------------------------------------------|-----------------|
|                               | Semaine :1639( du 26/09/2016 au 02/10/2016 )<br>$\sim$                                                    | Touji les Championnals                                                             |                                           |                                | <sup>2</sup> Positionnement automatique des frais                                                     |                                                                                                    |                                            |                 |
|                               |                                                                                                    |                                                                                    |                                           |                                | <sup>3</sup> Validation global des frais                                                              |                                                                                                    |                                            |                 |
| Dates 0                       | <b>Match's</b>                                                                                            |                                                                                    | $\mathfrak{a}$<br>Etat - Mont. 0<br>Juges | - 8<br>Kms                     | Frais kilométriques<br>al                                                                             | Indemnité de match                                                                                               | Recherche<br>$\circ$<br>Validation         | Détail<br>$-21$ |
|                               | M00000011G LIDL STARLIGUE - LIDL STARLIGUE - Journée2                                                     |                                                                                    |                                           |                                |                                                                                                    |                                                                                                    |                                            |                 |
| Mercredi<br>28/09/16<br>20:00 | USM SARAN HB - USAM NIMES CARD<br>Halle des Sports du Bois Joly (SARAN)                                   | <b>DUCLOS SEBASTIEN (GT)</b><br><b>BUY OLIVIER (G1)</b><br>RENON JEAN-YVES (DEI)   | 888                                       | 123.<br>101<br>V 105           | Vaultez fami une allaction [25]<br>Veuillez faire une sélection<br>Venilez fave una allection (a)     | Veuillez faire une sillection<br>Veuillez faire une sélection<br>Veuillez faire une selection                    | <b>Quince</b><br>Gunne<br>Quint            | G               |
| Mercredi<br>28/09/16<br>20:00 | SELESTAT ALSACE HANDBALL - SAINT RAPHAEL VHB<br>Centre Sportif Intercommunal "Eugène Griesmar" (SELESTAT) | PICHON STEVANN (C1)<br>REVERET LAURENT (G1)<br>KEGLER THIERRY (Dél)                | elele                                     | $\frac{1}{223}$<br>7145<br>251 | Veuillez faire une sélection [35]<br>Veuillez faire une sélection or-<br>Veuillez faire une pélection | Veuillez faire une sélection<br>Veuillez faire une selection 25<br>Veuillez faire une sélection                  | $Q$ units:<br>$Q$ many<br>$Q$ and $\alpha$ | Θ<br>G<br>Θ     |
| Jeudi.<br>29/09/16<br>20:45   | FENIX TOULOUSE HANDBALL - PARIS SAINT-CERMAIN HANDBALL<br>Palais des Sports de Toulouse (TOULOUSE)        | PICHON STEVANN (C1)<br><b>REVERET LAURENT (G1)</b><br>DUBLOOUT JEAN-PHILIPPE (Del) | 8<br>Ħ                                    | $\sim$ 311<br>9.212<br>921     | Veullez faire une ellection [c]<br>Veuillez faire une sélection<br>Veuillez fare une sélection loi.   | Ventlez farre une selection as-<br>Veuillez faire une sélection<br>$\blacksquare$<br>Veuillez faire une sélectio | Quinco<br>Games<br><b>CALLUM</b>           |                 |

**Colonne « Etat – Mont » :** Cette colonne contient l'état des frais. Si elle ne contient que le cadenas vert, c'est que rien n'a été calculé.

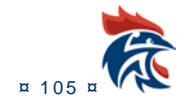

Le cadenas vert indique que les juges peuvent modifier leurs frais. Le cadenas rouge indique que les juges ne peuvent les modifier. Pour bloquer les frais, il faut cliquer sur le cadenas vert qui deviendra

rouge . Dans ce cas, les colonnes « Kms », « frais kilométriques » et « indemnités de match » doivent être mises à jour.

Pour bloquer les frais la globalité des frais de votre structure, reportez vous au paragraphe V.2.3.2.

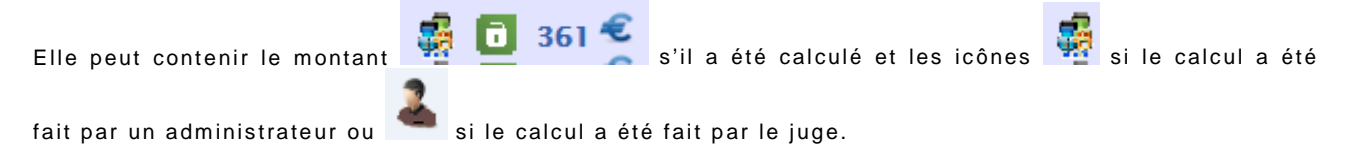

**Colonne « Kms » :** Cette colonne contient les kilomètres calculés par Ihand Arbitrage lors de la

désignation du juge. Elle peut contenir les éléments suivants et 1070 de la plus des kilomètres.

en cliquant sur cette icône, vous accédez aux kilométrages sur Google Map.

Le triangle rouge indique que le juge a modifié le kilométrage.

**Colonne « Frais kilométriques » :** Elle contient un menu déroulant avec les frais kilométriques définis au paragraphe V.2.3.1.3

**Colonne « indemnité de match » :** Elle contient un menu déroulant avec les indemnités de match définis au paragraphe V.2.3.1.4

**Colonne « Validation » :** Elle contient le bouton de validation des frais de la ligne du juge. Il faut que les colonnes « Kms », « frais kilométriques » et « indemnités de match » soient renseignées pour valider les frais.

**Colonne « détail »** : Dans cette colonne, il y a une calculatrice qui permet d'accéder à la page de frais compléte. Il s'agit de la page accessible par le juge et qui permet de mettre à jour des frais de péage ou de transport. Vous pouvez également la remplir.

### **V.4 ACCES A LA FICHE DE FRAIS**

**Les arbitres doivent aller dans "Mon Compte" "Mes désignations".** 

#### **Ensuite, il y a un tableau des désignations futures (tableau du haut).**

Dans ce tableau, il faut cliquer sur la calculette verte qui se trouve dans la dernière colonne à droite de ce tableau. La fiche de frais est accessible jusqu'au jour du match, après il n'est plus possible de la remplir.

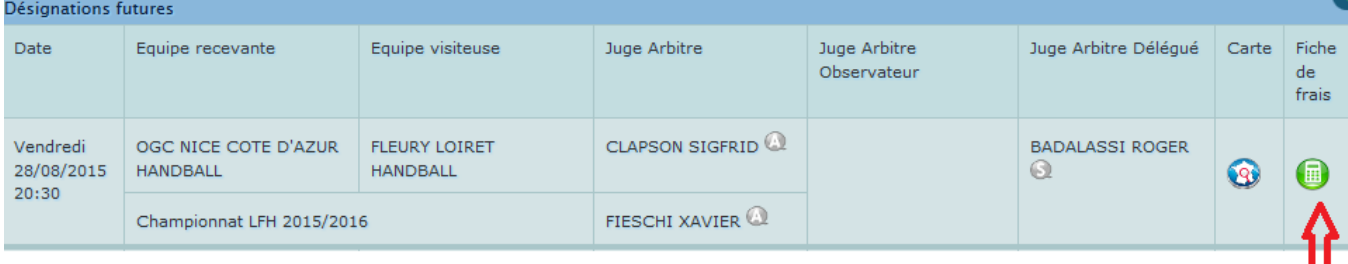

#### **V.4.1 Mise à jour de la fiche de frais**

Tous les champs peuvent être modifiés.

### **V.4.1.1 Calcul des frais**

Il suffit de mettre à jour les champs suivants

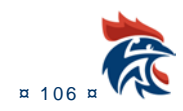

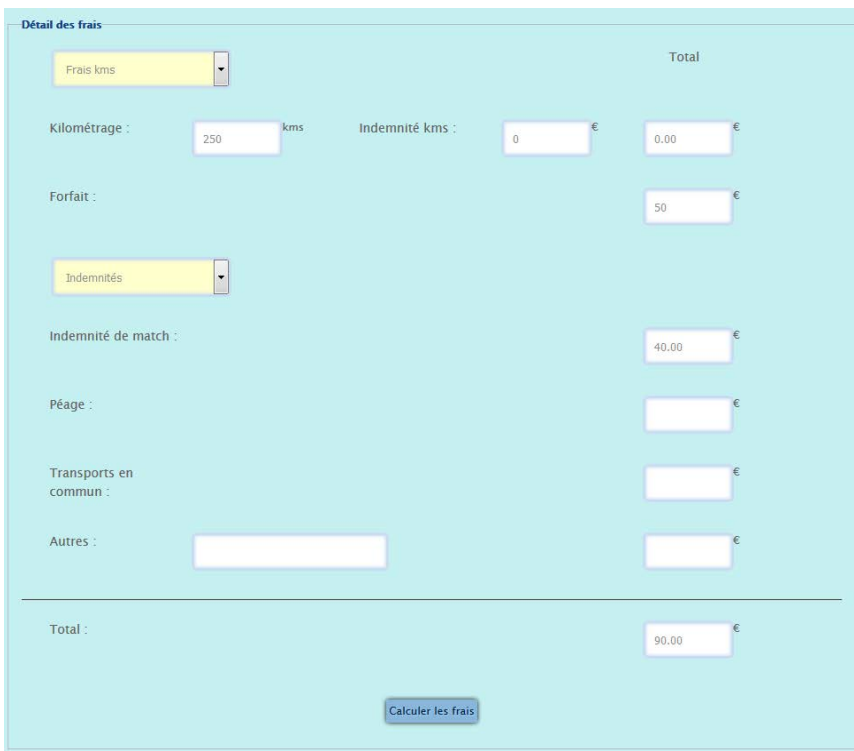

### **V.4.1.2 Mise à jour des frais kilométriques**

Pour modifier les frais kilométriques, il suffit de les sélectionner dans le menu déroulant ci-dessous. Les champs frais se mettent à jour automatiquement.

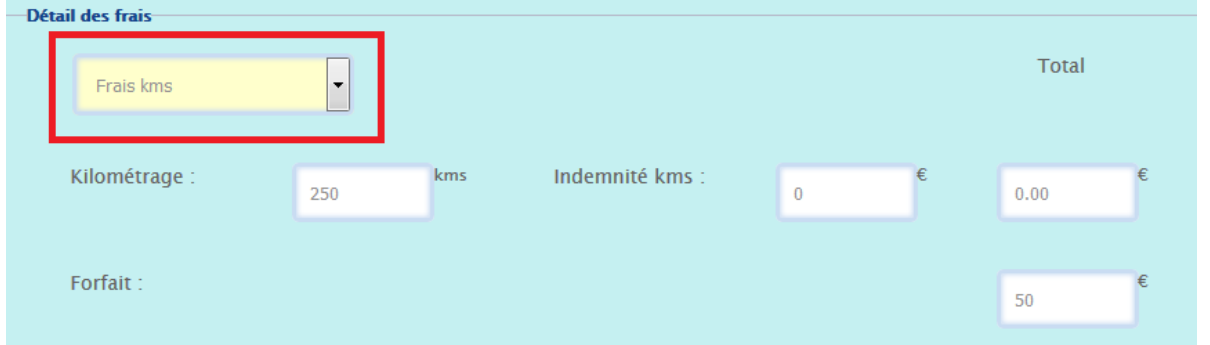

S'il n'y a aucun frais correspondant dans le menu déroulant, vous pouvez les modifier manuellement

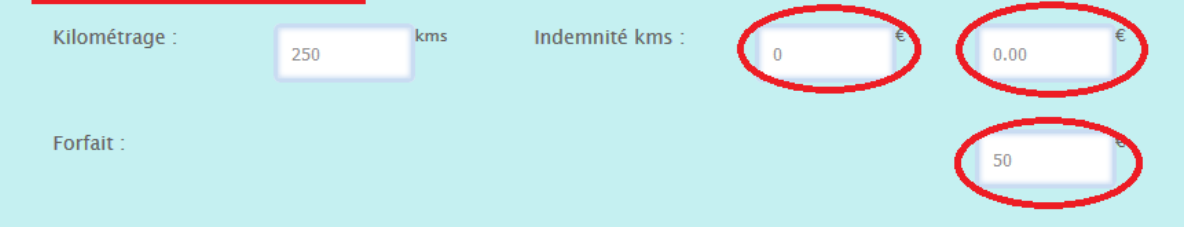

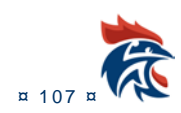
### **V.4.1.3 Mise à jour des indemnités de match**

Pour modifier les indemnités de match, il suffit de les sélectionner dans le menu déroulant ci-dessous. Le champ indemnité de match se met à jour automatiquement.

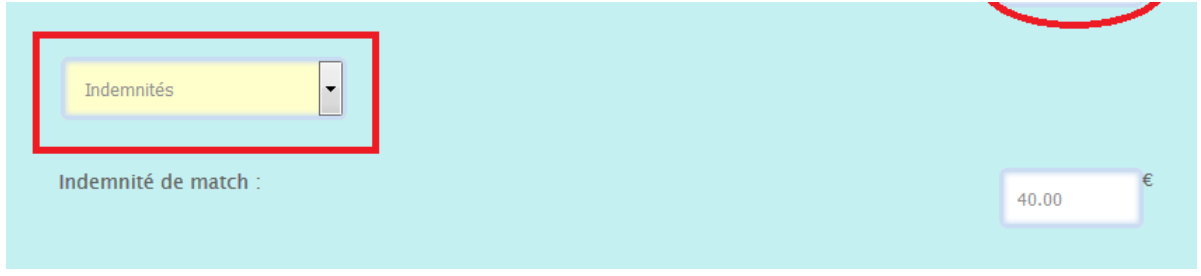

#### S'il n'y a aucune indemnité, vous pouvez les modifier manuellement

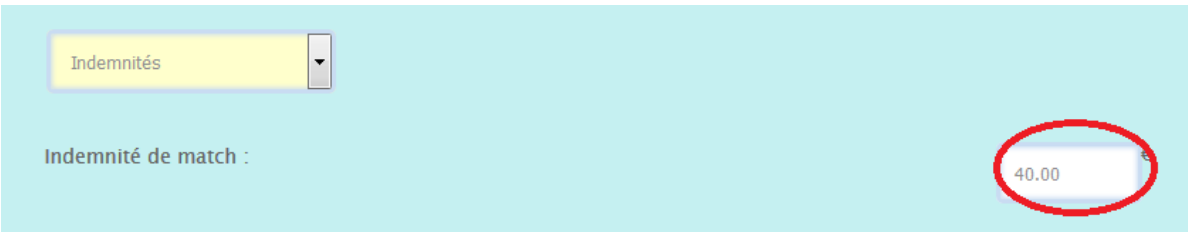

#### **V.4.1.4 Mise à jour d'autres type de frais**

Vous pouvez également modifier les frais suivants

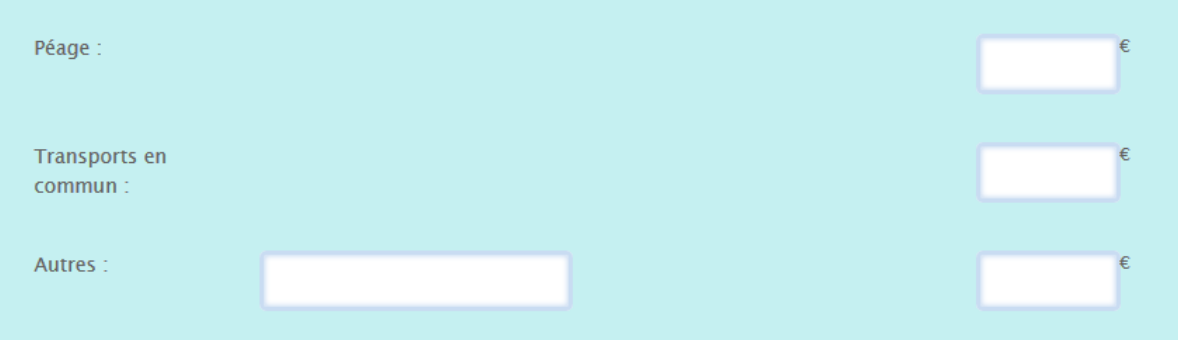

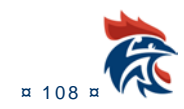

## **V.4.1.5 Le calcul des frais**

Lorsque tous les champs sont à jour, il faut faire le calcul en cliquant sur le bouton

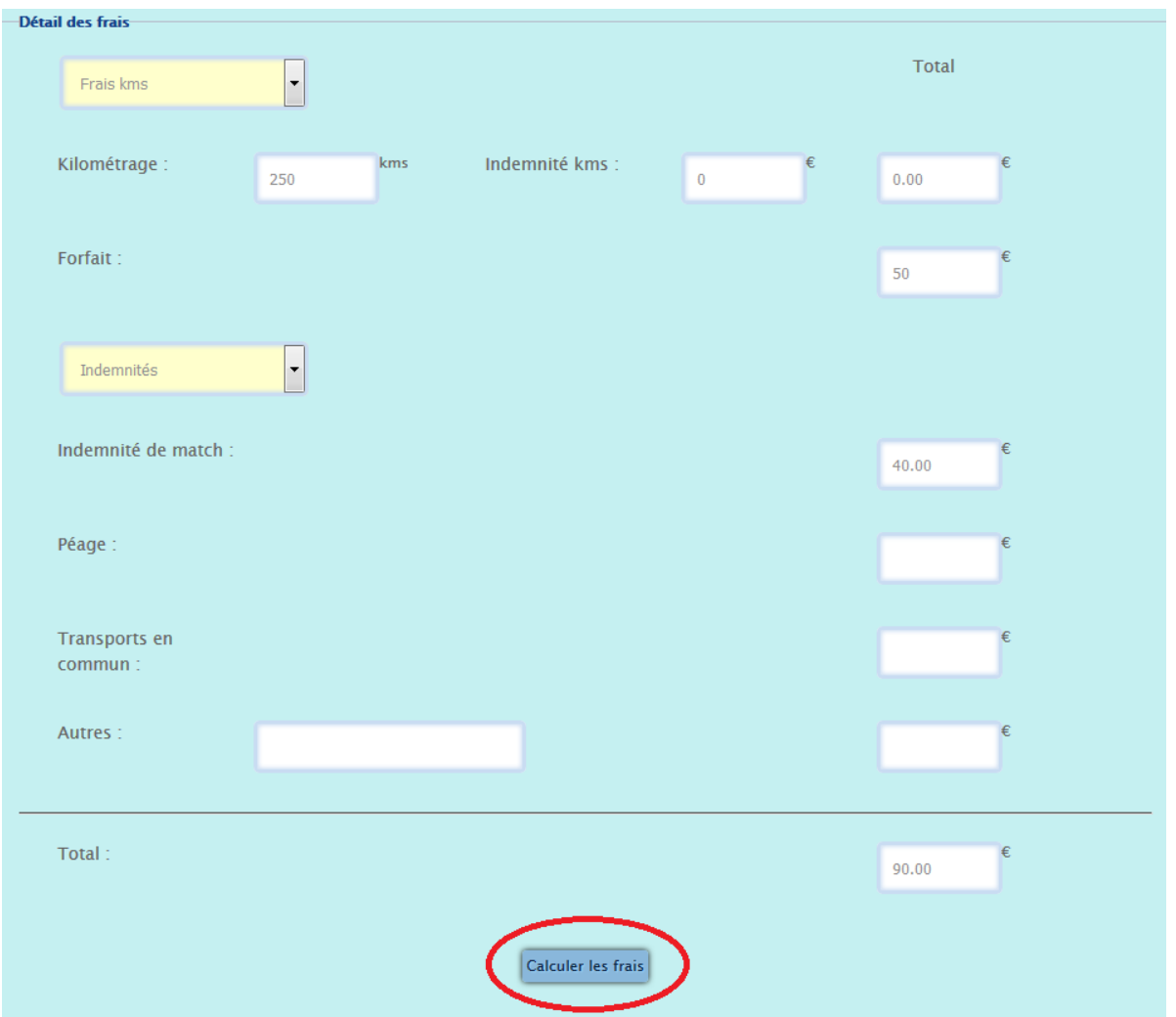

## **V.4.1.6 Le paiement des frais**

Lorsque vous avez saisi votre RIB dans « mes infos personnelles », vous avez la possibilité de choisir 2 modes de paiements : chèque ou virement bancaire.

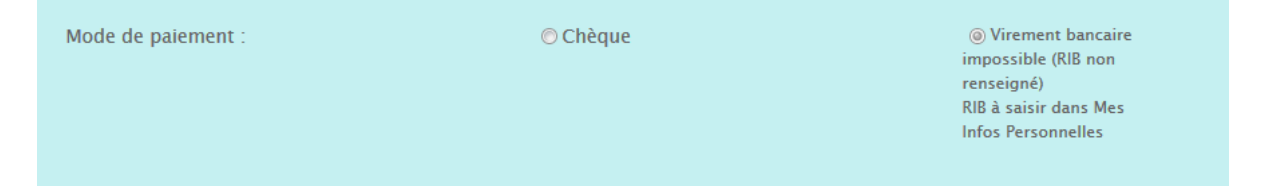

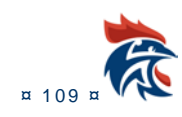

## **V.4.1.7 Edition de la feuille de frais**

### Il suffit de cliquer sur le bouton « Imprimer »

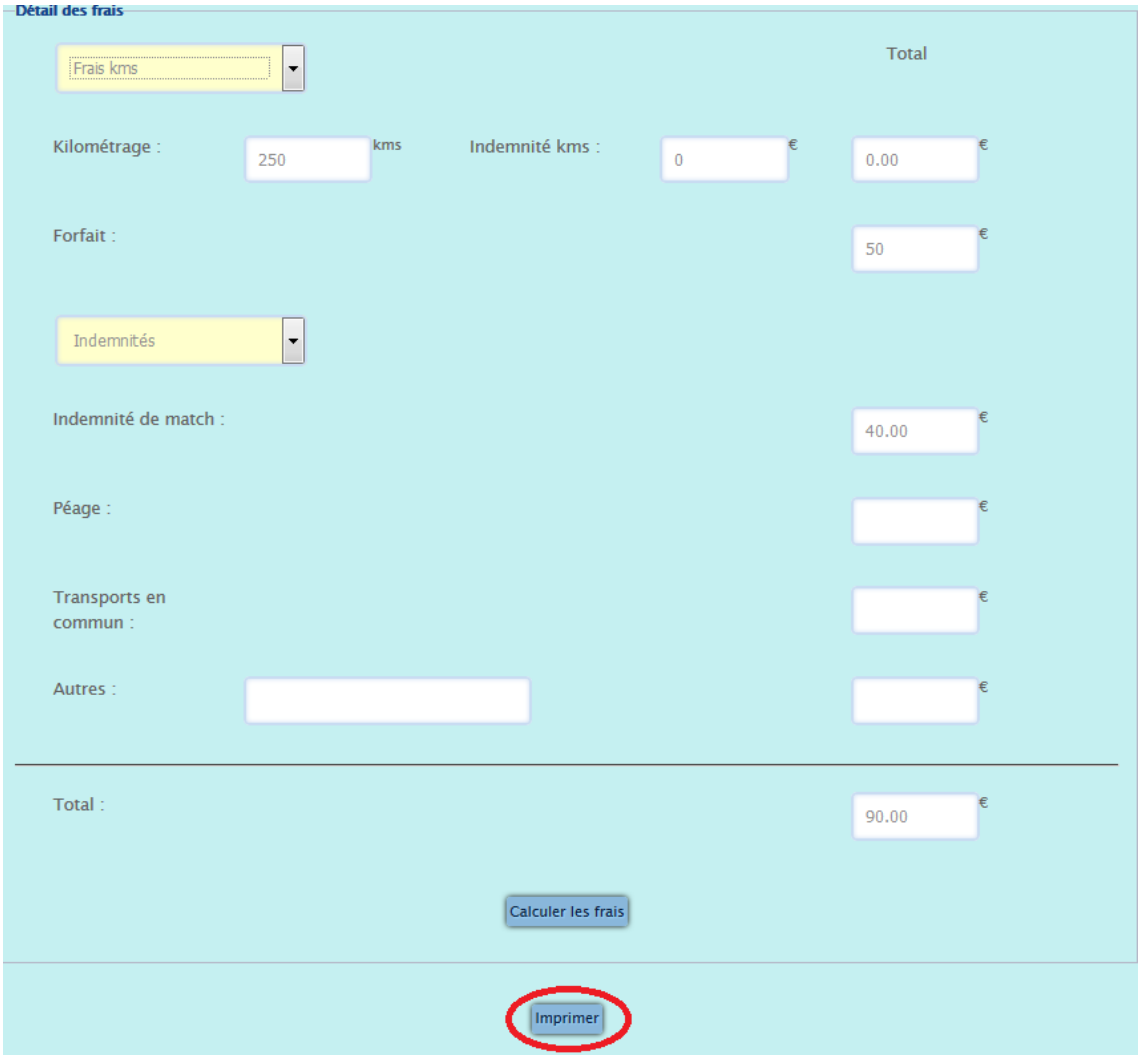

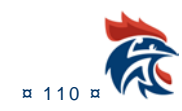

# **VI. HABILITATIONS IHAND ARBITRAGE**

# **VI.1 LES DIFFERENTS DROITS**

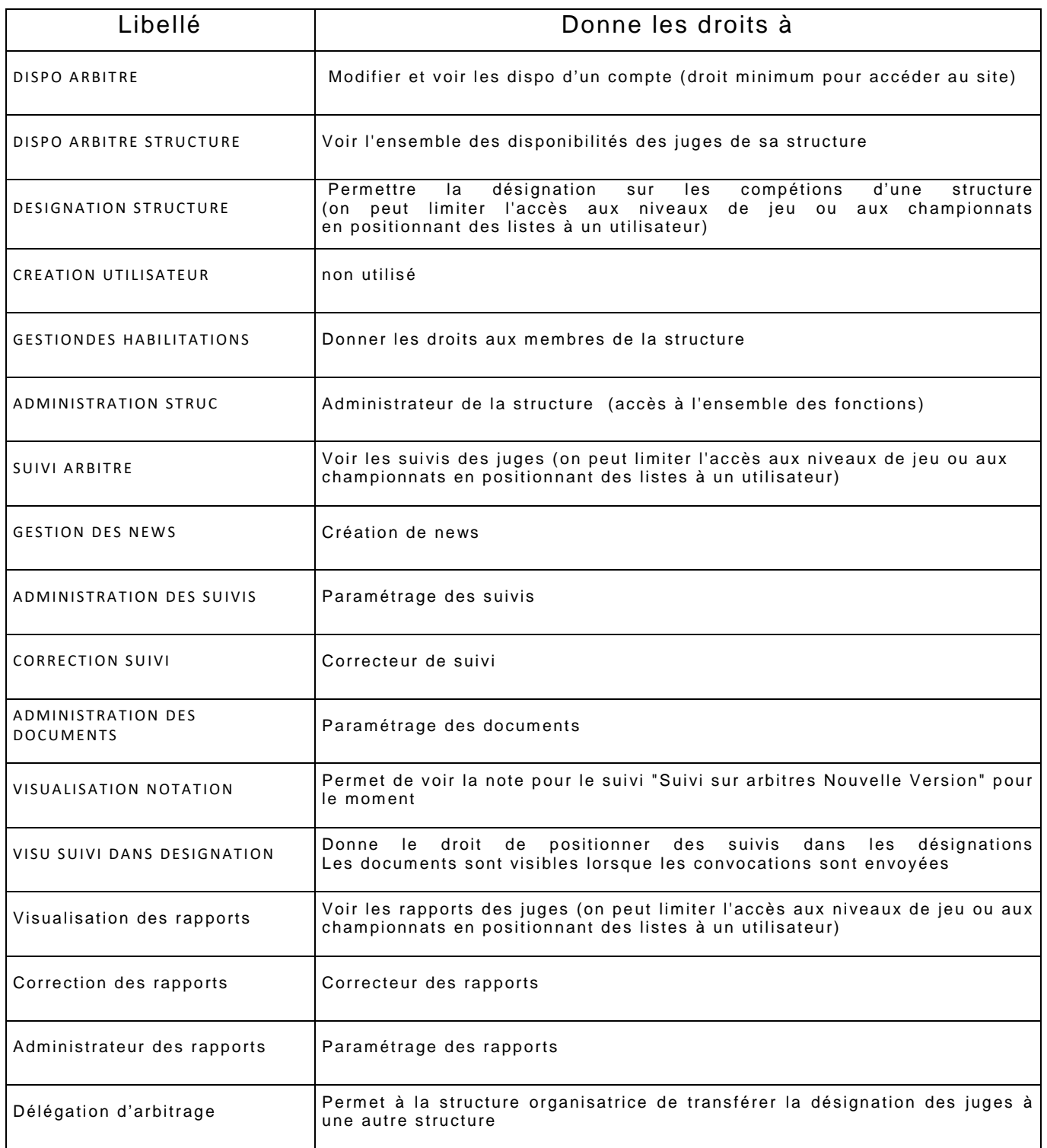

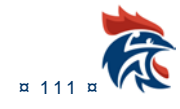

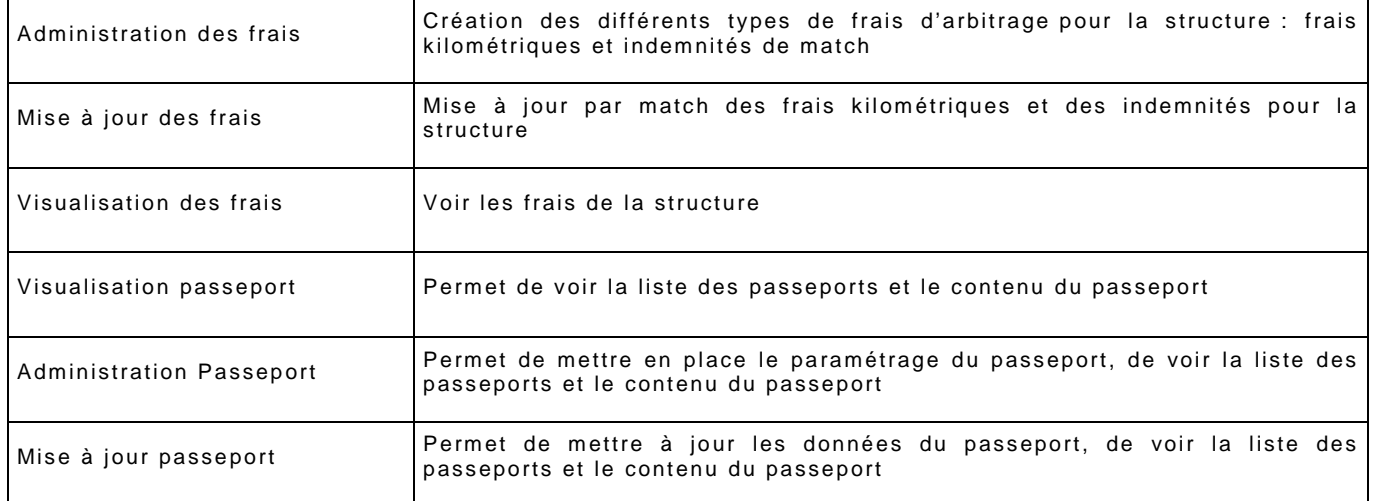

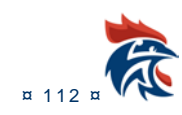

# **VI.2 LES DROITS ET LES ACCES AUX MENUS**

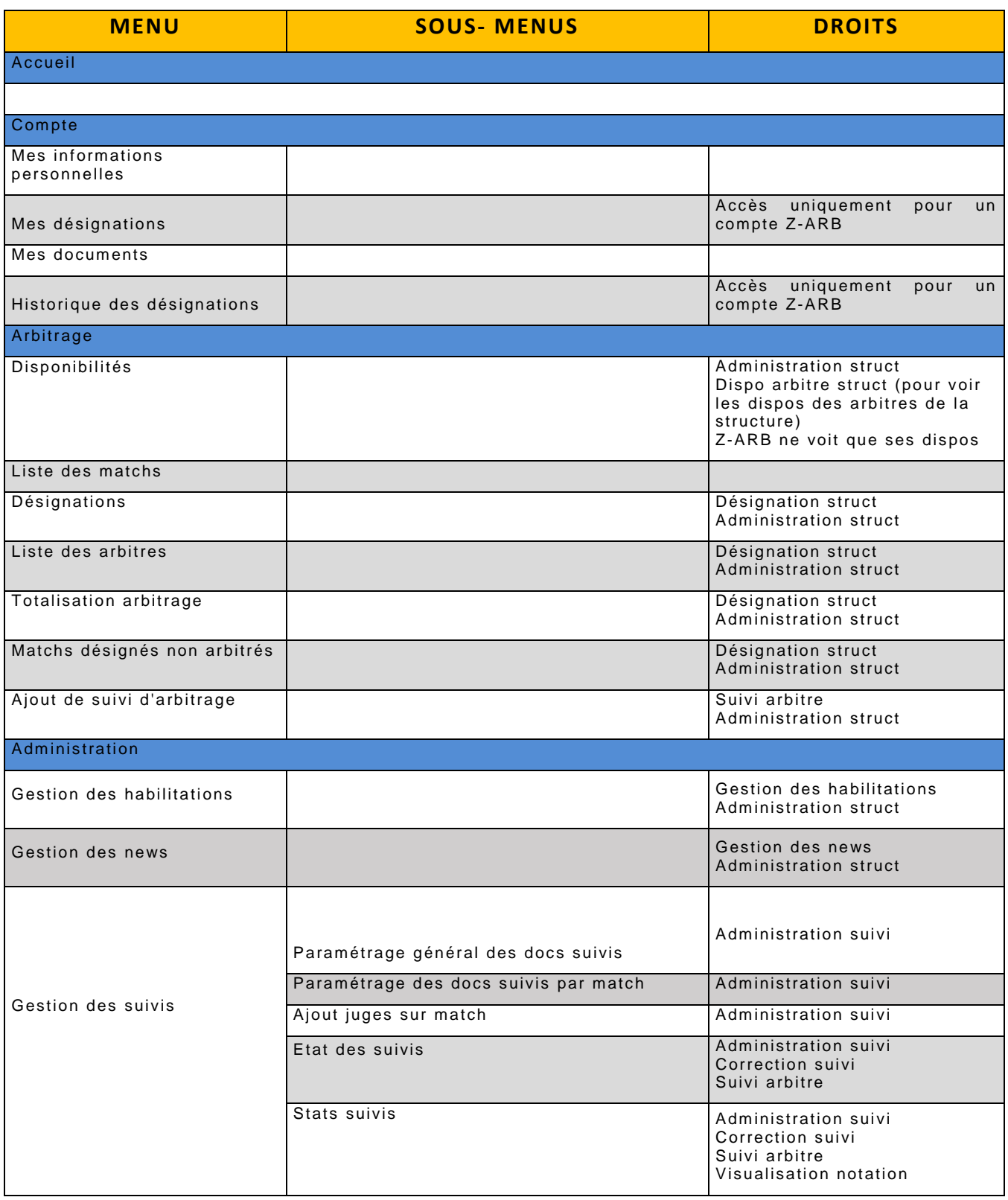

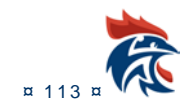

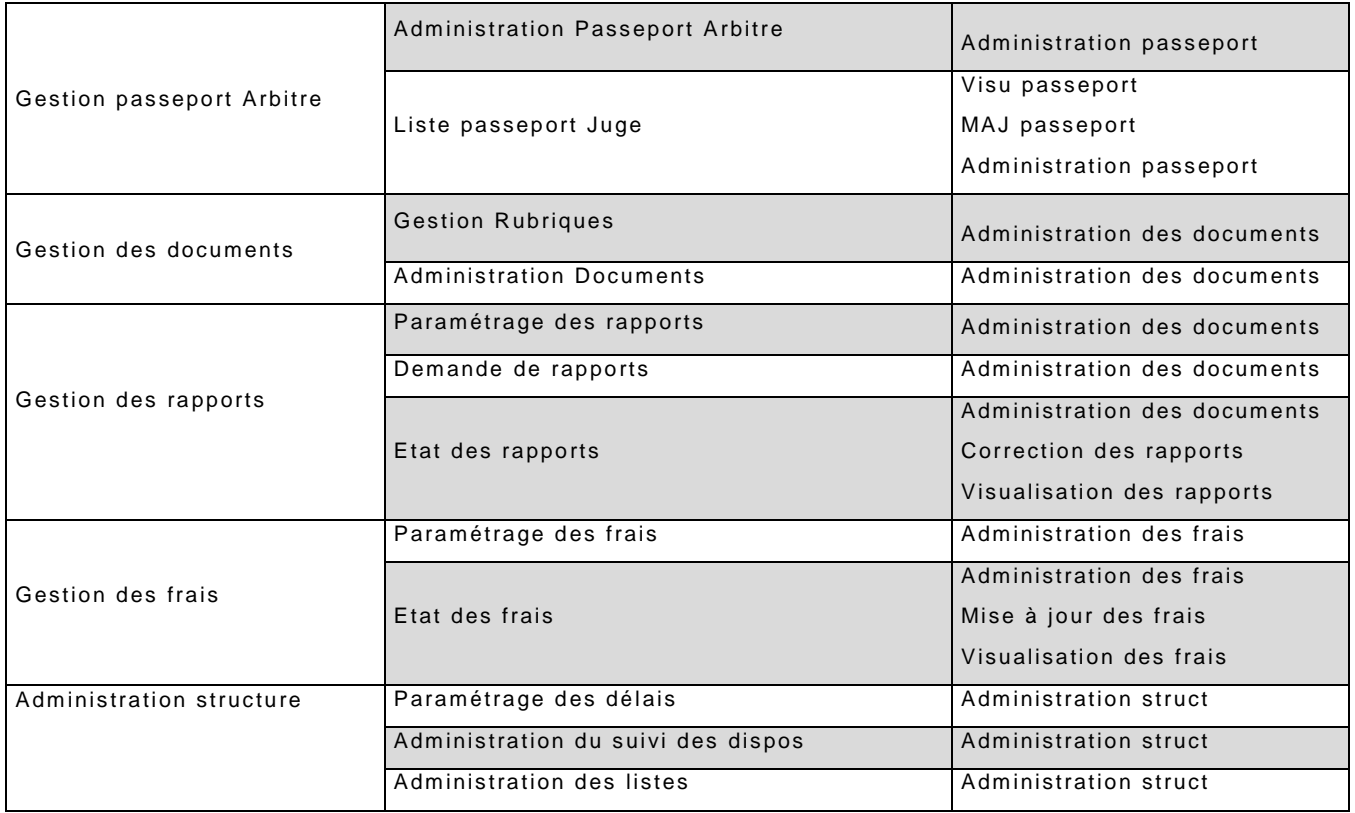

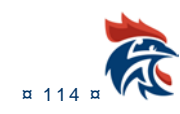

# **VI ACCES A LA FICHE DE FRAIS**

#### **Les arbitres doivent aller dans "Mon Compte" "Mes désignations".**

#### **Ensuite, il y a un tableau des désignations futures (tableau du haut).**

Dans ce tableau, il faut cliquer sur la calculette verte qui se trouve dans la dernière colonne à droite de ce tableau. La fiche de frais est accessible jusqu'au jour du match, après il n'est plus possible de la remplir.

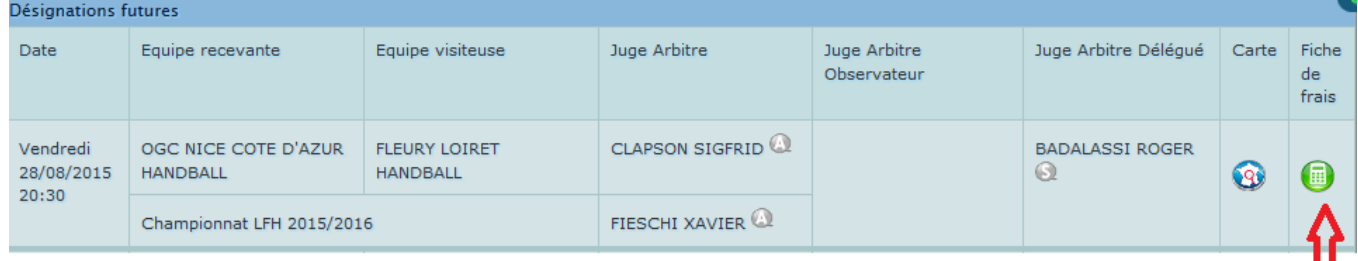

# **VI.1 MISE A JOUR DE LA FICHE DE FRAIS**

Tous les champs peuvent être modifiés.

#### **VI.1.1 Calcul des frais**

Il suffit de mettre à jour les champs suivants

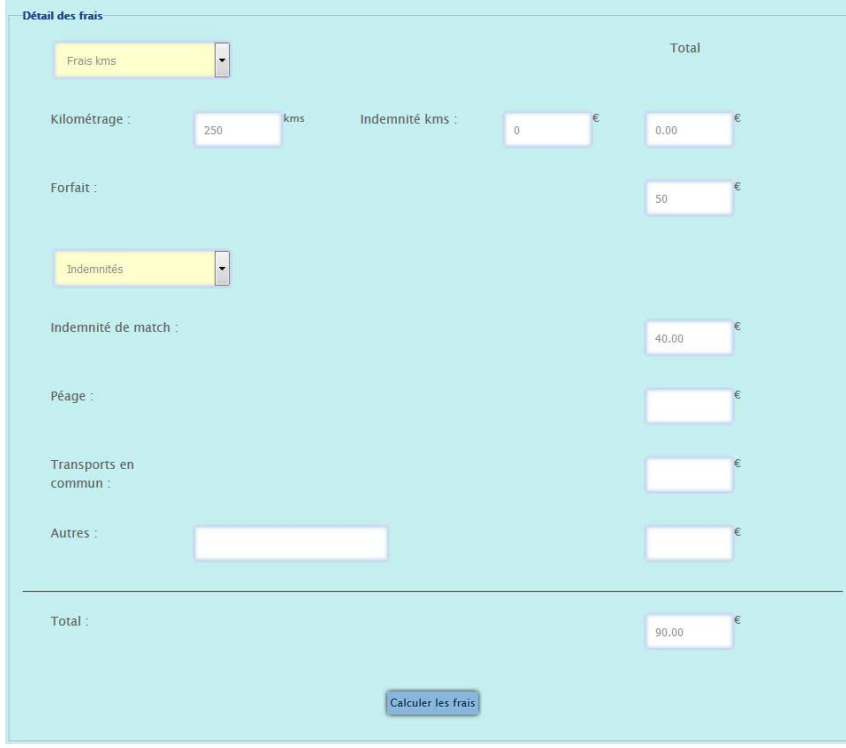

### **VI.1.2 Mise à jour des frais kilométriques**

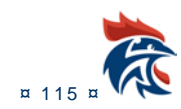

Pour modifier les frais kilométriques, il suffit de les sélectionner dans le menu déroulant ci-dessous . Les champs frais se mettent à jour automatiquement.

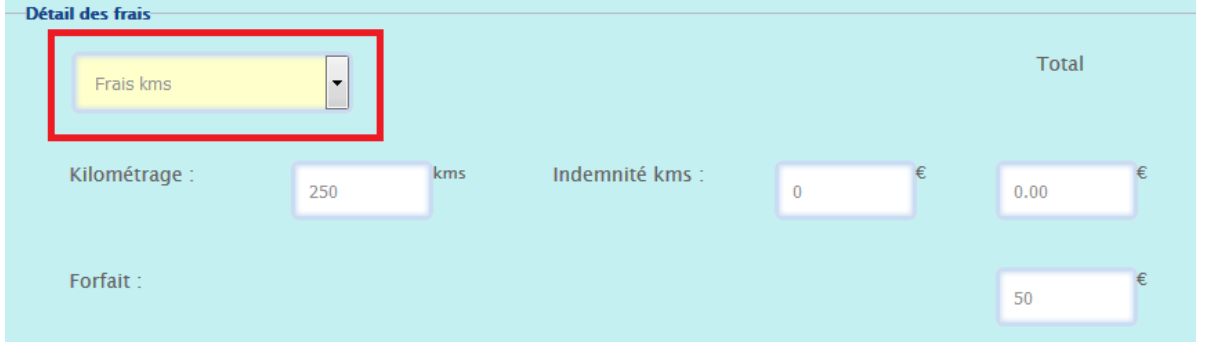

S'il n'y a aucun frais correspondant dans le menu déroulant, vous pouvez les modifier manuellement

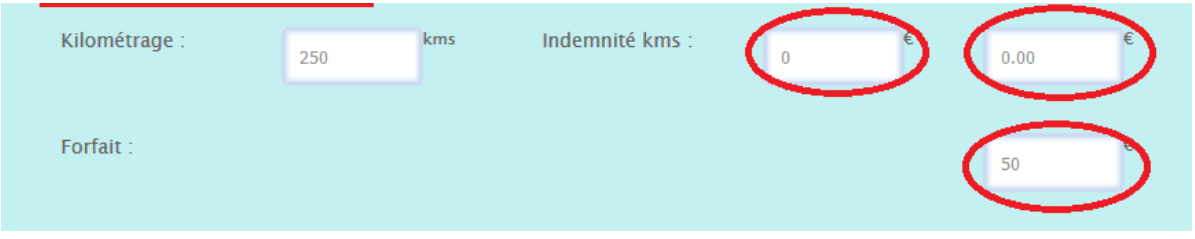

## **VI.1.3 Mise à jour des indemnités de match**

Pour modifier les indemnités de match, il suffit de les sélectionner dans le menu déroulant ci-dessous. Le champ indemnité de match se met à jour automatiquement.

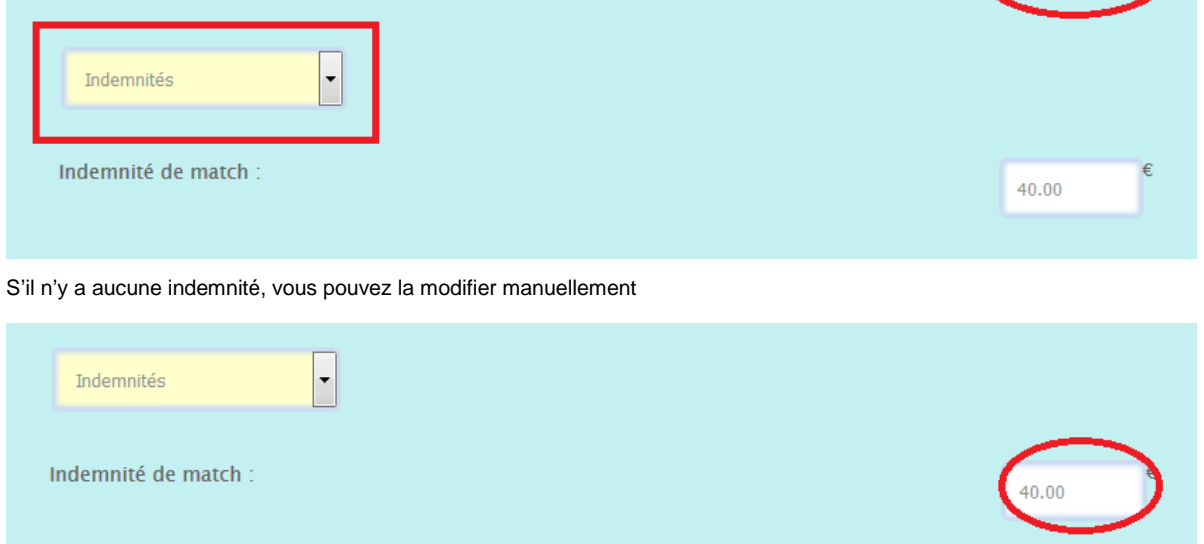

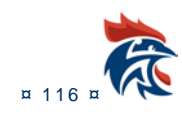

## **VI.1.4 Mise à jour d'autres type de frais**

Vous pouvez également modifier les frais suivants

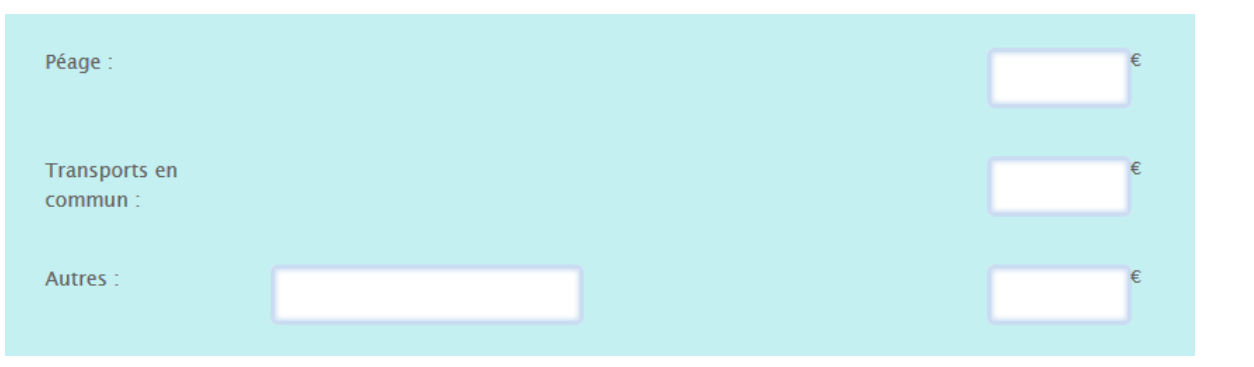

## **VI.1.5 Le calcul des frais**

Lorsque tous les champs sont à jour, il faut faire le calcul en cliquant sur le bouton

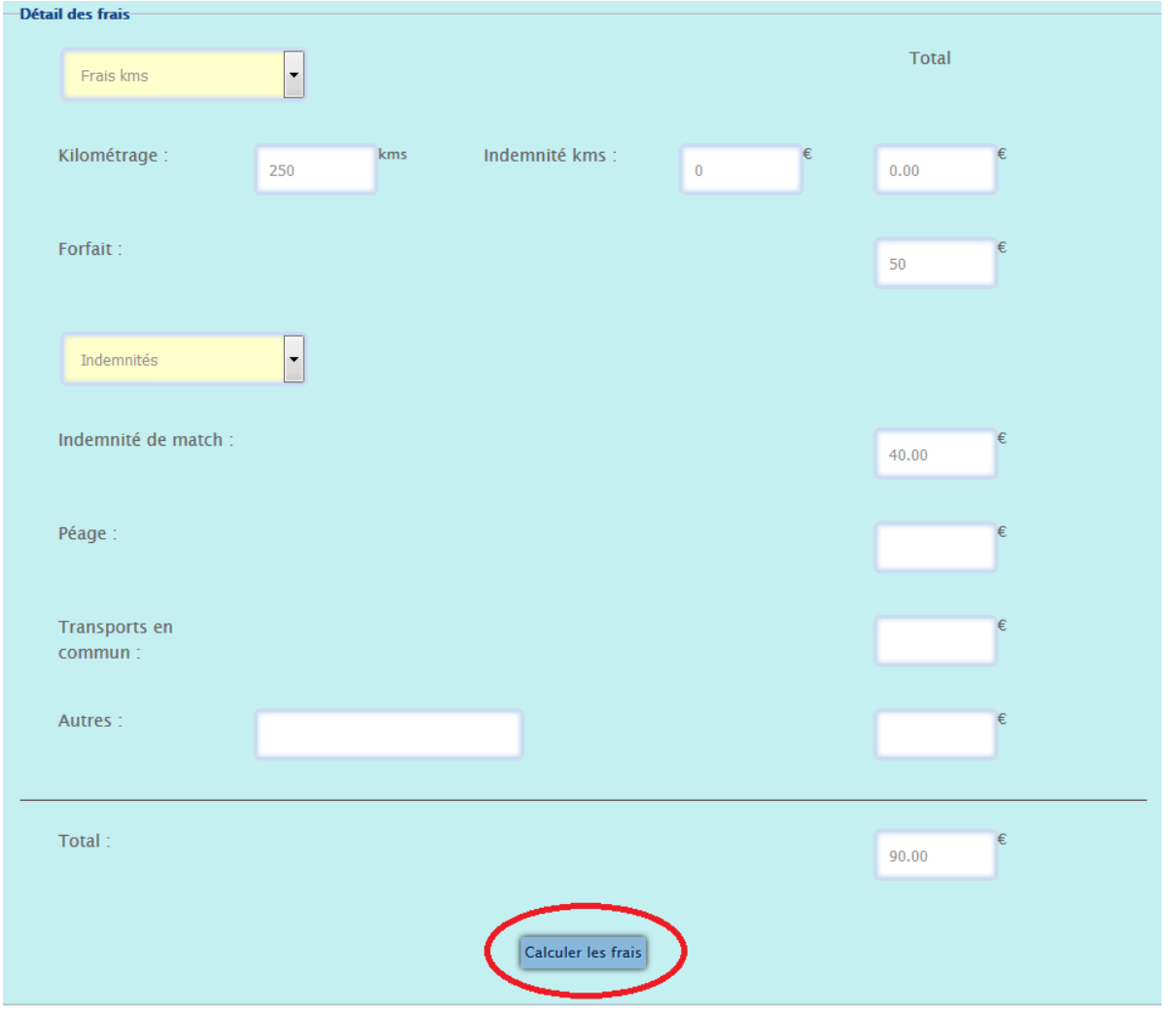

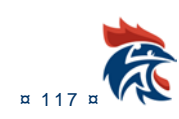

## **VI.1.6 Edition de la feuille de frais**

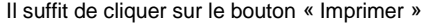

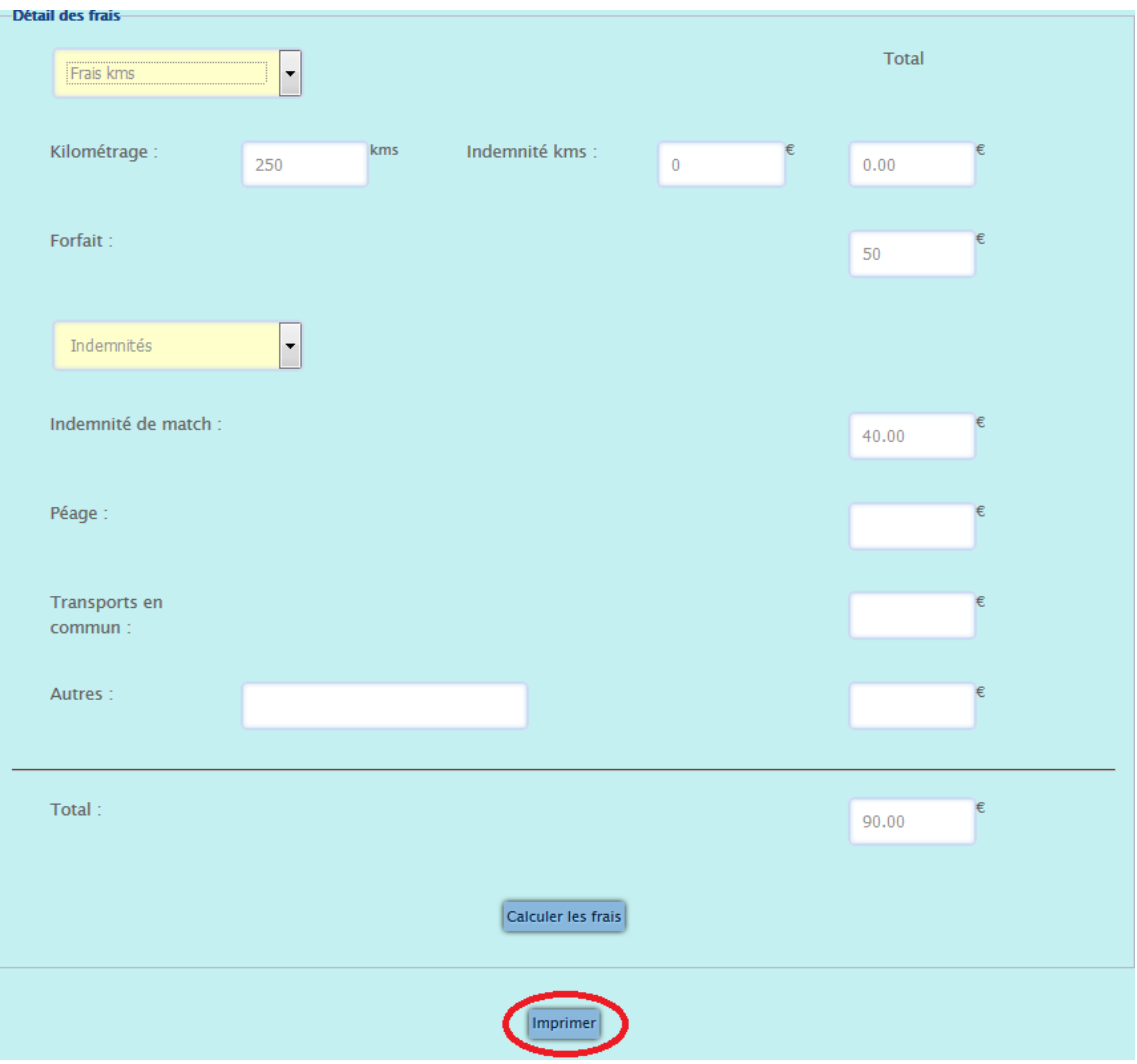

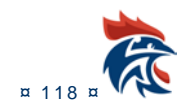

# **VII ACCES A LA CONVOCATION**

**Les arbitres doivent aller dans "Mon Compte" "Mes désignations".** 

**Ensuite, il y a un tableau des désignations futures (tableau du haut).** 

Dans ce tableau, il faut cliquer sur **F** qui se trouve dans les colonnes « juges » de ce tableau.

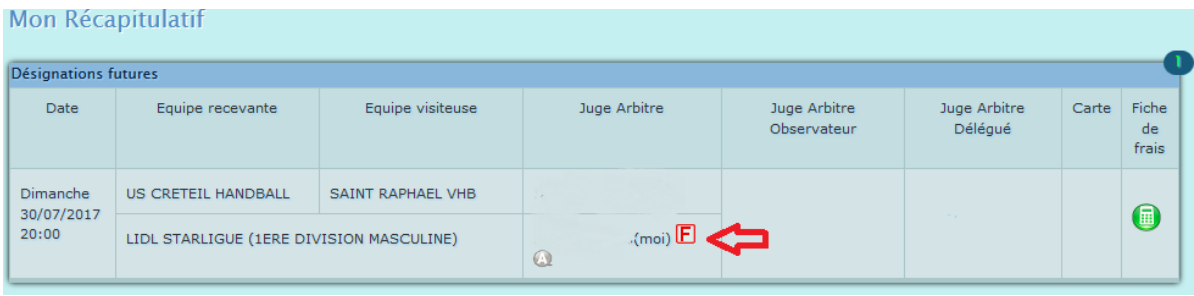

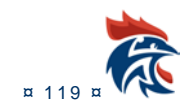

# **VIII L'IDENTITIANT MULTICOMPTE**

Certains identifiants z-arb ont des droits administrateurs afin de faire des désignations ou corriger des rapports ou des suivis. Pour basculer d'un compte à l'autre, il faut cliquer sur l'icône personnage qui se trouve en haut de la page à côté du nom de l'utilisateur. Il suffit ensuite de cliquer sur la structure sur laquelle vous voulez faire des mises à jour pour avoir les accès auxquels vous avez droit.

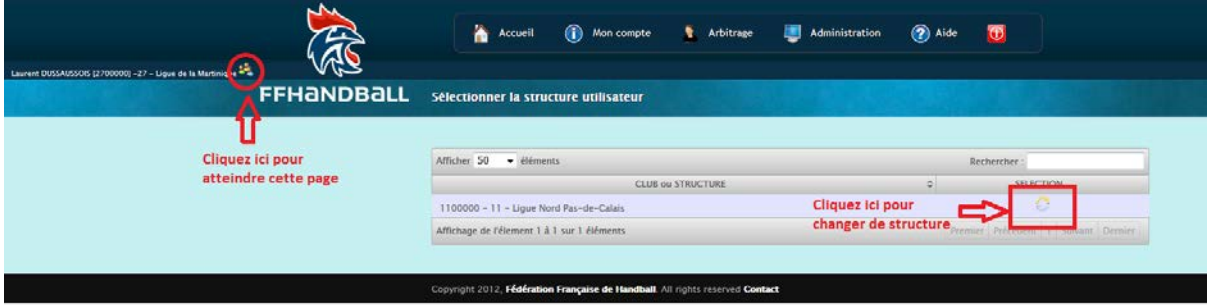

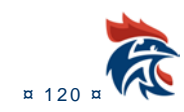

# **IN IX LE PASSEPORT ARBIT**

#### **IX.1 ACCES AU MENU ET DROITS**

L'accès se trouve dans le menu « Administration » « Gestion passeport Arbitre »

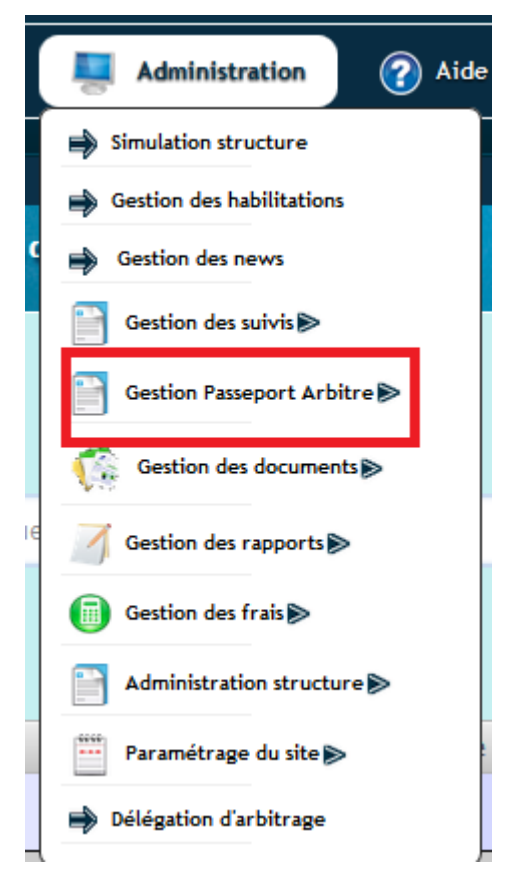

Afin de voir ce sous -menu, vous devez avoir les droits « Administration passeport », « Mise à jour passeport » ou « Visualisation passeport ».

Ces droits sont à paramétrer dans le menu ci-dessous :

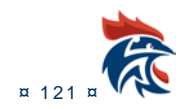

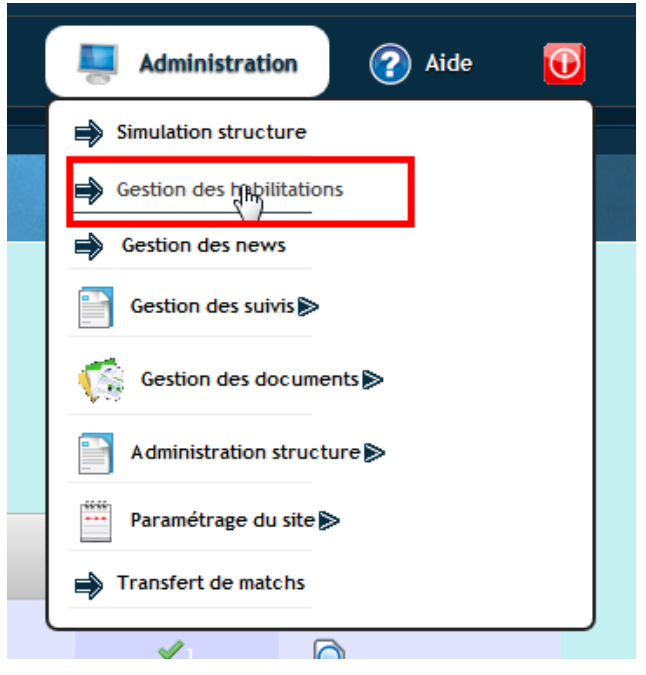

Il suffit de cocher l'un des 3 droits en fonction de vos besoins (voir p106 le détail de ces droits).

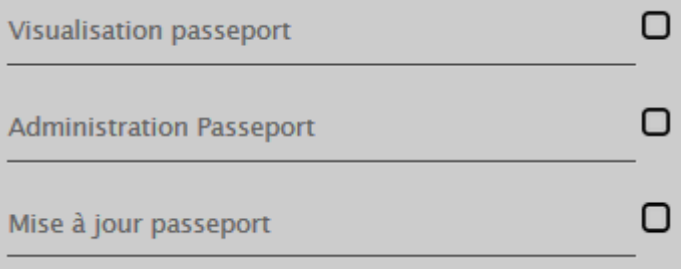

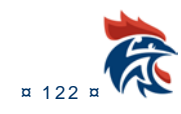

## **IX.2 PARAMETRAGE DU PASSEPORT**

**IX.2.1 Accès à l'écran**

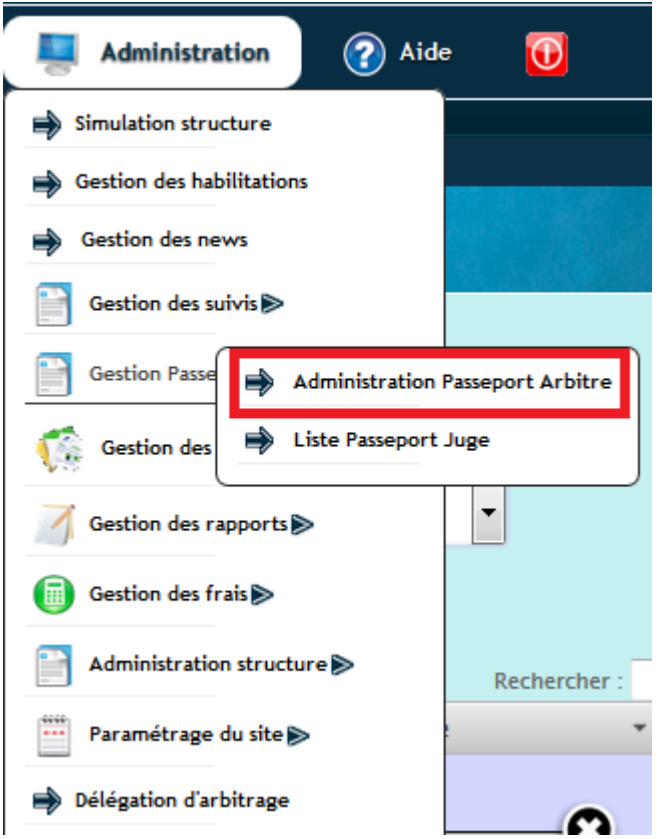

#### **IX.2.2 Présentation de l'écran**

Cette page permet de paramétrer le calcul du % de disponibilités sur une saison. Il faut paramétrer les jours de la semaine pour lesquels il faut comptabiliser les jours disponibles. Par défaut, les jours comptabilisés sont samedi et dimanche.

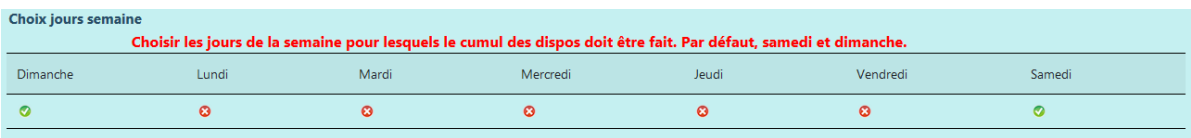

Le jour compte dans la comptabilisation des disponibilités

Le jour ne compte pas dans la comptabilisation des disponibilités

Vous devez également paramétrer la période sur laquelle est calculée les disponibilités. Par défaut, elle va du 01/09 jusqu'au 30/06.Le format de la date est jj/mm.

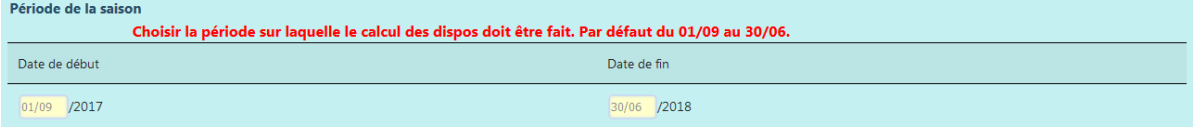

Une fois que vous avez fait les mises à jour, il suffit de les valider avec le bouton « valider » en bas de la page.

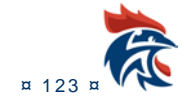

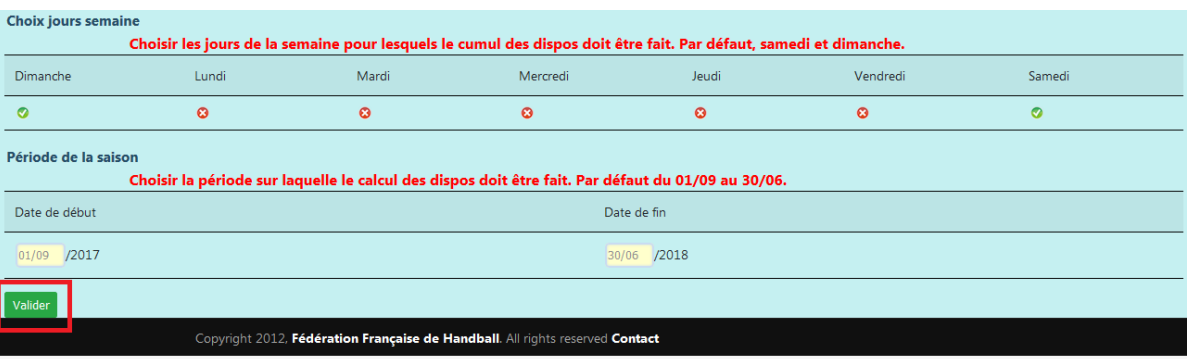

# **IX.3 MISE A JOUR DES DONNEES PRINCIPALES DU PASSEPORT**

#### **IX.3.1 Accès à l'écran**

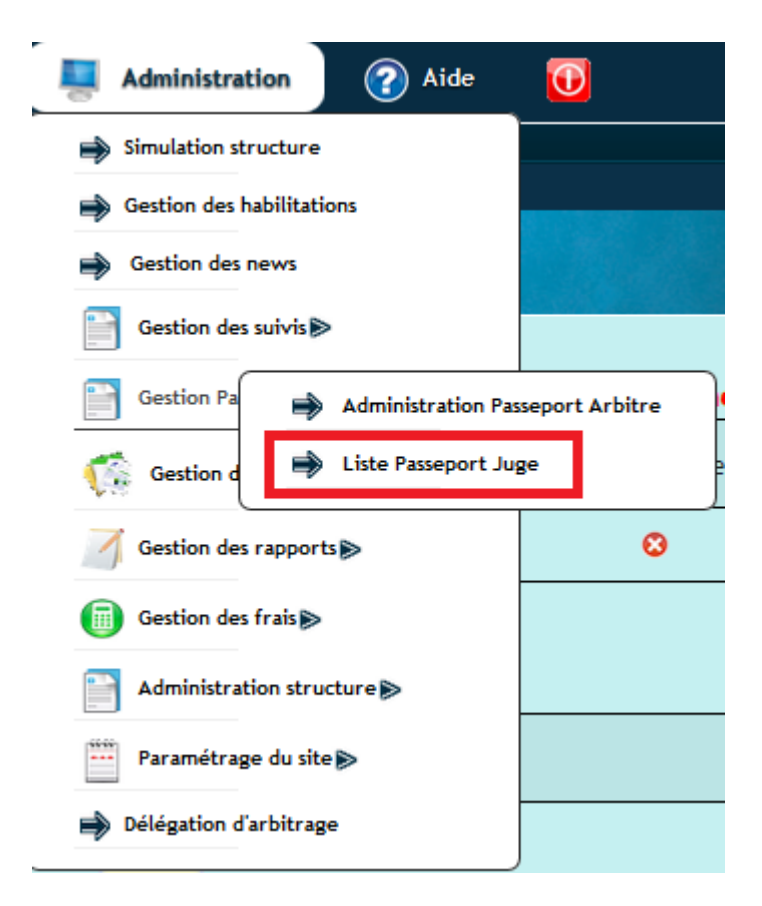

#### **IX.3.2 Présentation de l'écran**

Cet écran donne à la liste des juges de votre structure : arbitres, superviseurs et délégués. Vous avez la possibilité de remplir les données concernant les tests physiques et écrits. Pour mettre à jour ces données, il faut avoir les droits « administrateur passeport » ou « mise à jour passeport ».

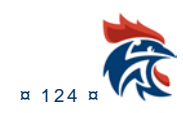

#### IHAND -ARBITRAGE

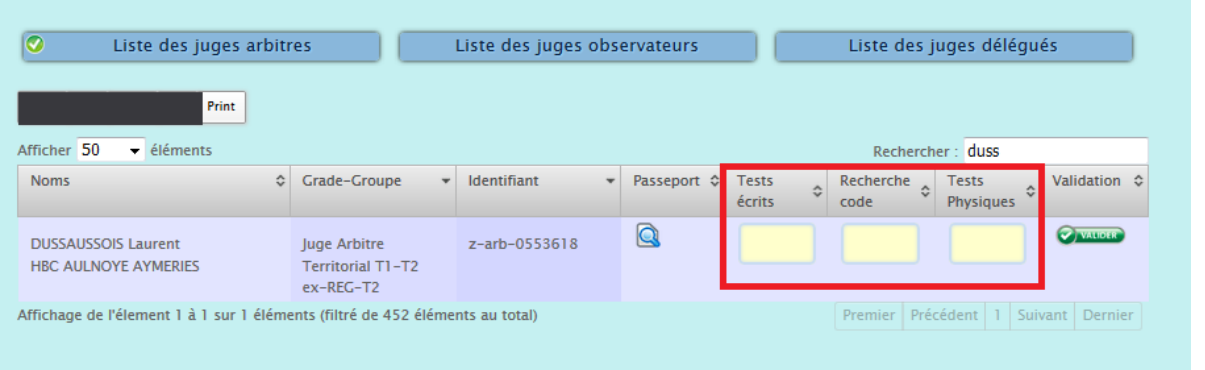

Il suffit de remplir les colonnes « tests écrits », « recherche code » et « tests physiques » et de valider en cliquant sur le bouton

Pour visualiser le contenu du passeport, il suffit de cliquer sur la loupe .

#### **IX.4 CONTENU DU PASSEPORT**

Le passeport contient plusieurs informations sur le juge :

- la carte d'identité.
- le binôme s'il a été déclaré dans Gesthand.

• un commentaire général (modifiable si vous avez les droits «administrateur passeport» ou «mise à jour passeport»).

le grade et le groupe du juge ou la fonction.

Les résultats des tests physiques et écrits (modifiable si vous avez les droits «administrateur passeport» ou «mise à jour passeport»).

Le % de disponibilité (paramétrage à faire IX.2).

• Le niveau de compétence sur les thèmes « Protection du joueur », « Protection du jeu » et « Capacités personnelles » (modifiable si vous avez les droits «administrateur passeport» ou «mise à jour passeport»).

• Commentaires sur les points forts et points faibles du juge (modifiable si vous avez les droits «administrateur passeport» ou «mise à jour passeport»).

Les formations auxquelles le juge a participé (modifiable si vous avez les droits «administrateur passeport» ou «mise à jour passeport»).

- Le nombre d'arbitrages.
- Les suivis et leurs contenus.

#### **IX.4.1 La carte d'identité du juge**

Elle contient toutes les informations afin d'identifier le juge : la photo du juge, son nom, prénom, son adresse, son mail, ses coordonnées téléphoniques. Les informations proviennent de Gesthand.

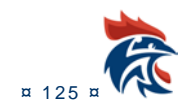

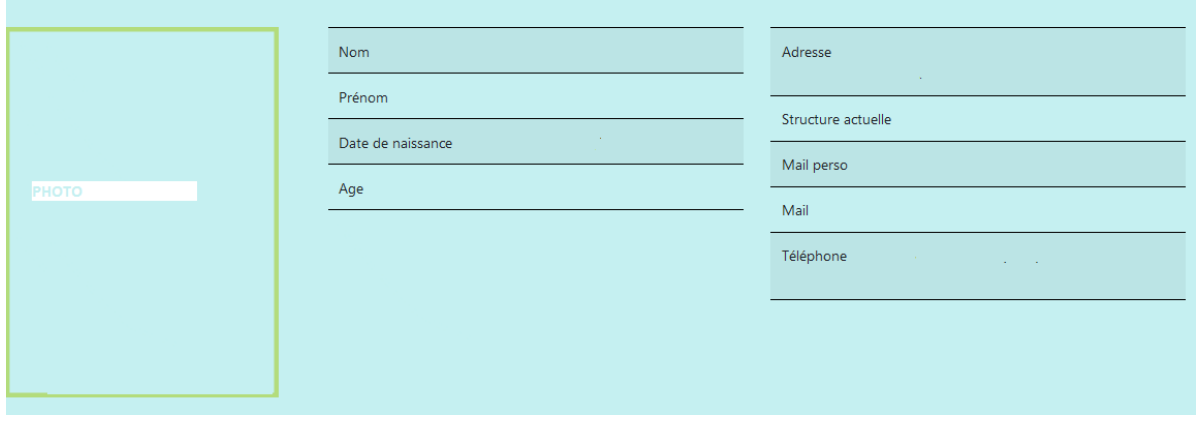

#### **IX.4.2 Le binôme**

L'information est à déclarer dans Gesthand. Pour accéder au passeport du binôme, il suffit de cliquer sur la photo.

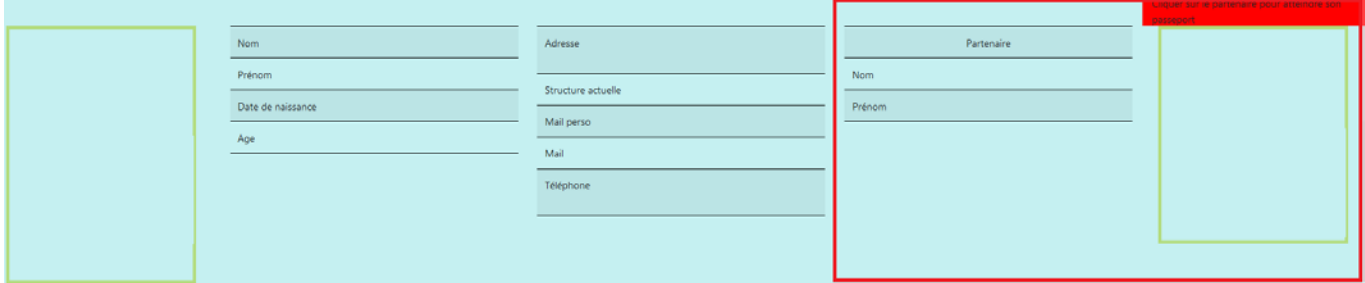

#### **IX.4.3 Le commentaire général**

Il s'agit de mettre un commentaire sur le juge concernant la saison en cours. Il faut avoir les droits « administrateur passeport » ou « mise à jour passeport ». Il faut remplir le cadre blanc et valider en cliquant sur le bouton « valider ».

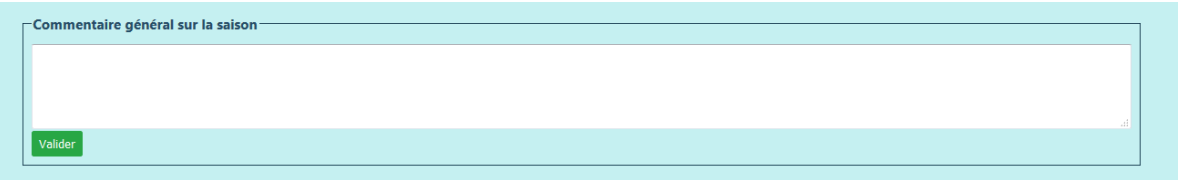

#### **IX.4.4 Le grade et le groupe ou la fonction**

Les données sont à mettre à jour dans Gesthand.

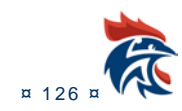

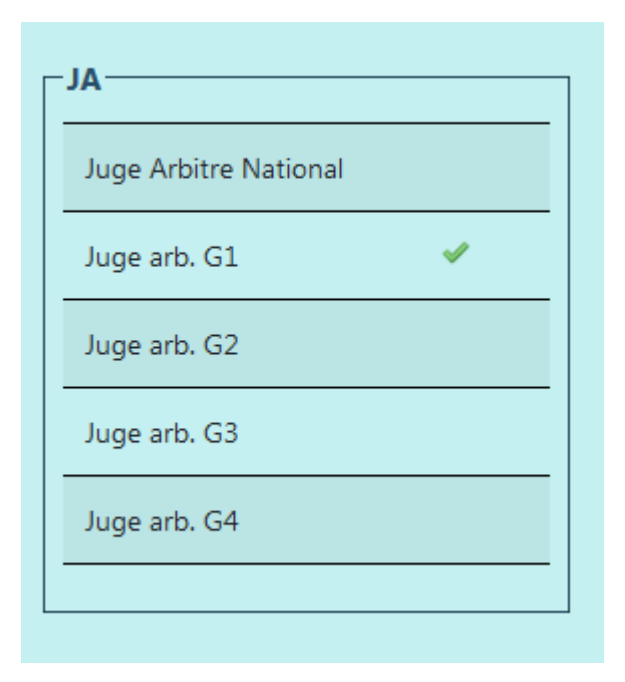

## **IX.4.5 Les résultats des tests physiques et écrits**

Il s'agit de mettre les notes obtenues par le juge.

Il faut avoir les droits « administrateur passeport » ou « mise à jour passeport ». Il faut remplir les cadres blancs et valider en cliquant sur le bouton « valider ».

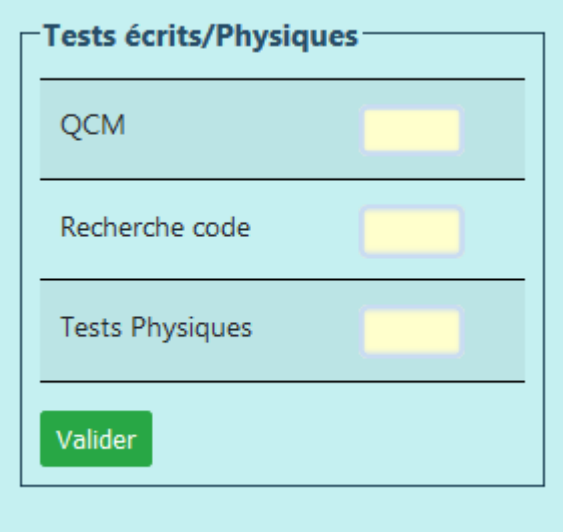

#### **IX.4.6 Le % de disponibilités**

Le calcul se fait en fonction des disponibilités que le juge a mises dans Ihand Arbitrage et du paramétrage à faire au paragraphe IX.2. Ce champ n'est pas modifiable.

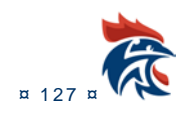

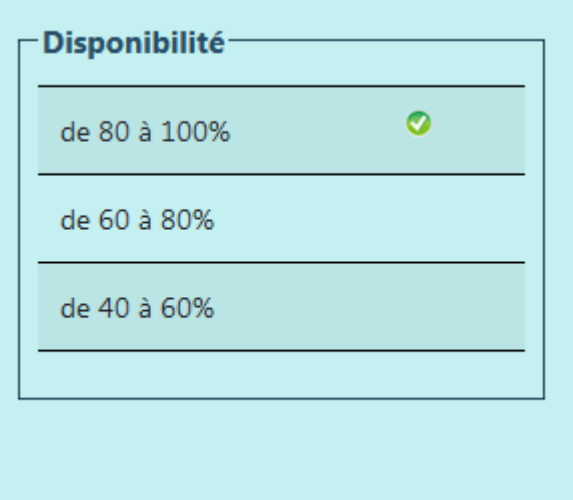

#### **IX.4.7 Le niveau de compétence**

Il s'agit de mettre le niveau obtenu par le juge (++,+,-,--) sur les thèmes « Protection du joueur », « Protection du jeu » et « Capacités personnelles ».

Il faut avoir les droits « administrateur passeport » ou « mise à jour passeport ». Il faut remplir chaque menu déroulant et valider en cliquant sur le bouton « valider ».

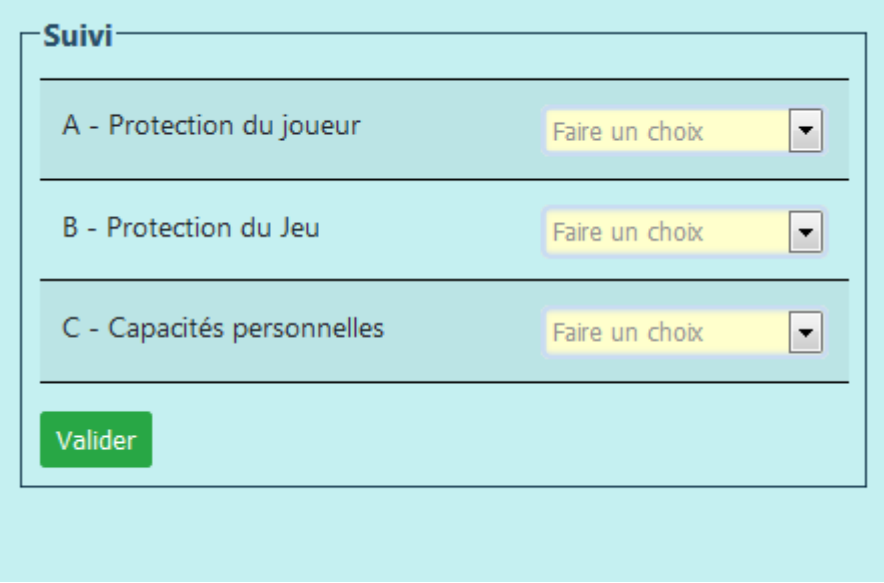

## **IX.4.8 Commentaires sur les points forts et points faibles du juge**

Il s'agit de mettre les avis sur les points forts et point faibles du juge.

Il faut avoir les droits « administrateur passeport » ou « mise à jour passeport ». Il faut remplir les cadres blancs et valider en cliquant sur le bouton « valider ».

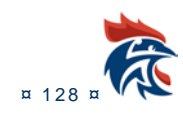

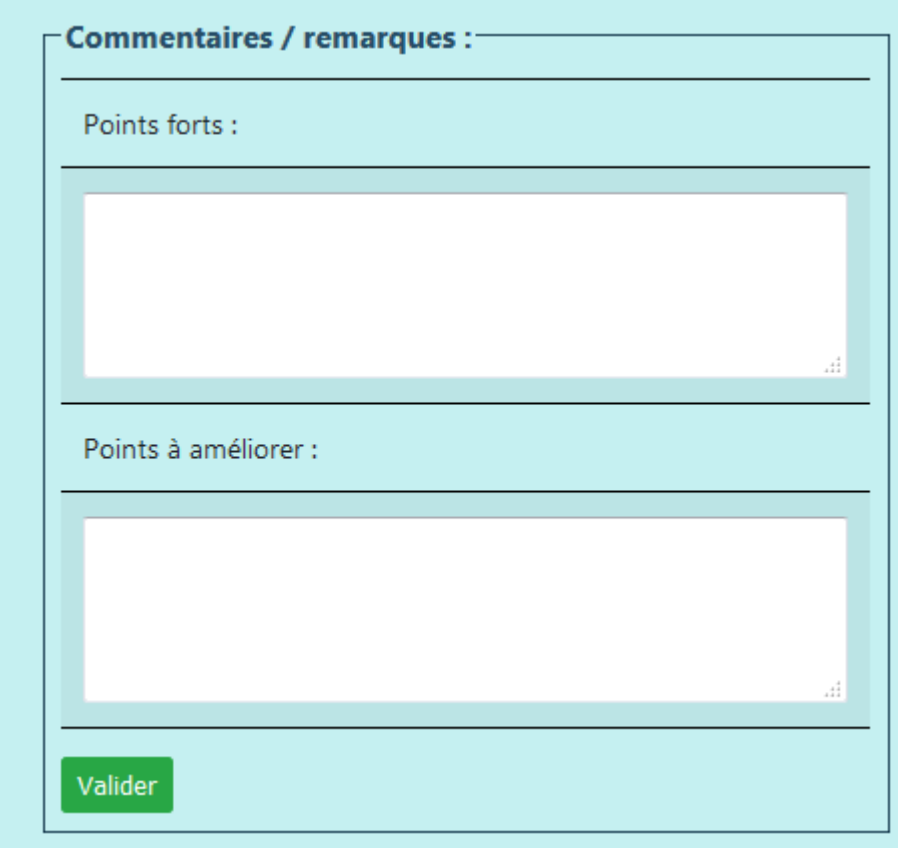

#### **IX.4.9 Les formations**

Il s'agit de mettre les dates des formations auxquelles le juge a participées. Il faut avoir les droits « administrateur passeport » ou « mise à jour passeport ». Il faut remplir les cadres blancs et valider en cliquant sur le bouton « valider ».

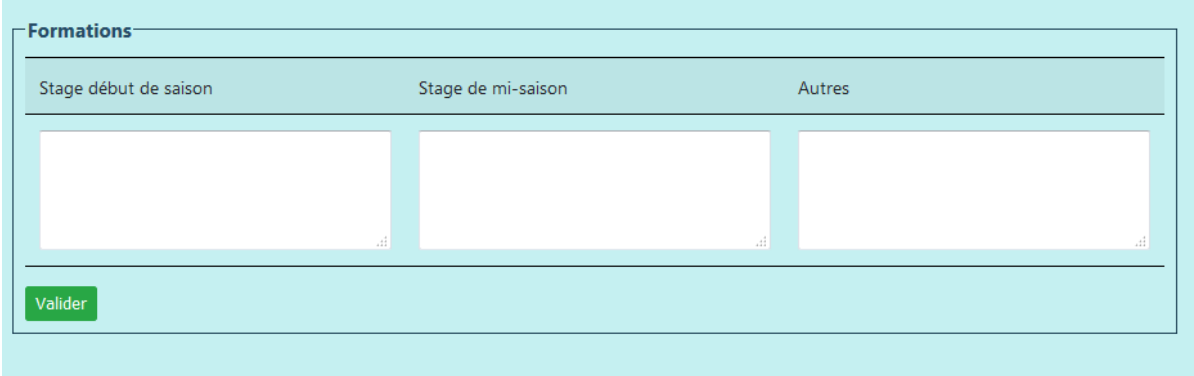

#### **IX.4.10 Le nombre d'arbitrages**

La comptabilisation se fait automatiquement en fonction des matchs auxquels le juge a participés. Il faut donc que le juge ait été inscrit sur la FMDE pour être comptabilisé.

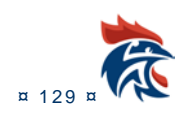

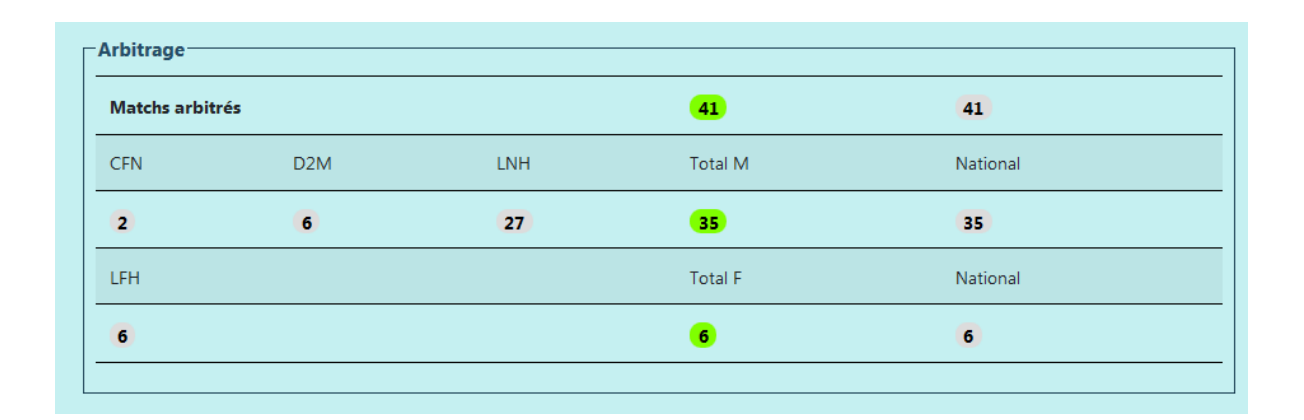

#### **IX.4.11 Les suivis et leurs contenus**

Les suivis qui apparaissent ici sont ceux pour lesquels il y a une notation. Il s'agit de voir les suivis qui ont été saisis pour un juge ou par un juge et de consulter les notes par match.

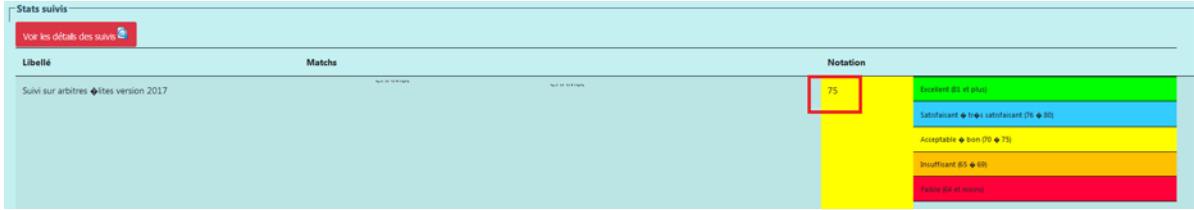

La moyenne de la saison se trouve dans le bas de la page.

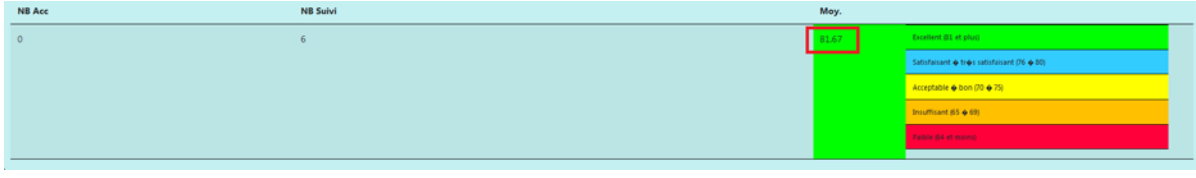

Vous avez la possibilité de voir les contenus des suivis en cliquant sur le bouton « voir les détails des suivis ».

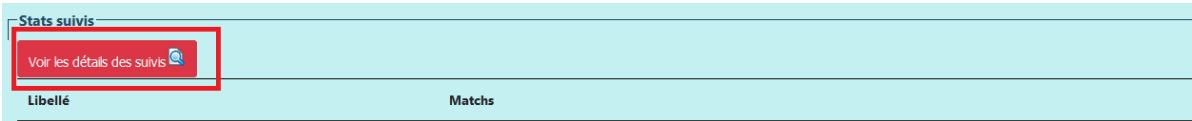

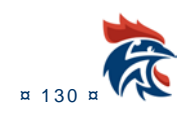